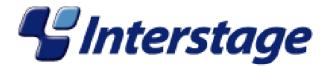

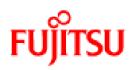

# Interstage Business Process Manager V11.0

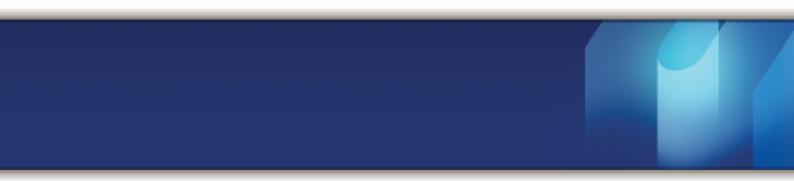

# **Studio User's Guide**

J2U3-0063-01(00) October 2009

| Publication Date                                                            | October 2009                                                                                                    |
|-----------------------------------------------------------------------------|----------------------------------------------------------------------------------------------------|
| Revision                                                                    | 2                                                                                                    |
| Trademarks                                                                  | <ul> <li>Interstage is a trademark of Fujitsu Limited.</li> <li>ARIS is a registered trademark of IDS Scheer AG, Saarbruecken.</li> <li>Microsoft, Windows, Windows NT, and Windows Server are registered trademarks of Microsoft Corporation in the United States and other countries.</li> <li>UNIX is a registered trademark of the Open Group in the United States and in other countries.</li> <li>Java, all Java-based trademarks and Solaris are trademarks of Sun Microsystems, Inc. in the U.S. or other countries.</li> <li>AIX is a trademark of IBM Corp.</li> </ul> |
|                                                                             | Linux is a registered trademark of Linus Torvalds in the USA<br>and other countries.<br>Red Hat, the Red Hat "Shadow Man" logo, RPM, Maximum<br>RPM, the RPM logo, Linux Library, PowerTools, Linux<br>Undercover, RHmember, RHmember More, Rough Cuts,<br>Rawhide and all Red Hat-based trademarks and logos are<br>trademarks or registered trademarks of Red Hat, Inc. in the<br>United States and other countries.<br>All other trademarks and trade names mentioned have been<br>registered by their respective manufacturer.                                               |
| All Rights Reserved,<br>Copyright <sup>©</sup> FUJITSU<br>LIMITED 2005-2009 | All rights reserved, including those of translation into other<br>languages. No part of this manual may be reproduced in<br>any form whatsoever by means of photocopying, microfilming<br>or any other process without the written permission of Fujitsu<br>Limited.                                                                                                    |

#### **High Risk Activity**

The Customer acknowledges and agrees that the Product is designed, developed and manufactured as contemplated for general use, including without limitation, general office use, personal use, household use, and ordinary industrial use, but is not designed, developed and manufactured as contemplated for use accompanying fatal risks or dangers that, unless extremely high safety is secured, could lead directly to death, personal injury, severe physical damage or other loss (hereinafter "High Safety Required Use"), including without limitation, nuclear reaction control in nuclear facility, aircraft flight control, air traffic control, mass transport control, medical life support system, missile launch control in weapon system. The Customer shall not use the Product without securing the sufficient safety required for the High Safety Required Use. In addition, Fujitsu (or other affiliate's name) shall not be liable against the Customer and/or any third party for any claims or damages arising in connection with the High Safety Required Use of the Product.

# **Table of Contents**

|       | About this Manual12                                |
|-------|----------------------------------------------------|
| 1     | Introduction15                                     |
| 1.1   | About Interstage Business Process Manager15        |
| 1.2   | Interstage BPM Studio Features16                   |
| 1.3   | Using Interstage BPM Studio as Eclipse Plug-In17   |
| 1.4   | Process Definitions18                              |
| 1.5   | Nodes19                                            |
| 1.6   | Property Symbols23                                 |
| 1.7   | Arrows                                             |
| 1.8   | Forms                                              |
| 1.9   | Roles25                                            |
| 1.10  | Swimlanes and Groups26                             |
| 1.11  | Annotations                                        |
| 1.12  | Workflow Application Projects26                    |
| 1.13  | Offline Editing and Transfer to Server27           |
| 1.14  | Online Editing: Server Projects                    |
| 1.15  | Simulation Scenarios and Results                   |
| 2     | Getting Started31                                  |
| 2.1   | Starting Interstage BPM Studio                     |
| 2.2   | Modeling Your First Process32                      |
| 2.3   | Using Business User Perspective43                  |
| 2.4   | Exiting Interstage BPM Studio44                    |
| 3     | Understanding and Customizing the User Interface46 |
| 3.1   | User Perspectives46                                |
| 3.2   | Workbench Window of Power User Perspective46       |
| 3.2.1 | Menu Bar                                           |
| 3.2.2 | Toolbar                                            |

| 3.2.3                                                                                                    | Navigator View                                                                                                    | 54                                        |
|----------------------------------------------------------------------------------------------------|----------------------------------------------------------------------------------------------------|-------------------------------------------|
| 3.2.4                                                                                                    | Process Definition Editor                                                                                                    | 55                                        |
| 3.2.5                                                                                                    | Form Editor                                                                                                    | 56                                        |
| 3.2.6                                                                                                    | Scenario Editor                                                                                                    | 57                                        |
| 3.2.7                                                                                                    | Decision Table Editor                                                                                                    | 59                                        |
| 3.2.8                                                                                                    | Properties View                                                                                                    | 59                                        |
| 3.2.9                                                                                                    | Search Results View                                                                                                    | 59                                        |
| 3.2.10                                                                                                    | Style Sheet Editor View                                                                                                    | 60                                        |
| 3.2.11                                                                                                    | BPM Problems View                                                                                                    | 60                                        |
| 3.2.12                                                                                                    | Overview View                                                                                                    | 62                                        |
| 3.2.13                                                                                                    | Outline View                                                                                                    | 63                                        |
| 3.2.14                                                                                                    | Pop-Up Menu                                                                                                    | 64                                        |
| 3.2.15                                                                                                    | Displaying Properties                                                                                                    | 64                                        |
| 3.2.16                                                                                                    | Displaying or Hiding Rulers                                                                                                    | 66                                        |
| 3.2.17                                                                                                    | Displaying or Hiding the Grid                                                                                                    | 66                                        |
| 3.2.18                                                                                                    | Displaying or Hiding Roles                                                                                                    | 66                                        |
| 3.2.19                                                                                                    | Changing Display Mode                                                                                                    | 66                                        |
| 3.2.20                                                                                                    | Changing Palette Settings                                                                                                    | 67                                        |
| 3.3                                                                                                    | Workbench Window of Business User Perspective                                                                                                    | 68                                        |
| 3.3.1                                                                                                    | Application View                                                                                                    |                                           |
|                                                                                                    |                                                                                                    |                                           |
| 3.3.2                                                                                                    | Process Outline Editor                                                                                                    | 71                                        |
|                                                                                                    |                                                                                                    |                                           |
| 3.3.2<br><b>3.4</b>                                                                                                    | Process Outline Editor                                                                                                    |                                           |
|                                                                                                    |                                                                                                    | 76                                        |
| 3.4                                                                                                    | Setting Your Preferences                                                                                                    | 76<br>80                                  |
| 3.4<br>4                                                                                                    | Setting Your Preferences                                                                                                    | 76<br>80<br>80                            |
| 3.4<br>4<br>4.1                                                                                                    | Setting Your Preferences<br>Managing Projects<br>Managing Workflow Application Projects                                                                                                    | <b>76</b><br><b>80</b><br><b>80</b><br>80 |
| <b>3.4</b><br><b>4</b><br><b>4.1</b><br>4.1.1                                                                             | Setting Your Preferences<br>Managing Projects<br>Managing Workflow Application Projects<br>Creating Workflow Application Projects                                                                                                    |                                           |
| <b>3.4</b><br><b>4</b><br><b>4.1</b><br>4.1.1<br>4.1.2                                                                    | Setting Your Preferences<br>Managing Projects<br>Managing Workflow Application Projects<br>Creating Workflow Application Projects<br>Components of a Workflow Application Project                                                                                                    |                                           |
| <b>3.4</b><br><b>4</b><br><b>4.1</b><br>4.1.1<br>4.1.2<br>4.1.3                                                           | Setting Your Preferences<br>Managing Projects<br>Managing Workflow Application Projects<br>Creating Workflow Application Projects<br>Components of a Workflow Application Project<br>Using Folders                                                                                                    |                                           |
| <b>3.4</b><br><b>4</b><br><b>4.1</b><br>4.1.1<br>4.1.2<br>4.1.3<br>4.1.4                                                  | Setting Your Preferences<br>Managing Projects<br>Managing Workflow Application Projects<br>Creating Workflow Application Projects<br>Components of a Workflow Application Project<br>Using Folders<br>Importing Folders and Files                                                                                                    |                                           |
| 3.4<br>4<br>4.1<br>4.1.1<br>4.1.2<br>4.1.3<br>4.1.4<br>4.1.5                                                              | Setting Your Preferences<br>Managing Projects<br>Managing Workflow Application Projects<br>Creating Workflow Application Projects<br>Components of a Workflow Application Project<br>Using Folders<br>Importing Folders and Files<br>Searching for Folders and Files                                                                                                    |                                           |
| <b>3.4</b><br><b>4.</b><br><b>4.1.</b><br>4.1.1<br>4.1.2<br>4.1.3<br>4.1.4<br>4.1.5<br>4.1.6                              | Setting Your Preferences<br>Managing Projects<br>Managing Workflow Application Projects<br>Creating Workflow Application Projects<br>Components of a Workflow Application Project<br>Using Folders<br>Importing Folders and Files<br>Searching for Folders and Files<br>Working With Resources                                                                                                    |                                           |
| 3.4<br>4<br>4.1<br>4.1.1<br>4.1.2<br>4.1.3<br>4.1.4<br>4.1.5<br>4.1.6<br>4.1.7                                            | Setting Your Preferences                                                                                                    |                                           |
| <b>3.4</b><br><b>4.</b><br><b>4.1</b><br>4.1.1<br>4.1.2<br>4.1.3<br>4.1.4<br>4.1.5<br>4.1.6<br>4.1.7<br>4.1.8             | Setting Your Preferences<br>Managing Projects<br>Managing Workflow Application Projects<br>Creating Workflow Application Projects<br>Components of a Workflow Application Project<br>Using Folders<br>Importing Folders and Files<br>Searching for Folders and Files<br>Working With Resources<br>Copying Workflow Application Projects<br>Renaming Workflow Application Projects                                                                                                    |                                           |
| 3.4<br>4<br>4.1<br>4.1.1<br>4.1.2<br>4.1.3<br>4.1.4<br>4.1.5<br>4.1.6<br>4.1.7<br>4.1.8<br>4.1.9                          | Setting Your Preferences                                                                                                    |                                           |
| 3.4<br>4.1<br>4.1.1<br>4.1.2<br>4.1.3<br>4.1.4<br>4.1.5<br>4.1.6<br>4.1.7<br>4.1.8<br>4.1.9<br>4.1.10                     | Setting Your Preferences<br>Managing Projects                                                                                                    |                                           |
| 3.4<br>4<br>4.1.1<br>4.1.2<br>4.1.3<br>4.1.4<br>4.1.5<br>4.1.6<br>4.1.7<br>4.1.8<br>4.1.9<br>4.1.10<br>4.1.11             | Setting Your Preferences<br>Managing Projects<br>Managing Workflow Application Projects<br>Creating Workflow Application Projects<br>Components of a Workflow Application Project<br>Using Folders<br>Importing Folders and Files<br>Searching for Folders and Files<br>Working With Resources<br>Copying Workflow Application Projects<br>Renaming Workflow Application Projects<br>Opening Workflow Application Projects<br>Removing Workflow Application Projects<br>Removing Workflow Application Projects<br>Removing Workflow Application Projects                                                                                                    |                                           |
| 3.4<br>4.1<br>4.1.1<br>4.1.2<br>4.1.3<br>4.1.4<br>4.1.5<br>4.1.6<br>4.1.7<br>4.1.8<br>4.1.9<br>4.1.10<br>4.1.11<br>4.1.12 | Setting Your Preferences<br>Managing Projects<br>Managing Workflow Application Projects<br>Creating Workflow Application Projects<br>Components of a Workflow Application Project<br>Using Folders<br>Importing Folders and Files<br>Searching for Folders and Files<br>Vorking With Resources<br>Copying Workflow Application Projects<br>Renaming Workflow Application Projects<br>Opening Workflow Application Projects<br>Removing Workflow Application Projects<br>Removing Workflow Application Projects<br>Removing Workflow Application Projects<br>Importing Workflow Application Projects<br>Importing Workflow Application Projects<br>Importing Workflow Application Projects |                                           |

| 4.1.16              | Application Variables.                                     |     |
|---------------------|------------------------------------------------------------|-----|
| 4.1.17              | Defining Application Variables                             |     |
| <b>4.2</b><br>4.2.1 | Managing Server Projects                                   |     |
| 4.2.1               | Creating Server Projects<br>Closing Server Projects        |     |
| 4.2.3               | Opening Server Projects                                    |     |
| 4.2.4               | Removing Server Projects                                   |     |
| 5                   | Managing Process Definitions                               | 115 |
| 5.1                 | Creating Process Definitions                               | 115 |
| 5.2                 | Validating Process Definitions                             | 116 |
| 5.3                 | Saving Process Definitions                                 | 116 |
| 5.4                 | Saving a Process Definition to a Different Name or Project | 116 |
| 5.5                 | Defining the Process Definition Name and Description       | 118 |
| 5.6                 | Setting the Process Definition Priority                    | 118 |
| 5.7                 | Using Same Versions of Subprocess Definitions              | 118 |
| 5.8                 | Using Process Definition Reports                           | 119 |
| 5.8.1               | Creating Process Definition Reports                        | 120 |
| 5.9                 | Opening Process Definitions                                | 121 |
| 5.10                | Importing Process Definitions                              | 121 |
| 5.11                | Exporting Process Definitions                              | 121 |
| 5.12                | Sending Process Definitions to a Server                    | 122 |
| 5.13                | Copying Process Definitions                                | 124 |
| 5.14                | Renaming Process Definitions                               | 124 |
| 5.15                | Closing Process Definitions                                | 124 |
| 5.16                | Removing Process Definitions                               | 125 |
| 6                   | Modeling Processes                                         | 126 |
| 6.1                 | General Procedures                                         |     |
| 6.1.1               | Using Undo and Redo                                        |     |
| 6.1.2               | Zooming                                                    |     |
| 6.1.3               | Printing Process Definitions                               |     |
| 6.2                 | Adding and Editing Nodes                                   | 127 |

| 6.2.1 | Adding Nodes                                | 128 |
|-------|---------------------------------------------|-----|
| 6.2.2 | Defining the Node Name and Description      | 128 |
| 6.2.3 | Setting Activity Level Priority             | 129 |
| 6.2.4 | Aligning Nodes                              | 129 |
| 6.2.5 | Cutting, Copying and Pasting Nodes          | 130 |
| 6.2.6 | Moving Nodes                                | 130 |
| 6.2.7 | Removing Nodes                              | 131 |
| 6.3   | Adding and Editing Arrows                   |     |
| 6.3.1 | Adding Arrows                               |     |
| 6.3.2 | Defining the Arrow Name                     |     |
| 6.3.3 | Changing the Arrow Shape                    |     |
| 6.3.4 | Reconnecting Arrows                         | 133 |
| 6.3.5 | Removing Arrows                             | 133 |
| 6.4   | Adding and Editing Swimlanes                |     |
| 6.4.1 | Adding Swimlanes                            |     |
| 6.4.2 | Defining the Swimlane Title                 | 134 |
| 6.4.3 | Aligning Swimlanes                          |     |
| 6.4.4 | Adjusting Swimlane Size                     |     |
| 6.4.5 | Changing Swimlane Color                     |     |
| 6.4.6 | Changing Swimlane Style                     |     |
| 6.4.7 | Cutting, Copying and Pasting Swimlanes      |     |
| 6.4.8 | Moving Swimlanes                            |     |
| 6.4.9 | Removing Swimlanes                          | 137 |
| 6.5   | Adding and Editing Groups                   | 137 |
| 6.5.1 | Adding Groups                               | 137 |
| 6.5.2 | Defining the Group Title                    | 138 |
| 6.5.3 | Aligning Groups                             | 138 |
| 6.5.4 | Adjusting Group Size                        | 139 |
| 6.5.5 | Cutting, Copying and Pasting Groups         | 139 |
| 6.5.6 | Moving Groups                               | 139 |
| 6.5.7 | Removing Groups                             | 139 |
| 6.6   | Adding Annotations                          | 140 |
| 6.7   | Enabling Recall for Nodes                   | 140 |
| 6.8   | Enabling Future Work Items on Activity Node | 141 |
| 6.9   | Assigning Process Instance Owners           | 142 |
| 6.10  | Assigning Activities to Roles               | 142 |
| 6.11  | Configuring Work Item Generation            | 143 |

| 6.12                                                                                                    | Specifying User Defined Attributes                                                                                                    |                                                                                                    |
|----------------------------------------------------------------------------------------------------|----------------------------------------------------------------------------------------------------|----------------------------------------------------------------------------------------------------|
| 6.12.1                                                                                                    | Specifying User Defined Attributes of Type XML                                                                                                    | 147                                                                                                   |
| 6.13                                                                                                    | Configuring Node as Iterator Node                                                                                                    | 149                                                                                                   |
| 6.14                                                                                                    | Using Compound Activity Node                                                                                                    | 151                                                                                                   |
| 6.14.1                                                                                                    | Creating Compound Activity Node                                                                                                    | 151                                                                                                   |
| 6.15                                                                                                    | Using Due Dates and Timers                                                                                                    |                                                                                                    |
| 6.15.1                                                                                                    | Defining Due Dates                                                                                                    |                                                                                                    |
| 6.15.2                                                                                                    | Defining Timers                                                                                                    |                                                                                                    |
| 6.15.3                                                                                                    | Time and Day Codes for Advanced Due Dates and Timers                                                                                                    |                                                                                                    |
| 6.15.4                                                                                                    | Creating Your Own Business Calendars                                                                                                    |                                                                                                    |
| 6.15.5                                                                                                    | Assigning Business Calendars to Process Definitions                                                                                                    |                                                                                                    |
| 6.15.6                                                                                                    | Assigning Business Calendars to Due Dates or Timers                                                                                                    | 164                                                                                                   |
| 6.16                                                                                                    | Defining Voting Rules                                                                                                    | 165                                                                                                   |
| 6.17                                                                                                    | Defining Conditions                                                                                                    | 168                                                                                                   |
| 6.18                                                                                                    | Defining Complex Conditions                                                                                                    | 171                                                                                                   |
| 7                                                                                                    | Using Process Fragments                                                                                                    | 172                                                                                                   |
| 7.1                                                                                                    | Creating Process Fragments                                                                                                    | 172                                                                                                   |
|                                                                                                    |                                                                                                    |                                                                                                    |
| 7.2                                                                                                    | Adding Process Fragments to Process Definitions                                                                                                    | 173                                                                                                   |
| 7.2<br>8                                                                                                    | Adding Process Fragments to Process Definitions                                                                                                    |                                                                                                    |
|                                                                                                    |                                                                                                    | 174                                                                                                   |
| 8                                                                                                    | Using Forms                                                                                                    | 174<br>174                                                                                            |
| 8<br>8.1                                                                                                    | Using Forms<br>Creating Interstage BPM Forms                                                                                                    | 174<br>174<br>176                                                                                     |
| 8<br>8.1<br>8.2                                                                                                    | Using Forms<br>Creating Interstage BPM Forms<br>Using the Form Editor                                                                                                    | 174<br>174<br>                                                                                        |
| <b>8</b><br><b>8.1</b><br><b>8.2</b><br>8.2.1                                                                                                    | Using Forms<br>Creating Interstage BPM Forms<br>Using the Form Editor<br>Interstage BPM Form Tutorial                                                                                                    | <b>174</b><br><b>174</b><br><b>176</b><br>177<br>180                                                  |
| 8<br>8.1<br>8.2<br>8.2.1<br>8.2.2                                                                                                    | Using Forms<br>Creating Interstage BPM Forms<br>Using the Form Editor<br>Interstage BPM Form Tutorial<br>Form Controls for Interstage BPM Forms                                                                                                    | <b>174</b><br><b>174</b><br><b>176</b><br>177<br>180<br>189                                           |
| 8<br>8.1<br>8.2<br>8.2.1<br>8.2.2<br>8.2.3                                                                                                    | Using Forms<br>Creating Interstage BPM Forms<br>Using the Form Editor<br>Interstage BPM Form Tutorial<br>Form Controls for Interstage BPM Forms<br>Integrating UDAs in Interstage BPM Forms                                                                                                    |                                                                                                    |
| 8<br>8.1<br>8.2<br>8.2.1<br>8.2.2<br>8.2.3<br>8.2.4                                                                                                    | Using Forms<br>Creating Interstage BPM Forms<br>Using the Form Editor<br>Interstage BPM Form Tutorial<br>Form Controls for Interstage BPM Forms<br>Integrating UDAs in Interstage BPM Forms<br>Using Adapter Classes for Interstage BPM Forms                                                                                                    |                                                                                                    |
| 8<br>8.1<br>8.2<br>8.2.1<br>8.2.2<br>8.2.3<br>8.2.4<br>8.2.5                                                                                                    | Using Forms<br>Creating Interstage BPM Forms<br>Using the Form Editor<br>Interstage BPM Form Tutorial<br>Form Controls for Interstage BPM Forms<br>Integrating UDAs in Interstage BPM Forms<br>Using Adapter Classes for Interstage BPM Forms<br>Integrating your own Style Sheets in Interstage BPM Forms                                                                                                    | 174<br>174<br>176<br>                                                                                 |
| <ul> <li>8</li> <li>8.1</li> <li>8.2</li> <li>8.2.1</li> <li>8.2.2</li> <li>8.2.3</li> <li>8.2.4</li> <li>8.2.5</li> <li>8.3</li> </ul>                                                             | Using Forms<br>Creating Interstage BPM Forms<br>Using the Form Editor<br>Interstage BPM Form Tutorial<br>Form Controls for Interstage BPM Forms<br>Integrating UDAs in Interstage BPM Forms<br>Using Adapter Classes for Interstage BPM Forms<br>Integrating your own Style Sheets in Interstage BPM Forms                                                                                                    |                                                                                                    |
| <ul> <li>8</li> <li>8.1</li> <li>8.2</li> <li>8.2.1</li> <li>8.2.2</li> <li>8.2.3</li> <li>8.2.4</li> <li>8.2.5</li> <li>8.3</li> <li>8.3.1</li> </ul>                                              | Using Forms<br>Creating Interstage BPM Forms<br>Using the Form Editor<br>Interstage BPM Form Tutorial<br>Form Controls for Interstage BPM Forms<br>Integrating UDAs in Interstage BPM Forms<br>Using Adapter Classes for Interstage BPM Forms<br>Integrating your own Style Sheets in Interstage BPM Forms<br>Updating Interstage BPM Forms                                                                                                    |                                                                                                    |
| <ul> <li>8</li> <li>8.1</li> <li>8.2</li> <li>8.2.1</li> <li>8.2.2</li> <li>8.2.3</li> <li>8.2.4</li> <li>8.2.5</li> <li>8.3</li> <li>8.3.1</li> <li>8.3.2</li> </ul>                               | Using Forms<br>Creating Interstage BPM Forms<br>Using the Form Editor<br>Interstage BPM Form Tutorial<br>Form Controls for Interstage BPM Forms<br>Integrating UDAs in Interstage BPM Forms<br>Using Adapter Classes for Interstage BPM Forms<br>Integrating your own Style Sheets in Interstage BPM Forms<br>Updating Interstage BPM Forms<br>Associating Interstage BPM Forms with Nodes                                                                                                    |                                                                                                    |
| <ul> <li>8</li> <li>8.1</li> <li>8.2</li> <li>8.2.1</li> <li>8.2.2</li> <li>8.2.3</li> <li>8.2.4</li> <li>8.2.5</li> <li>8.3</li> <li>8.3.1</li> <li>8.3.2</li> <li>8.3.3</li> </ul>                | Using Forms<br>Creating Interstage BPM Forms<br>Using the Form Editor<br>Interstage BPM Form Tutorial<br>Form Controls for Interstage BPM Forms<br>Integrating UDAs in Interstage BPM Forms<br>Using Adapter Classes for Interstage BPM Forms<br>Integrating your own Style Sheets in Interstage BPM Forms<br>Integrating Interstage BPM Forms<br>Updating Interstage BPM Forms<br>Associating Interstage BPM Forms with Nodes<br>Dissociating Interstage BPM Forms from Nodes                                  | 174<br>174<br>176<br>177<br>177<br>180<br>189<br>191<br>191<br>191<br>192<br>192<br>192<br>193<br>194 |
| <ul> <li>8</li> <li>8.1</li> <li>8.2</li> <li>8.2.1</li> <li>8.2.2</li> <li>8.2.3</li> <li>8.2.4</li> <li>8.2.5</li> <li>8.3</li> <li>8.3.1</li> <li>8.3.2</li> <li>8.3.3</li> <li>8.3.4</li> </ul> | Using Forms<br>Creating Interstage BPM Forms<br>Using the Form Editor<br>Interstage BPM Form Tutorial<br>Form Controls for Interstage BPM Forms<br>Integrating UDAs in Interstage BPM Forms<br>Using Adapter Classes for Interstage BPM Forms<br>Integrating your own Style Sheets in Interstage BPM Forms<br>Integrating Interstage BPM Forms<br>Updating Interstage BPM Forms<br>Associating Interstage BPM Forms with Nodes<br>Dissociating Interstage BPM Forms from Nodes<br>Renaming Interstage BPM Forms |                                                                                                    |

| 8.4    | Creating QuickForms                                              | 195 |
|--------|------------------------------------------------------------------|-----|
| 8.4.1  | Creating QuickForms in Workflow Application Projects             | 195 |
| 8.4.2  | Creating QuickForms in Local Projects                            | 197 |
| 8.4.3  | Form Controls for QuickForms                                     | 199 |
| 8.4.4  | Creating Templates for QuickForms                                | 202 |
| 8.4.5  | Integrating your own Cascading Style Sheets in QuickForms        | 202 |
| 8.5    | Managing QuickForms                                              | 204 |
| 8.5.1  | Updating QuickForms                                              |     |
| 8.5.2  | Associating QuickForms with Nodes                                |     |
| 8.5.3  | Dissociating QuickForms from Nodes                               | 204 |
| 9      | Modeling Subprocesses, Remote Subprocesses and Chained-Processes | 205 |
| 9.1    | Modeling Subprocesses                                            | 205 |
| 9.1.1  | Connecting Parent and Subprocess Definitions                     |     |
| 9.1.2  | Navigating to Subprocess Definitions                             |     |
| 9.1.3  | Defining Data Mappings for Subprocesses                          |     |
| 9.2    | Modeling Remote Subprocesses                                     | 208 |
| 9.2.1  | Connecting Parent and Remote Subprocess Definition               | 210 |
| 9.2.2  | Defining Data Mappings for Remote Subprocesses                   | 211 |
| 9.3    | Modeling Chained-Processes                                       | 212 |
| 9.3.1  | Connecting Parent and Chained-Process Definitions                | 213 |
| 9.3.2  | Navigating to Chained-Process Definitions                        | 213 |
| 9.3.3  | Defining Data Mappings for Chained-Processes                     | 213 |
| 10     | Decision Tables                                                  | 216 |
| 10.1   | Summary of the Decision Tables Procedure                         | 216 |
| 10.2   | Creating a Decision Table                                        | 217 |
| 10.2.1 | Creating a New Rule Set                                          | 217 |
| 10.2.2 | Creating a New Decision Table                                    | 218 |
| 10.3   | Editing a Decision Table                                         | 221 |
| 10.3.1 | Adding or Editing Conditions                                     | 221 |
| 10.3.2 | Adding or Editing Results                                        | 223 |
| 10.3.3 | Adding or Editing Decisions                                      | 225 |
| 10.4   | Validating Decision Tables for Errors and Warnings               | 227 |
| 10.5   | Validating Decision Table Rules                                  | 229 |

| 10.6    | Using the Decision Table Action                               | 230 |
|---------|---------------------------------------------------------------|-----|
| 10.6.1  | Selecting a Process Definition to Contain Your Decision Table | 230 |
| 10.6.2  | Assigning Decision Tables to Java Action                      | 230 |
| 11      | Advanced Process Modeling                                     | 233 |
| 11.1    | Using Java Actions                                            | 233 |
| 11.1.1  | Types of Java Actions                                         | 233 |
| 11.1.2  | Assigning Java Actions                                        | 234 |
| 11.1.3  | Editing Java Actions                                          | 236 |
| 11.1.4  | Cutting, Copying and Pasting Java Actions                     | 237 |
| 11.1.5  | Removing Java Actions                                         | 239 |
| 11.1.6  | Specifying Transaction Settings                               | 239 |
| 11.1.7  | Dealing With Errors in Java Actions                           | 240 |
| 11.1.8  | Error Handling Sample                                         | 245 |
| 11.2    | Using Server Actions                                          |     |
| 11.2.1  | Assigning an Activity to a User                               | 251 |
| 11.2.2  | Assigning Task to Performer of Completed Activity             |     |
| 11.2.3  | Setting Assignee from Relationship                            | 255 |
| 11.2.4  | Setting Priority for an Activity                              | 257 |
| 11.2.5  | Escalating an Activity                                        | 258 |
| 11.2.6  | Evaluating a JavaScript                                       | 260 |
| 11.2.7  | Getting the Performer of an Activity                          | 261 |
| 11.2.8  | Getting the Process Initiator                                 | 262 |
| 11.2.9  | Making an Automatic Choice                                    | 262 |
| 11.2.10 | Setting the Process Instance Name                             | 263 |
| 11.2.11 | Setting the Process Instance Priority                         | 264 |
| 11.2.12 | Setting the Process Instance Description                      | 265 |
| 11.2.13 | Assigning Values to User Defined Attributes                   | 266 |
| 11.3    | Using XML Actions                                             | 267 |
| 11.3.1  | Adding a Substructure in XML                                  | 267 |
| 11.3.2  | Extracting User Defined Attribute Values from XML Data        | 270 |
| 11.3.3  | Assigning an XML String to a User Defined Attribute           | 273 |
| 11.3.4  | Deleting Substructures, Text and Attribute Values from a UDA  | 274 |
| 11.3.5  | Setting a Substructure in XML                                 | 277 |
| 11.3.6  | Setting Text or Attribute Values in XML                       |     |
| 11.4    | Using Rules Actions                                           | 283 |
| 11.4.1  | Integrating Blaze Rules                                       | 284 |
| 11.4.2  | Integrating ILOG JRules                                       | 287 |
|         |                                                               |     |

| 11.5               | Using Notification Actions                                              | 287 |
|--------------------|-------------------------------------------------------------------------|-----|
| 11.5.1             | Sending Emails                                                          | 288 |
| 11.6               | Using Database Actions                                                  | 292 |
| 11.6.1             | Configuring Interstage BPM for Database Actions                         | 292 |
| 11.6.2             | Retrieving Data from External Databases                                 |     |
| 11.6.3             | Updating, Inserting, or Deleting Data in External Databases             | 296 |
| 11.7               | Using Integration Actions                                               | 298 |
| 11.7.1             | Executing Remote Commands                                               |     |
| 11.7.2             | Calling a Web Service.                                                  |     |
| 11.7.3             | Web Services: Special Tags for SOAP Request Messages                    |     |
| 11.8               | Using Generic Java Actions                                              | 312 |
| 11.9               | Defining No-Operation Java Actions                                      | 314 |
| 11.10              | Defining Exception Handling                                             | 316 |
| 11.10.1            | Using Error Actions on Process Definition Level                         | 316 |
| 11.10.2            | Using Error Actions on Node Level                                       |     |
| 11.10.3            | Using OnSuspend, OnResume, and OnAbort Actions                          | 320 |
| 11.11              | Using Triggers                                                          | 321 |
| 11.11.1            | Preparing for Using Triggers                                            |     |
| 11.11.2            | Defining Start Process Triggers                                         |     |
| 11.11.3<br>11.11.4 | Defining Make Choice Triggers<br>Using Trigger Nodes                    |     |
|                    |                                                                         |     |
| 11.12              | Defining Java Agents                                                    | 330 |
| 11.13              | Defining FTP Agents                                                     | 331 |
| 11.14              | Defining HTTP Agents                                                    | 335 |
| 11.15              | Defining File Listener                                                  | 338 |
| 11.16              | Defining JavaScript Expressions                                         | 339 |
| 11.16.1            | Example: Building a JavaScript Expression Using the Expression Builder. | 342 |
| 12                 | Simulating Processes                                                    | 344 |
| 12.1               | Introduction to Process Simulation                                      | 344 |
| 12.1.1             | Overview of the Simulation Process                                      | 344 |
| 12.1.2             | General Procedure                                                       | 345 |
| 12.2               | Defining a Simulation Scenario                                          | 346 |
| 12.2.1             | Creating a Simulation Scenario                                          |     |
| 12.2.2             | Using Simulation Values From History                                    | 348 |

| 12.2.3     | Defining Simulation Properties for a Scenario    | 352 |
|------------|--------------------------------------------------|-----|
| 12.2.4     | Defining Simulation Properties for Nodes         | 356 |
| 12.2.5     | Saving a Scenario                                | 358 |
| 12.3       | Executing a Simulation Scenario                  | 358 |
| 12.3.1     | Preparing a Simulation Result                    |     |
| 12.3.2     | Using the Simulation Controller                  |     |
| 12.3.3     | Generating Simulation Reports                    |     |
| 12.3.4     | Simulation Report Types                          |     |
| 12.3.5     | Exporting Simulation Reports                     |     |
| 12.3.6     | Comparing Simulations                            |     |
| 12.4       | Managing Simulation Scenarios                    |     |
| 12.4.1     | Saving a Scenario to a Different Name or Project |     |
| 12.4.2     | Changing the Scenario Name and Description       |     |
| 12.4.3     | Opening a Scenario                               |     |
| 12.4.4     | Closing a Scenario                               |     |
| 12.4.5     | Importing a Scenario                             |     |
| 12.4.6     | Exporting a Scenario                             |     |
| 12.4.7     | Copying a Scenario                               |     |
| 12.4.8     | Renaming a Scenario                              | 371 |
| 12.4.9     | Removing a Scenario                              | 371 |
| Appendix A | Supported JavaScript Functions                   | 372 |
| A.1        | General JavaScript Functions                     | 372 |
| A.2        | JavaScript Functions Supported with Java Actions | 376 |
| A.3        | JavaScript Functions Supported with Triggers     | 378 |
| Appendix B | Project Components                               | 379 |
| Glossary   |                                                  | 381 |
| Index      |                                                  |     |

# **About this Manual**

This manual describes how to model business processes using the Interstage Business Process Manager Studio.

## **Intended Audience**

This manual is intended for process designers who define their business process models using the Interstage Business Process Manager Studio. It assumes that the reader has experience on working with graphical user interfaces.

When using advanced process modeling features, the manual assumes that the reader has basic programming skills and is familiar with JavaScript, XML technologies, and Web Services concepts.

| Chapter | Title                                                               | Description                                                                                                    |
|---------|---------------------------------------------------------------------|----------------------------------------------------------------------------------------------------|
| 1       | Introduction                                                        | Introduction to Interstage BPM,<br>and to process definitions and<br>their components.                                           |
| 2       | Getting Started                                                     | Explains how to start and exit<br>Interstage BPM Studio, and how<br>to model your first process.                                 |
| 3       | Understanding and Customizing the User Interface                    | Introduces the user interface<br>components and explains how<br>to customize the user interface.                                 |
| 4       | Managing Projects                                                   | Describes how to create and<br>work with Workflow Application<br>and server projects.                                            |
| 5       | Managing Process Definitions                                        | Describes how to create and work with process definitions.                                                                       |
| 6       | Modeling Processes                                                  | Explains how to add nodes,<br>swimlanes, groups, and arrows<br>and how to define their<br>properties.                            |
| 7       | Using Forms                                                         | Explains how to create<br>Interstage BPM Forms and<br>QuickForms that are presented<br>to end-users during process<br>execution. |
| 8       | Modeling Subprocesses, Remote<br>Subprocesses and Chained-Processes | Describes how to model<br>processes that need to be split<br>in multiple process definitions.                                    |
| 9       | Advanced Process Modeling                                           | Explains how to work with Java<br>Actions, Triggers, and<br>JavaScript Expressions.                                              |

## **This Manual Contains**

| Chapter    | Title                          | Description                                                                                              |
|------------|--------------------------------|----------------------------------------------------------------------------------------------------|
| 10         | Simulating Processes           | Describes how to create and use<br>simulation scenarios for<br>simulating the execution of a<br>process. |
| Appendix A | Supported JavaScript Functions | Describes the JavaScript<br>functions supported by<br>Interstage BPM.                                    |
| Appendix B | Project Components             | Explains all components that are<br>part of a project                                                    |
|            | Glossary                       | Glossary of terms.                                                                                       |

## **Typographical Conventions**

The following conventions are used throughout this manual:

| Example     | Meaning                                                                        |
|-------------|--------------------------------------------------------------------------------|
| command     | Text you are required to type at a command line is identified by Courier font. |
| screen text | Text that is visible in the user interface is <b>bold</b> .                    |
| Reference   | Reference material is in <i>italics</i> .                                      |
| Parameter   | A command parameter is identified by Courier font.                             |

## **Other References**

The following references for Interstage Business Process Manager are also available:

Interstage Business Process Manager Form Editor User's Guide

Describes how to create Interstage BPM Forms using the Interstage BPM Form editor available in the Interstage BPM Studio. This guide is available in HTML format and can be accessed by calling the following URL:

<Studio install dir>share\docs\FormEditorUsersGuide\docs\overview.htm

where *<Studio install dir>* is the directory to which you have installed the Interstage BPM Studio, for example:

C:\fujitsu\InterstageBPM\_studio

Release Notes

Contains an overview of Interstage Business Process Manager, installation tips, and late-breaking information that could not make it into the manuals.

- Interstage Business Process Manager Server and Console Installation Guide
   Describes software and hardware requirements, installation procedure for Interstage Business
   Process Manager Server and Console
- Interstage Business Process Manager Server Administration Guide Explains how to configure and administrate Interstage Business Process Manager Server. This guide also describes the configuration parameters of the Interstage BPM Server.

- Interstage Business Process Manager Developer's Guide Describes how to use the Interstage Business Process Manager API to customize and extend Interstage BPM to fit the unique needs of your organization.
- Interstage Business Process Manager Tenant Management Console Online Help
   Explains how to use the Interstage Business Process Manager Tenant Management Console
   user interface.
- Interstage Business Process Manager Console Online Help
   Explains how to use the Interstage Business Process Manager Console user interface.
- Interstage Business Process Manager ARIS Process Performance Manager Integration Guide Describes how to install and configure the PPM adapter and the PPM autoConfig tool. With these two programs, process data can be transferred from Interstage Business Process Manager to ARIS Process Performance Manager.
- API Javadoc

This HTML documentation provides the API and syntax of the packages, interfaces and classes for developing custom applications or embedding Interstage Business Process Manager into other products.

## Abbreviations

The products described in this manual are abbreviated as follows:

- "Interstage Business Process Manager" is abbreviated as "Interstage BPM".
- "Interstage Business Process Manager Studio" is abbreviated as "Interstage BPM Studio".

# 1 Introduction

This chapter gives an overview of Interstage Business Process Manager and Interstage Business Process Manager Studio. It also explains basic concepts you need to know before getting started.

# 1.1 About Interstage Business Process Manager

Interstage Business Process Manager empowers business groups to collaboratively plan, automate, track, and improve business processes. It allows to design automated processes that comprise the sequence of activities, human and IT resources as well as the data to be handled.

Interstage BPM has an open, flexible, scalable architecture that integrates seamlessly into existing environments. Its Application Programming Interfaces (APIs) empower developers or system engineers to tailor Interstage BPM to an organizations' specific needs. Interstage BPM is made up of several components.

The **Interstage BPM Studio** is an easy-to-use business process modeling tool. It enables process designers and system integrators to graphically model the business processes of an enterprise. Entire workflow applications including all artefacts required to run the application can be created using the Interstage BPM Studio. Such an application can be developed offline and later be deployed on an Interstage BPM Server that can be accessed by end-users. To facilitate developing and deploying an application, Interstage BPM Studio provides a wide range of upload and download functions, as well as import and export functions.

Interstage BPM Studio is also available as an Eclipse-plugin. When integrating BPM Studio into the Eclipse software framework, you can use Eclipse as a development environment for Java technology. Eclipse has many features that make for quick and painless Java programming and debugging. For more information, refer to section *Using Interstage BPM Studio as Eclipse Plug-In* on page 17.

**Interstage BPM Server** is a Web-enabled workflow engine. It provides the run-time environment for process instances created from process definitions.

The Browser-based **Interstage BPM Console** enables users to start processes, respond to work items and administer the Interstage BPM Server.

The following figure shows the Interstage BPM components.

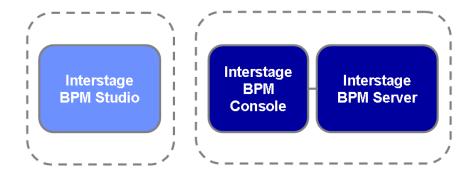

## Figure 1: Interstage BPM Components

For details on the Interstage BPM architecture, refer to the *Interstage Business Process Manager Server Administration Guide*.

# 1.2 Interstage BPM Studio Features

Interstage BPM Studio is an intuitive and easy to use process modeling tool and web application development tool. It is based on the latest user interface technologies and provides the following features:

## Offline Editing

Interstage BPM Studio is a standalone tool that can be used independently of an Interstage BPM Server. Individual process definitions can be exported from Interstage BPM Studio and imported to an Interstage BPM Server.

In addition, Interstage BPM Studio allows you to design entire **workflow applications** offline. Later you can deploy such an application on an Interstage BPM server that can be accessed by Interstage BPM clients. A Workflow Application project contains everything necessary for the running of a process solution, for example process definitions, forms, simulation scenarios, attachments, etc. When creating a Workflow Application project, you are working locally and are thus independent of an Interstage BPM Server. You can easily upload entire applications to a remote server and download applications from a server. You can also package applications to a file and thus export a project to a file, as well as import a project from the local file system.

Interstage BPM Studio supports accessing multiple tenants on Interstage BPM Server.

In SaaS mode:

- A default tenant as well as some other tenants exist.
- Each tenant can have multiple applications.
- Each tenant has a BaseURL. When you upload or download the application, you access this BaseURL.

In non-SaaS mode:

- Only the default tenant exists.
- The default tenant can have multiple applications.
- The default tenant has a BaseURL. When you upload or download the application, you access this BaseURL.

## Online Editing: Server Projects

In addition to working offline in the Interstage BPM Studio, using it as a standalone tool, you can work directly on a connected Interstage BPM Server. Process definitions that you create with Interstage BPM Studio are stored directly in the database located on the Interstage BPM Server.

Using a Server Project, you can access only the  ${\tt system}$  application in the  ${\tt default}$  tenant .

## Process Simulation

Interstage BPM Studio allows for simulating the execution of business processes. Simulation scenarios can be defined, and, based on the scenarios, cost and time can be calculated and reports can be generated for analysis and optimization purposes.

## • Swimlanes and Groups

Interstage BPM Studio supports swimlanes and groups for organizing activities into visual categories. Swimlanes are used to group activities by the same Role to illustrate different functional capabilities or responsibilities. Groups are used to group activites by a specific category.

Both, swimlanes and groups do not affect the sequence flow of the activities within.

## Flexible Arrows

Flexible multi-point arrows are shown with editable names. The user interface allows easy source and target node selection for drawing arrows. To draw arrows, you have to drag from the source node to the target node.

Alignment

Rulers, grids and toolbar buttons allow for easy horizontal and vertical alignment of nodes, swimlanes, and groups.

Selection of Multiple Elements

Multiple nodes, swimlanes, and groups can be selected for moving and alignment.

Zoom Support and Navigation

You can zoom in or out on process definitions. An Outline view and an Overview view facilitate navigating large process definitions.

# 1.3 Using Interstage BPM Studio as Eclipse Plug-In

Interstage BPM Studio can be used as a standalone application or as a plug-in to the Eclipse software development environment.

- · Using BPM Studio as application: This is the default use of Interstage BPM Studio.
- Using BPM Studio as Eclipse plug-in: The Eclipse software development kit provides a Java development environment. BPM Studio can be easily used as an Eclipse-based application. It seamlessly integrates with the Eclipse platform.

Using Interstage BPM Studio as an Eclipse plug-in requires the following:

- A complete Interstage BPM Studio installation: The Eclipse plug-in module automatically comes with the Interstage BPM Studio installation. Note that even when you use Interstage BPM Studio as Eclipse plug-in, you need an installation directory of Interstage BPM Studio.
- The Eclipse Integrated Development Environment (IDE) and the Graphical Editing Framework (GEF): The Eclipse IDE is the default form of the Eclipse software framework. The GEF provides a foundation for building rich, interactive user interfaces.

Note: Interstage BPM supports Eclipse IDE 3.4.1 and Eclipse GEF 3.4.1.

For more information on developing and using Eclipse plug-ins, refer to the Eclipse documentation.

#### To use Interstage BPM Studio as Eclipse plug-in:

- 1. Download the Eclipse IDE and the GEF from the Eclipse website.
- Copy the <Interstage BPM Studio install directory>\share\EclipsePlugin\features directory to the <Eclipse directory>\features directory.
- 3. Copy the <Interstage BPM Studio install directory>\share\EclipsePlugin\plugins directory to the <Eclipse directory>\plugins directory.

□ □ Fujitsu
 □ □ Interstage BPM\_studio
 □ □ bin
 □ □ bpmForms
 □ □ etc
 □ □ ibpm
 □ □ share
 □ □ cos
 □ □ Eclipse Plugin
 □ □ features
 □ □ plugins
 □ □ workspace

The following figure shows the Interstage BPM Studio installation directory, including the  $\tt features$  and  $\tt plugins$  directories.

#### Figure 2: Interstage BPM Studio installation directory

**Note:** If the workspace is created with the V10.1 or earlier versions of Studio, reset the perspective by clicking **Reset Perspective** in the **Window** menu. This ensures that views and menus related to Interstage BPM Studio display correctly.

Note: When you want to uninstall the Eclipse plug-in, remove the files and directories copied in steps 2 and 3 from the <Eclipse directory> directory again.

## 1.4 **Process Definitions**

Process definitions represent a business process in a form that supports automated manipulation. They define the behavior and properties of the process instances created from them including the flow of control within the process, based on the preceding activity.

A process definition consists of activities and their relationships, criteria to indicate the start and end of the process, and information about the individual activities, such as participants and the data to be handled.

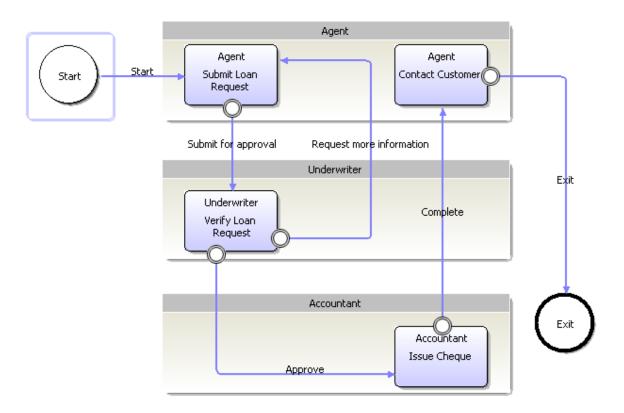

The following figure shows a sample process definition. It describes the basic activities that are accomplished with a bank loan approval:

Figure 3: Sample Process Definition

## 1.5 Nodes

Nodes represent the steps in a process. A step could be an activity where process participants are assigned specific tasks to be completed. A step could also be a place where a decision on the process flow is made. In this case, no user action is required.

Interstage BPM supports different node types. Each node type is represented by its own graphical symbol.

The Process Definition editor, which is the main window for process modeling, offers a palette containing all the nodes that can be used while modeling a process definition. These nodes are grouped based on their purpose:

- Start Node
- Activity Nodes
- Routes
- Event Nodes
- Customized Nodes

## **Start Node**

The Start Node identifies the beginning of a process. Every process definition has one and only one Start Node, which is created automatically whenever you create a new process definition. Depending on whether a trigger has been defined for the process definition, the Start Node is displayed as follows:

| Node Type  | Symbol | Description                                                                                                    |
|------------|--------|----------------------------------------------------------------------------------------------------|
| Start Node | Start  | Start Node of a process definition for which no trigger has<br>been defined so far. This is the default notation when starting<br>to create a process definition. |
| Start Node |        | Start Node of a process definition for which one or more triggers have been defined.                                                                              |

## **Activity Nodes**

These are nodes that usually involve human activity in order to complete them:

| Node Type                 | Symbol                                                                                                    | Description                                                                                                    |
|---------------------------|----------------------------------------------------------------------------------------------------|----------------------------------------------------------------------------------------------------|
| Activity<br>Node          | Role<br>Activity1                                                                                                    | Activity Nodes are the main building elements of a process<br>definition. They model tasks that require user actions or<br>decision-making.<br>They define the tasks, the forms associated with the task and<br>the users assigned to perform the task.                    |
| Voting<br>Activity Node   | Role<br>Voting Activity1                                                                                                    | A Voting Activity Node allows users to work on an activity in collaboration with one another.<br>All users can make their own choice (or vote). All of their votes are polled. The winning vote, represented by one of the outgoing arrows, is determined by voting rules. |
| Compound<br>Activity Node | Role<br>Start Hole<br>Address<br>Address<br>Addres | When you want to refer to the process state in terms that are<br>larger in scope than its individual activities, a Compound<br>Activity Node is used. A Compound Activity Node is a<br>container that contains various nodes and arrows.                                   |

| Node Type                    | Symbol                | Description                                                                                                    |
|------------------------------|-----------------------|----------------------------------------------------------------------------------------------------|
| • Subprocess<br>Node         | Subprocess1           | A Subprocess Node represents a complex task. The details<br>of that task are defined in another process definition.<br>When a Subprocess Node is reached, control is passed to<br>the subprocess. The parent process waits for the subprocess<br>to complete and the results to come back.<br>Subprocesses are used to break tasks into a hierarchy of<br>easier-to-handle units.<br><b>Note:</b> If you click the + sign on the node, an image of the<br>subprocess definition will be displayed. If you double-click<br>the + sign, the subprocess definition will be opened in a<br>separate editor. |
| Chained-Process<br>Node      | Chained-Process1<br>↔ | Like a Subprocess Node, a Chained-Process Node represents<br>a complex task. However, this task can be accomplished<br>independently from the tasks defined in the parent process<br>definition.<br>Once a chained process is started, the parent process<br>continues with its own process flow without waiting for the<br>chained-process to complete.<br><b>Note:</b> If you click the + sign on the node, an image of the<br>chained process definition will be displayed. If you double-click<br>the + sign, the chained process definition will be opened in<br>a separate editor.                |
| Remote<br>Subprocess<br>Node | Remote<br>Subprocess1 | A Remote Subprocess Node represents a subprocess that<br>runs on a remote workflow server. A remote workflow server<br>might be, for example, another Interstage BPM Server.<br>When a Remote Subprocess Node is reached, control is<br>passed to the remote subprocess. The parent process waits<br>for the remote subprocess to complete and the results to<br>come back.                                                                                                    |

## Routes

This area contains nodes that involve branching and process flow control. They are also called "Gateways". They are all automatic nodes that do not involve human interaction.

| Node Type  | Symbol | Description                                                                                                    |
|------------|--------|----------------------------------------------------------------------------------------------------|
| ◆ AND Node | •      | An AND Node synchronizes multiple branches in a process.<br>When an AND Node is reached, the process does not<br>continue until all activities that lead to this node are completed. |

| Node Type                      | Symbol     | Description                                                                                                    |
|--------------------------------|------------|----------------------------------------------------------------------------------------------------|
| OR Node                        | Ø          | An OR Node splits process flow into multiple parallel<br>branches.<br>When an OR Node is reached, it activates all subsequent<br>nodes connected to it simultaneously.                                                                                                    |
| Conditional Node               | $\bigcirc$ | A Conditional Node directs process flow along one of several<br>branches, depending on a specified criteria.<br>Conditional Nodes allow for automated decision-making.<br>When a Conditional Node is reached, the process continues<br>along the arrow that satisfies the criteria specified.                                     |
| Complex<br>Conditional<br>Node | *          | A Complex Conditional Node is similar to a Conditional Node.<br>The only difference is the type of criteria that is specified to<br>direct process flow. For a Conditional Node, a value is<br>compared to another value. For a Complex Conditional Node,<br>advanced criteria can be specified using a JavaScript<br>expression. |

## **Event Nodes**

This area includes nodes that involve some kind of event related to the process flow. They are all automatic nodes that do not involve human interaction.

| Node Type    | Symbol | Description                                                                                                    |
|--------------|--------|----------------------------------------------------------------------------------------------------|
| 🐯 Delay Node | 0      | A Delay Node suspends process execution for a certain<br>amount of time. The amount of time is specified with one or<br>more timers.<br>When a Delay Node is reached, the process pauses until the<br>first timer attached to the Delay Node fires. Then the Delay<br>Node activates all subsequent nodes connected to it<br>simultaneously.                                                                                                    |
| Trigger Node |        | A Trigger Node represents a step in the process which is<br>driven by an external event.<br>Each Trigger Node has a defined trigger that is supposed to<br>fire when data, typically XML files, comes in from an external<br>system. Once the data arrives, the trigger moves the data<br>into User Defined Attributes (UDAs) according to the trigger's<br>definition. The trigger then makes a choice and process<br>execution moves to the next node. |
| Exit Node    | Exit1  | An Exit Node identifies the end of a process branch. Every process definition has at least one Exit Node.                                                                                                    |

## **Customized Nodes**

This area includes nodes that are customized to perform certain tasks. They are all automatic nodes that do not involve human interaction.

| Node Type             | Symbol | Description                                                                                                    |
|-----------------------|--------|----------------------------------------------------------------------------------------------------|
| Email Node            |        | An Email Node sends out predefined emails. After that, it activates all subsequent nodes connected to it simultaneously. No user action is required with this node.                                                                                                    |
| 🗟 DB Node             | 9      | A DB Node (Database Node) accesses an external database<br>using JDBC. The SQL statements to be executed are<br>specified with the DB Node.<br>After accessing the external database, the DB Node activates<br>all subsequent nodes connected to it simultaneously. No user<br>action is required with this node. |
| 🕼 Web<br>Service Node |        | A Web Service Node retrieves data from a Web Service and<br>makes it available for further processing.<br>After retrieving data, the Web Service Node activates all<br>subsequent nodes connected to it simultaneously. No user<br>action is required with this node.                                             |

# 1.6 Property Symbols

You can assign specific properties to process definitions, nodes and arrows. These properties are represented by symbols. The property symbols help you to easily identify the properties that have been assigned to a process definition, node or arrow. Interstage BPM Studio displays these properties in the Process Definition editor (for more information, refer to section *Displaying Properties* on page 64).

You can turn off or on the display of the properties in the Process Definition editor by selecting **Show Details** from the **View** menu.

Depending on the specified properties, the following symbols are used:

| Property<br>Type | Symbol   | Description                                                                                                    |
|------------------|----------|----------------------------------------------------------------------------------------------------|
| Trigger          | <b>•</b> | Triggers move data from external systems into process instances.<br>The trigger symbol is displayed when one or more triggers have been<br>defined for a process definition or node. For more information on<br>triggers, refer to section <i>Using Triggers</i> on page 321.<br>Triggers can be used with process definitions, Activity Nodes and<br>Trigger Nodes. |

| Property<br>Type | Symbol   | Description                                                                                                    |
|------------------|----------|----------------------------------------------------------------------------------------------------|
| Timer            | 10       | Timers trigger Java Actions when they expire.<br>The timer symbol is displayed when a due date or one or more timers<br>have been defined. For more information on timers, refer to section<br><i>Using Due Dates and Timers</i> on page 152.<br>Timers can be used with process definitions, Activity Nodes, Voting<br>Activity Nodes, Compound Activity Nodes and Trigger Nodes.                                                                                                    |
| Action           | <u>6</u> | Java Actions are executed when a process definition or node starts<br>or completes. The Java Action symbol is displayed when one or more<br>Java Actions have been defined. For more information on Java Actions,<br>refer to section <i>Using Java Actions</i> on page 233.<br>Java Action properties can be used with process definitions and the<br>following nodes: Activity, Voting Activity, Compound Activity,<br>Subprocess, Chained-Process, Remote Subprocess, Conditional,<br>Complex Conditional, Delay, AND, OR Nodes, and Trigger Nodes. |
| Error            | 8        | Error Actions are executed when a regular Java Action throws an exception. The Error Action symbol is displayed when Error Actions have been defined. For more information on Error Actions, refer to section <i>Defining Exception Handling</i> on page 316.<br>Error Actions can be used with process definitions and all nodes, except Start Nodes and Exit Nodes.                                                                                                    |
| Form             | E        | Forms can take data from a process and present it to the user. The<br>Form symbol is displayed when forms have been defined. For more<br>information on forms, refer to chapter <i>Using Forms</i> on page 174.<br>Forms can be used with Activity, Voting Activity, Compound Activity,<br>and Start Nodes. They cannot be used with process definitions.                                                                                                    |
| Agent            | <b></b>  | Java Agents are Java programs that perform well-defined tasks in the<br>background. For more information on Java Agents, refer to section<br><i>Defining Java Agents</i> on page 330.<br>Java Agents can only be used with Activity Nodes. The Java Agent<br>symbol is only displayed when an Activity Node is defined as an Agent.                                                                                                    |

Refer to section Arrows on page 24 for a description of the symbols used with arrows.

# 1.7 Arrows

Arrows define the flow of events. They are the connectors between nodes that guide the process flow from one node to another.

When an arrow originates from an Activity Node, it represents a choice that the activity assignee can make in response to the activity.

Depending on where an arrow originates and where it goes to, it can have different properties. Again, one symbol is associated with each property:

| Property<br>Type                                                                                                    | Symbol | Description                                                                                                    |
|----------------------------------------------------------------------------------------------------|--------|----------------------------------------------------------------------------------------------------|
| "Normal"<br>outgoing<br>arrow                                                                                                    |        | The arrow originates from an Activity Node, Voting Activity Node,<br>Compound Activity Node, or Remote Subprocess Node. This<br>expression means that only one arrow is executed at runtime.                    |
| Outgoing<br>arrow from a<br>node except<br>Activity,<br>Voting<br>Activity,<br>Compound<br>Activity, or<br>Remote<br>Subprocess<br>Node. | A      | The arrow originates from a node except Activity, Voting Activity,<br>Compound Activity, or Remote Subprocess Node. This expression<br>means that all arrows are executed at runtime.                           |
| Timer                                                                                                    | A A    | The arrow originates from an Activity Node, Voting Activity Node, or<br>Compound Activity Node for which a timer is defined. The timer must<br>have at least one Make Choice Java Action defined for its timer. |
| Trigger                                                                                                    | B<br>D | The arrow originates from an Activity Node for which one or several triggers are defined.                                                                                                    |
| Multiple<br>events                                                                                                    | Ø A    | The arrow originates from an Activity Node for which one or several triggers and timers are defined.                                                                                                    |

# 1.8 Forms

Most business processes involve decisions and actions that are based on information. In Interstage BPM, "form" is used as an abstract concept. A form can be any technology that can take data from a process and present it to the user so that information can be provided and accessed.

Forms can be associated with Start Nodes, Activity Nodes, Compound Activity Nodes, and Voting Activity Nodes. Refer to chapter *Using Forms* on page 174 for details.

# 1.9 Roles

In a typical business process, several people are performing tasks. With Interstage BPM, these people are called Roles.

A Role is a name given to a single person or to a group of users. Roles are defined according to the needs of the organization. Most commonly, users are grouped according to the kind of work they perform. They can also be grouped according to their authority, responsibility, skill, or profession. For example, a Manager Role might contain the first-line managers in an organization.

With Interstage BPM, you assign activities (Activity Nodes, Compound Activity Nodes, or Voting Activity Nodes) to Roles according to who is responsible for completing the activity. The advantage of using Roles rather than individual users is that if personnel changes occur, only the Role definition needs to be updated and not all the process definitions that use the Role.

# 1.10 Swimlanes and Groups

Many process modeling methods use swimlanes or groups for organizing activities into visual categories. These visual categories illustrate different functional capabilities or responsibilities. With Interstage BPM Studio, you can use swimlanes to visually group activities performed by the same Role. Groups are irrespective of Roles.

The grouping is purely visual; nodes placed on swimlanes or in groups are not processed in a special way.

Refer to section *Process Definitions* on page 18 for an example of a process definition that uses swimlanes.

# 1.11 Annotations

Interstage BPM Studio allows you to add annotations to your process definition. Using annotations, you can make comments and explain important aspects of your process design.

In addition to user-defined annotations, Interstage BPM Studio shows the list of Java Actions (if defined for a node) in the same way. This list of Java Actions is called "Action Annotations".

An Action Annotation is available for and contains information of the following Java Actions:

- SendEmail
- Web Service Call
- Delete SQL Java Action
- Insert SQL Java Action
- Select SQL Java Action
- Update SQL Java Action
- Decision Tables
- Fair Isaac Blaze Advisor
- ILOG JRules

Action Annotations are attached to the following types of nodes:

- Activity Node
- Voting Activity Node
- Compound Activity Node
- Subprocess Node
- Chained-Process Node
- Remote Subprocess Node

# **1.12 Workflow Application Projects**

A Workflow Application project is a project for managing all files (process definitions, forms, icons, simulation scenarios, etc.) that are required for performing any task with your application. Interstage BPM Studio allows you to design Workflow application projects offline. Later you can deploy such an application on an Interstage BPM Server that can be accessed by Interstage BPM clients.

Workflow Application projects help you to develop and deploy rich internet and composite applications very rapidly by providing a design and runtime environment that does not require skills in JavaScript, HTML and CSS. If you have larger projects and consequently have a high number of layouts and adapter classes, you might want to structure your development activities in a better way. For this

reason, Interstage BPM allows you to separate your project's resources in Workflow Application projects.

A Workflow Application project is represented in the file system by a single directory. It groups all the process definitions, forms, attachments, etc. which are specific to a business process. The default project directory contains all components that are required for running a process solution (refer to section *Project Components* on page 379 for a complete overview), for example:

- XML layout definitions of Interstage BPM Forms
- · HTML files that are generated from the layout definitions
- Required images or required HTML files
- Blaze files
- ILOG rules files
- Java Script files
- Simulation scenarios and simulation result files
- Calendar files
- · Configuration file for Java Agents used by the application
- · Configuration files for new data sources used by Interstage BPM Studio
- FTP Agent files
- HTTP Agent files
- Custom Config files
- File Listener files
- Adapter classes
- Rule files
- Document files
- Help files

Also, refer Menu Bar on page 48 for more information about these components.

Each Workflow Application project is represented by a subdirectory of the web application's directory inside the Interstage BPM Studio installation.

Using Workflow Application projects with a predefined structure has the following advantages:

- You can use the available tools for accessing and creating layouts based on a Workflow Application project. Thus you can easily access and generate a structured overview of all Interstage BPM Forms.
- You make use of the hard dependency between Interstage BPM Forms and the process definition of an application.

# 1.13 Offline Editing and Transfer to Server

Interstage BPM Studio is a standalone tool. It allows you to model your Workflow Application projects together with process definitions offline, that is without connection to an Interstage BPM Server. All artefacts that you create with Interstage BPM Studio are stored in a file system folder of your choice.

You can export individual process definitions or entire Workflow Application projects from the Interstage BPM Studio and import or deploy them on an Interstage BPM Server.

#### **Transferring Individual Process Definitions**

On the Interstage BPM Server, you can publish process definitions and start process instances from it. Vice versa, you can export process definitions from an Interstage BPM Server and import them

into the Interstage BPM Studio. After completing your modifications, you transfer the modified process definition again to the Interstage BPM Server.

XPDL is used to exchange data between Interstage BPM Studio and Interstage BPM Server. XPDL stands for XML Process Definition Language and is a standard file format for process definitions. The following figure shows how process definitions are transferred between Interstage BPM Studio and Interstage BPM Server.

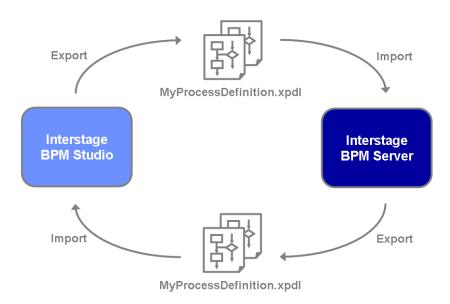

#### Figure 4: Transferring Process Definitions

#### **Transferring Workflow Application Projects**

The Interstage BPM Studio allows you to transfer entire Workflow Application projects between your workspace, the local file system, and the Interstage BPM Server. To facilitate the transfer, projects are packaged into .bar files. These files contain everything that is required to run your application. You can transfer projects as a whole, or you can select specific components to be transferred. You can then use the Interstage BPM Console for deploying the application on the Interstage BPM Server and thus make the application available for public use.

The name of a Workflow Application project must clearly identify the application.

When transferring Workflow Application projects, you have the following options:

- Download projects from an Interstage BPM Server: This function allows you to download Workflow Application projects from a remote server to your workspace. You can select entire projects or specific components to be downloaded. For more information, refer to section Downloading Workflow Application Projects From a Server on page 97.
- Upload projects to an Interstage BPM Server: This function allows you to upload a local Workflow Application project from your workspace to a remote server. Similarly to the Download function, you can upload entire projects or selected components. For more information, refer to section Uploading Workflow Application Projects to a Server on page 103.

- Import projects from the local file system: This function allows you to import a project or selected components from a .bar file that is stored on your local file system. For more information, refer to section Importing Workflow Application Projects on page 91.
- **Export projects to a file**: This function allows you to export a local Workflow Application project from your workspace to the local file system. You can select specific components to be exported, too. The exported .bar file can then be deployed on the Interstage BPM Server. For more information, refer to section *Exporting Workflow Application Projects* on page 94.

The following figure shows how Workflow Application projects can be transferred between Interstage BPM Studio and Interstage BPM Server.

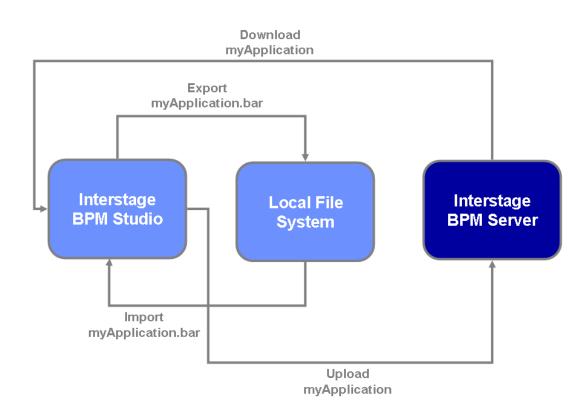

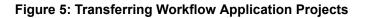

# 1.14 Online Editing: Server Projects

In addition to the possibility of working offline in the Interstage BPM Studio as a standalone tool, you can work directly on a connected Interstage BPM Server. Process definitions that you create with Interstage BPM Studio are stored directly in the database located on the Interstage BPM Server. You can also transfer process definitions created locally directly to the server.

You can either directly connect to an Interstage BPM Server through default tenant in non-SaaS mode or connect to a tenant on that server in SaaS (Software as a Service) mode. Refer *Interstage BPM Studio Features* on page 16 for more information about SaaS and non-SaaS modes.

Tenants can have multiple applications. You can access the applications for a particular tenant using the specific Base URLs. Refer *Creating Server Projects* on page 110 to know more about server connection and setting for multiple tenants.

# 1.15 Simulation Scenarios and Results

A simulation scenario defines criteria for simulating the execution of a business process as defined in a process definition. The scenario defines the behavior and properties of the process instances created from the process definition including the flow of control within the process, for example, the probability with which a specific activity will be performed.

A simulation scenario consists of a process definition, criteria to indicate the start and end of the simulation run, and information about the individual activities, such as participants, the data to be handled, the estimated cost of an activity or resource. A simulation scenario file includes the details of a process simulation as well as - after running a simulation - the simulation results. You find more information on the simulation process in section *Defining a Simulation Scenario* on page 346.

You can simulate process definitions that you are currently using, as well as process definitions that you created some time ago and transferred to the server. This process of simulating old data from a server is called "historical simulation". Refer to section *Using Simulation Values From History* on page 348 for more details.

The simulation of a process can help you in calculating cost and time for specific activities, and thus optimize your business processes.

# 2 Getting Started

This chapter explains how to start Interstage BPM Studio, model your first process and exit Interstage BPM Studio.

# 2.1 Starting Interstage BPM Studio

Starting the Interstage BPM Studio involves two steps:

- 1. Starting the Interstage BPM Forms server so that you can create, design and work with Interstage BPM Forms.
- 2. Starting the Interstage BPM Studio.

#### Proceed as follows:

- 1. Click Start on the Windows Task Bar.
- Select Programs or All Programs > Interstage Business Process Manager Studio > Interstage BPM Forms > Start Interstage BPM Forms. Minimize the opened window to the Windows Task Bar.
- 3. Again, click Start on the Windows Task Bar.
- 4. Select Programs or All Programs > Interstage Business Process Manager Studio > Studio.
- 5. In the **Workspace Launcher** dialog, select a location for your workspace. The workspace is a file system folder where your work will be stored.
- 6. Click OK.

The Workspace Launcher dialog has an option to turn off the prompting for a workspace (Use this as the default and do not ask again check box). To turn it back on, select Window > Preferences and then Interstage BPM Studio > Startup and Shutdown. Select Prompt for workspace on startup.

| Note: | Only one instance of Interstage BPM Studio can run at any one time. You cannot start multiple instances.                                                                                                    |
|-------|----------------------------------------------------------------------------------------------------|
|       | If we have a second of free second in the second second second second second second second second second second                                                                                                    |
| Note: | If you have upgraded from a previous version of Interstage BPM Studio and have installed<br>this version in the same directory as the previous version, you might find that, for example,<br>the online help provided with the Interstage BPM Studio is outdated. Proceed as follows to<br>update all data used by Interstage BPM Studio: |
|       | 1. Exit Interstage BPM Studio.                                                                                                    |
|       | <ol> <li>Click Start on the Windows Task Bar and open Programs or All Programs &gt; Interstage<br/>Business Process Manager Studio &gt; Studio.</li> </ol>                                                                                                    |
|       | 3. Right click the Studio menu option and select Properties.                                                                                                    |
|       | <ol> <li>In the Studio Properties dialog, add the -clean option at the end of the entry in the<br/>Target field, for example:</li> </ol>                                                                                                    |
|       | C:\fujitsu\InterstageBPM_studio\bin\IBPMStudio.exe -clean.                                                                                                    |
|       | 5. Click <b>OK</b> .                                                                                                    |
|       | 6. Start the Interstage BPM Studio as described in this section.                                                                                                    |

**Note:** To configure Studio to access HTTPS secured console, set up the Java Virtual Machine (JVM) used by Studio as follows:

- Verify the file <Interstage\_Studio\_Installation\_Directory>\bin\IBPMStudio.inito find JVM.
- 2. Add certificates needed to connect web server to the key store of the JVM . E.g. keytool-import-trustcacerts-fileC:\Temp\ServerCertificate.cer keystore C:\PRG\Java\jre1.5.0\_11\lib\security\cacerts.This will ensure that the web server certificate gets added to the JVM's key store.

# 2.2 Modeling Your First Process

This section provides a quick walk-through of how to model a simple process. As an example, you will be modeling the basics of a bank loan approval. In this process, an agent gets a loan request and passes this on to an underwriter for verification. Once the underwriter approves the request, an accountant issues the check and notifies the agent to contact the customer.

#### To model your first process:

- 1. Make sure that you have started the Interstage BPM Forms server and the Interstage BPM Studio. First, you create a project where your work will be stored.
- 2. To create a project:
  - a) Select File > New > Project > Application.

b) In the Project name field, type MyBankLoanProject as the name.

| 🚼 New Workflow Application Project                         | ×      |
|------------------------------------------------------------|--------|
| Project<br>Create a new project resource.                  |        |
|                                                            |        |
| Project name: MyBankLoanProject                            |        |
| Use default location                                       |        |
| Location: C:/Fujitsu/InterstageBPM_studio/workspace/MyBanł | Browse |
|                                                            |        |
|                                                            |        |
|                                                            |        |
|                                                            |        |
|                                                            |        |
| < Back Next > Finish                                       | Cancel |

#### Figure 6: Creating a Project

- c) Click Next.
- d) In the **Project** dialog, type in a description for the new project and the name of the project owner.

| 🔛 New Worl   | kflow Application Project     | ×      |
|--------------|-------------------------------|--------|
| Project      |                               |        |
| Description: | This is my Bank Loan Project. | Ā      |
| Owner:       | Fujitsu                       |        |
|              |                               |        |
|              | < Back Next > Finish          | Cancel |

The following figure shows the **Project** dialog with the specified information:

## Figure 7: Providing project information

e) Click Finish.

Next, you create a process definition.

- 3. To create a process definition:
  - a) Select File > New > Process Definition.
  - b) In the **New Process Definition** dialog, click **Browse**. Select the project that you created, and click **OK**.

c) Type BankLoan as the name for your process definition in the Name field and enter a brief description in the Description field.

| 🔡 New Proc    | ess Definition                                              | ×        |
|---------------|-------------------------------------------------------------|----------|
| Process De    | e <b>finition</b><br>process definition.                    | ₽\$      |
|               | F                                                           | <b>•</b> |
| Project :     | /MyBankLoanProject                                          | Browse   |
| <u>N</u> ame: | BankLoan                                                    |          |
| Description:  | This is a brief description of my first process definition. |          |
|               | <u> </u>                                                    | Cancel   |

Figure 8: Creating a Process Definition

d) Click Finish.

Your process definition is now listed in the Navigator view. A Process Definition editor is opened and a Start Node is automatically added. You can now change the name that identifies the process definition and provide a new description.

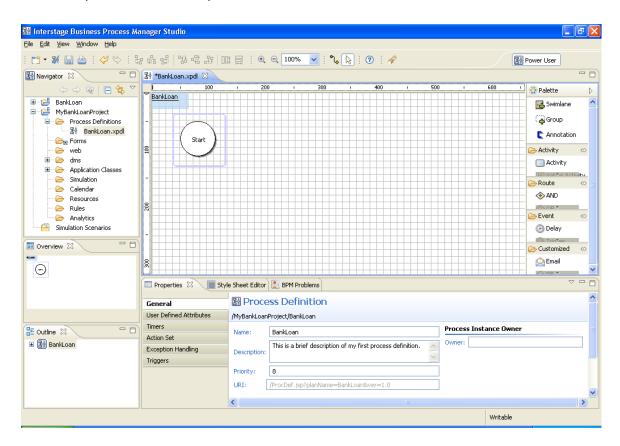

#### **Figure 9: Getting Started**

- 4. To change the process definition's name and provide a description:
  - a) In the Navigator view, double-click the process definition.
  - b) In the General tab of the Properties view, type BankLoanApproval as the name and Sample bank loan processing as a description.

| 🔲 Properties 🛿 🔳 Sty    | le Sheet Editor                     | BPM Problems                           |  | 7                      | ~ - | ٥ |
|-------------------------|-------------------------------------|----------------------------------------|--|------------------------|-----|---|
| General                 | B Proce                             | ess Definition                         |  |                        |     | ^ |
| User Defined Attributes | /MyBankLoanProject/BankLoanApproval |                                        |  |                        |     |   |
| Timers                  | Name:                               | BankLoanApproval                       |  | Process Instance Owner |     |   |
| Action Set              |                                     | Sample bank loan processing            |  | Owner:                 |     |   |
| Exception Handling      | Description:                        | Sample bank loan processing            |  | -                      |     |   |
| Triggers                |                                     |                                        |  |                        |     |   |
|                         | Priority:                           | 8                                      |  |                        |     |   |
|                         | URI:                                | /ProcDef.jsp?planName=BankLoan&ver=1.0 |  |                        |     |   |
|                         |                                     |                                        |  |                        |     | _ |
|                         | 10                                  |                                        |  |                        |     | ~ |
|                         | <                                   |                                        |  |                        | >   |   |

## Figure 10: Defining Name and Description

Next, you add a first Activity Node.

- 5. To add an Activity Node:
  - a) Open the palette by clicking the Show Palette button <a>Image on the palette.</a>
  - b) Click the **Activity** button.
  - c) In the Process Definition editor, point to the area where you want to place the Activity Node. Click to add it.

| 📓 Interstage Business Process Manager Studio                    |                         |                                               |                                                                                                    |
|-----------------------------------------------------------------|-------------------------|-----------------------------------------------|----------------------------------------------------------------------------------------------------|
| Elle Edit View Window Help                                      |                         |                                               |                                                                                                    |
| 📬 • 🕷 🔛 🖆    🥔 👳    🗄                                           |                         | u 🚍 i 🔍 Q 📃 🔽 i 🍾 k i 🕐 i 🖋                   | Power User                                                                                                    |
| 🔡 Navigator 🛛 🗖 🗖                                               | 🐉 *BankLoan.xpdl 🛛      |                                               |                                                                                                    |
| (> -> @   🖻 🔄 🏹                                                 | BankLoanApproval        | <u>, 200 i 300 i 400 i</u>                    | 500 ' 600 ' 🔂 Palette                                                                                                    |
| 🗈 😅 BankLoan                                                    | bankcoanApprova         |                                               | 🔜 🔤 Swimlane 🙆                                                                                                    |
| MyBankLoanProject     MyBankLoanProject     Process Definitions |                         |                                               | Group                                                                                                    |
| BankLoan.xpdl                                                   |                         |                                               |                                                                                                    |
| Forms                                                           | Start                   |                                               |                                                                                                    |
| web<br>⊞ ⊖⇒ dms                                                 |                         |                                               | C Activity 🗠                                                                                                    |
| Application Classes                                             |                         |                                               | Activity     Activity                                                                                                    |
| Simulation                                                      | -                       | Role                                          | Conte to the second second sec |
| Calendar                                                        |                         | Activity1                                     | I AND                                                                                                    |
| Rules                                                           | 500                     |                                               |                                                                                                    |
| Analytics                                                       |                         |                                               | Event 🕸 🔽                                                                                                    |
| Simulation Scenarios                                            | Properties 🛛 🔳 Styl     | rle Sheet Editor 🔝 BPM Problems               | ▽ □ □                                                                                                    |
| 🔲 Overview 🛛 🗖 🗖                                                | General                 | Activity                                      |                                                                                                    |
|                                                                 | User Defined Attributes |                                               |                                                                                                    |
| $\odot$                                                         | Forms                   | /MyBankLoanProject/BankLoanApproval/Activity1 |                                                                                                    |
|                                                                 | Due Date                | Name: Acuvicy1                                | Assignee                                                                                                    |
|                                                                 | Timers                  |                                               | Role: Role                                                                                                    |
|                                                                 | Action Set              |                                               | Expand Groups                                                                                                    |
|                                                                 | Exception Handling      | Priority: -1                                  |                                                                                                    |
|                                                                 | Triggers<br>Simulation  | Commit transaction after completion           |                                                                                                    |
| BankLoanApproval     Start                                      | Simulation              | Enable Recall?                                |                                                                                                    |
| Activity1                                                       |                         | <ul> <li>Location</li> </ul>                  |                                                                                                    |
|                                                                 |                         | X: 168                                        |                                                                                                    |
|                                                                 |                         | Y: 144                                        |                                                                                                    |
|                                                                 |                         |                                               |                                                                                                    |
|                                                                 |                         |                                               |                                                                                                    |

#### Figure 11: Adding an Activity Node

You can now specify the name of the activity and the users that will be performing it.

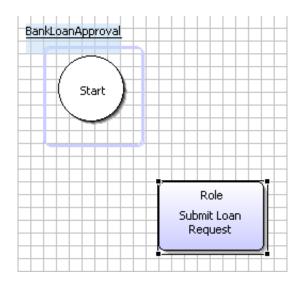

6. Click the node's name, type Submit Loan Request as the new name, and click Enter to confirm the name.

Figure 12: Defining the Activity's Name

7. In the General tab of the Properties view, type Agent in the Role field in the Assignee area.

| 🔲 Properties 🛛 🔳 St     | yle Sheet Editor 🔝 BPM Problems                         | ~ - 8 |
|-------------------------|---------------------------------------------------------|-------|
| General                 | Activity                                                | ^     |
| User Defined Attributes | /MyBankLoanProject/BankLoanApproval/Submit Loan Request |       |
| Forms                   | Name: Submit Loan Request Assignee                      |       |
| Due Date                | Role: Agent                                             | =     |
| Timers                  | Description:                                            |       |
| Action Set              |                                                         |       |
| Exception Handling      | Priority: -1                                            |       |
| Triggers                | Commit transaction after completion                     |       |
| Simulation              | Enable Recall?                                          |       |
|                         |                                                         | ~     |
|                         |                                                         | >     |

Figure 13: Defining the Role

The Activity Node should now look like this:

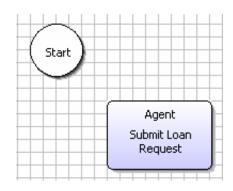

#### Figure 14: Your First Activity Node

- 8. Add three more Activity Nodes for the following activities:
  - Activity name: Verify Loan Request, Role: Underwriter
  - Activity name: Issue Cheque, Role: Accountant
  - Activity name: Contact Customer, Role: Agent
- 9. Add an Exit Node.

| 👪 Interstage Business Proces                                                                                                    | ss Manager Studio                                         |                                                                                                    |              |                      |            |
|----------------------------------------------------------------------------------------------------|-----------------------------------------------------------|----------------------------------------------------------------------------------------------------|--------------|----------------------|------------|
| File Edit View Window Help                                                                                                    |                                                           |                                                                                                    |              |                      |            |
| i 📬 • ¥ 🔚 💩 i 🥔 😒                                                                                                    |                                                           | 🛄 🚍 🕴 🗨 🤤 100% 🔽 🗄 🍾                                                                                                    | 📐 i 🕐 i 🔗    |                      | Power User |
| 🔛 Navigator 🛛 🗖 🗖                                                                                                    | 👪 *BankLoan.xpdl 🛛                                        |                                                                                                    |              |                      | - 8        |
| MyBankLoan<br>MyBankLoanProject<br>MyBankLoanProject<br>BankLoanProject<br>BankLoanProject<br>BankLoan<br>BankLoan<br>BankL | BankLoanApproval<br>Start<br>Start<br>Properties 23 Style | Agent<br>Submit Loan<br>Request<br>Underwriter<br>Verify Loan<br>Request<br>Accountant<br>Issue Check<br>e Sheet Editor | 400 '        | 500 · 600            |            |
|                                                                                                    |                                                           |                                                                                                    |              |                      |            |
|                                                                                                    | General<br>User Defined Attributes                        | Process Definition MyBankLoanProject/BankLoanApproval                                                                   |              |                      |            |
| E Outline 🛛 🗖 🗖                                                                                                    | Timers                                                    |                                                                                                    |              | Process Instance Own | )er        |
| E BankLoanApproval                                                                                                    | Action Set                                                | Name: BankLoanApproval                                                                                                  |              | Owner:               | =          |
| Start                                                                                                    | Exception Handling                                        | Description: Sample bank loan processing                                                                                | ~            |                      |            |
| - Submit Loan Request                                                                                                    | Triggers                                                  |                                                                                                    | <u>~</u>     |                      |            |
| Verify Loan Request                                                                                                    |                                                           | Priority: 8                                                                                                    |              |                      |            |
| Issue Check     Contact Customer     Exit1                                                                                                    |                                                           | URI: /ProcDef.jsp?planName=Bankl                                                                                        | .oan&ver=1.0 |                      |            |
|                                                                                                    |                                                           |                                                                                                    |              |                      | Writable   |

This is how your process definition should look now:

Figure 15: Added all Nodes

As a next step, you add swimlanes to visually group activities performed by the same Role.

- 10. To add a swimlane:
  - a) Click the swimlane button in the palette.
  - b) Drag to draw the swimlane.

| 👪 Interstage Business Proces                                                                                                    | ss Manager Studio                                               |                                                                                                    | . 🗗 🗙 |
|----------------------------------------------------------------------------------------------------|-----------------------------------------------------------------|----------------------------------------------------------------------------------------------------|-------|
| <u>File E</u> dit ⊻iew <u>W</u> indow <u>H</u> elp                                                                                                    |                                                                 |                                                                                                    |       |
| i 📬 • ¥ 🔚 💩 i 🥔 😒                                                                                                    |                                                                 | R □ 🛄 🗮 🔅 🔍 🔍 100% 🔽 🔅 🍡 🔖 🤅 🍞 🔅 🖋                                                                                                    |       |
| 🔛 Navigator 🛛 🗖 🗖                                                                                                    | 왕 *BankLoan.xpdl 🛛                                              |                                                                                                    | - 0   |
| MyBankLoan<br>MyBankLoanProject<br>Process Definitions<br>BankLoan.xpdl<br>BankLoan.xpdl<br>BankLoan.xpdl<br>BankLoan.xpdl<br>BankLoan.xpdl<br>BankLoan.xpdl<br>BankLoan.xpdl<br>BankLoan.xpdl<br>Calendar<br>Calendar<br>Rules<br>Analytics | BankLoanApproval BankLoanApproval Start Start Properties 23 Sty | Agent Agent Contact Customer Verify Loan Request Underwriter Verify Loan Request Accountant Issue Check Accountant Issue Check BPM Problems |       |
|                                                                                                    | General                                                         | 图 Process Definition                                                                                                    | ^     |
|                                                                                                    | User Defined Attributes                                         | /MyBankLoanProject/BankLoanApproval                                                                                                    |       |
| 🗄 Outline 🛛 🗖 🗖                                                                                                    | Timers                                                          | Name: BankLoanApproval Process Instance Owner                                                                                               |       |
| 🖃 🔠 BankLoanApproval                                                                                                    | Action Set<br>Exception Handling                                | Sample bank loan processing Owner:                                                                                                    |       |
| Start                                                                                                    | Triggers                                                        | Description:                                                                                                    |       |
| Verify Loan Request                                                                                                    |                                                                 | Priority: 8                                                                                                    |       |
| Issue Check     Contact Customer     Exit1                                                                                                    |                                                                 | URI: /ProcDef.jsp?planName=BankLoan&ver=1.0                                                                                                 | ~     |
|                                                                                                    |                                                                 | Writable                                                                                                    |       |

c) In the Properties view, type the Role performing the activities as the name.

Figure 16: Adding Swimlanes

11. As you added all nodes and swimlanes, you no longer need the palette. Collapse the palette by clicking the Hide Palette button 🕨 on the palette.

Next, you connect all the nodes with arrows. To do this, use the Arrow button 🍡 in the toolbar.

- 12. To add an arrow:
  - a) Click the Arrow button in the toolbar.
  - b) Drag the cursor from the source node to the target node.
  - c) Point to the place where you want the arrow to end. Release the cursor.

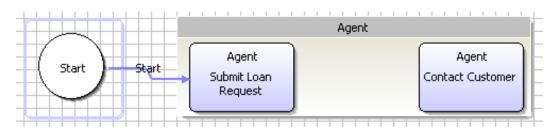

Figure 17: Adding an Arrow

The arrow cursor is still active, so you can draw further arrows.

<sup>13.</sup> Disable the arrow cursor by clicking the Select button in the toolbar. Then connect the nodes as shown in the following figure. When you are done, press the <Esc> key to disable the Arrow cursor.

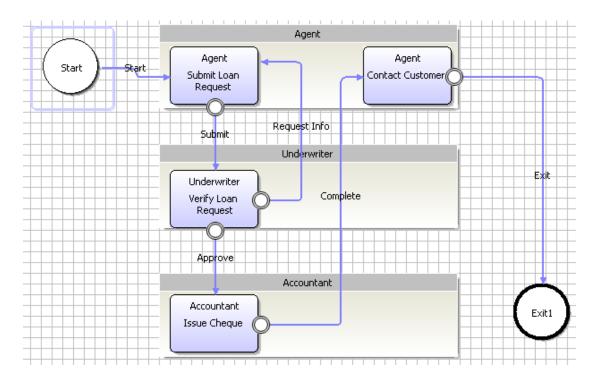

**Figure 18: Connecting Nodes** 

14. Click the arrow's name and type a name for the action associated with the arrow. Perform this step for all the arrows in your process definition.

If you want to rearrange elements, select them and drag them to a new location. When you move nodes, the arrows connected to them move automatically. You can easily align nodes and swimlanes by selecting them and using the Align buttons in the toolbar.

The sample process definition is now completely defined. A process definition is complete when it has a Start Node, at least one Exit Node, and all nodes are connected with arrows.

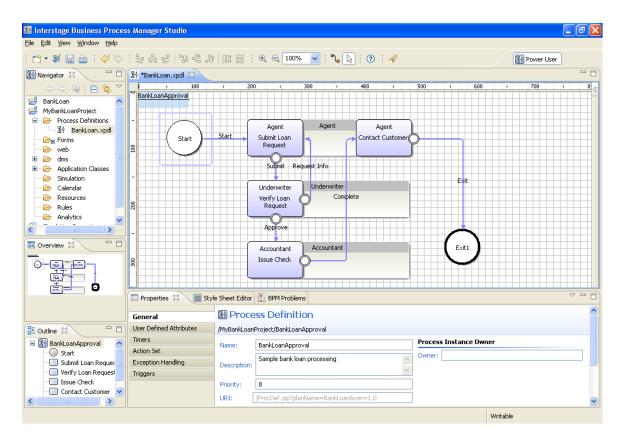

Figure 19: Completing your Process Definition

15. Select File > Save to save the process definition.

## 2.3 Using Business User Perspective

You can create new Application projects and Process Definitions in Business User Perspective. You can also edit the existing Application projects and Process Definitions.

Refer *Application View* on page 69 and *Process Outline Editor* on page 71 for more information about various controls in Business User Perspective.

Refer *Creating Workflow Application Projects* on page 80 to know how you can create a new Application project.

You need to create Process Definitions in **Process Outline** view of Business User Perspective. To create Process Definitions in an Application project in Business User Perspective:

- 1. Enter a name for the Process Definition in the Name field. This is a mandatory field.
- 2. Create parallel tasks per the requirement:
  - a) Select the task (say, A) which you want to define as parallel task of another task.
  - b) Click the Create Parallel Task button.

A flag of a particular color is displayed in the Parallel Task field of task A.

- c) Create another task (say, B) using the **Add Task** button.
- d) Right-click in the **Parallel Task** field of task B and select the flag of the same color as that of the previous task to make this task as a parallel task of the previous task.

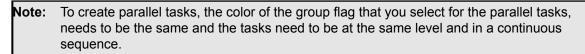

**Note:** You can select a parallel task and click the **Delete Parallel Task** button to remove its parallel task property.

- 3. Optional: Enter a description of the Process Definition in the Description field.
- 4. Click Add Task to add tasks to the Tasks Table.

The task is added in the Tasks Table.

Note: Task Name is an editable field. By default, **task0** is added when you click the **Add Task** button. The default task names are incremented by 1 (for example, task1, task2 and so on).

- 5. Use the various buttons above the **Task Table** to move or delete your tasks.
  - Select a task and click the Level Down button to make the selected task the sub-task of the
    previous task. This button is disabled for the very first task. You can also create sub-tasks to
    the existing sub-tasks.
  - Select a sub-task and click the Level Up button to make the selected sub-task the task.
  - Select a task or a sub-task and click **Move Up** or **Move Down** to move the selected task or sub-task accordingly.
  - Select a task or a sub-task and click **Remove Task** to delete the selected task or sub-task.
- 6. Enter the assignee name for the task in Assignee column.
- 7. Enter the date when the task is due to be completed (absolute or relative) in the **Due Date** field.
- 8. Optional: Enter additional information about the task in **Description** field.
- 9. Enter the duration (in days) for the completion of the task for an assignee in **Duration** field.
- 10. Save the Process Definition.

## 2.4 Exiting Interstage BPM Studio

Each time Interstage BPM Studio is exited, your working environment is saved including all settings and windows. The next time Interstage BPM Studio is started, it will appear exactly as it was when it was last exited, except: any process definition located on a server will not be automatically reopened.

#### To exit Interstage BPM Studio:

- 1. Select File > Exit.
- 2. If there are unsaved changes, a dialog appears where you can select the process definitions, simulation scenarios, and/or Interstage BPM forms to save. Select the files and click **OK**.
- 3. If a process definition or scenario is not valid, a message is displayed telling you so. You can display detailed information on the errors that have been found. You have the following options:
  - You can save and exit anyway by clicking YES.
  - You can cancel saving. You can then fix the errors and try exiting again.

- 4. Finally shut down the Interstage BPM Forms server:
  - a) Click Start on the Windows Task Bar.
  - b) Select Programs or All Programs > Interstage Business Process Manager Studio > Interstage BPM Forms > Shutdown Interstage BPM Forms.

You can also exit Interstage BPM Studio by clicking the window close button (x). A message is displayed asking you to confirm the exiting (**Always exit without prompt** check box). The message box has an option to turn off the prompting. To turn it back on, select **Window > Preferences** and then **Interstage BPM Studio > Startup and shutdown**. Select **Confirm exit when closing last window**.

# 3 Understanding and Customizing the User Interface

This chapter introduces the user interface of Interstage BPM Studio. You will learn how to work with user interface components and how to customize the user interface to your needs.

## 3.1 User Perspectives

Depending on the user requirements, Interstage BPM Studio provides two perspectives for users. These perspectives are:

- Power User Perspective
- Business User Perspective

## 3.2 Workbench Window of Power User Perspective

By default, Interstage BPM Studio opens in Power User Perspective for the power users of the Interstage BPM Studio. Power users have deep technical knowledge of Interstage BPM Studio and its features. Power users are required to use all the features of the Interstage BPM Studio in order to create detailed Process Definitions and Projects. Using Power User Perspective, users can:

- · Create complete Application Projects or Server Projects
- Create complete Process Definitions involving several Nodes, Arrows, Forms, Swimlanes, Activities and so on

#### To start Power User Perspective:

1. Click Window and select Open Perspective > Power User.

**Note:** When you click Power User, you can switch to any perspective using the **Business User** and **Power User** buttons displayed in the right upper corner of the Interstage BPM Studio.

The user interface of Power User Perspective comprises a menu bar, a toolbar, various views, the Process Definition editor, the Scenario editor, and the Form editor. These components are also referred to as Workbench window. The following figure shows the Workbench window:

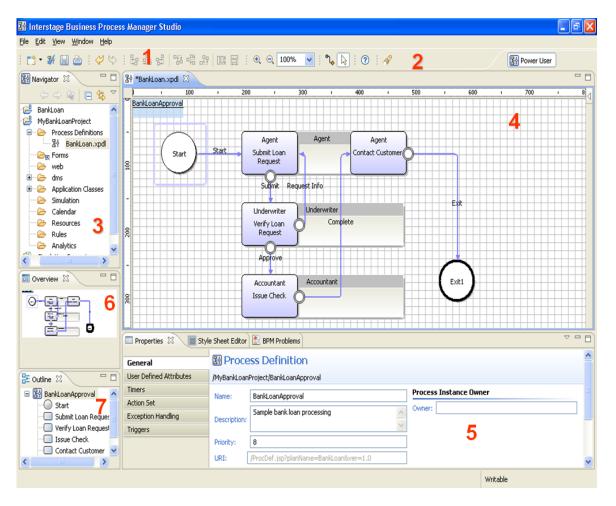

Figure 20: Workbench Window of Power User Perspective

Key:

- 1 Menu bar
- 2 Toolbar
- 3 Navigator view
- · 4 Process Definition editor, Scenario editor, Form editor, Resource editor, Decision Table Editor
- 5 Properties view or Style Sheet Editor (also used for displaying search results)
- 6 Overview view
- 7 Outline view

The following sections explain these components.

### 3.2.1 Menu Bar

The menu bar contains menus and menu options with which you access the Interstage BPM Studio functions.

### File Menu

The functions available from the **File** menu differ depending on what is selected in the Navigator view:

- Project: Workflow Application project, local project, server project, or Simulation Scenarios project
- · Process definition: located on the local machine (local process definition) or located on a server
- Simulation scenario
- Folder of a Workflow Application project
- Interstage BPM Form

| Menu Option                         | Description                                                                                                  |
|-------------------------------------|----------------------------------------------------------------------------------------------------|
| New > Project                       | Creates a new project.                                                                                       |
| New > Process Definition            | Creates a new process definition.                                                                            |
| New > Scenario                      | Creates a new simulation scenario.                                                                           |
| New > Interstage BPM Form           | Creates a new Interstage BPM form. Available only for Workflow Application projects.                         |
| New > Agents                        | Creates an agentsConfig.xml file where you can define agents for Workflow Application projects.              |
| New > FTP Agent                     | Creates an FTP Agent file where you can define FTP agents for Workflow Application projects.                 |
| New > HTTP Agent                    | Creates an HTTP Agent file where you can define HTTP agents for Workflow Application projects.               |
| New > Custom Config                 | Creates a Configuration file for customer's JavaAction or Agent.                                             |
| New > File Listener                 | Creates an fileListenerConf.xml (fixed name) file for Workflow Application projects.                         |
| New > Process Scheduler             | Creates ProcessSceduler.xml file for Workflow Application projects.                                          |
| New > Java Actions > Data<br>Source | Creates a DataSourceDefinition.xml file where you can define data sources for Workflow Application projects. |
| New > Calendar                      | Creates a new calendar .cal file where you can define new business calendars.                                |
| New > Rules > Rules Set             | Creates Rules Set for creating Decision Tables                                                               |
| New > Rules > Decision Table        | Creates Decision Tables                                                                                      |
| New > Folder                        | Creates a new subfolder beneath the selected folder. Available only for Workflow Application projects.       |

| Menu Option                      | Description                                                                                                    |
|----------------------------------|----------------------------------------------------------------------------------------------------|
| New > File                       | Creates a new file beneath the selected file. Available only for Workflow Application projects.                                                                                                    |
| New > Process Fragment           | Creates Process Fragments to define Process Fragment Project                                                                                                    |
| Close                            | Closes the process definition that is displayed in the Process<br>Definition editor, the scenario that is displayed in the Scenario<br>editor, the resource file that is opened in a text editor, or the<br>Interstage BPM Form that is displayed in the Form editor.                                  |
| Close All                        | Closes all process definitions, scenarios, text editors, and Interstage BPM Forms.                                                                                                    |
| Save                             | Saves the process definition of the active Process Definition<br>editor, the scenario of the active Scenario editor, resource files<br>opened in a text editor, or the Interstage BPM Form of the active<br>Form editor.                                                                               |
| Save As                          | Saves a process definition to another location and/or to another file name, a resource file that has been changed using a text editor, or a scenario or Interstage BPM Form to another file name.                                                                                                    |
| Save All                         | Saves all open process definitions, resource files, scenarios and Interstage BPM Forms that have been changed.                                                                                                    |
| Delete                           | Removes a project, process definition, scenario, Interstage BPM<br>Form, resource files, and other files and folders in the Workflow<br>Application project structure. Process definitions of a server<br>project and the <b>Simulation Scenario</b> and <b>Analytics</b> folder cannot<br>be deleted. |
| Refresh                          | Refreshes the Navigator view.                                                                                                    |
| Print                            | Prints the process definition displayed in the Process Definition editor.                                                                                                    |
| Switch Workspace                 | Switches to a different workspace. This options restarts Interstage BPM Studio.                                                                                                    |
| Send to Server                   | Transfers a local process definition to a server project.                                                                                                    |
| Upload Application               | Uploads a Workflow Application project from your workspace to a remote server                                                                                                    |
| Download Application from Server | Downloads a Workflow Application project from a remote server to your workspace                                                                                                    |
| Import Bar File                  | Imports a Workflow Application project from the local file system to your workspace.                                                                                                    |
| Import                           | Imports resources of a Workflow Application project from the local file system to your workspace.                                                                                                    |

| Menu Option                       | Description                                                                                                    |
|-----------------------------------|----------------------------------------------------------------------------------------------------|
| Export                            | Exports resources of a Workflow Application project from your workspace to the local file system. When you export the process definition, you can select the following formats using the <b>Export Process Definition</b> dialog: |
|                                   | • XPDL1.0                                                                                                    |
|                                   | XPDL2.0                                                                                                    |
|                                   | XPDL2.1                                                                                                    |
| Generate Process<br>Documentation | Generates the report of the Process Definition displayed in an active Process Definition Editor.                                                                                                    |
| Run Simulation                    | Simulates a scenario and generates simulation result that can be used to replay the simulation.                                                                                                    |
| Properties                        | Displays properties of projects, local process definitions,<br>simulation scenarios, Interstage BPM Forms, resource files, and<br>other project-related properties.                                                               |
| Exit                              | Closes Interstage BPM Studio.                                                                                                    |

#### Edit Menu

The Edit menu opens only if a process definition or a simulation scenario is open.

| Menu Option              | Description                                                                                                    |
|--------------------------|----------------------------------------------------------------------------------------------------|
| Undo                     | Undoes the last change to a process definition or scenario.                                                                  |
| Redo                     | Redoes the change that has been previously undone.                                                                           |
| Cut                      | Cuts selected process definition nodes, swimlanes or groups, or text strings defined in a scenario.                          |
| Сору                     | Copies selected process definition nodes, swimlanes or groups, or text strings defined in a scenario.                        |
| Paste                    | Pastes cut or copied process definition nodes, swimlanes or groups, or text strings defined in a scenario.                   |
| Delete                   | Removes selected nodes, swimlanes, groups, and arrows from the process definition, or selected text strings from a scenario. |
| Select All               | Selects all elements of the process definition or text strings defined in the scenario currently displayed.                  |
| Align (Submenu)          | Contains menu options for aligning nodes, swimlanes, and groups.                                                             |
| Same Size (Submenu)      | Contains menu options for adjusting the height and width of swimlanes to the same size.                                      |
| Swimlane Style (Submenu) | Contains menu options for switching between the alignment of the swimlane title (at the top or to the left).                 |

#### View Menu

The **View** menu opens only if a process definition is open.

| Menu Option            | Description                                                                                     |
|------------------------|-------------------------------------------------------------------------------------------------|
| Zoom In                | Increases the magnification of the Process Definition editor.                                   |
| Zoom Out               | Decreases the magnification of the Process Definition editor.                                   |
| Display Mode (Submenu) | Contains menu options for switching between Enhanced View and Classic BPMN View.                |
| Show Details           | Turns the display of property symbols (node icons) and Action Annotations on or off.            |
| Show Role              | Turns the display of Roles on Activity, Compound Activity, and Voting Activity nodes on or off. |
| Show Grid              | Turns the grid on or off.                                                                       |
| Show Ruler             | Turns rulers on or off.                                                                         |
| Snap to Geometry       | Turns feedback lines on or off. Feedback lines help to align elements when dragging.            |
| Palette Settings       | Opens a dialog for customizing the palette.                                                     |

### Window Menu

| Menu Option          | Description                                                                                                    |
|----------------------|----------------------------------------------------------------------------------------------------|
| New Editor           | Opens the process definition, simulation scenario, resource file, or Interstage BPM Form that is currently displayed in a new editor.                                                                                                    |
| Open Perspective     | Allows you to switch between the normal BPM Studio and<br>Interstage Analytics perspectives. The Analytics perspective is<br>only visible if you have installed Interstage Analytics before.                                                                                                    |
| Show View (Submenu)  | Contains menu options to open a view that is not included in the current perspective.                                                                                                    |
| Reset Perspective    | Resets the Workbench window to its default settings.                                                                                                    |
| Navigation (Submenu) | Contains menu options for navigating between views, Process<br>Definition editors, Scenario editors, Resource editors, and Form<br>editors. Also use this submenu for maximizing views, Process<br>Definition editors, Scenario editors, and Form editors, and for<br>displaying or hiding the system menu and view menus. |
| Preferences          | Opens a dialog where you can set your preferences for working<br>with Interstage BPM Studio. The preferences include appearance<br>of graphical display settings, editor, navigator, startup and<br>shutdown, and server connection settings                                                                               |

| Menu Option                                         | Description                                                                                                    |
|-----------------------------------------------------|----------------------------------------------------------------------------------------------------|
| Help Contents                                       | Opens the help browser and displays the table of contents for the online Studio User's Guide.                             |
| Search                                              | Opens a Help view where you can type the terms you are searching for.                                                     |
| Dynamic Help                                        | Opens a Help view where you can browse for help topics.                                                                   |
| About Interstage Business<br>Process Manager Studio | Opens a dialog where you can access version information and technical information about Interstage BPM Studio components. |

### Help Menu

### Interstage BPM Form Menu

The Interstage BPM Form menu opens only if an Interstage BPM Form is open in the Form editor.

| Menu Option                 | Description                                                                                                    |
|-----------------------------|----------------------------------------------------------------------------------------------------|
| Preview                     | Generates the Interstage BPM Form and displays it in the Preview Area of the Form editor.                                                                        |
| Preview with latest classes | Compiles newly developed adapter classes and generates the<br>Interstage BPM Form using these classes and displays it in the<br>Preview Area of the Form editor. |
| Publish                     | Generates the required HTML file for preview.                                                                                                    |
| View (Submenu)              | Contains menu options for opening log files, resource files, etc. making up your Interstage BPM Form.                                                            |

## 3.2.2 Toolbar

The toolbar contains buttons for frequently used functions.

| Button   | Description                                                                                                    |
|----------|----------------------------------------------------------------------------------------------------|
| <b>1</b> | Opens a wizard that allows you to create a new project, process definition, scenario, Interstage BPM Form, Java Agent, data source, Calendar file, FTP Agent, HTTP Agent, Custom Config, File Listener, Process Scheduler, Decision Table, Process Fragment and a new folder or file. |
| *        | Validates the process definition, scenario or decision table displayed in the Process Definition editor, Scenario editor or Decision Table editor respectively, and displays the errors in them in the BPM Problems view.                                                             |
|          | Saves the process definition of the active Process Definition editor, the scenario of the active Scenario editor, the Interstage BPM form of the active Form editor or any other active editor.                                                                                       |
|          | Prints the process definition displayed in the Process Definition editor, or the resource file displayed in the Text editor.                                                                                                    |

| Button                                                                             | Description                                                                                                    |
|------------------------------------------------------------------------------------|----------------------------------------------------------------------------------------------------|
| $\langle \!\!\!\!\!\!\!\!\!\!\rangle$                                              | Undoes the last change to a process definition, scenario, or resource file.                                                                                                    |
| $\langle \!\!\!\!\!\!\!\!\!\!\!\!\!\!\!\!\!\!\!\!\!\!\!\!\!\!\!\!\!\!\!\!\!\!\!\!$ | Redoes the change that has been previously undone.                                                                                                    |
|                                                                                    | Aligns selected nodes and swimlanes or groups to the left edge, to their center, or to the right edge in the Process Definition editor.                                                         |
|                                                                                    | Aligns selected nodes and swimlanes or groups to the top edge, to their middle, or to the bottom edge in the Process Definition editor.                                                         |
|                                                                                    | Adjusts the height and width of swimlanes or groups to the same size in the Process Definition editor.                                                                                          |
| €                                                                                  | Increases the magnification of the Process Definition editor.                                                                                                    |
| Q                                                                                  | Decreases the magnification of the Process Definition editor.                                                                                                    |
| 100% 🔽                                                                             | Sets the magnification of the Process Definition editor to the specified zooming level.                                                                                                    |
| °\∳                                                                                | Allows you to connect nodes with arrows in the Process Definition editor.                                                                                                    |
|                                                                                    | Allows you to select elements in the Process Definition editor. You can select multiple elements by holding down the <ctrl> key.</ctrl>                                                         |
| 0                                                                                  | Opens the online Studio User's Guide.                                                                                                    |
| R                                                                                  | Allows you to search for folders and files within your workspace, in selected resources, or in enclosing projects.                                                                              |
|                                                                                    | Generates the Interstage BPM Form and displays it in the Preview Area of the Form editor.                                                                                                    |
|                                                                                    | Compiles newly developed adapter classes and generates the Interstage<br>BPM Form using these classes and displays it in the Preview Area of the Form<br>editor.                                |
|                                                                                    | Generates the required HTML file for preview.                                                                                                    |
| displayed. T                                                                       | nterstage BPM Studio as an Eclipse plugin, some additional toolbar buttons are<br>hese buttons allow you to switch between the different perspectives, for example<br>d BPM Studio perspective. |

### 3.2.3 Navigator View

The Navigator view shows your Workflow Application and server projects, as well as the Simulation Scenarios project, the file names or names of the process definitions, scenarios, Interstage BPM Forms, and folders contained in these projects, and Process Fragments.

Use this view to manage your projects, process definitions, and scenarios. For example, you can open process definitions for editing or select them for copying, renaming, exporting, and so on.

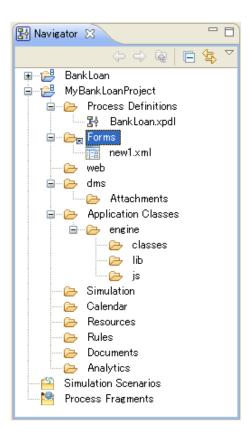

Figure 21: Navigator View

#### **Navigator View Toolbar**

The toolbar of the Navigator view contains buttons for frequently used functions.

| Button        | Description                                                      |
|---------------|------------------------------------------------------------------|
| $\ominus$     | Go back one level in the hierarchy of projects, folders, etc.    |
| $\Rightarrow$ | Go forward one level in the hierarchy of projects, folders, etc. |
| 6             | Go up one level in the hierarchy of projects, folders, etc.      |
| E             | Collapse all projects.                                           |

| Button             | Description                                                                       |  |  |
|--------------------|-----------------------------------------------------------------------------------|--|--|
| Ч                  | Link the selected item with the editor.                                           |  |  |
| $\bigtriangledown$ | Opens a menu for selecting the <b>Filters</b> menu option. See below for details. |  |  |

#### **Filtering Projects**

You can filter the projects displayed in the Navigator view by selecting **Filters** from the Menu icon in the Navigator toolbar. The following dialog is opened:

| 🔀 Navigator Filters 🛛 🔀                                                                                                    |
|----------------------------------------------------------------------------------------------------|
| Select the filters to apply (matching files will be hidden):          Local Project         Server Project         Simulation Scenario Project         Application Project |
| Select All                                                                                                    |
| OK Cancel                                                                                                    |

Figure 22: Filtering Projects in the Navigator View

Select the filters to apply to the Navigator view. For example, if you select the **Simulation Scenario Project** checkbox, all projects except the Simulation Scenarios project will be listed in the Navigator view.

**Note:** The **Local Project** check box refers to projects that were created with a release of the Interstage BPM Studio prior to 8.2.

### 3.2.4 Process Definition Editor

The Process Definition editor is the main window for process modeling. Use the editor to add and edit all elements that belong to your process definition.

When you open a process definition, the Process Definition editor is automatically opened. You can open several process definitions in parallel. Each process definition is displayed in a tab. Depending on your preferences settings for the Navigator view, the tab shows the file name or name of the process definition; an asterisk (\*) to the left of the file name or name indicates that there are unsaved changes.

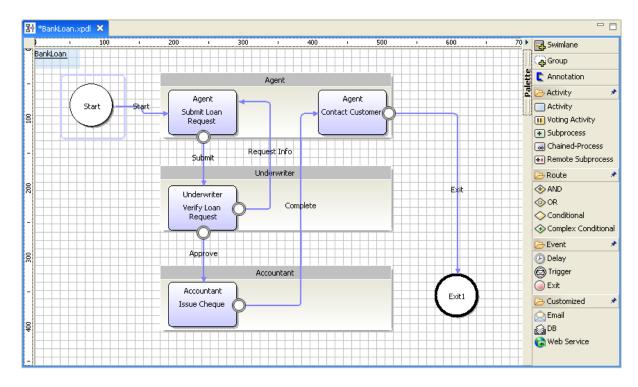

Figure 23: Process Definition Editor

The Process Definition has a palette with buttons for adding nodes, swimlanes or groups, and annotations.

- To temporarily open the palette, hover the cursor over the collapsed palette. The palette quickly expands.
- To open the palette and keep it open, click the Show Palette button (<) on the palette.
- To collapse the palette, click the Hide Palette button (>) on the palette.
- You can place the palette on the left-hand side or right-hand side of the Process Definition editor. Click the palette header and drag it to the desired location.
- To resize the palette, click the border that faces the editing area. Drag the border.

By default, the palette is collapsed on the right side of the Process Definition editor. You can change the default settings using **Window > Preferences**. Refer *Setting Your Preferences* on page 76 for more information.

When you open a process definition that is read-only, the palette is not displayed. The status bar indicates that the file is read-only.

### 3.2.5 Form Editor

The Form editor is the main window for Interstage BPM Form creation. Use the editor to design your Interstage BPM Forms.

When you open an Interstage BPM Form, the Form editor is automatically opened. You can open several Interstage BPM Forms in parallel. Each Interstage BPM Form is displayed in a tab. The tab shows the file name of the Interstage BPM Form; an asterisk (\*) to the left of the file name or name indicates that there are unsaved changes.

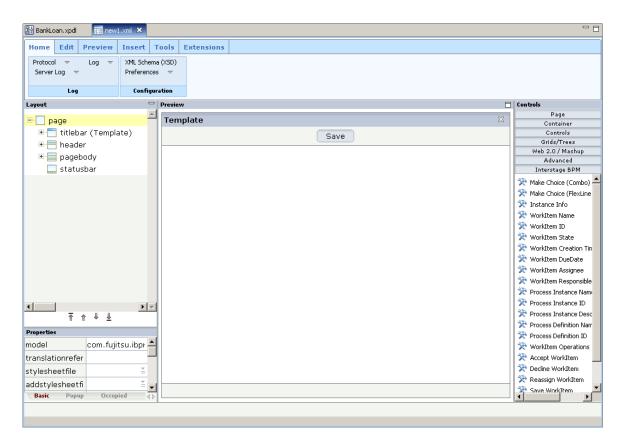

#### Figure 24: Form Editor

Refer to the *Interstage Business Process Manager Form Editor User's Guide* for details on how to use the Form editor.

### 3.2.6 Scenario Editor

The Scenario editor is the main window for defining a simulation scenario and storing simulation results. Use the Scenario editor for defining simulation properties and display and report simulation results.

Every scenario must import a process definition from either a Workflow Application or a server project. The process definition used by a scenario can, in turn, be exported to a local or server project. In addition, for every activity defined in the process definition, simulation properties can be specified. Use the Scenario editor to add and edit all elements that belong to your process definition.

When you open a simulation scenario, the Scenario editor is automatically opened. You can open several scenarios in parallel. Each scenario is displayed in a tab on top of the Scenario editor. Depending on your preferences settings for the Navigator view, the tab shows the file name or name of the scenario; an asterisk (\*) to the left of the file name or name indicates that there are unsaved changes.

Depending on whether an opened scenario already imports an existing process definition, the process definition is also opened in a separate tab that you can access at the bottom of the Scenario editor.

| enario   neral   his section describes general information about the scenario:   ween*:   Miscenario   Process Definition   model of Process Definition to sinulate in this scenario:   Process Definition is sinulate in this scenario:   Process Definition   Process Definition   model of A arrival Secting   perfy the Process Definition to sinulate in this scenario:   Process Definition is sinulate in this scenario:   Process Definition is sinulate in this scenario:   Process Definition is sinulate in this scenario:   Process Definition is sinulate in this scenario:   Process Definition is sinulate in this scenario:   Process Definition is sinulate in this scenario:   Process Definition is sinulate in this scenario:   Process Definition is sinulate in this scenario:   Process Definition is sinulate in this scenario:   Process Definition is sinulate in this scenario:   Process Definition is sinulate in this scenario:   Process Definition is sinulate in this scenario:   Sather Default Values Front Hearty (Optional)   Sather Default Values Front Hearty (Optional)   Sather Default Values Front Hearty (Optional)   Sather Default Values Front Hearty (Optional)   Sather Default Values Front Hearty (Optional)   Sather Default Values Front Hearty (Optional)   Sather Default Values Front Hearty (Optional)   Sather Default Values Front Hearty (Optional)   Sather Default Values Front Hearty (Optional)   Sather Default Values Front Heart                                                                                                    |                            | sr 🕅                                |                     |             |                   |                                                                   |
|----------------------------------------------------------------------------------------------------|----------------------------|-------------------------------------|---------------------|-------------|-------------------|-------------------------------------------------------------------|
| his section describes general information about the scenario:     MyScenario     Simulate this scenario:     Simulate this scenario:     Simulate this scenario:     Process Definition   perfy the rocess Definition to simulate in this scenario:   Process Definition Yero   perfy the rocess Definition to simulate in this scenario:   Process Definition Yero   perfy the rocess Definition to simulate in this scenario:   Process Definition Yero   perfy the period And Arrival Setting   perfy the period And Arrival Setting   perfy the period And Arrival Setting   perfy the period And Arrival Setting   perfy the period And Arrival Setting   perfy the period And Arrival Setting   perfy the period And Arrival Setting   perfy the period And Arrival Setting   safet Default Values From History (Optional)   Rart Date*:   Sep 7, 2009   Select Date   thrival Type*:   Regular   washess Calendar:   Default   V   Atrima Resources   Althiman resources populated based on roles:                                                                                                    | enario                     |                                     |                     |             |                   |                                                                   |
| his section describes general information about the scenario:     MyScenario     Simulate this scenario:     Simulate this scenario:     Simulate this scenario:     Process Definition   perfy the rocess Definition to simulate in this scenario:   Process Definition Yero   perfy the rocess Definition to simulate in this scenario:   Process Definition Yero   perfy the rocess Definition to simulate in this scenario:   Process Definition Yero   perfy the period And Arrival Setting   perfy the period And Arrival Setting   perfy the period And Arrival Setting   perfy the period And Arrival Setting   perfy the period And Arrival Setting   perfy the period And Arrival Setting   perfy the period And Arrival Setting   perfy the period And Arrival Setting   safet Default Values From History (Optional)   Rart Date*:   Sep 7, 2009   Select Date   thrival Type*:   Regular   washess Calendar:   Default   V   Atrima Resources   Althiman resources populated based on roles:                                                                                                    | eneral                     |                                     |                     |             |                   | Rupping                                                           |
| Hame*: MyScenario   Simulate this scenario: Simulation Performance Performance Perf                                                                                                    |                            | escribes general informati          | on about the sce    | nario:      |                   | Make sure to set all mandatory ('*') parameters before starting a |
| peccription:   ported Process Definition   pecfy the Process Definition to simulate in this scenario:   trocess Definition *:   imulation Period And Arrival Setting   pecfy the period and arrival Setting   pecfy the period and arrival Setting   pecfy the period and arrival Setting   pecfy the period and arrival Setting   pecfy the period and arrival Setting   pecfy the period and arrival Setting   pecfy the period and arrival Setting   pecfy the period and arrival Setting   pecfy the period and arrival Setting   pecfy the period and arrival Setting   pecfy the period and arrival Setting   pecfy the period and arrival Setting   pecfy the period and arrival Setting   start Date*:   Sep 7, 2009   Select Date   thrival Interval*:   1 every 0 thous 1 the mulate 0 the seconds   thrival Interval*:   1 every 0 thous 1 the mulate 0 the seconds   thrival Interval*:   1 every 1 every 0 thous 1 the mulate 0 the seconds   thrival Interval*:   1 every 1 every                                                                                                    | ame*: MyScepario           |                                     |                     |             |                   |                                                                   |
| Headfood:    Period And Arrival Setting perfy the Process Definition*:    Imulation Period And Arrival Setting perfy the period and arrival specification for simulation    Safer Default Values From History(Optional)    Rart Date*: Sep 8, 2009 Select Date   Select Date   Select Date   Select Date   Select Date   Futman Resources   Putman Resources   A luman resources populated based on roles:     Role Minute       Role Minute       Additional Resources      Pational Resources   Additional resources populated based on activity level simulation properties:                                                                                                    | ľ                          |                                     |                     |             |                   |                                                                   |
| pedfy the Process Definition to simulate in this scenario:<br>trocess Definition ::                                                                                                    | escription:                |                                     |                     |             |                   | Run Simulation                                                    |
| pedfy the Process Definition to simulate in this scenario:<br>trocess Definition ::                                                                                                    | nnorted Pr                 | ocess Definition                    |                     |             |                   |                                                                   |
| Imulation Period And Arrival Setting   peofy time period and arrival specification for simulation   Sather Default Values From History (Optional)   Rart Date*:   Sep 7, 2009   Select Date   ind Date*:   Sep 8, 2009   Select Date   thrival Interval*:   1 every 0   Hours 1   Minutes 0   Seconds                                                                                                    |                            |                                     | te in this scenaric | :           |                   |                                                                   |
| gedfy time period and arrival specification for simulation         Sather Default Values From History (Optional)         Start Date*:       Sep 7, 2009         Select Date,         End Date*:       Sep 8, 2009         Select Date,         Ind Date*:       Sep 8, 2009         Select Date,         Arrival Type*:       I every 0         Business Calendar:       Default         esources         Currency*:       *         All human resources appulated based on roles:         Role Name       Unit Of Measurement         Role       Minute         1.00       1         Additional Resources         All additional resources populated based on activity level simulation properties:                                                                                                    | rocess Defini              | <b>Ex</b> MyParentPD                |                     |             | è 4               |                                                                   |
| Gather Default Values From History (Optional)         Kart Date*:       Sep 7, 2009       Select Date         ind Date*:       Sep 8, 2009       Select Date         wrival Interva*:       1 every 0 Hours 1 Munutes 0 Seconds         wrival Type*:       Regular         wusiness Calendar:       Default         esources       Image: Seconds         Values populated based on roles:       Image: Seconds         Role       Minute       1 Unit Susiness Calendar         Role       Nume       1 Unit Susiness Calendar         Role       Nume       1 Unit Susiness Calendar         Role       Nume       1 Unit Susiness Calendar         Role       Nume       1 Unit Susiness Calendar         Role       Minute       1 Unit Susiness Calendar         Role       Nume       1 Unit Susiness Calendar         Role       Nume       1 Unit Susiness Calendar         Role       Nume       1 Unit Susiness Calendar         Role       Nume       1 Unit Susiness Calendar         Role       Nume       1 Unit Susiness Calendar         Role       Nume       1 Unit Susiness Calendar         Role       Nume       1 Unit Susiness         Role       Unit Susi                                                                                                    | mulation P                 | eriod And Arrival Sett              | ing                 |             |                   |                                                                   |
| Rart Date*:       Sep 7, 2009       Select Date         ind Date*:       Sep 8, 2009       Select Date         krival Interval*:       1 every 0  Hours 1  Minutes 0  Seconds         krival Interval*:       1 every 0  Hours 1  Minutes 0  Seconds         krival Interval*:       1 every 0  Hours 1  Minutes 0  Seconds         krival Type*:       Regular         Musiness Calendar:       Default         esources                                                                                                    | pecify time p              | eriod and arrival specifica         | tion for simulation | r           |                   |                                                                   |
| Ind Date*:<br>Sep 8, 2009 Select Date<br>vrival Interval*: 1 every 0 Hours 1 Minutes 0 Seconds<br>vrival Type*: Regular<br>esources<br>Esources<br>Currency*: S v<br>+ Muma Resources<br>Aluman resources populated based on roles:<br>Role Name Unit Of Measurement Cost Per Unit Count Business Calendar<br>Role Minute 1.00 1<br>Additional Resources<br>Al additional resources populated based on activity level simulation properties:                                                                                                    | Gather Defa                | ault Values From History(           | Optional)           |             |                   |                                                                   |
| ind Date*: Sep 8, 2009 Select Date  vrival Interval*: 1 every 0 to Hours 1 to Minutes 0 to Seconds  vrival Interval*: 1 every 0 to Hours 1 to Minutes 0 to Seconds  vrival Interval*: 1 every 0 to Hours 1 to Minutes 0 to Seconds  vrival Interval*: 1 every 0 to Hours 1 to Minutes 0 to Seconds  vrival Interval*: 1 every 0 to Hours 1 to Minutes 0 to Seconds  vrival Interval*: 1 every 0 to Hours 1 to Minutes 0 to Seconds  vrival Interval*: 1 every 0 to Hours 1 to Minutes 0 to Seconds  vrival Interval*: 1 every 0 to Hours 1 to Minutes 0 to Seconds  vrival Interval*: 1 every 0 to Hours 1 to Minutes 0 to Seconds  vrival Interval*: 1 every 0 to Hours 1 to Minutes 0 to Seconds  vrival Interval*: 1 every 1 to Minutes 1 to Minutes 1 |                            |                                     |                     |             | _                 |                                                                   |
| wrivel Interval*:       1 every 0 + Hours 1 + Minutes 0 + Seconds         wrivel Interval*:       1 every 0 + Hours 1 + Minutes 0 + Seconds         wsiness Calendar:       Default         esources       Currency*:         * Human Resources       Minute 0 + Minutes 0 + Minutes         Role Name       Unit Of Measurement         Cost Per Unit       Count         Business Calendar       Ender         Role       Minute       1.00         Indictional Resources       Alditional resources         All additional resources populated based on activity level simulation properties:       Endertities                                                                                                    | tart Date*:                | Sep 7, 2009                         | Se                  | ect Date    |                   |                                                                   |
|                                                                                                    | ind Date*:                 | Sep 8, 2009                         | Se                  | ect Date    | )                 |                                                                   |
| Austiness Calendar: Default  esources  Currency*: S  Human Resources  Role Name Unit Of Measurement Cost Per Unit Count Business Calendar  Role Minute 1.00 1  Additional Resources  Al additional resources populated based on activity level simulation properties:                                                                                                    | Arrival Interv             | al*: 1 every 0 🗘                    | Hours 1 😂 🕅         | 1inutes     | ) 🗘 Seconds       |                                                                   |
| Suchess Calendar: Default  esources  Currency*: *   +  Human Resources  Al human resources populated based on roles:  Role Name Unit Of Measurement Cost Per Unit Count Business Calendar  Role Minute 1.00 1  - Additional Resources  Al additional resources populated based on activity level simulation properties:                                                                                                    | Vrrival Tupa*              | Peqular                             | ~                   |             |                   |                                                                   |
|                                                                                                    |                            | -                                   |                     |             |                   |                                                                   |
| Currency*:                                                                                                    | Jusiness Caler             | ndar: Default                       | *                   |             |                   |                                                                   |
| Role       Minute       1.00       1         v Additional Resources       Additional resources populated based on activity level simulation properties:                                                                                                    | • Human R<br>All human res | esources<br>sources populated based |                     | Count       | Business Calendar |                                                                   |
| Additional Resources Al additional resources populated based on activity level simulation properties:                                                                                                    | - colo radifie             |                                     |                     |             | Sasiness calendar |                                                                   |
| All additional resources populated based on activity level simulation properties:                                                                                                    | Role                       |                                     |                     |             |                   |                                                                   |
| All additional resources populated based on activity level simulation properties:                                                                                                    | Role                       |                                     |                     |             |                   |                                                                   |
| All additional resources populated based on activity level simulation properties:                                                                                                    | Role                       |                                     |                     |             |                   |                                                                   |
| Resource name   Unit Of Measurement   Cost Per Unit                                                                                                    |                            | al Pasourson                        |                     |             |                   |                                                                   |
|                                                                                                    | Additiona                  |                                     | ed on activity levi | el simulati | on properties:    |                                                                   |
|                                                                                                    | Additional                 | resources populated bas             |                     |             | on properties:    |                                                                   |
|                                                                                                    | Additional                 | resources populated bas             |                     |             | on properties:    |                                                                   |
|                                                                                                    | Additional                 | resources populated bas             |                     |             | on properties:    |                                                                   |
|                                                                                                    | Additional                 | resources populated bas             |                     |             | on properties:    |                                                                   |

#### Figure 25: Scenario Editor

The process definition imported by the scenario in the Scenario editor is opened on a separate tab (if it exists), and you can change it, if required: Click the tab labeled with the name of the process definition at the bottom of the Scenario editor to do so. In the sample above, this is the **BankLoanApproval** tab.

The **Gather Default Values From History** link indicates that you can fetch "historical" process definitions from a remote server and use them for simulation.

Scenario results are also displayed in the Scenario editor. In this case, the Simulation Controller is displayed below the Scenario editor.

#### **Simulation Controller**

The Simulation Controller is used for starting, stopping and pausing a simulation run, and for controlling the speed with which activities are processed and animated during the simulation. In addition, the Simulation Controller also provides a tab for generating simulation reports.

When you have executed the **Run Simulation** command on a selected simulation scenario, the Simulation Controller is displayed just below the Scenario editor.

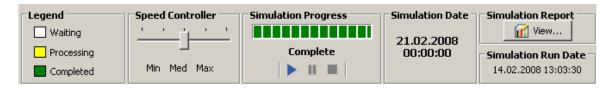

#### Figure 26: Displaying the Simulation Controller

### 3.2.7 Decision Table Editor

Decision Tables allow you to design advanced rules for decision making without programming. Decision Tables use a simple yet powerful table based approach for managing rules dynamically. Desision Table editor is used to define Decision Table.

#### 3.2.8 Properties View

The Properties view displays all the properties for a process definition or for a selected node and allows you to edit them.

When you select a project, process definition, scenario, folder, or Interstage BPM Form in the Navigator view, the Properties view usually displays folder or file properties (**File name** setting). Depending on your setting of the preferences for the Navigator view, the name of the process definition, scenario or decision table and its description (**Name** setting) may be displayed.

When you click the empty space in the Process Definition editor, the Properties view displays the properties of the process definition like its name and description, and information about the UDAs, forms, due dates, timers, triggers, Action Set, Exception Handling, Voting Rules, Data Mapping and Decisions associated with it. When you select an element of a process definition, the properties of that element are displayed. As an example, the following figure shows the Properties view for an Activity Node.

| Properties 🛛 🔳 Styl     | 🗆 Properties 🕄 📜 Style Sheet Editor 🗽 BPM Problems 🛛 🗸 🗖 🗖     |  |  |  |  |
|-------------------------|----------------------------------------------------------------|--|--|--|--|
| General                 | Activity                                                       |  |  |  |  |
| User Defined Attributes | /MyBanki.canProject/Banki.canApproval/Issue Check              |  |  |  |  |
| Forms                   | · · · · · · · · · · · · · · · · · · ·                          |  |  |  |  |
| Due Date                | Name: Issue Creak                                              |  |  |  |  |
| Timers                  | Role: Accountant                                               |  |  |  |  |
| Action Set              | Description:                                                   |  |  |  |  |
| Exception Handling      | Priority: -1                                                   |  |  |  |  |
| Triggers                | Commit transaction after completion                            |  |  |  |  |
| Simulation              | Enable Recall?                                                 |  |  |  |  |
|                         | <ul> <li>▼ Location</li> <li>№ [192</li> <li>№ [264</li> </ul> |  |  |  |  |

Figure 27: Properties View for an Activity Node

### 3.2.9 Search Results View

The Search Results View displays search results and provides several functions for analyzing the search results. This view is displayed only after searching for specific items.

The toolbar provides, among others, symbols for displaying selected matches and showing the search history. The following figure shows the Search Results View after searching for the word "simulation":

#### Figure 28: Search Results View

### 3.2.10 Style Sheet Editor View

The Style Sheet Editor view allows you to use the integrated Style Sheet editor which simplifies the creation of your own style sheets for Interstage BPM Forms.

| Properties 🔲 Style Sheet Edit | or X                                                                                                    |
|-------------------------------|----------------------------------------------------------------------------------------------------|
|                               |                                                                                                    |
| Style Sheet Variant           | ~                                                                                                    |
| Variant                       |                                                                                                    |
|                               | Save and Apply Save Other Variant                                                                                                |
|                               | After first time applying the style sheet you have to explicitly refresh this frame in order to see your newest style sheet set! |
|                               |                                                                                                    |
| General Grids Indi            | ividual Controls   Tab Controls   Workplace   Style Details                                                                      |
| Font                          | ▽                                                                                                    |
| Font Name                     | Verdana                                                                                                    |
| Font Size                     | 12px                                                                                                    |
| Color (1)                     | 🚆 Standard Text Color (black by default)                                                                                         |
| (2)                           | #FFFFFF 🚆 The Inverse Color (white by default) - used in all controls with dark background color (e.g. titlebar)                 |
| (3)                           | #7C7E85 🞽 Text Color used within the popup help of input controls (gray by default)                                              |
| Background Colors             | ~                                                                                                    |
| Light Background              | #FFFFF ¥                                                                                                    |
| Dark Background               | #F3F5F0 ≚                                                                                                    |
| Titlebar                      | #A6B2CA 🞽                                                                                                    |
| Headlines                     | #687B9C 🞽                                                                                                    |
| Input Controls                | ~                                                                                                    |
| Edit Color                    | #FFFFF ≚                                                                                                    |
| Edit Popup Only Color         | #FFFFF ¥                                                                                                    |
| Display Color                 | #F1F3F2 🞽                                                                                                    |
| Error Control                 | #F2DECE                                                                                                    |
| Selected Control              | #FFF9C8                                                                                                    |
| Control Border                | #A7A9AB 🗄                                                                                                    |
| 1                             |                                                                                                    |

#### Figure 29: Style Sheet Editor View

### 3.2.11 BPM Problems View

The BPM Problems view displays the errors for a particular process definition, scenario or decision table.

When you open a process definition and click **Validate** on the toolbar or right click the empty space in the Process Definition editor and select **Validate** from the pop-up menu, the BPM Problems view displays all the errors relevant to that process definition. Similarly errors in a scenario or a decision table can also be displayed in the BPM Problems view.

In Navigator view, the error icon is added to the resource file that has the error.

If the BPM Problems view is closed, select **Window > Show View > BPM Problems**, to display it. It displays the following information for each error:

| Field       | Description                                                            |  |
|-------------|------------------------------------------------------------------------|--|
| Description | Describes the nature of the error.                                     |  |
| Resource    | Displays the name of the resource where the error occurred.            |  |
| Location    | Displays the precise element in the resource where the error occurred. |  |
| Project     | Displays the name of the project to which the resource belongs.        |  |

When you double click on a particular row, the precise element in the process definition, where the error occurred gets selected in the Process Definition editor so that the error can be corrected. Similarly, the precise element in a scenario or Decision Table gets selected in the Scenario editor or Decision Table editor respectively. Refer to *Validating Decision Tables for Errors and Warnings* on page 227 for more information about validating Decision Tables for errors and warnings.

**Note:** In Navigator view, when you copy the resource file having the error icon and create a new resource file, the error icon is not added to the new resource file.

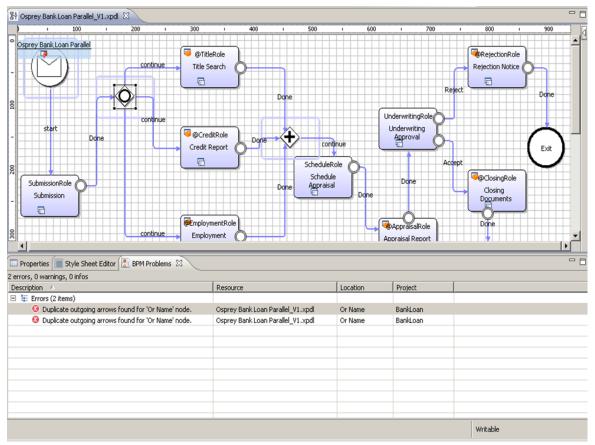

If a process definition, scenario or Decision Table is deleted then the errors associated with them are also deleted.

Figure 30: BPM Problems View for a process definition

**Note:** The BPM Problems view displays the results of only the last validation performed for the process definition, scenario or decision table.

### 3.2.12 Overview View

The Overview view is useful with large process definitions. It gives an overview of the whole process definition and allows you to quickly navigate to the area you want to work on.

If a process definition is too large to be displayed as a whole in the Process Definition editor, the Overview view highlights the area that is currently visible. To navigate to another part, move the highlighted area.

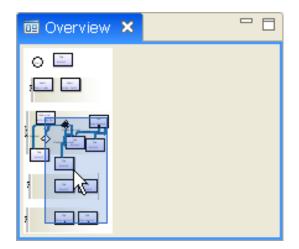

Figure 31: Overview View

### 3.2.13 Outline View

The Outline view displays an outline of the active process definition or process fragment. It displays all nodes the process definition or fragment is made of.

Using the Outline view, you can quickly navigate to particular nodes in large process definitions or fragments. You can also use this view for node operations like cutting, copying, and pasting, and for defining node properties.

Nodes are represented by an icon and the node name. Refer to section*Nodes* on page 19 for an explanation of the icons. Note that any annotations to Actions or Nodes are not visible in Outline view.

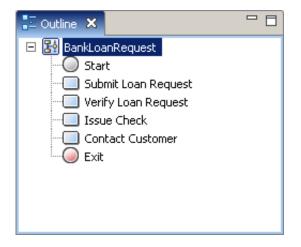

#### Figure 32: Outline View

If a simulation scenario is active, the Outline view only displays the scenario name.

### 3.2.14 Pop-Up Menu

Most elements have a pop-up menu associated with them that contains frequently used functions. The contents and availability of the pop-up menu depends on the type of element. To display the pop-up menu, select an element in a view, in the Process Definition editor, in the Scenario editor, or in the Form editor, and right click.

### 3.2.15 Displaying Properties

Properties help you specify process definitions, nodes and arrows (for more information on properties and their symbols, refer to section *Property Symbols* on page 23).

By default, properties are automatically displayed in the Process Definition editor. When you modify the properties of a process definition or node through the Properties view, Interstage BPM Studio automatically checks if there are any properties assigned. If there are, the property symbols are displayed.

Property symbols are put in different places, depending on whether they are assigned to a process definition, a node or an arrow:

 Process Definition Symbols: Process-related symbols are displayed on the top-left of the Process Definition editor. The name of the process definition will be underlined. The following example shows a process definition for which Java Actions, a timer, Error Actions, and a trigger have been defined:

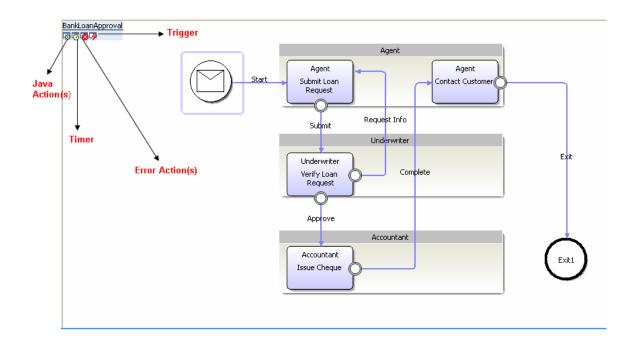

#### Figure 33: Displaying property symbols for process definitions

In the example, the property symbols are displayed in the following order (from left to right):

| No. | Symbol | Meaning                                                                                                    |
|-----|--------|----------------------------------------------------------------------------------------------------|
| 1   | Ø      | A Java Action has been defined. If you see two Java Action symbols, one Owner or Init Java Action and one Commit Java Action have been defined. |
| 2   | 10     | A timer has been defined for the process definition.                                                                                            |
| 3   | 8      | One or more Java Actions have been defined for dealing with errors during process execution.                                                    |
| 4   | 4      | A trigger has been defined for the process definition.                                                                                          |

• **Node symbols**: Node-related symbols are placed within a node. The following example shows an Activity Node to which a Java Agent has been assigned. All available properties have been set for the Activity Node (triggers, timers, Error Actions, and BPM Forms):

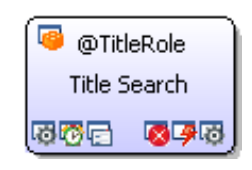

#### Figure 34: Displaying property symbols for an Activity Node

In the example, the property symbols are displayed in the following order (from top left to bottom right):

| No. | Symbol   | Meaning                                                                                                    |
|-----|----------|----------------------------------------------------------------------------------------------------|
| 1   | <b>i</b> | This symbol indicates that you have assigned a Java Agent to the Activity Node.                                                                                                   |
| 2   | 0        | This symbol indicates that at least one Role or Prologue Action has been defined<br>for the Activity Node. This Java Action is executed when the Activity Node is<br>initialized. |
| 3   | 10       | This symbol indicates that a due date or timer has been defined for the Activity Node.                                                                                            |
| 4   |          | This symbol indicates that one or more Forms have been defined for the Activity Node.                                                                                             |
| 5   | 8        | This symbol indicates that an Error Action has been defined for the Activity Node.                                                                                                |
| 6   | 7        | This symbol indicates that one or more triggers have been defined for the Activity Node.                                                                                          |
| 7   | 3        | This symbol indicates that at least one Epilogue Action has been defined for the Activity Node. This Java Action is executed when the Activity Node is completed.                 |
|     |          |                                                                                                    |

**Note:** Java Action symbols for nodes are displayed only if you have defined Prologue or Role Actions (for initializing an activity), and Epilogue Actions (for completing an activity).

## 3.2.16 Displaying or Hiding Rulers

Rulers help you align elements in the Process Definition editor. They use pixels as measurement unit.

By default, rulers are displayed. You can change this setting for any open Process Definition editor. You can also set your preference for all Process Definition editors that you open in the future.

To display or hide rulers for an open Process Definition editor:

- 1. Click the Process Definition editor to make it active.
- 2. Do one of the following:
  - To hide rulers, select View and uncheck Show Ruler.
  - To display rulers, select View and check Show Ruler.

To set your ruler preference, select **Window > Preferences** and then **Interstage BPM Studio > Editor**.

## 3.2.17 Displaying or Hiding the Grid

The grid helps you align elements in the Process Definition editor.

By default, the grid is displayed. You can change this setting for any open Process Definition editor. You can also set your preference for all Process Definition editors that you open in the future.

#### To display or hide the grid for an open Process Definition editor:

- 1. Click the Process Definition editor to make it active.
- 2. Do one of the following:
  - To hide the grid, select View and uncheck Show Grid.
  - To display the grid, select View and check Show Grid.

Refer to section *Setting Your Preferences* on page 76 for information on how to set your grid preference.

### 3.2.18 Displaying or Hiding Roles

By default, the Role that is supposed to complete an activity is displayed on the Activity or Compound Activity or Voting Activity Node. You can hide Roles so that they are not displayed on the nodes.

You can change this setting for any open Process Definition editor. You can also set your preference for all Process Definition editors that you open in the future.

#### To change role settings for an open Process Definition editor:

- 1. Click the Process Definition editor to make it active.
- 2. Do one of the following:
  - To hide Roles, select View and uncheck Show Role.
  - To display Roles, select View and check Show Role.

To set your preference for the display of Roles in Activity Nodes, select **Window > Preferences** and then **Interstage BPM Studio**.

### 3.2.19 Changing Display Mode

Interstage BPM Studio supports two display modes for the Process Definition editor:

Classic BPMN View

Elements in the Process Definition editor are shown in black and white only.

Enhanced View

Elements in the Process Definition editor have different colors.

By default, the Enhanced View is set. You can change this setting for any open Process Definition editor. You can also set your preference for all Process Definition editors that you open in the future.

To change display mode for an open Process Definition editor:

- 1. Click the Process Definition editor to make it active.
- 2. Select View > Display Mode. Select the display mode you want to use.

To set your preferred display mode, select Window > Preferences and then Interstage BPM Studio.

### 3.2.20 Changing Palette Settings

You can change the appearance of the palette for each Process Definition editor individually. You can also set preferences for all Process Definition editors that you open in the future.

To change palette settings, right click the palette and select **Settings** from the pop-up menu. The **Palette Settings** dialog is displayed:

| 🔡 Palette Settings                                                                                                    |                                            |
|----------------------------------------------------------------------------------------------------|--------------------------------------------|
| Font: <using dialog="" font="" workbench=""></using>                                                                                                    | C <u>h</u> ange<br><u>R</u> estore Default |
| Layout:<br>Columns<br>List<br>Columns<br>List<br>Columns<br>List<br>Columns<br>List<br>Columns<br>List<br>Columns<br>List<br>Columns<br>Columns<br>Col | ons                                        |
| Drawer options:<br>C Always close when opening another<br>Close automatically when there is n<br>C Never close                                                                                                    |                                            |
| ОК                                                                                                    | Cancel                                     |

#### Figure 35: Palette Settings

- 1. To change the **Font** settings for the icon texts:
  - a) Click Change.

- b) Change font properties like font family or font size.
- c) Close the dialog by clicking **OK**.
- 2. To change the palette **Layout**, select the desired layout, for example **Icons only**. For every layout, you can choose between large and small icons be checking or unchecking the **Use large icons** check box.
- The buttons in the palette are grouped in drawers. To change **Drawer options**, choose between always closing a drawer when opening another one, automatically closing drawers when there is not enough room, or never closing drawers.
- 4. Save your settings by clicking OK.
- 5. Depending on your settings, drawers may be closed automatically. To permanently display a drawer, click its Pin Open button.

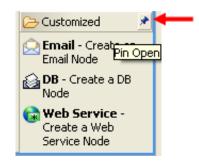

Figure 36: Pin Open Button

You can set palette preferences for Process Definition editors that you open in the future. Select **Window > Preferences** and then **Interstage BPM Studio > Editor**.

## 3.3 Workbench Window of Business User Perspective

Business User Perspective of Interstage BPM Studio provides a simple way of creating process to the business users who do not possess deep technical knowledge of Interstage BPM Studio. The user interface of Business User Perspective comprises a menu bar, a toolbar, Application View and

Process Outline Editor. These components are also referred to as Workbench Window. The following figure shows the Business User Workbench Window:

| 🔡 Interstage Business Process Mana                                                                                                    | ager Studio                                                                                                    |                    |                  |                                                                                                    |                     |                                                                                  |                    |
|----------------------------------------------------------------------------------------------------|----------------------------------------------------------------------------------------------------|--------------------|------------------|----------------------------------------------------------------------------------------------------|---------------------|----------------------------------------------------------------------------------|--------------------|
| <u>File E</u> dit <u>W</u> indow <u>H</u> elp <b>1</b>                                                                                                    |                                                                                                    |                    |                  |                                                                                                    |                     |                                                                                  |                    |
| i 🗈 • 🔛 🖆 i 💝 🐃 i 📀 i 🔗                                                                                                    | 2                                                                                                    |                    |                  |                                                                                                    |                     |                                                                                  | 🔝 Business Use 🏾 🎽 |
| 🛃 Application 🛛 👘 🖬 sa                                                                                                    | mple.xpdl 당 *Busine                                                                                                    | essProcess.xpdl    | X                |                                                                                                    |                     |                                                                                  | - 8                |
| Application  BankLoanSample  BankLoanSample  Process Definition  For Process Definition  Rules  Documents  Calendar  Calendar  Colondar  Colondar | mplexpdl     21 * Busine       ccess Outline     General Information       s section describes general     BusinessProcest       escription | al information abo | ut the Process D | Perfinition :<br>Create Parallel Task<br>Due Date<br>Sep 2, 2009<br>Sep 5, 2009<br>Sep 8, 2009<br>Sep 8, 2009 | ) (* Dele<br>Descri | 4<br>te Parallel Task<br>Duration<br>1 Day<br>2 Days<br>3 Days<br>1 Day<br>1 Day | Business Use       |
|                                                                                                    |                                                                                                    |                    |                  |                                                                                                    |                     |                                                                                  |                    |
| ·                                                                                                    |                                                                                                    |                    |                  |                                                                                                    |                     |                                                                                  | Writable           |

Figure 37: Workbench of Business User Perspective

Key:

- 1 Menu bar: It is a subset of the menu of Power User Perspective.
- 2 Toolbar: It is a subset of the toolbar of Power User Perspective.
- 3 Application view
- 4 Process Outline editor

**Note:** When you save an Application project in Business User Perspective, you can also view and edit it in Power User Perspective.

#### To start Business User Perspective:

1. Click Window and select Open Perspective > Business User.

Note: When you click **Business Perspective**, you can switch to any perspective using the **Business User** and **Power User** buttons displayed in the right upper corner of the Interstage BPM Studio.

### 3.3.1 Application View

The Application view displays the following:

• Application project: Application projects are displayed in the Application view under which Process Definitions, Simulation files, Calendar files, Rules files and Document files are displayed. Refer *Modeling Your First Process* on page 32 and *Managing Workflow Application Projects* on

page 80 to know more about creating Applications. You can perform the following operations on an Application project:

- 1. Create, delete, and rename an Application project
- 2. Import, and export an Application project

**Note:** When you import or export an Application Project, all the resources (**web** folder and **Form** folder and so on) in that particular Application Project are imported or exported respectively.

- **Process Definitions**: Process Definitions under an Application project are displayed. Refer *Managing Process Definitions* on page 115 to know more about Process Definitions and operations to be performed on them. You can perform the following operations on Process Definitions:
  - 1. Create, delete, rename, and open Process Definitions
  - 2. Import, and export Process Definitions to or from Application projects
- **Simulation files**: Simulation files under an Application project are displayed. Refer *Simulating Processes* on page 344 to know more about Simulation. You can perfrom the following operations on Simulation files:
  - 1. Create, delete, rename, and open Simulation files
  - 2. Import and export Simulation files to or from Application projects
- **Calendar files**: Calendar files under an Application project are displayed. Refer *Creating Your Own Business Calendars* on page 161 to know more about Calendars. You can perform the following operations on Calendar files:
  - 1. Create, delete, rename, and open Calendar files
  - 2. Import and export Calendar files to or from Application projects
- Rules files: Rules files under an Application project are displayed. Refer Workflow Application Projects on page 26 and Using Rules Actions on page 283 to know more about Rules. You can perform the following operations on Rules files:
  - 1. Create, delete, and rename Rules Set
  - 2. Create, delete, rename, and open Rules files
  - 3. Import and export Rules files to or from Application projects
- **Document files**: Document files under an Application project are displayed. You can perform the following operations on Documents files:
  - 1. Create, delete, rename, and open Documents files
  - 2. Import and export Documents files to or from Application projects

The following figure shows the Application view:

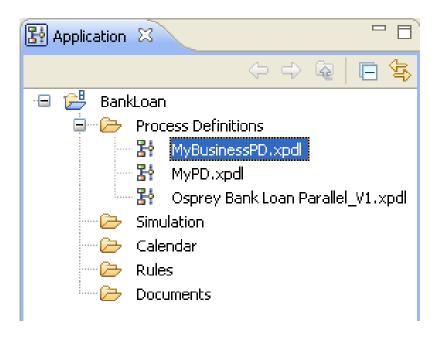

#### Figure 38: Application View

**Note:** Business User Perspective does not support Server Projects.

### 3.3.2 Process Outline Editor

The **Process Outline** editor contains the list of tasks, which are Activities defined in the Process Definition. The **Process Outline** editor displays the following:

#### **General Information**

- Name: Name of the Process Definition
- Description: Description of the Process Definition

#### **Tasks Table**

The Tasks Table has the following columns:

| Column Name   | Description                                                                                   |
|---------------|-----------------------------------------------------------------------------------------------|
| Task Name     | Name of the task or subtask                                                                   |
| Parallel Task | Flag to identify a parallel task                                                              |
| Assignee      | Assignee of the task                                                                          |
| Due Date      | Date when the task is due to be completed                                                     |
| Description   | Additional information about the task                                                         |
| Duration      | Duration for the completion of the task for an assignee                                       |
| Timeline      | Gantt Chart based on the duration is displayed in this column.<br>This is a view-only column. |

The Tasks Table has the following function buttons:

| Function Name        | Description                                            |
|----------------------|--------------------------------------------------------|
| Add Task             | To add tasks to the Tasks Table                        |
| Remove Task          | To remove the selected task from the Tasks Table       |
| Create Parallel Task | To create parallel task in the Tasks Table             |
| Delete Parallel Task | To delete selected parallel tasks from the Tasks Table |
| Level Down           | To make the selected task a sub-task                   |
| Level Up             | To make the selected sub-task a task                   |
| Move Down            | To move the selected task down                         |
| Move Up              | To move the selected task up                           |

**Note:** When you click in the **Due Date** field, a calendar icon is displayed. You can select the due date using the calendar. The date you select using the calendar is absolute date.

To set a relative due date for a task, you need to again click in the **Due Date** field (after the calendar icon is displayed) without selecting a date in the calendar (you do not need to click the calendar icon). Then you can enter a relative date which is entered as a number of days after a certain task is completed in the editable **Due Date** field.

Note: You can define a parallel flag at up to five places.

The following figure shows the Process Outline editor:

| ocess Outline                                                                   |                          |                                      |                |                         |                                                 |                 |            |            |              |                 |
|---------------------------------------------------------------------------------|--------------------------|--------------------------------------|----------------|-------------------------|-------------------------------------------------|-----------------|------------|------------|--------------|-----------------|
| General Information                                                             |                          |                                      |                |                         |                                                 |                 |            |            |              |                 |
| is section describes general                                                    | information abo          | ut the Proces:                       | s Definition : |                         |                                                 |                 |            |            |              |                 |
| ame*: MyBusinessPD                                                              |                          |                                      |                |                         |                                                 |                 |            |            |              |                 |
| escription:                                                                     |                          |                                      |                |                         |                                                 |                 |            |            |              | ~ ~             |
|                                                                                 |                          |                                      |                |                         |                                                 |                 |            |            |              | ~               |
|                                                                                 |                          |                                      |                |                         |                                                 |                 |            |            |              |                 |
| Tasks Table                                                                     |                          |                                      |                |                         |                                                 |                 |            |            |              |                 |
| Add Task                                                                        | ve Task                  |                                      | P Create       | Parallel Task           | P Deleti                                        | e Parallel Task | Level Down | o Level Up | St Move Down | And the Move Up |
|                                                                                 |                          | Assignee                             | <u> </u>       |                         |                                                 |                 |            | 🗶 Level Up | Move Down    | A Move Up       |
| + Add Task - Remov                                                              | ve Task<br>Parallel Task |                                      | P Create       | Due Date                | Duration                                        | e Parallel Task |            | 🦿 Level Up | Se Move Down | 🚖 Move Up       |
| Add Task     Remov Task Name     Activity1                                      |                          | Assignee<br>Role0<br>Role1           | <u> </u>       |                         | Duration<br>1 Day                               |                 |            | 🦿 Level Up | S Move Down  | i 🙈 Move Up     |
| Add Task     Remov Task Name     Activity1                                      |                          | Role0                                | <u> </u>       | Due Date<br>Oct 1, 2009 | Duration<br>1 Day                               |                 |            | 🦿 Level Up | Move Down    | A Move Up       |
| Add Task     Remov Task Name     Activity1     Compound Activity1               | Parallel Task            | Role0<br>Role1                       | <u> </u>       | Due Date<br>Oct 1, 2009 | Duration<br>1 Day<br>4 Days                     |                 |            | ∦ Level Up | 🕷 Move Down  | A Move Up       |
| Add Task     Remov Task Name     Activity1     Compound Activity1     Activity2 | Parallel Task            | Role0<br>Role1<br>Role1-1            | <u> </u>       | Due Date<br>Oct 1, 2009 | Duration<br>1 Day<br>4 Days<br>4 Days           |                 |            | ∦ Level Up | Wove Down    |                 |
| Add Task Remov Task Name Compound Activity1 Activity2 Activity3                 | Parallel Task            | Role0<br>Role1<br>Role1-1<br>Role1-2 | <u> </u>       | Due Date<br>Oct 1, 2009 | Duration<br>1 Day<br>4 Days<br>4 Days<br>3 Days |                 |            | 🤾 Level Up | Move Down    | Aove Up         |
| Add Task Remov Task Name Compound Activity1 Activity2 Activity3                 | Parallel Task            | Role0<br>Role1<br>Role1-1<br>Role1-2 | <u> </u>       | Due Date<br>Oct 1, 2009 | Duration<br>1 Day<br>4 Days<br>4 Days<br>3 Days |                 |            | ₹ Level Up | Move Down    | Ave Up          |
| Add Task Remov Task Name Compound Activity1 Activity2 Activity3                 | Parallel Task            | Role0<br>Role1<br>Role1-1<br>Role1-2 | <u> </u>       | Due Date<br>Oct 1, 2009 | Duration<br>1 Day<br>4 Days<br>4 Days<br>3 Days |                 |            | ₹ Level Up | Move Down    | Ave Up          |

#### Figure 39: Process Outline Editor

If you right-click the task row in Task Name column, the following options are displayed:

- Add Task: Adds a task
- Add Sub-task: Adds a sub-task to the selected task
- Remove Task: Removes the selected task
- Level Up: Makes a selected sub-task a task

- Level Down: Makes a selected task a sub-task
- Move Up: Moves up the selected task
- Move Down: Moves down the selected task
- · Columns: Selects or hides columns per your requirements

If you right-click the task row in **Parallel Task** column, the options are displayed that can be used to group parallel tasks. For example, tasks A and B can be grouped as parallel tasks using **Task Group 1** option.

**Note:** To create parallel tasks, the color of the group flag that you select for the parallel tasks, needs to be the same and the tasks need to be at the same level and in a continuous sequence.

#### **Relation between Tasks and Nodes**

The type of node can be related with tasks in the following ways:

- Through task level
- Through color of parallel task flag

### **Through Task Level**

Consider tasks that have been defined as in the figure below:

| Task Name  | Parallel Task | Assignee | Due Date |
|------------|---------------|----------|----------|
| 🔲 task0    |               | Role     |          |
| 🖃 🗔 task1  |               | Role     |          |
| 🖃 📃 task11 |               |          |          |
| 🗔 task12   |               | Role     |          |
|            |               |          |          |
|            |               |          |          |
|            |               |          |          |

Figure 40: Task Level

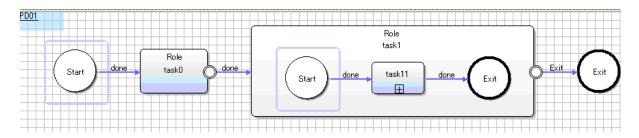

This process definition is displayed in the process editor as follows:

Figure 41: Related Process Definition for Task Level

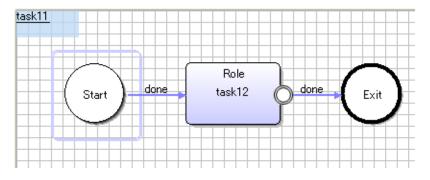

#### Figure 42: Child Task

- 1st Level Tasks (In this case, task0 and task1):
  - If a task does not have a child task, the node is defined as an Activity.
  - If a task has a child task, the node is defined as a Compound Activity.
- 2nd Level Tasks (In this case, task11):
  - This task is included in a Compound Activity
  - If this task does not have a child task, the node is defined as an Activity.
  - If this task has a child task, the node is defined as a Subprocess Node.
  - A Subprocess definition of the same name as this Subprocess Node is created.
- 3rd Level Tasks (In this case, task12):
  - This task is included in a Subprocess Definition.
  - If this task does not have a child task, the node is defined as an Activity.
  - If this task has a child task, the node is defined as a Subprocess Node.
  - A Subprocess definition of the same name as this Subprocess Node is created.

### Through Color of Parallel Task Flag

Consider tasks defined as follows:

| Task Name | Parallel Task | Assignee | Due Date |
|-----------|---------------|----------|----------|
| 📃 task11  | *             | Role     |          |
| 📃 task12  | *             | Role     |          |
| 📃 task21  | 6             | Role     |          |
| 📃 task22  | <b>P</b>      | Role     |          |
| 📃 task23  | 6             | Role     |          |
|           |               |          |          |
|           |               |          |          |

#### Figure 43: Parallel Tasks

This process definition is displayed in the process definition editor as follows:

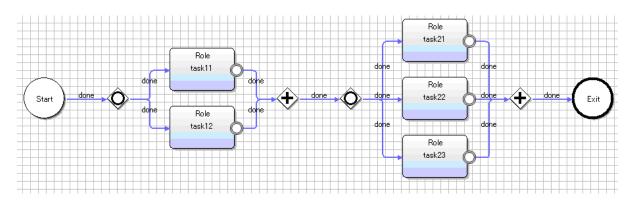

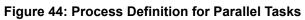

Tasks with the same color of Parallel Task flag are defined to be processed parallely.

### **Notes on Business User Perspective**

| Note: | When you define a new process definition, and you save this process definition with the subprocess node, the subprocess definition file is created at the same time with the following file name:                                                              |
|-------|----------------------------------------------------------------------------------------------------|
|       | <processdefinitionname>_<subprocessnodename>.xpdl</subprocessnodename></processdefinitionname>                                                                                                    |
| Note: | When you open a process definition, change the task name that corresponds to the subprocess node and you save this process definition, it is saved in the same subprocess definition file. The file of the subprocess definition of a new name is not created. |
| Note: | Ensure you do not open the subprocess definition file; instead, open the process definition.                                                                                                    |
| Note: | Ensure you do not change the subprocess definition file name when you are editing a process definition.                                                                                                    |

**Note:** If you save a process definition with parallel tasks, close the editor, and re-open the process definition, the color of the Parallel Task flag may be different.

# 3.4 Setting Your Preferences

You can set your preferences for the Process Definition editor and for the display of process definition elements. These settings become effective for all Process Definition editors that you open in the future. Process Definition editors that are currently open are not affected. You can change some settings for currently open Process Definition editors using the **View** menu and the pop-up menu of the Palette.

You can set your preferences for the Navigator view, too: You can choose whether the names or file names of local process definitions or scenarios are displayed. In addition, you can define which editor is to be used for opening a process definition, simulation file, or resource file.

You can also set preferences for messages that appear when starting and exiting Interstage BPM Studio.

#### To set your preferences:

- 1. Select **Window > Preferences**.
- 2. To set your preferred **Display Mode** for elements in the Process Definition editor:
  - a) Click Interstage BPM Studio.
  - b) Choose between Enhanced View (elements have different colors) and Classic BPMN View (elements are black and white only).
- 3. To set your preference for the display of property symbols in nodes, and to define how many of the defined Java Actions are displayed in a Java Action annotation.
  - a) Make sure that the Interstage BPM Studio page is open.
  - b) Check or uncheck the Show Details check box.
  - c) Enter the desired number of Java Actions to be displayed in the annotation for Java Actions.
- 4. To set your preference for the display of Roles on Activity nodes:
  - a) Make sure that the Interstage BPM Studio page is open.
  - b) Check or uncheck the Show Role check box.
- 5. To set your preferred position of swimlane titles:
  - a) Expand Interstage BPM Studio and click Appearance.
  - b) To place the title on the left-hand side, select **Left**. To place the title on the upper side, select **Top**.
- 6. To set your preferences for the palette:
  - a) Expand Interstage BPM Studio and click Editors.
  - b) Specify your preferences for the width and position of the palette. Choose whether the palette is collapsed or open (Lock Palette).
  - c) Click Palette Settings and specify your preferences for the layout and drawers.
- 7. To set your preferences for the grid:
  - a) Make sure that the **Editor** page is open.
  - b) Choose whether to display or hide the grid (Show Grid).
  - c) In the **Grid horizontal spacing** and **Grid vertical spacing** fields, type the distance in pixels between grid points.

The lower the value, the more grid points you see in the Process Definition editor.

- 8. To set your preferences for the rulers:
  - a) Make sure that the **Editor** page is open.
  - b) Choose whether to display or hide the rulers (Show Ruler).
- 9. To set your preferences for alignment support:
  - a) Make sure that the Editor page is open.
  - b) Choose whether to turn feedback lines on or off (Snap to Geometry).
     Feedback lines help to align elements when dragging.
- 10. To set your preferences for the Navigator view:
  - a) Click Navigator.
  - b) Choose whether to display the names or the file names of process definitions that are stored in local projects, or the names or the file names of simulation scenarios.
- 11. To set your preferences for the editor that you want to use for opening a file in the Navigator view:
  - a) Expand Editors and click File Associations.
    - The **File Associations** page displays all available file types.
  - b) Select a file type and assign it to an editor from the Associated editors list.
- 12. To set your preferences for messages that appear when starting and exiting Interstage BPM Studio:
  - a) Click Startup and Shutdown.
  - b) Change the settings as required.
- 13. To set your preferences for the server connections that are used by Interstage BPM Studio:
  - a) Click Server connection settings.
  - b) In the **Server connections** field, select a server, and click **Apply**. If you want to edit an existing server or add a new server to the list:
  - c) Click New or Edit.

d) Type in the configuration parameters for the new or updated server connection.

| 🔡 Server Connectio | m Setting 🛛 🔀 |
|--------------------|---------------|
|                    |               |
| Connection Name :  |               |
| Base URL :         |               |
| User name :        |               |
| Password :         |               |
| Save Password      |               |
|                    | OK Cancel     |

#### **Figure 45: Server Connection Setting**

Type in the following parameters:

- Connection Name: Name of the specified server connection
- Base URL: The Base URL is the URL used to create a connection to the server. The sample URL is:

http://<hostname>:<port>/<content>/ wfxml/<tenant>/

In the following URL, console is the context root for server connection, ibpmserver is the hostname and 49950 is the port.

http://ibpmserver:49950/console/ wfxml/default/

Note: Base URL is the URL that connects to the tenant if you are working in SaaS mode.

Note: In SaaS mode, the <tenant> in the URL connects you to the specific tenant on the Interstage BPM Server. Refer Interstage BPM Studio Features on page 16 to know more about SaaS mode.

Note: If you want to connect to Interstage BPM Server in non-SaaS mode, enter **default** in <tenant> in the URL. This will, through the default tenant, directly connect you to the server specified in <hostname> in the URL.

- User name: User name to authenticate with Interstage BPM
- Password: Password associated with the user name
- e) Optional: Check the **Save Password** check box if you want to save the specified password so that you do not need to provide it again when you log in to the Interstage BPM Server.
- f) Click OK.

14. To set your preferences for the Process Outnile Editor:

a) Click **Process Outline** editor.

b) In the Hide/Show Colums, set the displayed column and the column's order when you open Process Outline Editor.

**Note:** This setting is applied to all the Process Outline Editors that are currently open.

# 4 Managing Projects

Projects are containers that help you organize your process definitions, resource files, forms, simulation scenarios, attachments, etc. On file system level, a project corresponds to a folder. As a default, projects are stored in your workspace, but you can store them in any location that is accessible from your computer.

Interstage BPM differentiates the following types of project:

 Workflow Application project: Interstage BPM Studio allows you to design entire workflow applications offline. Process definitions, for example, are created and designed on your local machine. You can store just one or several related process definitions in a Workflow Application project. Later you can deploy such an application on an Interstage BPM Server that can be accessed by clients. A Workflow Application project is represented in the file system by a single directory. It is used to structure the components that make up an application: process definitions, resources, forms, attachments, icons, simulation scenarios, etc.

By default, Interstage BPM Studio shows a project named "BankLoan" in the Navigator view after installation. This is a Workflow Application project consisting of a process definition, several JSP pages, xml configuration files, etc. Take a look at the project structure to get a first impression on where to store which application artefacts.

If you are upgrading from a previous version of Interstage BPM Studio and are using your previous workspace, Interstage BPM Studio shows a project named "Local" in the Navigator view. You can use existing process definitions and copy them to new Workflow Application projects or transfer them individually to the Interstage BPM Server.

- Scenario project: Project containing scenarios for locally simulating the execution of a process definition. A scenario is stored locally on your machine and can import either a local process definition or a process definition located on an Interstage BPM server. By default, Interstage BPM Studio shows a project named "Simulation Scenarios" in the Navigator view after installation. You can add your local scenarios in this project, or directly in a Workflow Application project, which contains a default folder named "Simulation". In addition, you can also use previously created process definitions ("historical values") for simulation. Refer to section *Simulating Processes* on page 344 for details.
- Server project: Project displaying the process definitions stored on an Interstage BPM server. Before you can work with these process definitions, you need to log in to the Interstage BPM server as an Interstage BPM user. You can transfer any local process definition to the server or export one from the server to your local machine.

In SaaS mode, you can connect to a tenant on an Interstage BPM Server. Each tenant has its own applications. Refer *Interstage BPM Studio Features* on page 16 and *Online Editing: Server Projects* on page 29 to know more about SaaS and non-SaaS modes.

This chapter explains how to create projects and work with them.

# 4.1 Managing Workflow Application Projects

This section explains the functions available for managing Workflow Application projects.

# 4.1.1 Creating Workflow Application Projects

#### To create a Workflow Application project on your local machine:

- 1. Select File > New > Application.
- 2. In the **Project name** field, type a name for your project. This is usually the name of your application.

The project that you create corresponds to a folder in the file system. As a default, the project is created in your workspace.

| 🚼 New Workflow Application Project                                              | ×      |
|---------------------------------------------------------------------------------|--------|
| Project<br>Create a new project resource.                                       |        |
| Project name: MyBankLoanProject                                                 |        |
| Use default location Location: C:/Fujitsu/InterstageBPM_studio/workspace/MyBank | Browse |
|                                                                                 |        |
|                                                                                 |        |
| < Back Next > Finish                                                            | Cancel |
| < Back Next > Finish                                                            | Cancel |

#### Figure 46: Creating a Workflow Application Project

- 3. If you want to change the location of your project:
  - a) Clear the Use default location check box.
  - b) Click **Browse**. Select an existing folder, or create a new one. Click **OK**.
- 4. Click Next.

Type in the required information:

- **Description**: Provide a brief description of your project.
- **Owner**: Type in the person who is responsible for the project. The project owner is allowed to change or delete the project.
- 5. Finish.

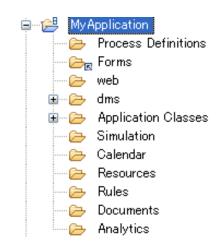

The new Workflow Application project is listed in the Navigator view. The folders are still empty.

Figure 47: Creating a new Workflow Application project

### 4.1.2 Components of a Workflow Application Project

By default, the following folder structure is created for a Workflow Application project:

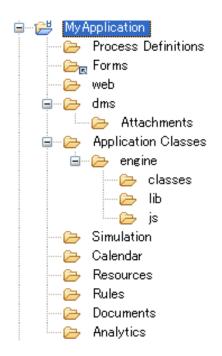

#### Figure 48: Workflow Application Project Folder Structure

The default folder structure contains everything necessary for managing your Workflow Application project.

Your Workflow Application project folder contains the following components:

• **Process Definitions**: This is where you store the process definition(s) of your application.

- Forms: This is where you store any Interstage BPM Forms.
- Web: This is where you store all material that is to be made available to Interstage BPM clients through the web. The files placed in this folder are exposed to the Internet. For example, all your QuickForms associated with the process definitions of your Workflow Application project, any help pages, etc. should be stored in this folder. You can create additional folders beneath the web folder that will also be exposed to the web, such as subfolders for images and styles.
- dms: This is where you store, for example, any attachment that is part of your Workflow Application project. For this purpose, there is a predefined Attachments folder where you can create additional folders, if required.
  - In **Attachments** folder, Blaze files too are stored. Refer *Integrating Blaze Rules* on page 284 to know more about Blaze files.
  - New ILOG rules files will be placed in this folder, too. Refer *Integrating ILOG JRules* on page 287 to know more about ILOG rules.

The **dms** folder will, together with any subfolders, be copied to the corresponding folder on the Interstage BPM Server when your application is installed. You can create additional folders beneath the **dms** folder.

- **Application Classes**: This is where you store class files and jar files used by your application. These files are stored in the **engine** subfolder. Java Script files are stored in **js** folder. **js** folder too is a subfolder of the **engine** folder.
- **Simulation**: This is where you store the simulation scenarios for your application. This folder includes scenario files (provide information about process simulation parameters) and simulation result files (provide information about simulation results). Both scenario and simulation result files use the .ssr file extension. For more information on simulating processes, refer to section *Executing a Simulation Scenario* on page 358.
- **Calendar**: This is where you store the calendar (.cal) files of your application. For more information on business calendars, refer to section *Creating Your Own Business Calendars* on page 161.
- **Resources**: This is where you store resource files as listed below. For more information on these resource files, refer to section *Working With Resources* on page 88. The **Resources** folder contains and supports creating:
  - Configuration files for Java Action Agents (refer *Defining Java Agents* on page 330)
  - Configuration files for new data sources used by Interstage BPM Studio (refer *Configuring Interstage BPM for Database Actions* on page 292)
  - FTP Agent files (refer Defining FTP Agents on page 331
  - HTTP Agent files (refer *Defining HTTP Agents* on page 335)
  - Custom Config files
  - File Listener files (refer *Defining File Listener* on page 338)
  - Process Scheduler File (refer Interstage Business Process Manager Developer's Guide for more information)
- **Rules**: Rules folder contains **Rules Set** folder and **Rules Set** folder further contains Decision Tables. Refer *Creating a New Rule Set* on page 217 for more information about Rules Set.
- **Documents**: The Process Definition reports are stored in this folder. Refer *Using Process Definition Reports* on page 119 for more information about reports and **Documents** folder.
- **Analytics**: This is the convenient access point for the Analytics application. If Interstage Analytics is installed, this folder allows you to create and edit the Analytics settings.

**Note:** You have to install the Interstage Analytics plugin before you can use the Analytics function with Interstage BPM Studio.

**MyApplication** in the sample above is the application root folder. All components of the application are contained in this folder. The contents of this folder can be zipped into one file which is used for transferring the application from one machine to another.

For a complete overview of all components of a Workflow Application project, refer to section *Project Components* on page 379.

# 4.1.3 Using Folders

In any Workflow Application project, you can create additional folders or structure the existing folders to your needs in order to reflect the hierarchy of your application.

**Note:** You can create new folders beneath the default **dms**, **web**, and **classes** folders.

#### To create a folder:

1. Right click the Workflow Application project folder beneath which you want to create a subfolder in the Navigator view. Select **New > Folder** from the pop-up menu.

| 🚼 New Folder                                                          | ×             |
|-----------------------------------------------------------------------|---------------|
| New Folder<br>Create a new folder.                                    |               |
| Select the parent folder:                                             |               |
|                                                                       |               |
| E → BankLoan<br>E → Application Classes<br>E → C → dms<br>E → C → web |               |
|                                                                       |               |
|                                                                       |               |
|                                                                       |               |
| Folder name:                                                          |               |
|                                                                       |               |
|                                                                       | Finish Cancel |

Figure 49: Creating a new folder

2. Enter a name for the new folder, and click **Finish**.

You can proceed with importing existing folders and files from your file system into the folder you have just created. Refer to section *Importing Folders and Files* on page 86 for details.

In addition, you can use the default functions for folders that are also available for standard file system folders, such as copy and paste, rename, and delete. Note that these functions are only available for folders that you created, not for the predefined ones.

### 4.1.4 Importing Folders and Files

**Prerequisite:** You have created a Workflow Application project where you can import folders and files.

**Note:** Existing folders and files can only be imported into the default **web** folder or the **dms** folder and their subfolders.

#### To import folders or files from a file system:

 In the Navigator view, right click the Workflow Application project folder where you want to import the files. Select **Import** from the popup menu. In the following example, two QuickForms are to be imported to your workspace:

| 🔡 Import                                                                                                    |                                                                     |                          |
|----------------------------------------------------------------------------------------------------|---------------------------------------------------------------------|--------------------------|
| File system<br>Import resources from the local file sy                                                                 | ystem.                                                              |                          |
| From directory: C:\fujitsu\Intersta                                                                                    | ageBPM_studio\ibpm\ApplicationCore\ledev\Q                          | uick 🗸 🛛 B <u>r</u> owse |
| QuickForms                                                                                                    | ✓       ●       bpmForm1.html         ✓       ●       bpmForm3.html |                          |
| Filter Types Select All                                                                                                | Deselect All                                                        |                          |
| Into folder: MyBankLoanProject/D                                                                                       | MS/web                                                              | Bro <u>w</u> se          |
| Options<br>Qverwrite existing resources wi<br>Create complete folder structur<br>Create s <u>e</u> lected folders only | -                                                                   |                          |
|                                                                                                    | Ē                                                                   | inish Cancel             |

#### Figure 50: Importing Folders and Files

- 2. Click **Browse** and navigate to the directory where the folders and files are stored that you want to import in your Workflow Application project. Select an existing folder and click **OK**.
- 3. Select the folders and files to be imported.
- 4. The **Into folder** field shows the path of the folder you selected when starting the import function. You can change this path if you want to import the folders and files into a different project or folder of your Workflow Application project.

- 5. Decide whether you want to overwrite existing folders and files without warning, and whether your Workflow Application project is to contain the complete folder structure or the selected folder or file only.
- 6. Click Finish.

The selected files (QuickForms, in the example above) contained in the local directory will be imported into your Workflow Application project.

**Note:** In addition to importing folders and files from the local file system, you can also import entire Workflow Application projects to your workspace. For more information, refer to section *Importing Workflow Application Projects* on page 91.

### 4.1.5 Searching for Folders and Files

You have created a Workflow Application project where you can search for specific folders and files.

Interstage BPM allows you to search for folders and files in your workspace or in a specific Workflow Application project. Search is based on the text search method. This method specifies that the files you are searching for contain certain text strings in the title, contents, or properties. You can also specify where to look for folders and files and thus limit the range of your search.

#### To search for specific folders and files:

1.

Select **Search** from the Toolbar (<sup>2</sup> The **Search** dialog is displayed.

| ing, ? = any character) |                         |
|-------------------------|-------------------------|
|                         | Case sensitive          |
|                         | -                       |
| C Selected resources    | C Enclosing projects    |
|                         |                         |
|                         |                         |
|                         |                         |
|                         | Search Cancel           |
|                         | ing, ? = any character) |

#### Figure 51: Searching for files

2. Type in a search string or select a string from the drop-down list.

The Search dialog shows the string you have selected. You can search by the following criteria:

- All or part of a folder's or file's name
- A word or phrase in the name

- 3. If you want Interstage BPM Studio to distinguish between uppercase and lowercase letters, select the **Case sensitive** check box.
- 4. Select one of the **Scope** check boxes to narrow the scope of search.

You have the following options:

- Workspace: Sets the search range to the file system folder where your work is stored.
- Selected resources: Sets the search range to the Workflow Application project you have selected in the Navigator view.
- **Enclosing projects**: Sets the search range to the selected project, including the resources that are opened in the Resource editor.
- 5. Click Search to start searching for the specified folders or files.

The search results are displayed in the Search view. The following example shows the search results for the term "simulation" in your workspace:

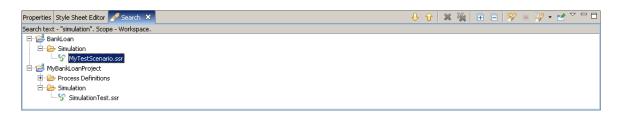

#### Figure 52: Displaying search results

From the results list, you can take further actions on the files you find, such as viewing or editing the files. To do this, double-click the files to open them in the editor window above the Search view.

### 4.1.6 Working With Resources

**Prerequisite:** You have created a Workflow Application project that contains all components that are required for managing your project.

Interstage BPM Studio allows you to add new resources to Workflow Application projects. The term "Resources" refers to the following:

- FTP Agent files
- HTTP Agent files
- Custom Config files
- Configuration file for Java Agents used by the application (agentsConfig.xml)
- Configuration files for new data sources used by Interstage BPM Studio (DataSourceDefinition.xml)
- File Listener file (fileListenerConf.xml)
- Process Scheduler file (ProcessScheduler.xml)

After creating a new project, the project folder structure contains, among other folders, an empty **Resources** folder. This folder is intended for the resource files listed above.

Note: You can add only one Java Agent, one data source configuration file, one File Listener file and one Process Scheduler file to your project.

#### To add new resources to a project:

- 1. Right-click your project in the Navigator view and select **New** from the pop-up menu.
- 2. Select the resource that you want to add to your project.

You have the following options:

- FTP Agent: Use this option to create a new FTP Agent.
- **HTTP Agent**: Use this option to create a new HTTP Agent.
- Custom Config: Use this option to create new Custom Configuration files.
- Agents: Use this option to create a new Java Agent.
- Java Actions > Data Source: Use this option to add a new data source.
- File Listener: Use this option to create new File Listener file.
- Process Scheduler File: Use this option to create a new Process Scheduler file.
- 3. If you want to edit existing resources:
  - a) Open any of the following files in the Resource editor.
    - FTP Agent file
    - HTTP Agent file
    - Custom Config file
    - agentsConfig.xml
    - DataSourceDefinition.xml
    - fileListenerConf.xml
    - ProcessScheduler.xml
  - b) Please refer *Interstage Business Process Manager Developer's Guide* to know about the tags of each of these files.

#### **Note:** For more information, refer to sections:

- Defining FTP Agents on page 331 (FTP Agents)
- Defining HTTP Agents on page 335 (HTTP Agents)
- Defining Java Agents on page 330 (Java Agents)
- Configuring Interstage BPM for Database Actions on page 292 (Data Source)
- Defining File Listener on page 338 (File Listener)
- Defining Process Scheduler in Interstage Business Process Manager Developer's Guide
- c) Click the **Save** button in the toolbar to save your changes.
- 4. If you want to copy and paste existing resource files:
  - a) In the Navigator view, right-click a resource file and select **Copy** from the pop-up menu.
  - b) Navigate to the Resources folder of another project, right-click this folder, and select **Paste** from the pop-up menu.

The resource file is pasted to the new location. If the same file already exists at the new location, Interstage BPM Studio will ask you to overwrite the file. Click **Yes** to complete the paste procedure.

# **Note:** You can only copy and paste the contents of one **Resources** folder to another. You cannot copy the **Resources** folder itself.

# 4.1.7 Copying Workflow Application Projects

You can copy Workflow Application projects with all of their contents from one location to another.

Note: You can copy Workflow Application projects only. Server projects and scenario projects cannot be copied.

#### To copy a project:

- 1. Right click the project in the Navigator view. Select **Copy** from the pop-up menu.
- 2. Right click again and select **Paste** from the pop-up menu.
- 3. In the **Copy Project** dialog, type a name for the copy.

| 器 Copy Project                                    | X       |
|---------------------------------------------------|---------|
| Project name: Copy of MyBankLoanProject           |         |
| 🔽 Use default location                            |         |
| Location; C:\InterstageBPM\studio\bin\workspace\( | Browse, |
|                                                   |         |
| OK                                                | Cancel  |

#### Figure 53: Copying a Project

- 4. As a default, the project is stored in your workspace. If you want to change the location:
  - a) Clear the Use default location check box.
  - b) Click Browse. Select an existing folder or create a new one.

#### 5. Click **OK**.

The copy is listed in the Navigator view.

You can copy several projects at once. Hold down the <Shift> or <Ctrl> key to select all projects to be copied.

# 4.1.8 Renaming Workflow Application Projects

**Note:** You can rename Workflow Application projects only. Server projects and the scenario project cannot be renamed.

#### To rename a local project:

- 1. Right click the project in the Navigator view. Select Rename from the pop-up menu.
- 2. Type the new name for the project.
- 3. Press the <Enter> key.

# 4.1.9 Closing Workflow Application Projects

When you close a project, it is still displayed in the Navigator view, but you cannot change it any more. Its content, for example process definitions, is no longer visible.

#### To close a Workflow Application project:

Right click the project in the Navigator view. Select **Close Project** from the pop-up menu.

The icon  $\square$  left to the project name indicates that it is closed.

You can close several projects at once. Hold down the <Shift> key or <Ctrl> key to select all projects to be closed.

**Note:** The closing procedure applies to server projects, too. For more information on server projects, refer to section *Managing Server Projects* on page 110.

# 4.1.10 Opening Workflow Application Projects

You can reopen a project that is currently closed. The icon left to the project name indicates whether it is closed ( $\square$ ) or open ( $\square$ ).

**Note:** You can reopen server projects, too. For general information on server projects, refer to section *Managing Server Projects* on page 110.

#### To open a project:

• Right click the project in the Navigator view. Select **Open Project** from the pop-up menu.

### 4.1.11 Removing Workflow Application Projects

You can remove projects with all of their contents from Interstage BPM Studio.

**Note:** You cannot remove the projects named "Simulation Scenarios". When you remove a Workflow Application project, all files in the project are also removed and no longer accessible.

#### To remove a Workflow Application project:

- 1. Right click the project in the Navigator view. Select Delete from the pop-up menu.
- 2. Confirm the removal of the project by clicking Yes.

### 4.1.12 Importing Workflow Application Projects

You can download Workflow Application projects packaged into .bar files from the local file system to your workspace.

To import a Workflow Application project from your local file system:

1. In the Navigator view, right-click the project name. Select Import Bar File from the pop-up menu.

| 🔡 Import                                           |        |        |          | ×        |
|----------------------------------------------------|--------|--------|----------|----------|
| Import Bar File<br>Import the contents of a bar fi | le.    |        |          |          |
| From archive file:                                 |        |        | <b>_</b> | Browse   |
|                                                    |        |        |          |          |
|                                                    |        |        |          |          |
|                                                    |        |        |          |          |
| Select All Deselect A                              | All    |        |          |          |
| Import as:                                         |        |        |          | <u> </u> |
|                                                    |        |        |          | 1        |
|                                                    | < Back | Next > | Finish   | Cancel   |

The Import Bar File dialog is displayed.

#### Figure 54: Displaying the Import Bar File dialog

- 2. Specify the project to be imported. To do so:
  - a) Select a .bar file from the **From archive file** drop-down list, or click **Browse**. From your local file system or a file server, select the .bar file that you want to import, and click **OK**. The selected file is added to the **From archive file** field. The file path is displayed, for example C:\Fujitsu\InterstageBPM\_studio\workspace\MyBankLoanProject.bar.

If the project that you are importing has the same name as another project in your workspace, you will encounter an error message.

- b) Use the check boxes to select or deselect components to be imported. You can select or deselect all project components at once, using the **Select All** or **Deselect All** tabs.
- c) From the **Import as** drop-down list, select a name for the project to be imported. If you are trying to import a project that has the same name as a project in your workspace, an error message is displayed. Change the project name to avoid any conflicts.

After specifying all import settings, the **Import Bar File** dialog looks as follows:

| 器 Import                                                             | ×      |
|----------------------------------------------------------------------|--------|
| Import Bar File<br>Import the contents of a bar file.                |        |
| From archive file: C:\Fujitsu\InterstageBPM_studio\workspace\Archive | Browse |
| Select All Deselect All Import as: MyBankLoanProject                 |        |
| < Back Next > Finish                                                 | Cancel |

#### Figure 55: Specifying import settings

- 3. You can provide additional information about your project. To do so:
  - a) Click Next.
  - b) In the **Project** dialog, type in additional information about your project.

Providing additional project information is optional. You can type in a brief description of the project as well as the name of the project owner. For more than one project owners, use a comma-separated list of names.

The following figure shows an example specifying two project owners:

| 👪 Import                 |                                                                 | ×      |
|--------------------------|-----------------------------------------------------------------|--------|
| Project<br>Specify addit | ional application properties.                                   |        |
| Description:             | This field is for specifying additional application properties. |        |
| Owner:                   | ibpm_user1, ibpm_user2                                          |        |
|                          |                                                                 |        |
|                          | < Back Next > Finish                                            | Cancel |

#### Figure 56: Providing additional information

4. Click Finish to import the selected project components to your workspace.

While the application is being imported, a temporary project is listed in the Navigator view. You can identify this temporary project by its name starting with two tildes and the name you entered for the application project, e.g. **~~MyApp**. As soon as the import is finished, the temporary application project is deleted and the imported project is listed in the Navigator view.

# 4.1.13 Exporting Workflow Application Projects

You can export Workflow Application projects from your workspace to the local file system and package all files that make up your application into a .bar file. This .bar file can later be deployed on an Interstage BPM Server using the deployment mechanisms provided by Interstage BPM.

#### To export a Workflow Application project to the local file system:

1. In the Navigator view, right-click the project name. Select **Export** from the pop-up menu. As an alternative, you can also select this option from the **File** menu.

The **Export Workflow Application Project** dialog is displayed. It shows your local file system and the name of the .bar file you have selected in the workspace.

| 🔡 Export                            | ×             |
|-------------------------------------|---------------|
| Export Workflow Application Project |               |
| Please enter archive file path.     |               |
|                                     |               |
| Application: MyBankLoanProject      | •             |
|                                     |               |
|                                     |               |
| Select All Deselect All             |               |
| To archive file:                    | Browse        |
|                                     |               |
|                                     | Finish Cancel |

#### Figure 57: Displaying the Export Workflow Application Project dialog

- 2. Specify the project components to be exported. To do so:
  - a) Select an application to be exported from the **Application** drop-down list. The default application is the name of the project you have selected in the Navigator view.
     All files that make up your application are displayed.
  - b) Use the checkboxes to select or deselect specific files to be exported. You can select or deselect all files at once, using the **Select All** or **Deselect All** buttons.

c) Use the **To archive file** drop-down list to specify a file to archive the exported project. You can also browse for an archive file using the **Browse** tab. The default archive file takes the name of the project you are exporting (in the example, BankLoan.bar file).

The To archive file drop-down list contains file paths (for example

C:\Fujitsu\InterstageBPM\_studio\workspace\Archive).

The following figure shows how to select specific project components and specify the default archive file:

| 🔡 Export                                                                                                    | ×      |
|----------------------------------------------------------------------------------------------------|--------|
| Export Workflow Application Project<br>Export resources to Bar file on the local file system.                                                                                                    |        |
| Application: MyBankLoanProject                                                                                                    | •      |
| MyBankLoanProject      MyBankLoanProject      Process Definitions      Geo Process Definitions      Geo Web      Geo Web      Geo Mas      Geo Application Classes      Geo Simulation      Geo Calendar      Geo Resources |        |
| Select All Deselect All To archive file: C:\Fujitsu\InterstageBPM_studio\workspace\Archive                                                                                                    | Browse |
|                                                                                                    |        |
| Finish                                                                                                    | Cancel |

#### Figure 58: Specifying project components and archive file

3. Select the project components to be exported, specify an archive file, and click **Finish** to export your project.

Your Workflow Application project is now stored as MyBankLoanProject.bar file in the specified directory in the local file system.

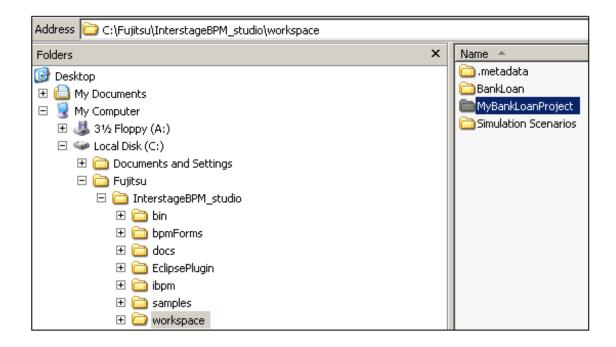

#### Figure 59: Location of the exported project

### 4.1.14 Downloading Workflow Application Projects From a Server

You can download Workflow Application projects packaged into .bar files from an Interstage BPM Server to your local workspace. A wizard walks you through the downloading procedure.

#### To download a Workflow Application project from a server:

1. In the Navigator view, right-click the project name. Select **Download Application from Server** from the pop-up menu.

The **Downloading Application** dialog is displayed. It automatically shows the last active server connection:

| 👪 Downloading Application       |                      |
|---------------------------------|----------------------|
| Select                          |                      |
| Server Connection<br>TestServer | Browse Connection    |
|                                 | Get List             |
|                                 |                      |
|                                 |                      |
|                                 |                      |
|                                 |                      |
| < Back                          | Next > Finish Cancel |

#### Figure 60: Displaying the Downloading application dialog

- 2. If you want to use an available server connection, select a server from the **Server Connection** drop-down list and proceed with Step 5.
- 3. If you want to edit one of the server connections or specify a new server:
  - a) In the Downloading Application dialog, click Browse Connection.

The **Select Server Connection** dialog is displayed. The available server connections are listed in alphabetical order. By default, the first server on the list is always highlighted. If you

have not yet specified any server connection, the server connection field is empty. In the following example, only one server connection is available.

| 🔡 Select Server Connection | ×      |
|----------------------------|--------|
|                            |        |
| Server connections 🔺       | New    |
| TestServer                 | Edit   |
|                            | Delete |
|                            |        |
|                            |        |
|                            |        |
|                            |        |
|                            | -      |
|                            |        |
|                            |        |
|                            |        |
| ОК                         | Cancel |

#### Figure 61: Displaying server connections

- b) In the Select Server Connection dialog, click New. The Server Connection Setting dialog is displayed.
- c) In this dialog:
  - 1. Specify the parameters for the new server connection. Refer to section *Setting Your Preferences* on page 76 for details on the required server parameters.

| Note: | In SaaS mode, the <tenant> in the URL connects you to the specific tenant on the Interstage</tenant> |
|-------|----------------------------------------------------------------------------------------------------|
|       | BPM Server. Refer Interstage BPM Studio Features on page 16 to know more about SaaS                  |
|       | mode.                                                                                                |

- Note: If you want to connect to Interstage BPM Server in non-SaaS mode, enter **default** in <tenant> in the URL. This will, through the default tenant, directly connect you to the server specified in <hostname> in the URL.
  - 2. Optional: Select the **Save Password** checkbox if you do not want to enter it again the next time.
  - d) Click **OK** to confirm the server settings.

The new server connection is added to the server connections list. In the following example, the Interstage BPM Server has been specified:

| Select Server Connection            | ×      |
|-------------------------------------|--------|
| Server connections 💌                | New    |
| Interstage BPM Server<br>TestServer | Edit   |
|                                     | Delete |
|                                     |        |
|                                     |        |
|                                     |        |
|                                     |        |
|                                     |        |
|                                     |        |
| ОК                                  | Cancel |

Figure 62: Displaying new server connection

e) In the Select Server Connection dialog, click OK to confirm your server choice.

The **Downloading Application** dialog displays the selected server connection (Interstage BPM Server, in the example):

| 🚼 Downloading Applica                | tion         |          |        | ×            |
|--------------------------------------|--------------|----------|--------|--------------|
| Select<br>Select server location and | application. |          |        | <u> </u>     |
| Server Connection                    |              |          |        |              |
| Interstage BPM Server                |              |          | Brows  | e Connection |
|                                      |              | Get list |        |              |
|                                      |              |          |        |              |
|                                      |              |          |        |              |
|                                      | < Back       | Next >   | Finish | Cancel       |

Figure 63: Displaying the new server connection

4. In the Downloading Application dialog, click the Get List tab.

All projects using the specified server connection are displayed in the empty space beneath the tab. In the example, three projects are displayed.

| 👪 Downloading Applica                            | tion         |          |        | x             |
|--------------------------------------------------|--------------|----------|--------|---------------|
| Select<br>Select server location and             | application. |          |        | Ţ,            |
| Server Connection                                |              |          |        |               |
| Interstage BPM Server                            |              |          | Brows  | se Connection |
|                                                  | ļ            | Get list |        |               |
| Application1<br>B Application2<br>B Application3 |              |          |        |               |
|                                                  |              |          |        |               |
|                                                  | < Back       | Next >   | Finish | Cancel        |

#### Figure 64: Displaying Workflow Application projects

5. Select the project you want to download from the server, and click Next.

The **Downloading Application** dialog is displayed. It shows all components of the selected project.

You can use the check boxes to select or deselect components to be downloaded. You can also select or deselect all project components at once, using the **Select All** and **Deselect All** tabs.

Use the **Import as** drop-down list to select a name for the project that you want to download. The default name is the name of the project in your workspace. Change this name to avoid any name conflicts. The following example shows how to select project components to be downloaded:

**Note:** The **Download as** list contains the names of all available projects. However, it does not contain any file paths.

6. Select project components to be downloaded, and click **Next**.

The **Project** dialog is displayed. Here you can enter additional information about the project.

7. Type in a project description and the name of the project owner.

**Note:** Providing additional projet information is optional. You can leave out this step and immediately finish the download process.

8. Click **Finish** to download the project from the specified server.

While the application is being downloaded, a temporary project is listed in the Navigator view. You can identify this temporary project by its name starting with two tildes and the name you entered for the application project, e.g. **~~MyApp**. As soon as the download is finished, the temporary application project is deleted and the downloaded project is listed in the Navigator view.

**Note:** If the logged-in user, who is not an Interstage BPM Administrator (whether application owner or not), downloads an application from a server using the Interstage BPM Studio, Draft Process Definitions that are part of the application belonging to other users are not exported.

# 4.1.15 Uploading Workflow Application Projects to a Server

#### Pre-requisite:

An application space is created with the same name as that of the application in Interstage BPM Console before the application can be uploaded. This application is in offline state before the upload.

You can upload Workflow Application projects from Interstage BPM Studio to the Interstage BPM Server and package all files that make up your application into a <code>.bar</code> file. This <code>.bar</code> file can later be deployed on an Interstage BPM Server using the deployment mechanisms provided by the Interstage BPM Console. An uploading wizard walks you through the procedure of uploading a project from your workspace to a remote server.

Note: You need to have Administrator rights on the remote server to be able to perform this task.

#### To upload a Workflow Application project to a remote server:

1. In the Navigator view, right-click the project name. Select **Upload application** from the pop-up menu.

The **Uploading application** dialog is displayed. As long as no server connection is specified, the dialog shows an error message.

| 🔛 Uploading Application 🛛 🔀          |
|--------------------------------------|
| Uploading Application                |
| Please select a server connection.   |
| Application: MyBankLoanProject       |
|                                      |
| Select All Deselect All              |
| Server Connection  Browse Connection |
|                                      |
| < Back Next > Finish Cancel          |

#### Figure 65: Displaying the Uploading application dialog

- 2. To specify the project to be uploaded:
  - a) Select a project from the Application drop-down list.
     The default application is the name of the project you have selected in the Navigator view.
  - b) Use the check boxes to select or deselect components to be uploaded. You can upload an entire project or single components of a project. To do this, expand the project folder, clicking the + sign in front of the project name. The possibility to select project components prevents you from uploading identical projects. Besides, you do not have to deploy files that you don't

want to deploy. In addition, you can select or deselect all components at once, using the **Select All** or **Deselect All** tabs. By default, all project components are selected.

3. Select a remote server.

You can select a server from a drop-down list or by browsing available server connections.

- Select a remote server from the Server Connection drop-down list. This list automatically
  displays the last server you have selected. If you have not yet selected any server, the list is
  empty. In that case, or if you want to select a different server:
  - 1. In the **Uploading Application** dialog, click the **Browse Connection** tab, and select a server. This dialog displays all available server connections.
  - 2. Click **OK** to confirm your selection.
  - 3. If no server is available, in the **Select Server Connection** dialog, click **New** to specify a new server connection. **Server Connection Setting** dialog is displayed.
  - 4. To create a new server connection, enter all the parameters in **Server Connection Setting** dialog that is displayed after clicking the **New** button. Refer *Setting Your Preferences* on page 76 to know more about various parameters.

Note: In SaaS mode, the <tenant> in the URL connects you to the specific tenant on the Interstage BPM Server. Refer *Interstage BPM Studio Features* on page 16 for more information about SaaS mode. Also, refer *Creating Server Projects* on page 110 for more information about the parameters.

Note: If you want to connect to Interstage BPM Server in non-SaaS mode, enter **default** in <tenant> in the URL. This will, through the default tenant, directly connect you to the server specified in <hostname> in the URL.

• In the example, you have specified an Interstage BPM Server. The **Uploading Application** dialog now looks as follows:

| 👪 Uploading Application                                                                                                    |           |        |                 | ×          |
|----------------------------------------------------------------------------------------------------|-----------|--------|-----------------|------------|
| Uploading Application<br>Select an application project                                                                                                    |           | nts.   |                 |            |
| Application: MyBankLoan                                                                                                    | Project   |        |                 | •          |
| <ul> <li>□ ♥ </li> <li>○ MyBankLoanPro</li> <li>○ Process De</li> <li>○ </li> <li>○ </li></ul> | finitions |        |                 |            |
| Select All Deselect                                                                                                    | t All     |        |                 |            |
| Interstage BPM Server                                                                                                    |           |        | <u>►</u> Browse | Connection |
|                                                                                                    | < Back    | Next > | Finish          | Cancel     |

Figure 66: Selecting project components and server

4. In the Uploading Application dialog, click Next.

| 🔡 Uploading Application      | 1                                                 | ×      |
|------------------------------|---------------------------------------------------|--------|
| Uploading Application        | 1                                                 |        |
| Select target application.   |                                                   | J.     |
|                              |                                                   | 1.0    |
| Opdate the existing a        | application on "Interstage BPM Server"            |        |
|                              |                                                   |        |
|                              |                                                   |        |
|                              |                                                   |        |
|                              |                                                   |        |
|                              |                                                   |        |
| l<br>⊤Upload Mode ───        |                                                   |        |
| <ul> <li>Complete</li> </ul> | Add, update and remove files that do not exist an | y more |
| C Partial                    | Just add or update files                          |        |
| <u>I</u>                     |                                                   |        |
| C Create new application     | on on "Interstage BPM Server"                     |        |
|                              |                                                   |        |
|                              |                                                   |        |
|                              |                                                   |        |
|                              |                                                   |        |
|                              |                                                   |        |
|                              | < Back Next > Finish                              | Cancel |
|                              |                                                   |        |

You can choose to update a project that already exists on the server, or create a new project:

Figure 67: Choosing to update or create an application

 Select the Update the existing application checkbox to upload your project to another project that already exists on the server. You can choose to completely or partially update an existing project. Select the Complete check box to completely replace the project on the server. Select the Partial check box to add or update selected project components.

**Note:** When you choose **Complete**, the uploaded process definitions are added as the latest version. This means that any existing process definitions are not removed, but remain as previous versions. All other resources are replaced.

- Select the Create new application checkbox to upload a new project onto the server. If your new project has the same name as another project on the server, Interstage BPM Studio will ask you to overwrite it.
- 5. Click **Finish** to upload the new project.

# 4.1.16 Application Variables

Application Variables are the variables that you can define at application project level. By defining the Application Variables, you can share these variables across all the processes within a specific application project. This will save your effort for creating separate variables for each process.

Application Variables are dynamic in nature and you can use them for various Java Actions. For example, you can use Application Variables for the Web Service Java Action as a Web Service location. This will allow you to change the Web Service location dynamically without changing the Process Definition Java Action.

You can define Application Variables when you create new application projects.

Along with the process-level variables, Application Variables too are available in the Expression Builder. Refer *Defining JavaScript Expressions* on page 339 for more information about Expression Builder.

Application Variables are displayed as **%ApplicationVariable1%** to distinguish them from the process-level variables.

For example, if **Variable1** is an Application Variable then its expression will be sec.getApplicationVariable("Variable1").

Application Variables are stored in an xml file in the Application folder. The xml file is located at **Workspace >> Application Name >> Appvariable.xml**.

# 4.1.17 Defining Application Variables

#### To define Application Variables:

- 1. Right-click the application project in the Navigator view.
- 2. Click Properties.

Properties dialog for the application project is displayed.

3. Click Application Variables in the left pane.

| 🗄 Properties for BankLoanSample                                                                             |                                                |                           |                  |               |
|----------------------------------------------------------------------------------------------------|------------------------------------------------|---------------------------|------------------|---------------|
| type filter text                                                                                            | Application Variables                          |                           | ¢                | • • • •       |
| Resource<br>Application Info<br>Duilders<br>Unterstage BPM Form<br>Project References<br>Run/Debug Settings | Name ApplicationVariable2 ApplicationVariable1 | Initial Value Temp1 Temp2 |                  | Add<br>Remove |
|                                                                                                    |                                                |                           | Restore Defaults | Apply         |
|                                                                                                    |                                                |                           | ОК               | Cancel        |

Application Variables area is displayed in the right pane.

#### Figure 68: Defining Application Variables

4. Click the **Add** button to add Application Variables.

| Note: | By default, the Application Variables are added as ApplicationVariable1, ApplicationVariable2 and so on. You can change the names and values. |
|-------|----------------------------------------------------------------------------------------------------|
| Note: | When Application Variable is defined, and it is set with a certain JavaAction, you can delete this Application Variable.                      |
| Note: | When you delete an Application Variable, it is necessary to check whether this Application Variable is used.                                  |
|       | t the name and the initial value of the Application Variable in the <b>Name</b> and <b>Initial Value</b><br>umns respectively.                |

**Note:** The maximum allowable length of the variable name is 256 characters and the maximum allowable length of the value is 2000 characters.

6. Click **Apply** and then click **OK** to save the Application Variables.

# 4.2 Managing Server Projects

This section explains the functions available for managing server projects.

**Note:** Make sure that you do not edit any process definition that is part of a Workflow Application project of a server project.

## 4.2.1 Creating Server Projects

To create a project that accesses an Interstage BPM server:

1. Select File > New > Project >Server.

New Server Project dialog is displayed.

2. In New Server Project, in the Project name field, type in a name for your project.

The project that you create corresponds to a folder in the file system. As a default, the project is created in your workspace.

| 👪 New Server                       | Project                                        |        |
|------------------------------------|------------------------------------------------|--------|
| <b>Project</b><br>Create a new pro | oject resource.                                |        |
| Project name:                      | MyFisrtServerProject<br>t location             |        |
| Location: C:\f                     | Fujitsu\InterstageBPM_studio\workspace\MyFisrt | Browse |
|                                    |                                                |        |
|                                    |                                                |        |
|                                    | < Back Next > Finish                           | Cancel |

#### Figure 69: Creating a Server Project

- 3. To change the location of your project:
  - a) Clear the Use default location check box.
  - b) Click Browse. Select an existing folder, or create a new one. Click OK.

4. Click **Next**. The dialog box for typing in information on the location of the Interstage BPM server is opened.

The **New Server Project** dialog for server information, is displayed. Use this dialog to type in the required server information.

| 🔡 New Server Project                                           |        |
|----------------------------------------------------------------|--------|
| Server Information  The server registry URL must not be blank. |        |
| Wf-XML Registry URL :   User ID :   Password :   Save Password |        |
| < Back Next > Finish                                           | Cancel |

#### Figure 70: Providing server information

5. Enter the **Wf-XML Registry URL**. This URL is composed of the host name, port number. The sample URL is as given below:

http://<hostname>:<port>/<context>/ wfxml/default/service/registry/

In the following URL, console is the context root for server connection, *ibpmserver* is the hostname and 49950 is the port.

http://ibpmserver:49950/console/ wfxml/default/service/registry/

Note: Through a Server Project, you can access only the System application in the default tenant.

- 6. Enter the user ID used to authenticate with Interstage BPM in the **User ID** field, and enter the associated password in the **Password** field.
- 7. Optional: Check the **Save Password** check box if you want to save the specified password so that you do not need to provide it again when you log in to the Interstage BPM Server.

8. Click Finish.

The new server project is listed in the **Navigator** view (MyFirstServerProject, in the example):

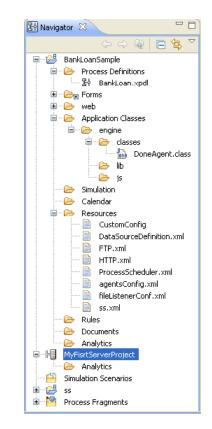

Figure 71: Displaying the new server project

The default server project contains an empty **Analytics** folder that can be used as an access point for the Analytics application.

**Note:** You have to install the Interstage Analytics plugin before you can use the Analytics function for the new server project.

9. To actually list the process definitions on the server in the **Navigator** view, you need to login to the server: Right-click the new server project in the **Navigator** view and select **Login**. If you saved

your password when you created the server project, you are instantly logged in and the process definitions are listed. Otherwise, a dialog is opened in which you must enter the password.

| 🖁 Password Required 🛛 🔀 |           |  |
|-------------------------|-----------|--|
| Server : wir            | nxpserver |  |
| User ID:                | ibpm      |  |
| Password:               | •••••     |  |
|                         |           |  |
|                         |           |  |
|                         | OK Cancel |  |

#### Figure 72: Entering a Server Password

To log off from the server again, right-click the server project and select Logoff.

Note: If your process definitions reference external files like forms, business calendars, cascading style sheets, Java classes, or rules files, make sure that these files are available on the computer on which the Interstage BPM Studio is installed and that any file paths are adjusted. For more information, refer to the following sections:
 Using Forms on page 174

- Creating Your Own Business Calendars on page 161
- Integrating ILOG JRules on page 287
- Integrating Blaze Rules on page 284
- Using Generic Java Actions on page 312
- Integrating Decision Tables

Note: If logging in to the Interstage BPM server fails, the following error message may be displayed: @@Login failed. [Details]: Connection refused:connect or @@Login failed. [Details]: Connection timed out:connect In this case:

Make sure that the connection information required to access the Interstage BPM server is correct (Host Name, Port and Base URL).

> The connection information is displayed on the **Server Info** page in the **Properties for server** dialog. To open this dialog, right-click the server project in the **Navigator** view and select **Properties** from the pop-up menu.

• Check whether the server is started.

### 4.2.2 Closing Server Projects

You can close server projects in the same manner described for Workflow Application projects.

To close a server project:

• Right click the project in the Navigator view. Select **Close Project** from the pop-up menu.

The icon 📁 left to the project name indicates that it is closed.

You can close several projects at once. Hold down the <Shift> key or <Ctrl> key to select all projects to be closed.

### 4.2.3 Opening Server Projects

You can reopen a server project that is currently closed. The icon left to the project name indicates whether it is closed ( $\square$ ) or open ( $\boxdot$ ).

#### To open a server project:

• Right click the project in the Navigator view. Select **Open Project** from the pop-up menu.

### 4.2.4 Removing Server Projects

You can remove server projects with all of their contents from Interstage BPM Studio.

**Note:** When you remove a server project, this means that the registered Interstage BPM Server is also removed and the process definitions located on the server are no longer accessible.

#### To remove a server project:

- 1. Right click the project in the Navigator view. Select **Delete** from the pop-up menu.
- 2. Confirm the removal of the project by clicking Yes.

# 5 Managing Process Definitions

This chapter explains how to create new process definitions and work with them.

# 5.1 Creating Process Definitions

Prerequisite: You have created a project where the process definitions can be stored.

#### To create a process definition:

- 1. Select File > New > Process Definition.
- 2. In the **New Process Definition** dialog, click **Browse**. Select the project where the process definition is to be stored, and click **OK**.

The project name is displayed in the **Project** field.

- Type a name for your process definition in the Name field.
   If a file with this name already exists, a dialog is displayed asking you for a file name. Type a new file name and click OK.
- 4. Enter a description for the process definition in the **Description** field.

| 🔡 New Pro                          | cess Definition                          | ×      |
|------------------------------------|------------------------------------------|--------|
| Process De<br>Create a new         | e <b>finition</b><br>process definition. | ₽ţ     |
| <u>P</u> roject :<br><u>N</u> ame: | /MyBankLoanProject<br>BankLoan           | Browse |
| Description:                       | This is my Bank Loan Project.            |        |
|                                    |                                          |        |
|                                    |                                          |        |
|                                    |                                          |        |
|                                    | Einish                                   | Cancel |

#### Figure 73: Creating a Process Definition

#### 5. Click Finish.

The new process definition is listed in the Navigator view. A Process Definition editor is opened and a Start Node is automatically added.

You can now define a new name and change the description for the process definition and start modeling your process.

**Note:** When creating a process definition in a server project, its application ID is set to 'System'.

# 5.2 Validating Process Definitions

Prerequisite: You have created a project where the process definitions can be stored.

Validating a process definition helps identify errors in the process definition, and the arrows, nodes and timers comprising it.

**Note:** Java actions and triggers are not validated by this process.

Note: Process definitions that are part of a server project cannot be validated.

#### To validate a process definition:

- 1. Do one of the following:
  - Click the Process Definition editor to make it active and click Validate on the toolbar.
  - Right click the empty space in the Process Definition editor and select **Validate** from the pop-up menu.

Any errors in the process definition will be displayed in the BPM Problems view. For more information about BPM Problems view refer to section *BPM Problems View* on page 60.

## 5.3 Saving Process Definitions

You can save process definitions that have been modified. If there are no changes, the save functions are not active.

#### To save process definitions:

1. Do one of the following:

- To save the process definition that is currently displayed in the Process Definition editor, select File > Save.
- To save all process definitions that have been modified, select File > Save All.
- 2. If a process definition is not valid, a message is displayed telling you so. You can display detailed information on the errors that have been found. You have the following options:
  - You can save the process definition anyway by clicking Yes.
  - You can cancel saving by clicking **No**. You can then fix the errors and try saving the process definition again.

## 5.4 Saving a Process Definition to a Different Name or Project

#### To save a process definition to a different name or project:

- 1. Click the Process Definition editor that displays the process definition to be saved.
- 2. Select File > Save As.
- 3. If the process definition is not valid, a message is displayed telling you so. You can display detailed information on the errors that have been found. You have the following options:
  - You can save the process definition anyway by clicking Yes.
  - You can cancel saving by clicking **No**. You can then fix the errors and try saving the process definition again.
- 4. In the Save As Process Definition dialog, select the project where you want to save the process definition. You can save it to any Workflow Application or other local project, or to a server project

to which you are currently logged in. You cannot save the process definition to the "Simulation Scenarios" project.

Note: When saving a process definition to a server project, its application ID is set to 'System'.

5. If you want to save the process definition to a different name, type the new name in the **Name** field.

| 🔡 Save As Process Definition                                                              |           |
|-------------------------------------------------------------------------------------------|-----------|
| Process Definition<br>Save Process Definition to another location.                        | <b>日本</b> |
| Enter or select the parent project:                                                       |           |
| myApplication                                                                             |           |
| BankLoan     Process Definitions     MyBankLoanProject     MyBankLoanProject     MyServer |           |
| Name: myPD                                                                                |           |
|                                                                                           | OK Cancel |

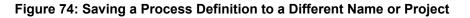

6. Click **OK**.

## 5.5 Defining the Process Definition Name and Description

The name of a process definition is used to identify it. You can use a description to provide additional information on the process.

**Note:** The name of process definitions contained in a server project cannot be changed.

#### To define a name and description for a process definition:

- 1. In the Navigator view, double click the process definition.
- 2. In the General tab of the Properties view, type the process definition's name.
- 3. If you want to provide more information about the process, type a description in the **General** tab of the Properties view.

## 5.6 Setting the Process Definition Priority

You can set priority for a process definition. By default, a process definition is given a medium priority of 8. However, its priority can be changed to an integer greater than or equal to 0.

#### To set the process definition priority:

- 1. Click the empty space in the Process Definition editor to display the Properties view for the process definition.
- 2. Select the General tab in the Properties view.
- 3. Enter the priority value in the **Priority** field. This will set the priority for the process definition.

## 5.7 Using Same Versions of Subprocess Definitions

For a parent process with subprocesses associated with it, there could be several versions of the parent process definition and the subprocess definitions. Depending on your design requirements, you may need to use specific versions of the subprocess definitions. In Interstage BPM Studio, while designing the processes, you can choose to use the versions of subprocesses same as that of the parent process definition.

If you do not update any of the process definitions and still choose to use the same versions of the subprocess definitions then the parent process definition will search for the subprocess definitions of the same version as its own. If they are available then the process instance will start or an error will be thrown.

For example, consider a parent process definition A of version V1 with two subprocess definitions namely B of version V3 and C of version V2 in a certain application APP01.

If you choose to use the same versions of the subprocess definitions and then update APP01, then versions of A, B, and C will become V4. This version is calculated as: **New Version = Maximum version number of the process definitions that will be updated together + 1**. In this scenario, the parent process definition A (having version V4) will search for the subprocess definitions having version V4. B and C will also have version V4 and the process instance will start.

While updating an application, if you want to use the same versions of the subprocess definitions, you need to update the parent process definition as well as the child process definitions.

**Note:** Ensure that for a version of a parent process definition, subprocess definitions having that same version exist. If the parent process instance tries to call a subprocess definition with a version number that does not exist, an error is thrown.

**Note:** You can choose to use the same versions of only subprocesses and chained-processes.

**Note:** This function is effective when you select the parent process definition and the subprocess definition and execute the **Upload Application** command.

#### To use the same versions of subprocesses:

- 1. Click the **General** tab in the **Properties** view of the parent process definition.
- 2. Select the Use the same subprocess definition version checkbox.

# 5.8 Using Process Definition Reports

You can create reports of the Process Definitions in HTML, PDF and MS-PowerPoint formats. This feature is useful for the users who need an overview of their systems. They do not need to know the technical details of the Interstage BPM. Their need is to know the business-specific details about the systems that have been designed using Interstage BPM. For example, a manager of a bank will be interested in understanding the details about the bank's credit card and loan systems. S/he may not be interested in knowing the Interstage BPM-specific details pertaining to his/her systems.

You can create reports for the following:

 Process Definition reports can be generated from Process Definition Editor as well as Process Outline Editor.

The report for any of the above contains the following details:

- Process Definition Name
- Process Definition Description
- Process Definition Creation Date
- Snapshot of the Process Definition (only in Process Definition Editor)
- Description of the following nodes in the Process Definition: Activity, Voting Activity, Compound Activity, Subprocess

Details of a node that are included in the report are:

- Node Name
- Node Description
- User who has been assigned the activity
- Due Date of the activity

An activity in Interstage BPM Studio is referred as a task in the report.

The PDF and HTML reports contain the details in tabular form. Details of each activity and compound activity are listed in separate tables.

The MS-PowerPoint report generates separate slides for each major activity (node) and compound activity in the process.

Details about the child nodes of a compound activity are included in one slide of the MS-PowerPoint.

| Note: | The reports also contain <b>Appendix</b> which includes the day and timer codes for the due dates of the tasks. Refer <i>Time and Day Codes for Advanced Due Dates and Timers</i> on page 160 to know about day and timer codes. |
|-------|----------------------------------------------------------------------------------------------------|
| Note: | The reports do not contain information about triggers, timers, Java Actions, agents, and                                                                                                    |
| NOIE. | UDAs of the process.                                                                                                    |
|       |                                                                                                    |
| Note: | The reports contain details about only those tasks which need human intervention. These are Activity Nodes and Voting Activity Nodes.                                                                                            |

The reports that are generated are saved in the **documents** folder of the application. By default, report is saved with the name that you enter in the **Title** field of the **Generate Report** dialog. You can rename the reports later.

You can perform the following operations on this folder:

- Copy
- Paste
- Rename
- Delete
- Import

You can access all the reports in Interstage BPM Studio. PDF and HTML reports open in their respective formats. MS-PowerPoint reports open in Studio.

Refer Creating Process Definition Reports on page 120 to know how to create reports.

### 5.8.1 Creating Process Definition Reports

#### **Pre-requisites**

- Generate Process Documentation option in File menu is enabled when the Process Definition Editor or the Process Outline Editor is active.
- The Process Definition has been saved.

#### To create a report of a Process Definition:

- 1. Open the Process Definition for which you want to create a report, from the **Navigator** view.
- Click File menu and select Generate Process Documentation command. Generate Report dialog is displayed.
- 3. Enter the name of the report in the **Title** field.
- 4. Select the appropriate checkbox to select the format of the report. The format options are HTML, PDF and MS-PowerPoint.

**Note:** You can select more than one options to generate reports in multiple formats.

5. Click Save.

The report is generated and saved in the **documents** folder in the **Navigator** view. A message is displayed stating that the report has successfully been saved in the **documents** folder. If saving the report fails, an error message is displayed.

| Note: | If the Process Definition contains compound activity then the snapshot of the child process will not be generated in the report.                                                                                                    |
|-------|----------------------------------------------------------------------------------------------------|
| Note: | When the Process Definition of Server Project is opened, the <b>Generate Process</b><br><b>Documentation</b> command cannot be used.                                                                                                    |
| Note: | When you use the Interstage BPM Studio as Eclipse Plug-In, the <b>Generate Process</b><br><b>Documentation</b> command cannot be used.                                                                                                    |
| Note: | When the <b>Generate Process Documentation</b> command is executed by the Process Definition Editor and HTML report is created, a snapshot of the Process Definition is included in the report of the process definition. The file name of this snapshot is generated by adding <b>.jpg</b> as a file extension at the end of the name of the report file. |

Note: When the HTML report is created by the Generate Process Documentation command, the \_IBPM\_STUDIO\_Stype.css file is created. This file is the style sheet file of HTML report. You must not rename this file. If you decide to move the HTML report file to another folder, ensure you move this style sheet file as well.

# 5.9 **Opening Process Definitions**

To open a process definition, do one of the following:

- In the Navigator view, double click the process definition.
- In the Navigator view, right click the process definition and select **Open** from the pop-up menu.

For process definitions stored in a project located on an Interstage BPM Server, you have the additional option of opening a specific version of it:

- 1. In the Navigator view, right click the process definition and select **Open With Version** from the pop-up menu.
- 2. Select the desired version in the dialog and click **OK**.

## 5.10 Importing Process Definitions

Prerequisite: You have created a project where the process definition can be imported.

You can import process definitions in XPDL format into Interstage BPM Studio.

Note: When importing a process definition into a server project, its application ID is set to 'System'.

#### To import a process definition:

- 1. In the **Navigator** view, right-click the **Process Definitions** folder of the Workflow Application project where you want to import the process definition. Select **Import** from the pop-up menu.
- 2. Navigate to the location where the process definition is stored.
- 3. Select the process definition and click **Open**.
- 4. If a process definition with the same file name already exists in the project, a dialog is displayed asking you for a file name. Type a new file name and click **OK**.

**Note:** If the process definition references external files like forms, cascading style sheets, Java classes, or rules files, make sure that these files are available on the machine where you import it. For more information, refer to the following sections:

- Using Forms on page 174
- Creating Your Own Business Calendars on page 161
- Integrating ILOG JRules on page 287
- Integrating Blaze Rules on page 284
- Using Generic Java Actions on page 312
- Integrating Decision Tables

## 5.11 Exporting Process Definitions

You can export process definitions from Interstage BPM Studio to the file system. You can use the exported files, for example, to import them into other systems. For the export format, you can choose between XPDL 1.0, XPDL 2.0, and XPDL 2.1.

**Note:** You can export entire Workflow Application projects including all process definitions, forms, attachments, etc. in one step, and later deploy the application on an Interstage BPM server. Refer to section *Exporting Workflow Application Projects* on page 94 for details.

#### To export a process definition:

- 1. In the Navigator view, right click the process definition. Select **Export** and then the desired XPDL format.
- 2. Navigate to the location where the exported process definition is to be stored.
- 3. Click Save.

You can import process definitions into an Interstage BPM Server by creating a server project (refer *Creating Server Projects* on page 110 to know how you can create server projects) and transferring them to the server project, or by using the Interstage BPM Console. Refer to the *Interstage Business Process Manager User's Guide* for instructions.

**Note:** If the process definition references external files like forms, business calendars, cascading style sheets, Java classes, or rules files, make sure that these files are available on the machine to which you export it. For more information, refer to the following sections:

- Using Forms on page 174
- Creating Your Own Business Calendars on page 161
- Integrating ILOG JRules on page 287
- Integrating Blaze Rules on page 284
- Using Generic Java Actions on page 312
- Integrating Decision Tables

## 5.12 Sending Process Definitions to a Server

**Prerequisite:** You have locally created one or more process definitions in Workflow Application projects. One or more Interstage BPM Servers are connected, i.e. you have defined one or more server projects and are logged in to the respective server(s).

Note: When sending a process definition to a server project, its application ID is set to 'System'.

#### To send a local process definition to the server:

1. In the **Navigator** view, right-click the process definition that is to be uploaded to an Interstage BPM Server, and select **Send to Server**.

You can select multiple process definitions in the same project using the <Shift> or <Ctrl> keys.

2. Select the server project from the drop-down list that shows all defined server projects.

| 🔡 Send Process Definition To Server 🛛 🛛 🔀 |
|-------------------------------------------|
| Select the server from following list:    |
| MyFirstServerProject                      |
|                                           |
| OK Cancel                                 |

#### Figure 75: Sending Process Definitions to the Server

**Note:** If you have created a server project in SaaS mode, the server project is created on the specified tenant which is on the Interstage BPM Server. The selected process definition is sent to the server project created on the tenant. Refer *Interstage BPM Studio Features* on page 16 for more information about SaaS mode.

Note: If you have created a server project in non-SaaS mode, the server project is created on the default tenant.

3. If you are currently not logged in to the selected server project, the **Password Required** dialog is displayed. Enter the required password and click **OK**.

The display of the **Password Required** dialog depends upon whether you selected the **Save Password** checkbox when creating the server project. Refer to section *Creating Server Projects* on page 110 for details.

The local process definition is uploaded to the server and listed in the selected server project. If the process definition already exists on the server, a new version is created. You can access a specific version of the process definition using the **Open With Version** function.

If the uploading to the server fails, a red icon is displayed aside the process definition name in the Navigator view. The process definition is saved to the specified server project, but not yet available. You need to retry sending this process definition to the server by selecting **Send to Server** again. If successful, the process definition is instantly transferred to the server you specified when you first tried to send it.

**Note:** If your local process definition references external files like forms, business calendars, cascading style sheets, Java classes, or rules files, make sure that these files are available on the Interstage BPM Server. For more information, refer to the following sections:

- Using Forms on page 174
- Creating Your Own Business Calendars on page 161
- Integrating ILOG JRules on page 287
- Integrating Blaze Rules on page 284
- Using Generic Java Actions on page 312
- Integrating Decision Tables

## 5.13 Copying Process Definitions

You can copy process definitions easily in the Navigator view.

**Note:** You can use this function for local process definitions contained in Workflow Application projects only. Process definitions contained in a server project cannot be copied.

#### To copy a process definition:

- 1. In the Navigator view, right click the process definition that you want to copy and select **Copy** from the pop-up menu.
- 2. Right click the project where you want to paste the process definition and select **Paste** from the pop-up menu.
- 3. If you copy within a project and a process definition using the same file name already exists, a dialog is displayed asking you for a file name. Type a new file name and click **OK**.
- 4. If you copy between projects and a process definition using the same file name already exists, a dialog is displayed telling you so. Do one of the following:
  - To overwrite the existing process definition, click Yes.
  - To keep the existing process definition, click **No**.

In this case, the process definition is not pasted.

You can copy several process definitions at once. Hold down the <Shift> key or <Ctrl> key while selecting all process definitions to be copied.

## 5.14 Renaming Process Definitions

You can specify a new file name for a process definition.

**Note:** You can use this function for local process definitions contained in Workflow Application projects only, and only if you set your preferences for the Navigator view to **File name**. Process definitions contained in a server project cannot be renamed.

#### To rename a process definition:

- 1. Right click the process definition in the Navigator view. Select Rename from the pop-up menu.
- 2. Type the new name for the process definition.
- 3. Press the <Enter> key.
- 4. If a process definition using the same file name already exists in that project, a dialog is displayed telling you so. Do one of the following:
  - To overwrite the existing process definition, click Yes.
  - To keep the existing process definition, click No.
     In this case, the process definition is not renamed.

## 5.15 Closing Process Definitions

#### To close process definitions:

1. Do one of the following:

- To close a particular process definition, click the Close button of the Process Definition editor.
- To close all process definitions, select File > Close All.

- 2. If there are unsaved changes, a message is displayed telling you so. Do one of the following:
  - To close the process definition and save your changes, click Yes.
  - To close the process definition without saving your changes, click No.

## 5.16 Removing Process Definitions

When you remove a process definition, it is removed from the Interstage BPM Studio and from the file system as well.

**Note:** You can use this function for local process definitions contained in Workflow Application projects only. Process definitions contained in a server project cannot be removed.

#### To remove a process definition:

- 1. Right click the process definition in the Navigator view. Select **Delete** from the pop-up menu.
- 2. Click **Yes** to confirm the removal.

# 6 Modeling Processes

A process definition is complete, when it has a Start Node, at least one Exit Node and all nodes are connected through arrows.

Once you have created a process definition, you are recommended to model your process with the following sequence of steps.

- Add all nodes that you need in your process definition. For details, refer to section Adding and Editing Nodes on page 127.
- Add the arrows to connect your nodes.
   For details, refer to section Adding and Editing Arrows on page 131.
- 3. Optional: Add swimlanes to visually group activities performed by the same Role. For details, refer to section *Adding and Editing Swimlanes* on page 134.
- 4. Optional: Add groups to visually group activities of the same category. For details, refer to section *Adding and Editing Groups* on page 137.
- 5. Optional: If you want to make comments on your process definition, add annotations. For details, refer to section *Adding Annotations* on page 140.
- 6. Optional: Define the owner of the process instances created from the process definition. For details, refer to section *Assigning Process Instance Owners* on page 142.
- Assign all activities to Roles.
   For details, refer to section Assigning Activities to Roles on page 142.
- 8. Define the information that process participants need to access, modify, or add. For details, refer to section *Specifying User Defined Attributes* on page 143.
- Create forms and associate them with activities.
   For details, refer to chapter *Using Forms* on page 174.
- 10. If you have added Voting Activity Nodes, define the voting rules. For details, refer to section *Defining Voting Rules* on page 165.
- 11. If activities are due to be completed at a particular time, define a due date or timer for these activities.

For details, refer to section Using Due Dates and Timers on page 152.

- 12 If the process is to start at a particular date, define a timer for the process definition. For details, refer to section *Defining Timers* on page 154.
- If you have added Delay Nodes, define a timer for them.
   For details, refer to section *Defining Timers* on page 154.
- 14. If you have added Conditional Nodes or Complex Conditional Nodes, define the required conditions. For details, refer to sections *Defining Conditions* on page 168 and *Defining Complex Conditions* on page 171.

**Note:** You can also use pre-defined process fragments to add pallette elements to your Process Definition. Refer to *Using Process Fragments* on page 172 for more information.

# 6.1 General Procedures

The following sections explain how to zoom, how to undo and redo changes, and how to print.

### 6.1.1 Using Undo and Redo

You can easily undo and redo changes to nodes, arrows, swimlanes, and groups.

#### To undo and redo a change:

- To undo the most recent change, right click the empty space in the Process Definition editor and select Undo.
- If you decide you didn't want to undo the change, right click the empty space in the Process Definition editor and select **Redo**.

### 6.1.2 Zooming

With zooming, you can increase or decrease the magnification of the Process Definition editor.

#### To zoom, do one of the following:

- To increase magnification, click the **Zoom In** button in the toolbar.
- To decrease magnification, click the **Zoom Out** button in the toolbar.
- · Select a predefined zooming level in the toolbar.
- Type a zooming level in the toolbar's zooming text field. Press the <Enter> key to apply the change.

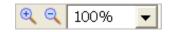

Figure 76: Zooming Tools in the Toolbar

### 6.1.3 Printing Process Definitions

#### To print a process definition:

- 1. Open the process definition.
- 2. Select File > Print.
- 3. Check the printer settings and change them according to your needs.
- 4. Click OK.

# 6.2 Adding and Editing Nodes

The palette contains buttons for all types of nodes that you can add to your process definition. You can move nodes and align them easily.

The following sections tell you how to add and remove nodes, how to define their basic properties and how to align them.

**Note:** You can also use pre-defined process fragments to add pallette elements to your Process Definition. Refer to *Using Process Fragments* on page 172 for more information.

### 6.2.1 Adding Nodes

For each node that you want to add to your process definition, select the type of node you want to add from the palette. Make sure to add at least one Exit Node.

#### To add a node:

- 1. Display the process definition in the Process Definition editor.
- 2. Display the palette.

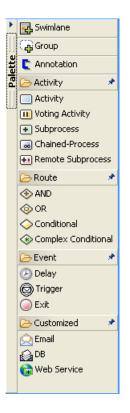

#### Figure 77: Using the Palette to Select the Type of Node

- 3. Click the type of node you want to add.
- 4. In the Process Definition editor, point to the area where you want to place the node. Click to add the node.

### 6.2.2 Defining the Node Name and Description

You can change the default name of a node and provide a description.

#### To define the name and description for a node:

 To define the node name, select the node in the Process Definition editor. Click its name and type the new name.

The node name cannot be longer than 64 characters.

For some nodes, e.g. for AND nodes, the node name is not displayed on the node symbol, but you can type a name in the Properties view.

• To provide a description, select the node and type the description in the Properties view.

### 6.2.3 Setting Activity Level Priority

You can set priority at the activity level for Activity Nodes, Voting Activity Nodes, and Compound Activity Nodes. By default, an activity is given a priority of -1. However, its priority can be changed to an integer greater than or equal to 0.

You can set priority at the activity level either through the **General** tab in the Properties view or by using a Java Action. For more information on setting activity level priority using Java Action, refer to section *Setting Priority for an Activity* on page 257.

#### To set activity priority through the General tab:

- 1. Select the node to display the Properties view for the nodes.
- 2. Select the General tab in the Properties view.
- 3. Enter the priority value in the **Priority** field. This will set the priority for the activity.

### 6.2.4 Aligning Nodes

You can align two or more nodes.

#### To align nodes:

- 1. In the Process Definition editor, select the nodes to be aligned. Keep the <Shift> or <Ctrl> key pressed while selecting nodes.
- 2. Depending how you want to align the nodes, click one of the following buttons in the toolbar:

| Button                                       | Description                                                                              |
|----------------------------------------------|------------------------------------------------------------------------------------------|
|                                              | Aligns elements to the left edge of the element that you selected last (Align Left).     |
| <b>•</b> ••••••••••••••••••••••••••••••••••• | Aligns elements vertically through the middle of the elements (Align Center).            |
|                                              | Aligns elements to the right edge of the element that you selected last (Align Right).   |
|                                              | Aligns elements to the top edge of the element that you selected last (Align Top).       |
|                                              | Aligns elements horizontally through the center of the elements (Align Middle).          |
|                                              | Aligns elements to the bottom edge of the element that you selected last (Align Bottom). |

### Example

The following example shows how to align two nodes to the left edge.

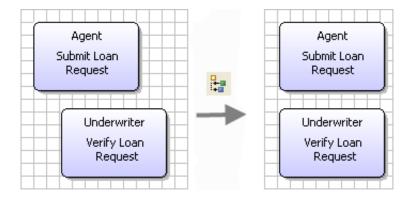

Figure 78: Aligning Nodes to the Left Edge

You can also align nodes with swimlanes or groups. Select the nodes and swimlanes/groups to be aligned and click the appropriate Align button in the toolbar. For information on how to work with swimlanes, refer to section *Adding and Editing Swimlanes* on page 134; for information on how to work with groups, refer to section *Adding and Editing Groups* on page 137.

### 6.2.5 Cutting, Copying and Pasting Nodes

You can cut, copy and paste some nodes at a time. As the Start Node is mandatory and there is only one of it, you cannot cut the Start Node.

To cut a node:

Select the node. Right click and select **Cut** from the pop-up menu.

The node is removed from the process definition along with its associated arrows.

To copy a node:

Select the node. Right click and select Copy from the pop-up menu.

To paste a node:

#### Select Edit > Paste.

The node is inserted near the original node.

**Note:** When you paste a node that you copied or cut from another process definition, you need to add all User Defined Attributes that the pasted node is using in the source process definition.

### 6.2.6 Moving Nodes

You can move nodes from one location to another.

#### To move a node:

- 1. Select the node to be moved.
- Drag the node to the desired location. Interstage BPM Studio automatically adjusts all connected arrows.

You can also move several nodes at once. Hold down the <Shift> key or <Ctrl> key to select all nodes to be moved.

### 6.2.7 Removing Nodes

You can remove all nodes from your process definition except the Start Node.

#### To remove a node:

• Right click the node to be removed. Select **Delete** from the popup-menu.

The node is removed along with its associated arrows.

## 6.3 Adding and Editing Arrows

Arrows connect the nodes in your process definitions. With arrows, you define the flow of events.

**Note:** You can also use pre-defined process fragments to add pallette elements to your Process Definition. Refer to *Using Process Fragments* on page 172 for more information.

The following sections tell you how to add and remove arrows, how to define their basic properties and how to change their shape.

### 6.3.1 Adding Arrows

Using the arrow button  $\checkmark$  in the toolbar, you can draw arrows to connect nodes. Your process definition must have at least two nodes before you can draw any connecting arrows. You cannot draw an arrow that does not connect two nodes.

#### To add an arrow:

- 1. Click the Arrow button in the toolbar.
- 2. Move the cursor to the arrow's source node. From the cursor's shape you can recognize where you can start drawing the arrow.
- 3. Drag the cursor from the source node to the target node.

Every node has several connection points for the arrow to snap in. You can see the connection points when you point to the edges of the node.

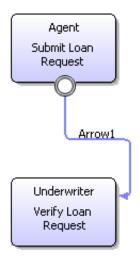

Figure 79: Adding an Arrow

The arrow cursor is still active and you can draw as many arrows as you wish. To disable it, press the <Esc> key or click the Select button in the toolbar.

### 6.3.2 Defining the Arrow Name

When you add an arrow, a default name for the action associated with the arrow is automatically added. You can change the default name.

| Note: | ٠ | The outgoing arrows of the following nodes must have different names: |
|-------|---|-----------------------------------------------------------------------|
|-------|---|-----------------------------------------------------------------------|

- Activity Node
- · Voting Activity Node
- Compound Activity Node
- Conditional Node
- Complex Conditional Node
- Remote Subprocess Node.
- Naming arrows is especially important for Voting Activity Nodes, Conditional Nodes, and Complex Conditional Nodes. These nodes use arrow names to route the process flow according to criteria that you set.

#### To define the arrow name:

- 1. Select the arrow.
- Click the arrow's name and type the new name.
   Alternatively, you can type the new name in the Properties view.

### 6.3.3 Changing the Arrow Shape

You can change the shape of an arrow dragging its bend points. Interstage BPM Studio automatically adds additional bend points or removes bend points while you are dragging the arrow.

#### To change the arrow shape:

- 1. Select the arrow so that its bend points become visible.
- 2. To reshape the arrow, drag the bend points to the desired location.

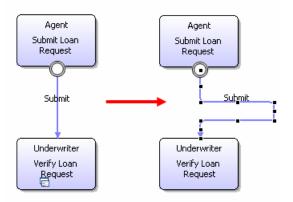

#### Figure 80: Reshaping an Arrow

### 6.3.4 Reconnecting Arrows

You can change the source and the target of an arrow. For example, you might want an arrow to snap to another connection point of a node.

#### To move an arrow:

- 1. If you want the arrow to start from another location, drag the starting point of the arrow to the desired target.
- 2. If you want the arrow to point to another location, drag the arrow head to the desired target.

**Note:** The outgoing arrows of the following nodes must have different names:

- Activity Node
- Voting Activity Node
- Conditional Node
- Complex Conditional Node
- Remote Subprocess Node.

Therefore, you might need to change the arrow name before reconnecting the arrow.

### 6.3.5 Removing Arrows

To remove an arrow:

- 1. Select the arrow to be removed.
- 2. Right click and select Delete.

# 6.4 Adding and Editing Swimlanes

With Interstage BPM Studio, you can use swimlanes to visually group activities performed by the same Role.

**Note:** You can also use pre-defined process fragments to add pallette elements to your Process Definition. Refer to *Using Process Fragments* on page 172 for more information.

The following sections explain how to add and remove swimlanes, and how to change their appearance.

### 6.4.1 Adding Swimlanes

#### To add a swimlane:

- 1. Display the process definition in the Process Definition editor.
- 2. Click the swimlane button in the palette.
- 3. In the Process Definition editor, drag to draw the swimlane.

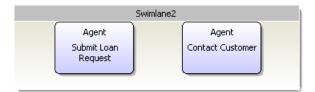

#### Figure 81: Adding Swimlanes

## 6.4.2 Defining the Swimlane Title

The swimlane title typically indicates who performs the activities placed on the swimlane. You can change the default title that is automatically generated when you add a swimlane.

#### To define a swimlane title:

- 1. Select the swimlane.
- 2. Click the swimlane's title and type the new title.

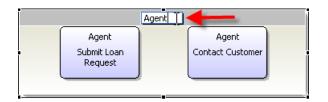

#### Figure 82: Defining the Swimlane Title

Alternatively, you can type the new title in the Properties view.

### 6.4.3 Aligning Swimlanes

You can align two or more swimlanes.

#### To align swimlanes:

- 1. Select the swimlanes to be aligned. Keep the <Shift> or <Ctrl> key pressed while you click the swimlanes.
- 2. Click one of the following buttons in the toolbar:

| Button           | Description                                                                              |
|------------------|------------------------------------------------------------------------------------------|
|                  | Aligns elements to the left edge of the element that you selected last (Align Left).     |
| <b>□</b><br>■:** | Aligns elements vertically through the middle of the elements (Align Center).            |
|                  | Aligns elements to the right edge of the element that you selected last (Align Right).   |
|                  | Aligns elements to the top edge of the element that you selected last (Align Top).       |
|                  | Aligns elements horizontally through the center of the elements (Align Middle).          |
|                  | Aligns elements to the bottom edge of the element that you selected last (Align Bottom). |

You can also align nodes with swimlanes. Select the nodes and swimlanes to be aligned and click the appropriate Align button in the toolbar.

### 6.4.4 Adjusting Swimlane Size

You can manually adjust the height and width of swimlanes. Also, you can scale swimlanes to the same width or height.

#### To adjust swimlane size, do one of the following:

- To adjust the height and width manually:
  - a) Select the swimlane.
  - b) Point to one of the sizing handles and drag the swimlane to the new size.
- To scale swimlanes to the same width or height:
  - a) Select the swimlanes to be scaled. Keep the <Shift> or <Ctrl> key pressed while selecting the swimlanes.
  - b) Click one of the following buttons in the toolbar:

| Button | Description                                                              |
|--------|--------------------------------------------------------------------------|
| III    | Adjusts the height to the height of the swimlane that you selected last. |
|        | Adjusts the width to the width of the swimlane that you selected last.   |

### 6.4.5 Changing Swimlane Color

#### To change the color of a swimlane:

- 1. Select the swimlane.
- 2. In the Properties view, select color.
- 3. Click the button that appears in the Value column to open the color palette.

| Color                   | <u>?</u> × |  |
|-------------------------|------------|--|
| Basic colors:           |            |  |
|                         |            |  |
|                         |            |  |
|                         |            |  |
|                         |            |  |
|                         |            |  |
|                         |            |  |
| Custom colors:          |            |  |
|                         |            |  |
|                         |            |  |
| Define Custom Colors >> |            |  |
| OK Cancel               |            |  |

#### Figure 83: Picking a Color from the Palette

- 4. Pick a color from the palette.
- 5. Click OK.

### 6.4.6 Changing Swimlane Style

You can place the swimlane title on the left-hand side or on the upper side of a swimlane. You can change this setting for all swimlanes of a process definition.

To change swimlane style for swimlanes of a process definition:

- 1. Click the Process Definition editor to make it active.
- 2. Do one of the following:
  - To place the title on the left-hand side, select Edit > Swimlane Style > Left.
  - To place the title on the upper side, select Edit > Swimlane Style > Top.

You can set your preferred style for Process Definition editors that you open in the future. Select **Window > Preferences** and then **Interstage BPM Studio > Appearance**.

### 6.4.7 Cutting, Copying and Pasting Swimlanes

You can cut, copy, and paste a single swimlane at a time.

- To cut a swimlane: Select the swimlane. Right click and select Cut from the pop-up menu.
- To copy a swimlane: Select the swimlane. Right click and select Copy from the pop-up menu.
- To paste a swimlane: Select Edit > Paste. The swimlane is inserted near the original swimlane.

### 6.4.8 Moving Swimlanes

You can move swimlanes from one location to another.

#### To move a swimlane:

- 1. Click the swimlane to be moved.
- 2. Drag the swimlane to the desired location.

You can also move several swimlanes at once. Hold down the <Shift> key or <Ctrl> key to select all swimlanes to be moved.

### 6.4.9 Removing Swimlanes

To remove a swimlane:

- 1. Select the swimlane.
- 2. Right click and select **Delete** from the pop-up menu.

# 6.5 Adding and Editing Groups

With Interstage BPM Studio, you can use groups to visually group activities according to custom categories.

The following sections explain how to add and remove groups, and how to change their appearance.

### 6.5.1 Adding Groups

#### To add a group:

- 1. Display the process definition in the Process Definition editor.
- 2. Click the group button in the palette.

3. In the Process Definition editor, drag to draw the group.

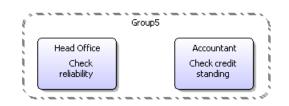

#### Figure 84: Adding Groups

### 6.5.2 Defining the Group Title

The group title typically indicates the category of activities that are grouped. You can change the default title that is automatically generated when you add a group.

#### To define a group title:

- 1. Select the group.
- 2. In the Properties view, enter a new title in the **name** field.

### 6.5.3 Aligning Groups

You can align two or more groups.

#### To align groups:

- 1. Select the groups to be aligned. Keep the <Shift> or <Ctrl> key pressed while you click the groups.
- 2. Click one of the following buttons in the toolbar:

| Button           | Description                                                                              |
|------------------|------------------------------------------------------------------------------------------|
|                  | Aligns elements to the left edge of the element that you selected last (Align Left).     |
| <b>□</b><br>■:** | Aligns elements vertically through the middle of the elements (Align Center).            |
|                  | Aligns elements to the right edge of the element that you selected last (Align Right).   |
|                  | Aligns elements to the top edge of the element that you selected last (Align Top).       |
|                  | Aligns elements horizontally through the center of the elements (Align Middle).          |
|                  | Aligns elements to the bottom edge of the element that you selected last (Align Bottom). |

You can also align nodes with groups. Select the nodes and groups to be aligned and click the appropriate Align button in the toolbar.

## 6.5.4 Adjusting Group Size

You can manually adjust the height and width of groups. Also, you can scale groups to the same width or height.

To adjust group size, do one of the following:

- To adjust the height and width manually:
  - a) Select the group.
  - b) Point to one of the sizing handles and drag the group to the new size.
- To scale groups to the same width or height:
  - a) Select the groups to be scaled. Keep the <Shift> or <Ctrl> key pressed while selecting the groups.
  - b) Click one of the following buttons in the toolbar:

| Button | Description                                                           |
|--------|-----------------------------------------------------------------------|
| I      | Adjusts the height to the height of the group that you selected last. |
|        | Adjusts the width to the width of the group that you selected last.   |

### 6.5.5 Cutting, Copying and Pasting Groups

You can cut, copy, and paste a single group at a time.

To cut a group:

Select the group. Right click and select Cut from the pop-up menu.

To copy a group:

Select the group. Right click and select Copy from the pop-up menu.

• To paste a group:

Select Edit > Paste.

The group is inserted near the original group.

### 6.5.6 Moving Groups

You can move groups from one location to another.

#### To move a group:

- 1. Click the group to be moved.
- 2. Drag the group to the desired location.

You can also move several groups at once. Hold down the <Shift> key or <Ctrl> key to select all groups to be moved.

### 6.5.7 Removing Groups

#### To remove a group:

1. Select the group.

2. Right click and select **Delete** from the pop-up menu.

## 6.6 Adding Annotations

You can add annotations to make comments on your process definition and explain important aspects of your process design.

#### To add an annotation:

- 1. Display the process definition in the Process Definition editor.
- 2. Click the annotation button in the palette.
- 3. In the Process Definition editor, drag to draw the annotation.
- 4. Click the annotation and type your comments.
- 5. If the annotation refers to a particular node, you can connect them to visually represent their relation. To do so:
  - a) Click the Arrow button in the toolbar.
  - b) Drag the cursor from the annotation to the node it refers to.
  - The following example shows an annotation that has been connected to a node.

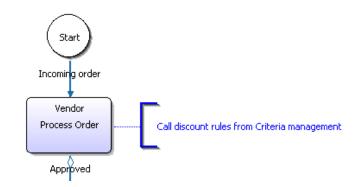

#### Figure 85: Adding Annotations and Connecting them to Nodes

**Note:** You can connect only one annotation to a node.

- 6. You can resize the annotation as follows:
  - a) Select the annotation.
  - b) Point to one of the sizing handles and drag the annotation to the new size.

## 6.7 Enabling Recall for Nodes

The recall functionality provides you with the option to enable or disable recall for completed work items. By default recall is enabled. This feature is available only for Activity, Voting, Delay and Trigger Nodes.

Note: • Only completed work items can be recalled.

 Only single level recall of work item is possible. Multiple level recall of work items cannot be done.

#### To enable recall for an activity:

- 1. Select the Activity, Voting, Delay or Trigger Node to display the Properties view for the node.
- 2. In the General tab, select or clear the **Enable Recall?** check box to enable or disable recall respectively.

## 6.8 Enabling Future Work Items on Activity Node

Future Work Items are the work items that the users may be assigned in future. As a user, Future Work Items help you to be aware of work items that may be assigned to you later so you can plan your tasks in advance.

Future Work Items generated for a user may not be accurate since task assignment can vary during the process execution.

Future Work Items are displayed as a list for a particular user. User cannot actually accept them or reject them or perform any kind of actions on them since these are displayed as a read-only list.

**Note:** Future Work Items are generated only on activity nodes.

#### To enable Future Work Items on an activity node:

- 1. Open the process definition.
- 2. Select the activity node on which you want to enable Future Work Items.
- 3. In the **General** tab of **Properties** view of the activity, select the checkbox **Enable Future Workitem**.

**Note:** Future Work Items cannot be set for the activity nodes that have Agents defined on them.

**Note:** Future Work Items cannot be set for the activity nodes configured as Iterator Nodes.

#### 4. Save the process.

The following figure shows how Future Work Items can be enabled on an activity node:

| 🗖 Properties 🛿 🔳 Style Sheet Editor 🚼 BPM Problems 🔍 🖓 🗖 |                              |                                       |                                  |   |
|----------------------------------------------------------|------------------------------|---------------------------------------|----------------------------------|---|
| General                                                  | 📃 Activ                      | Activity                              |                                  |   |
| User Defined Attributes                                  | /BankLoan/Os                 | prey Bank Loan Parallel/Credit Report |                                  |   |
| Forms<br>Due Date                                        | Name:                        | Credit Report                         | Assignee                         |   |
| Timers                                                   | Description:                 |                                       | Role: @CreditRole  Expand Groups |   |
| Action Set<br>Exception Handling                         | Driovitru                    | -1                                    | Expand droups                    |   |
| Triggers                                                 | Priority:                    | -1<br>ansaction after completion      |                                  |   |
| Simulation                                               | Enable Re                    | call                                  |                                  |   |
|                                                          | 🗹 Enable Fu                  | iture WorkItems                       |                                  |   |
|                                                          | <ul> <li>Location</li> </ul> |                                       | Iterator Setting                 |   |
|                                                          | X: 276                       |                                       | Count: Approved                  | ~ |
|                                                          | Y: 134                       |                                       |                                  |   |
|                                                          |                              |                                       |                                  |   |

Figure 86: Enabling Future Work Items

# 6.9 Assigning Process Instance Owners

Process instance owners can edit the process instances that they own while the process instances are running.

By default, the owner of the process definition is the owner of the process instances that are created from the process definition. However, you can assign process instance ownership to another Role.

#### To assign process instance owners:

- 1. Click the empty space in the Process Definition editor to display the Properties view for the process definition.
- 2. Select the General tab in the Properties view.
- Type the name of the Role in the Owner field in the Process Instance Owner area. This will assign the process instance to the owner.

| 🗆 Properties 🛛 📗 Style Sheet Editor 🔠 BPM Problems 🔍 🖓 🗗 E |                                       |                                        |        |         |  |
|------------------------------------------------------------|---------------------------------------|----------------------------------------|--------|---------|--|
| General                                                    | 器 Process Definition                  |                                        |        |         |  |
| User Defined Attributes                                    | /MyBankLoanProject/BankLoan           |                                        |        |         |  |
| Timers                                                     | Name: BankLoan Process Instance Owner |                                        |        |         |  |
| Action Set                                                 |                                       | Sample loan processing                 | Owner: | Manager |  |
| Exception Handling                                         | Description:                          |                                        |        |         |  |
| Triggers                                                   |                                       |                                        | ]      |         |  |
|                                                            | Priority:                             | 8                                      |        |         |  |
|                                                            | URI:                                  | /ProcDef.jsp?planName=BankLoan&ver=1.0 |        |         |  |
|                                                            |                                       |                                        |        |         |  |
|                                                            |                                       |                                        |        |         |  |
|                                                            |                                       |                                        |        |         |  |
|                                                            |                                       |                                        |        |         |  |
|                                                            |                                       |                                        |        |         |  |
|                                                            |                                       |                                        |        |         |  |

Figure 87: Assigning Process Instance Owners

# 6.10 Assigning Activities to Roles

When modeling an activity, you assign it to a Role according to who is responsible for completing the activity. Each activity (that is each Activity Node, Voting Activity Node, and Compound Activity) must be assigned to a Role. If an activity is not assigned, the process instances created from the process definition will go into error state.

You can assign an activity

- To a Role
- To particular users in a Role

This section explains how to assign activities to Roles. Refer to section Assigning an Activity to a User on page 251 for instructions on how to assign an activity to particular users.

#### To assign activities to roles:

- 1. Select the Activity Node, Voting Activity Node, or Compound Activity .
- 2. In the **General** tab of the Properties view type the name of the role, in the **Role** field in the **Assignee** area.

# 6.11 Configuring Work Item Generation

At run time, when an Activity Node or Compound Activity becomes active, work items are generated and assigned to the users having the Role to which the Activity Node has been assigned. The number of generated work items depends on how the Activity Node has been configured. These are the options:

Individual Work Items

By default, one work item is generated for every user having the Role to which the Activity Node has been assigned. As soon as a user accepts the work item, the other work items associated with the activity are set inactive. This way, Interstage BPM prevents users from duplicating each other's work.

Group Work Item

As an alternative, one work item is generated for the entire group of users having the Role. Any user of the group can work on the activity by accepting the group work item.

Group work items are especially useful in case of frequent changes to the users having a Role and when many users are having one and the same Role (for performance reasons).

#### To configure work item generation for an Activity Node:

- 1. Select the Activity Node or Compound Activity to display the **Properties** view for the node.
- 2. In the Assignee area, check the setting of Expand Groups:
  - If you want individual work items to be generated, make sure that the check box is selected.
  - If you want a group work item to be generated, clear the check box.

## 6.12 Specifying User Defined Attributes

User Defined Attributes (UDAs) contain the data that process participants need to access, modify or add. UDAs are global variables that are defined on process definition level so that all nodes within a process instance can access all UDAs. Using UDAs, you can specify the behavior of nodes and store data for process execution. UDAs are unique across a process definition so that two different process definitions can have the same identifier.

UDAs hold values in a running process. Process participants provide the values through forms, JavaScripts or Java Actions. UDAs consist of a name and an identifier (ID). Both values are stored in the database. By default, UDA identifiers are automatically set by the system. However, you can also specify your own identifiers. For every user interaction, the UDA name is used. Whenever necessary, the name is automatically mapped to the UDA identifier. The identifier is used for all purposes that do not allow special characters, for example when creating QuickForms or using JavaScript.

For example, a purchase requisition process might have UDAs for the article to be purchased, the quantity and cost. You can set the values by filling in a form.

#### To specify User Defined Attributes:

- 1. Click the empty space in the Process Definition editor to display the Properties view for the process definition.
- 2. Select the User Defined Attributes tab.
- 3. Click Add. Specify the following parameters:

| Field         | Description                                                                                                    |
|---------------|----------------------------------------------------------------------------------------------------|
| Name          | Name of the UDA<br>The UDA name is descriptive and user-defined. It can contain up<br>to 64 characters, including special characters. The name must not<br>start with two underscores () because two underscores are used<br>as a prefix of UDAs created and maintained by the system.                                                                                                    |
| Identifier    | Identifies a UDA by providing a unique name.<br>By default, UDA Identifiers are system-generated. However, you<br>can also specify your own IDs. UDA Identifiers can contain up to<br>32 characters. Identifiers must not contain any special characters<br>(all characters except 'a' - 'z', 'A' - 'Z', '0' - '9').                                                                                                    |
|               | If you do not specify a value for the ID, it is formed automatically<br>by taking the name and removing all of the characters except for<br>ASCII letters. This process is called "UDA sanitization". If the<br>"sanitized name" (ID) is longer than 32 characters, empty or not<br>unique, the ID will be composed of the prefix 'uda <number>', for<br/>example 'uda1'. The number is incremented by one each time a<br/>new ID is created. Refer to the <i>Interstage Business Process</i><br/><i>Management Server Administration Guide</i> for more details.<br/><b>Note:</b> The <b>Identifier</b> field is only displayed if you select the <b>Show</b></number> |
|               | Identifier check box in the Properties view.                                                                                                    |
| Туре          | UDA data types<br>You can distinguish the following data types: BIGDECIMAL,<br>BOOLEAN, DATE, FLOAT, INTEGER, LONG, STRING, XML                                                                                                    |
| Initial Value | Initial value of the UDA<br>Process participants can change this value. If you select a UDA<br>of type XML, two additional buttons are displayed. You can use<br>these buttons to configure the XML data type. For more information,<br>refer to section <i>Specifying User Defined Attributes of Type XML</i><br>on page 147.                                                                                                    |
|               | <ul> <li>You can set an initial value within the following ranges:</li> <li>INTEGER Type:</li> <li>Max Value: 2147483647</li> <li>Min Value: - 2147483648</li> </ul>                                                                                                    |
|               | <ul> <li>LONG Type:</li> <li>Max Value: 9223372036854775807</li> <li>Min Value: - 9223372036854775808</li> </ul>                                                                                                    |
|               | <ul><li>Float Type: The number of significant figures is 8.</li><li>BIGDECIMAL Type: The number of significant figures is 17.</li></ul>                                                                                                    |

| Field                                                                                                    | Description                                                                                                    |
|----------------------------------------------------------------------------------------------------|----------------------------------------------------------------------------------------------------|
| Attributes                                                                                                    | This column is only used with ARIS Process Performance Manager (PPM). It indicates whether the UDA will be exported to ARIS PPM and how it is used by ARIS PPM.                                                                 |
|                                                                                                    | If you want the UDA to be exported, specify whether the UDA is<br>to be interpreted as a dimension or as a measure. For more<br>information, refer to the <i>ARIS Process Performance Manager</i><br><i>Integration Guide</i> . |
|                                                                                                    | If you don't want the UDA to be exported, use the default value <b>NONE</b> .                                                                                                    |
|                                                                                                    | If you are not using ARIS PPM, you can ignore this column.                                                                                                    |
| Worklist Indicates if the UDA is a Worklist UDA. Worklist UDAs process participants to filter and sort the worklist and worklist items faster. If you select a UDA of type XML, will be disabled. |                                                                                                    |
|                                                                                                    | <b>Note:</b> Worklist UDAs of type STRING cannot have values that are longer than 256 characters.                                                                                                    |
| Trackable                                                                                                    | Enables or disables UDA tracking.                                                                                                    |
|                                                                                                    | If you enable UDA tracking, changes made to any UDA value during process execution will be recorded.                                                                                                    |
|                                                                                                    | <b>Note:</b> When designing the process definition, you define the initial setting for all process instances created from that process definition.                                                                              |

4. Repeat the last step for each UDA that you want to specify.

The following screen shows the Properties view for an Activity Node, in which three UDAs have been specified for the node:

| 🔲 Properties 🛛 🔳 Sty    | le Sheet Editor 🔝 | BPM Problems    |               |               |            |          |           |        |
|-------------------------|-------------------|-----------------|---------------|---------------|------------|----------|-----------|--------|
| Seneral                 | Activity          | /               |               |               |            |          |           |        |
| Jser Defined Attributes | /MyBankLoanProje  | ect/BankLoan/Si | ubmit Loan Re | quest         |            |          |           |        |
| orms                    |                   |                 |               | 40000         |            |          |           |        |
| ue Date                 | User Defined      | Attributes      |               |               |            |          |           |        |
| limers                  | Filter by:        |                 |               |               |            |          |           |        |
| action Set              | type filter tex   | :               |               |               |            |          |           |        |
| xception Handling       | Name 🔻            | Identifier      | Туре          | Initial Value | Attributes | Worklist | Trackable | Add    |
| riggers                 | Article           | Variable1       | STRING        |               | NONE       |          |           | AUU    |
| Simulation              | Quantity          | Variable2       | INTEGER       | 0             | NONE       |          |           | Remove |
|                         | Cost              | Variable3       | FLOAT         | 0.0           | NONE       |          |           |        |
|                         |                   |                 |               |               |            |          |           |        |
|                         |                   |                 |               |               |            |          |           |        |
|                         |                   |                 |               |               |            |          |           |        |
|                         |                   |                 |               |               |            |          |           |        |
|                         |                   |                 |               |               |            |          |           |        |
|                         |                   |                 |               |               |            |          |           |        |
|                         |                   |                 |               |               |            |          |           |        |
|                         |                   |                 |               |               |            |          |           |        |
|                         |                   |                 |               |               |            |          |           |        |
|                         |                   |                 |               |               |            |          |           |        |
|                         | <                 |                 |               |               |            |          | >         |        |

#### Figure 88: Specifying UDAs

5. If you want to display the UDA identifiers, select the Show Identifier checkbox.

A new Identifier field is added to the **User Defined Attributes** tab. You can specify new IDs or change the IDs of existing UDAs.

- Specify a new ID: Select an empty row in the Identifier field, and type in a new ID.
- Change an existing ID: Select an existing ID in the Identifier field, and type in another ID.

**Note:** If you change an ID, make sure that you also update the IDs that are referenced in Javascript expressions, QuickForms, or data mappings.

If you do not display the UDA identifiers, or leave the identifier fields empty, Interstage BPM automatically generates default identifiers (for example, 'Variable1', 'Variable2', 'Variable3').

- 6. If you want to rename a UDA, double-click its name and change it as required.
- 7. If you want to remove a UDA, select it and click Remove.

You can select multiple UDAs using the <Shift> or <Ctrl> keys.

**Note:** You cannot rename or remove UDAs that are referenced in the process definition. If a UDA cannot be renamed or removed, a message is displayed telling you so. The message also displays the locations where the UDA is being used.

# 6.12.1 Specifying User Defined Attributes of Type XML

In Interstage BPM Studio, you can create User Defined Attributes (UDAs) of type XML to enhance the flexibility of the system.

XML data types allow you to invent as many different elements and attributes as you need. In addition, UDAs of type XML are easy to use, unlimited and self-defining.

#### To specify a UDA of type XML:

- 1. Click the empty space in the Process Definition editor or select a node, to display the Properties view for the process definition or the selected node respectively.
- 2. Select the User Defined Attributes tab.
- 3. Click Add, and select XML as type for the UDA.

In the Properties view, the **Initial Value** column displays the **XML** and **XML Schema** buttons. If you select a non-XML UDA type, these buttons are not available.

| 🗆 Properties 🛛 📄 Styl   | le Sheet Editor   BPN | 1 Problems   |              |               |            |          |           |        |
|-------------------------|-----------------------|--------------|--------------|---------------|------------|----------|-----------|--------|
| General                 | Activity              |              |              |               |            |          |           |        |
| User Defined Attributes | /MyBankLoanProject/E  | BankLoan/Sut | omit Loan Re | auest         |            |          |           |        |
| Forms                   | User Defined Att      |              |              |               |            |          |           |        |
| Due Date                |                       | ributes      |              |               |            |          |           |        |
| Timers                  | Filter by:            |              |              |               |            |          |           |        |
| Action Set              | type filter text      |              |              |               |            |          |           |        |
| Exception Handling      | Name 🔻                | Identifier   | Туре         | Initial Value | Attributes | Worklist | Trackable | Add    |
| Triggers                | Article               | Variable1    | STRING       |               | NONE       |          |           |        |
| Simulation              | Quantity              | Variable2    | INTEGER      | 0             | NONE       |          |           | Remove |
|                         | Cost                  | Variable3    | FLOAT        | 0.0           | NONE       |          |           |        |
|                         | CustomerName          | Variable4    | XML          | XML XMLSchema | NONE       |          |           |        |
|                         |                       |              |              |               |            |          |           |        |
|                         |                       |              |              |               |            |          |           |        |
|                         |                       |              |              |               |            |          |           |        |
|                         |                       |              |              |               |            |          |           |        |
|                         |                       |              |              |               |            |          |           |        |
|                         |                       |              |              |               |            |          |           |        |
|                         |                       |              |              |               |            |          |           |        |
|                         |                       |              |              |               |            |          |           |        |
|                         |                       |              |              |               |            |          |           |        |
|                         | <                     |              |              | Ш             |            |          | >         |        |

#### Figure 89: Displaying UDAs

**Note:** UDAs of type XML cannot be Worklist UDAs. Hence, if you select a UDA of type XML, the **Worklist** column will be disabled.

- 4. In the **Name** and **Identifier** fields, specify the general parameters for the UDA of type XML. Refer to section *Specifying User Defined Attributes* on page 143 for a detailed description of these parameters.
- In the Initial Value column, select the XML button. The UDA Value Editor dialog is displayed.
- 6. Type in a value for the UDA, or browse for an XML file.
  - Type in a UDA value: In the UDA Value field, type in a value for the UDA.

 Browse for a file: Click the Browse button to select a file from the local file system. The UDA Value Editor dialog displays the content of the file. Select a value from the content of this file, and click OK.

The following example shows how to specify an XML value in the UDA Value Editor dialog:

| UDA Value Editor                                                                                                    | ×      |
|----------------------------------------------------------------------------------------------------|--------|
| UDA Value                                                                                                    |        |
| xml version="1.0"?                                                                                                    | Browse |
| <pre><customers 1"="" xmlns:xsi="http://www.w3.org/2001&lt;/pre&gt;&lt;/td&gt;&lt;td&gt;/  &lt;/td&gt;&lt;/tr&gt;&lt;tr&gt;&lt;td&gt;&lt;pre&gt;&lt;customer customerid="></customers></pre> |        |
| <pre><firstname>John</firstname></pre>                                                                                                    |        |
| <pre><surname>Doe</surname></pre>                                                                                                    |        |
|                                                                                                    |        |
|                                                                                                    |        |
|                                                                                                    |        |
|                                                                                                    |        |
|                                                                                                    |        |
|                                                                                                    |        |
|                                                                                                    |        |
|                                                                                                    |        |
|                                                                                                    |        |
|                                                                                                    |        |
|                                                                                                    | 1      |
|                                                                                                    | 1      |
|                                                                                                    | 1      |
| OK Cancel                                                                                                    |        |
|                                                                                                    |        |

#### Figure 90: Specifying a UDA value

- Optional: In the Initial Value column, select the XML Schema button. The XML Schema Editor dialog is displayed. You can use this dialog to type in an XML Schema for the UDA, or browse for a schema file (.xsd) in the local file system.
- 8. Type in an XML Schema for the UDA, or browse for an XML file.
  - Type in an XML Schema: In the XML Schema field, type in the XML Schema for the UDA.
  - Browse for a file: Click the Browse button to select a file from the local file system. The XML Schema Editor dialog displays the content of the file. Select a value from the content of this file, and click OK.

The following example shows how to specify an XML Schema in the XML Schema Editor dialog:

| XML Schema Editor                                                                                                    | × |
|----------------------------------------------------------------------------------------------------|---|
| CXML Schema                                                                                                    |   |
| <pre><xs:schema customers"="" xmlns:xs="http://www.w3.org/200;&lt;/pre&gt;&lt;/th&gt;&lt;th&gt;Browse&lt;/th&gt;&lt;/tr&gt;&lt;tr&gt;&lt;th&gt;&lt;pre&gt;&lt;xs:element name="></xs:schema></pre> |   |
| <xs:complextype></xs:complextype>                                                                                                    |   |
| <xs:sequence></xs:sequence>                                                                                                    |   |
| <xs:element minoccur<="" name="customer" th=""><th></th></xs:element>                                                                                                    |   |
| <xs:complextype></xs:complextype>                                                                                                    |   |
| <xs:sequence></xs:sequence>                                                                                                    |   |
| <xs:element name="firstname" t<="" th=""><th></th></xs:element>                                                                                                    |   |
| <xs:element <="" name="middlename" th=""><th></th></xs:element>                                                                                                    |   |
| <xs:element name="surname" th="" typ<=""><th></th></xs:element>                                                                                                    |   |
|                                                                                                    |   |
| <xs:attribute <="" name="customerid" th=""><th></th></xs:attribute>                                                                                                    |   |
|                                                                                                    |   |
|                                                                                                    |   |
|                                                                                                    |   |
|                                                                                                    |   |
|                                                                                                    |   |
|                                                                                                    |   |
| OK Cancel                                                                                                    |   |
|                                                                                                    |   |
|                                                                                                    |   |

#### Figure 91: Specifying an XML Schema

9. Repeat the last step for all UDAs of type XML that you want to specify. Similarly to all other UDA types, you can do the following:

- **Display the UDA identifier**: If you want to display or change the UDA identifier, select the **Show Identifier** check box. The identifiers are then displayed in a separate Identifier column.
- Rename the UDA: If you want to rename the UDA, double-click its name and type in a new name.
- **Remove a UDA**: If you want to remove a UDA, select it and click **Remove**.

# 6.13 Configuring Node as Iterator Node

In Process Definitions, a node may need to generate multiple node instances to eliminate the need of creating individual nodes. Multiple node instances can also be assigned to multiple users by defining only a single node.

For example, in a Process Definition for Order Management, it is required that the same activity (say Approval) be repeated for all items that are part of an Order. Configuring the 'Approval' activity node

as an Iterator Node will help avoid the need to add a new activity node for each Order item in the Process Definition.

A node that generates multiple node instances is called an Iterator Node. While designing the Process Definition, you can specify the number of node instances to be generated for a node by selecting a UDA of type Integer.

**Note:** If a specified UDA for an iterator node does not exist, process validation will fail and no process instance can be started from the process definition until the UDA is added.

The number of node instances the selected node generates is equal to the number value returned by the selected UDA. The maximum value that can be set for this UDA is 200.

**Note:** You can configure a node as an Iterator Node only on Activity Node, Subprocess Node and Chained-Process Node.

#### To configure a node as an Iterator Node

- 1. Select the node that you want to configure as an Iterator Node.
- 2. In **General** tab of **Properties** view, select the Integer type UDA for the value of count in **Count** drop-down list under **Iterator Setting**.

The integer value returned by the selected UDA is considered as the count value for generating the node instances.

**Note:** If you do not select any UDA in the **Count** drop-down list, the selected node will not be configured as an Iterator Node.

The Iterator Node is graphically represented as three vertical parallel lines in the node. The Activity Iterator Node, Subprocess Iterator Node and Chained-Process Iterator Node are represented as shown in the figures below.

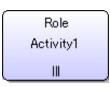

#### Figure 92: Activity Iterator Node

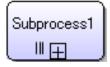

Figure 93: Subprocess Iterator Node

| Chained-Pro |
|-------------|
| cess1       |
| _ ∥⊞→ _,    |

Figure 94: Chained-Process Iterator Node

# 6.14 Using Compound Activity Node

When you want to refer to the process state in terms that are larger in scope than its individual activities, a Compound Activity Node is used. A Compound Activity Node is a container that contains various nodes and arrows.

A Compound Activity Node contains child nodes. A Compound Activity Node must have a child Start Node and at least one child Exit Node. Also, no arrow transition is allowed from child nodes inside the Compound Activity Node to the nodes outside the compound activity.

A compound activity is just like any other process definition. A Compound Activity Node can have any node except another compound node.

Following are the features of a Compound Activity Node:

- You can resize a Compound Activity Node by selecting it and dragging its boundaries.
- You must define the arrow of the same name as that of the **Exit** node defined in Compound Activity as the outgoing arrow of the Compound Activity.
- · A Compound Activity Node can have only one Start node.
- Default name of a Compound Activity Node is **Compound Activity 1**. Suffix digit is incremented according to the creation of compound nodes in a process definition.
- Compound Activity Node does not support Iterator Node, Recall, Voting, Triggers.
- You can add the following to a Compound Activity Node:
  - 1. UDAs: Refer Specifying User Defined Attributes on page 143 for more details.
  - 2. Action Set: Refer Using Java Actions on page 233 for more details.
  - 3. Timers: Refer Using Due Dates and Timers on page 152 for more details.
  - 4. Due Date: Refer Using Due Dates and Timers on page 152 for more details.
  - 5. Forms: Refer Using Forms on page 174 for more details.
  - 6. Priority: Refer Setting Activity Level Priority on page 129 for more details.

Refer *Creating Compound Activity Node* on page 151 to know how you can create a Compound Activity Node.

## 6.14.1 Creating Compound Activity Node

#### To create a compound activity:

- 1. Open a process definition.
- 2. Click Compound Activity in the Palette and then click in the editor.

A Compound Activity Node area is displayed in the editor with a child Start node in it.

- 3. Do any one of the following while creating a new process definition or editing an existing process definition:
  - Create child nodes within the Compound Activity Node as you normally create the nodes using the **Palette** and connect them using arrows.
  - Drag the boundaries of the Compound Activity Node so that its area covers any required existing nodes of the process definition. The nodes covered by the boundaries of the Compound Activity Node are treated as its child nodes.

**Note:** If all the four corners of a node are moved into the Compound Activity Node area then that node is treated as a child node. You can select a child node and drag it outside the Compound Activity Node area to exclude it from the Compound Activity Node.

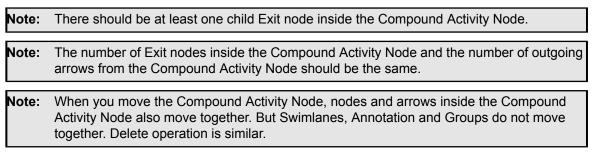

4. Connect the Compound Activity Node to the node outside the compound activity.

**Note:** The name of the child Exit node should be same as that of the arrow connecting the compound activity and the node outside the Compound Activity Node.

5. Click Save to save the process.

The following figure shows the Compound Activity Node:

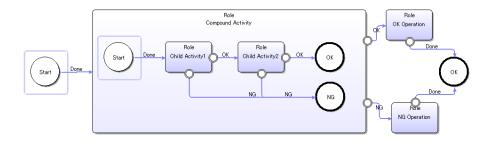

Figure 95: Compound Activity Node

## 6.15 Using Due Dates and Timers

Due dates specify when an activity is due to be completed once it has become active. They also specify what will happen when the due date is reached and the activity has not been completed. For example, the activity could be escalated to other users or an email could be sent. Due dates can be defined for Process Definitions, Activity Nodes, Voting Activity Nodes, and Compound Nodes.

Timers trigger certain actions when they expire. They can be used, for example, with Delay Nodes to suspend process execution for a certain amount of time. Timers may operate only once or repeatedly. They can be defined for the process definition as a whole, for individual activities (Activity Nodes, Voting Activity Nodes, and Compound Nodes), for Delay Nodes, and for Trigger Nodes.

When defining due dates and timers, you specify an absolute or relative time. A relative time can be based on the regular calendar or on a business calendar that counts only business hours.

The following sections explain how to define due dates and timers. They also provide instructions on using your own business calendars.

### 6.15.1 Defining Due Dates

When defining a due date, you can choose between the following due date types:

• Absolute: Sets the due date to an absolute time, for example to January 1, 2007, 00:00:00.

- **Calendar**: Sets a relative due date based on the regular calendar. The due date is calculated relative to the time the activity becomes active. The time is counted using all seven days of the week and 24 hours of the day. As such, they can expire outside the normal business hours.
- **Business**: Sets a relative due date based on a business calendar. The time is counted using only business days and hours. This ensures that activities are due only during normal business hours.

Interstage BPM determines business days and hours using a business calendar. Refer to section *Creating Your Own Business Calendars* on page 161 for more information on business calendars.

• Advanced: Sets the due date according to an expression that you specify. The expression defines an absolute or relative due date. The time can be counted using the regular calendar or a business calendar.

#### To define a due date:

- 1. Do any of the following:
  - Select the Activity Node, Voting Activity Node, or Compound Activity Node to display the **Properties** view for the nodes.
  - Click in the blank space of the editor of the Process Definition to display the Properties view for the Process Definition.
- 2. Select the Due Date tab.
- 3. Specify one of the following due date types:
  - An absolute date based on the regular calendar. Select **Absolute** and type the date and time.

**Note:** While setting the Absolute time (Year, Month, Day, Time), if the value of time is larger than that 24:00:00, it is converted as a day, and added to the Day field.

**Note:** To define expiration time as an expression, you can enter the Java Script expression in the **Expression** field. Refer *Defining Timers* on page 154 for details.

• A relative date based on the regular calendar.

Select **Calendar** and specify after how many days and at what time the activity is due to be completed once it has become active.

- **Note:** While setting the Calendar timer (Day, Time), if the value of time is larger than that 24:00:00, it is converted as a day, and added to the Day field.
- **Note:** To define expiration time as an expression, you can enter the Java Script expression in the **Expression** field. Refer *Defining Timers* on page 154 for details. The maximum value of the Calendar timer (Day, Time) is the following : Calendar timer

(Day, Time) is converted into the millisecond. This value is not to exceed the Long.MAX\_VALUE.

 A relative date based on the business calendar. Select **Business** and specify after how many business days and at what business time the activity is due to be completed once it has become active.

For the business time, you have different options. You can specify an absolute time, a time relative to the current time, a time relative to opening time, or a time relative to closing time.

- An absolute or relative date specified with an expression. Select Advanced and type the expression.
- **Note:** If you set the expression in Advanced timer and if this expression is expressible as Business timer then this expression is displayed as the Business timer.

For details on date codes that you can use in the expression, refer to section *Time and Day Codes for Advanced Due Dates and Timers* on page 160.

4. Click **Add** and select the Java Actions to be executed when the due date is reached and the activity has not been completed.

By default, an empty **Timer Actions** folder is displayed. You can add regular Java Actions, Error Actions, and Compensation Actions to the **Action** list. For information on Java Actions, refer to section *Using Java Actions* on page 233.

The following dialog shows an example of a due date. If the activity is not completed after three business days, an email is sent.

| 🔲 Properties 🕺 🔳 Sty    | le Sheet Editor 🔝 BPM Problems                                                                                                    | $\bigtriangledown$ | - 1 | 8 |
|-------------------------|----------------------------------------------------------------------------------------------------|--------------------|-----|---|
| General                 | Activity                                                                                                    |                    |     | ^ |
| User Defined Attributes |                                                                                                    |                    |     |   |
| Forms                   | /MyBankLoanProject/BankLoan/Submit Loan Request                                                                                                    |                    |     |   |
| Due Date                | Due Date                                                                                                    |                    |     |   |
| Timers                  | Select the due date type and set values:                                                                                                    |                    |     |   |
| Action Set              | Type: Business                                                                                                    | ~                  |     |   |
| Exception Handling      | Specify a relative due date based on a business calendar. The time is counted using only business days and hours                                                                  | . This             |     |   |
| Triggers                | ensures that activities are due only during normal business hours.:                                                                                                    |                    |     |   |
| Simulation              | After: 3 days Time: 00:00:00 Relative to Current Time                                                                                                    | ~                  |     |   |
|                         | Specify Java Actions:          □       C Timer Actions         □       Send Email: Send Reminder         □       Edt         □       Cut         □       Cut         □       Down |                    |     |   |

Figure 96: Defining a Due Date

## 6.15.2 Defining Timers

Timers trigger certain actions when they expire. They may execute only once or repeatedly. You can use timers with the following elements:

- Process Definitions
   These timers start running whenever a new process instance is created from the process definition containing the timer.
- Activity Nodes, Voting Activity Nodes, Compound Activity Nodes, and Trigger Nodes

These timers start running when the node becomes active.

Delay Nodes

Timers are used with Delay Nodes to suspend process execution for a certain amount of time. These timers start running when the Delay Node becomes active.

**Note:** Before a timer starts, it calculates an expiration time based on its settings. The timer is supposed to execute at its expiration time, and it usually does. If, however, the calculated expiration time is in the past relative to the timer start time, timers that execute only once will execute upon starting, and a periodic timer will fail to execute. A timer having an expiration time before its start time is considered an error, so the timer's process instance will go into error state. Periodic Timers must have expiration times that are in the future because they represent a repeating loop that could become an infinite loop in such a case.

When defining a timer, you can choose between the following timer types:

- Absolute: Sets the absolute time when the timer will expire, for example, January 1, 2007, 00:00:00. Absolute time can either be set in the UDAs (Year, Month, Day, Time format) or to the value defined in the Java Script expression. If you set absolute time in both (Year, Month, Day, Time format and Java Script expression) and for example, the Java Script expression returns the value of 4 hours then the Absolute timer will expire after 4 hours from the node activation time. Java Script expression will automatically take the node activation date and time after the node is activated. If you do not define the Java Script expression or the Java Script expression returns an invalid value, Absolute timer will expire at the absolute time defined in the Year, Month, Day, Time format (UDAs).
- Calendar: Sets the duration after which the timer will expire based on the regular calendar. The time is counted using all seven days of the week and 24 hours of the day. As such, they can expire outside the normal business hours. These timers start when the time set in the UDAs (days and hours) is elapsed after the node or process instance to which they are assigned becomes active. The time for Calendar timer can also be set relative to the value defined in the Java Script expression. Java Script expression can be defined to return a value (for example, date) which will be taken as the reference for the time set in the days and hours fields (UDAs). If both the values (UDAs and Java Script expression) are set then the value returned by the Java Script expression will be taken as the reference and the value from the UDAs will be taken as the relative time. The timer will expire after the time set in the UDAs is elapsed starting from the date and time set in the Java Script expression. If Java Script expression is not set, timer will expire after the time set in the UDAs is elapsed becomes active.
- Business: Sets the duration after which the timer will expire based on a business calendar. These
  timers start when the node or process instance to which they are assigned becomes active. The
  time is counted using only business days and hours. These timers can expire only during normal
  business hours.

Interstage BPM determines business days and hours using a business calendar. Refer to section *Creating Your Own Business Calendars* on page 161 for more information on business calendars.

• Advanced: Sets the timer according to an expression that you specify. The expression defines an absolute or relative timer. The time can be counted using the regular calendar or a business calendar.

#### To define a timer:

- 1. Do one of the following:
  - To define a timer for a process definition, click the empty space in the Process Definition editor to display the Properties view for the process definition.
  - To define a timer for a node, select the node in the Process Definition editor to display the Properties view for the node.

**Note:** You can also select the Delay Node from the Palette and drag and drop it on the relevant Activity Node or Voting Activity Node. Then you need to enter a name for the timer and define its properties later on using the Properties view for the node.

- 2. Select the **Timers** tab.
- 3. Click **Add** in the **All Timers** area, to add a new timer.

This displays the **Timer Details** area where you can customise the settings for the timer.

- 4. By default, the new timer is named as *Timer1*, you can modify the name in the **Name** field.
- 5. To modify details for the timer, make sure that the timer is selected in the **All Timers** list.
- 6. Optional: Describe the purpose of the timer in the **Description** field.
- 7. To set the timers, do any of the following per requirements:
  - If you want to set the **Absolute** timer based on the regular calendar:
    - 1. Select Absolute timer in the Type drop-down list of the Timer Details area.
    - 2. Enter year, month, day and time in **Year**, **Month**, **Day** and **Time** fields respectively. These are the UDA values for the timer.
    - 3. To define expiration time as an expression, enter the Java Script expression in the Expression field. Click the **A+B**... button to define the Java Script Expression. You can either directly enter the Java Script expression in the **Expression** field or click **A+B**... button to build it. Upon clicking the **A+B**... button, **Interstage BPM Expression Builder** dialog is displayed. Build the Java Script expression using the operands and operators in this dialog. For example, DateAdd (Packages.java.util.Date(), 4, \"hh\") will expire the Absolute

| Properties 🛛 🔳 Sty      | le Sheet Editor 🔡 BPM | 1 Problems    |                                           |        |
|-------------------------|-----------------------|---------------|-------------------------------------------|--------|
| General                 | Activity              |               |                                           | ^      |
| User Defined Attributes | /BankLoan/BankLoanSi  | ub/Activity ( |                                           |        |
| Forms                   |                       | ab)Activicy1  |                                           |        |
| Due Date                | All Timers            |               | Timer Details                             |        |
| Timers                  | Timer1                | Add           | Set the properties of the selected timer. |        |
| Action Set              |                       | AUU           | Name: Timer1                              |        |
|                         | -                     | Remove        |                                           | ~      |
| Exception Handling      |                       |               | Description:                              | ~      |
| Triggers<br>Simulation  | -                     |               | Select the timer type and set values:     |        |
| Simulation              | -                     |               | Type: Absolute                            | ~      |
|                         |                       |               | () per                                    |        |
|                         |                       |               | Specify the timer to an absolute time.:   |        |
|                         |                       |               | Year: 2009 Month: 6 Day: 15 Time: 13      | :28:01 |
|                         |                       |               | Expression:                               | A+B    |
|                         |                       |               | Specify Java Actions:                     |        |
|                         |                       |               |                                           | _      |
|                         |                       |               | C Timer Actions                           | Add    |
|                         |                       |               |                                           | Edit   |
|                         |                       |               |                                           |        |
|                         |                       |               |                                           | Remove |
|                         |                       |               |                                           | Cut    |
|                         |                       |               |                                           |        |
|                         |                       |               |                                           | Сору   |
|                         |                       |               |                                           | Paste  |
|                         |                       |               |                                           |        |
|                         |                       |               |                                           |        |
|                         |                       |               |                                           |        |
|                         |                       |               |                                           | Up     |
|                         |                       |               |                                           | Dawn   |
|                         |                       |               |                                           | Down   |

timer after 4 hours from the node activation time. The following figure shows **Expression** and **A+B...** fields for Absolute timer.

Figure 97: Defining an Absolute Timer

The following figure shows the Interstage BPM Expression Builder.

| Interstage B                        | PM Expression Builder                       | $\mathbf{X}$                                                                                       |
|-------------------------------------|---------------------------------------------|----------------------------------------------------------------------------------------------------|
|                                     |                                             | Verify                                                                                             |
| Operands<br>Functions:<br>Literals: | new Packages.java.util.Date Add Add Add Add | %         +         -           ==         >=         >         !=           !         (         ) |
| Variables:                          | Variable1                                   |                                                                                                    |
|                                     | OK Cancel                                   |                                                                                                    |

Figure 98: Building Java Script Expression

- **Note:** While setting the Absolute time (Year, Month, Day, Time), if the value of time is larger than that 24:00:00, it is converted as a day, and added to the Day field.
  - If you want to set the **Calendar** (relative) timer based on the regular calendar:
    - 1. Select Calendar timer in the Type drop-down list of the Timer Details area.
    - 2. Specify after how many days and hours the timer needs to expire. For example, if you want the timer to expire after 2 days and 3 hours from the time when the node is activated or from the time defined by the reference value returned by the Java Script expression, enter 2 days and 03.00.00 in the respective fields. These are the UDA values for the Calendar timer.
    - 3. To set the Calendar timer to execute repeatedly, select the **Periodic** checkbox. Specify the interval at which you want the timer to expire. Periodic Calendar timer is a periodic timer based on the regular calendar. If the **Periodic** checkbox is not selected, the Calendar timer executes only once.
    - 4. If you want to set a reference value for the relative UDA values using the Java Script expression, define the expiration time as an expression as explained in the third step of the **Absolute** timer. Calendar timer will take the value returned by the expression as the reference value and add the UDA value to it to calculate the expiration time. For example, if you set 2 days in the Days field then uda.get("RequestDate") expires the Calendar timer after 2 days from the date returned by the UDA ("RequestDate"). The value of RequestDate is the long value shown in Date class.

**Note:** While setting the Calendar timer (Day, Time), if the value of time is larger than that 24:00:00, it is converted as a day, and added to the Day field.

**Note:** The maximum value of the Calendar timer (Day, Time) is the following: Calendar timer (Day, Time) is converted into the millisecond. This value is not to exceed the Long.MAX\_VALUE.

- · If you want to set a relative timer based on the business calendar:
  - 1. Select **Business** timer in the **Type** drop-down list of the **Timer Details** area and specify after how many business days and at what business time the timer is to expire. For the business time, you have different options. You can specify an absolute time, a time relative to the current time, a time relative to opening time, or a time relative to closing time.
  - To set the Business timer to execute repeatedly, select the **Periodic** checkbox. Specify the interval at which you want the timer to expire. Business timer is a periodic timer based on the business calendar. If the **Periodic** checkbox is not selected, the Business timer executes only once.
- If you want to set an absolute or relative timer specified with an expression:
  - Select Advanced timer in the Type drop-down list of the Timer Details area and type the expression in the Set Expression field. For details on date codes that you can use in the expression, refer to section *Time and Day Codes for Advanced Due Dates and Timers* on page 160.
  - To set the Advanced timer to execute repeatedly, select Advanced and select the Periodic checkbox. Specify the interval at which you want the timer to expire. If the Periodic checkbox is not selected, the Advanced timer executes only once.

**Note:** If you set the expression in Advanced timer and if this expression is expressible as Business timer then this expression is displayed as the Business timer.

**Note:** Periodic timers are always relative to a given event. The first operation of a periodic timer is relative to the time when the process instance or the node becomes active. Subsequent operations are relative to the last operation.

8. Click **Add** and select the Java Actions to be executed when the timer is expired.

You can add regular Java Actions, Error Actions, and Compensation Actions to the **Action** list. For more information on Java Actions, refer to section *Using Java Actions* on page 233.

The following figure shows a timer that expires after one business day. When the timer expires, the activity is escalated.

| Properties 🛛 🔳 Styl     | le Sheet Editor   🛃 BPM P | Problems          | 7                                                                                                    |   |
|-------------------------|---------------------------|-------------------|----------------------------------------------------------------------------------------------------|---|
| General                 | Activity                  |                   |                                                                                                    | ^ |
| User Defined Attributes | /MyBankLoanProject/Bar    | nkLoan/Submit Loa | .oan Request                                                                                                  |   |
| Forms                   |                           |                   |                                                                                                    |   |
| Due Date                | All Timers                |                   | Timer Details<br>Set the properties of the selected timer.                                                    |   |
| Timers                  | CESCALATE Activity        | Add               |                                                                                                    | 1 |
| Action Set              |                           |                   | Name: Escalate Activity                                                                                       |   |
| Exception Handling      |                           | Remove            | This timer expires after one business day. When the timer expires the activity is escalated. Description:     |   |
| Triggers                |                           |                   |                                                                                                    |   |
| Simulation              |                           |                   | Select the timer type and set values:                                                                         |   |
|                         |                           |                   | Type: Business                                                                                                | ] |
|                         |                           |                   | Specify a relative timer based on a business calendar. The time is counted using only business days and hours |   |
|                         |                           |                   | This ensures that activities are due only during normal business hours.:                                      |   |
|                         |                           |                   | Periodic After: 1 days Time: 00:00:00 Relative to Current Time 👽                                              |   |
|                         |                           |                   |                                                                                                    |   |
|                         |                           |                   | Specify Java Actions:                                                                                         |   |
|                         |                           |                   | E 🗁 Timer Actions Add.                                                                                        |   |
|                         |                           |                   | 🗄 💏 Escalate Task to: "Smith"                                                                                 |   |
|                         |                           |                   | Edic.                                                                                                    |   |
|                         |                           |                   | Remove                                                                                                    |   |
|                         |                           |                   | Cut                                                                                                    |   |
|                         |                           |                   |                                                                                                    |   |
|                         |                           |                   | Сору                                                                                                    |   |
|                         |                           |                   | Paste                                                                                                    |   |
|                         |                           |                   |                                                                                                    |   |
|                         |                           |                   | Up                                                                                                    |   |
|                         | < >>                      |                   | Down                                                                                                    | ~ |
|                         |                           |                   |                                                                                                    |   |

Figure 99: Defining a Timer

For each timer that you define, one or multiple User Defined Attributes (UDAs) are created. The UDA names identify the timer and the timer action.

For example, a typical UDA name might be \_\_atmr\_publication\_time. The prefix \_\_atmr identifies this as a timer, the middle term publication contains the name of the timer, and the suffix time identifies the function of the UDA.

These UDAs can be modified on a form, through a Java Action, or through a JavaScript.

You can check which UDAs belong to a timer by clicking Advanced on the Timers tab.

When a Make Choice Java Action has been defined for a timer and an arrow name has been defined as the choice item for this Java Action, the following symbol is added to this arrow connecting the

Activity Node or Voting Activity Node or Compound Activity Node with another node:

# 6.15.3 Time and Day Codes for Advanced Due Dates and Timers

Advanced due dates and timers are defined using expressions. In these expressions, you can use codes to specify the time and/or day. This section describes the time and day codes.

### **Time Codes**

| Code | Meaning                                                                                                    | Example                                                                                                    |
|------|----------------------------------------------------------------------------------------------------|----------------------------------------------------------------------------------------------------|
| AT   | Sets the absolute time of the day.                                                                                                    | AT (16:30:00): 4:30pm on that day.                                                                                                    |
| СТ   | Sets the business time relative to the closing time of the day.<br>Allowed values: 00 or negative hours.<br>Typically you will use negative hours with closing time in order to calculate a relative time before closing time. | CT(00): Closing time.<br>CT(-02:00:00): 2 hrs before the closing<br>time.                                                                                                    |
| OT   | Sets the business time relative to the opening time of the day.<br>Allowed values: 00 or positive hours.                                                                                                    | OT (00): At the opening time.<br>OT (02:00:00): 2 hrs after the opening time.                                                                                                    |
| BT   | Sets the business time relative to the current time of the day.                                                                                                    | <ul> <li>BT (04:30:00): After 4 &amp; 1/2 business hours from the current time.</li> <li>BT (-02:00): 2 business hours earlier.</li> <li>BT (00): Use this to search forward to the next business time, without changing the time if the current time is not a business time. You may need this if different business days have different hours.</li> <li>BT (-00): Use this to search backward to the last previous business time. Has no effect if the current time is already during business time.</li> </ul> |

### **Day Codes**

| Code | Meaning                                   | Example                                                                                                    |
|------|-------------------------------------------|----------------------------------------------------------------------------------------------------|
| BD   | Sets a business day.                      | <ul> <li>BD (4): Four business days from today.</li> <li>BD (0): Same day if it is a business day, else the next day.</li> <li>BD (-0): Same day if it is a business day, else the previous day.</li> </ul> |
| RD   | Sets a relative day from the current day. | RD (7): After one week.<br>RD (-1): One day earlier.                                                                                                    |

| Code | Meaning                                                                                                    | Example                                                                                       |
|------|----------------------------------------------------------------------------------------------------|-----------------------------------------------------------------------------------------------|
| WD   | Sets a day of the week.<br>Allowed values: 1 to 7.                                                                                                  | WD(1): Sunday of that week.<br>WD(7): Saturday of that week.                                  |
| WN   | Sets the next weekday after today.<br>Allowed values: 1 to 7.                                                                                       | WN (1): The next Sunday after today.<br>WN (7): The next Saturday after today.                |
| RM   | Sets a relative month in the future. If the<br>month does not have enough days to be<br>the same day, the day will be the last day<br>of the month. | RM(3): After 3 months.                                                                        |
| DM   | Sets an exact day of the month.<br>Allowed values: Any number except 0.                                                                             | DM(1): The first day of the month.<br>DM(-1): The last day of the month.                      |
| BM   | Sets an exact business day of the month.<br>Allowed values: Any number except 0.                                                                    | BM(1): The first business day of the month.<br>BM(-1): The last business day of the<br>month. |
| DY   | Sets a day of the year.<br>Allowed values: Any number except 0.                                                                                     | DY (1): The first day of the year.<br>DY (-1): The last day of the year.                      |
| ВҮ   | Sets a business day of the year.<br>Allowed values: Any number except 0.                                                                            | BY (1): The first business day of the year.<br>BY (-1): The last business day of the year.    |

## 6.15.4 Creating Your Own Business Calendars

When defining due dates and timers, you can use a business calendar instead of a regular calendar. A business calendar defines the business hours and days of an organization. Using a business calendar ensures that timers expire during business hours only. The same applies for due dates; business calendars ensure that activities are due during business hours only.

Interstage BPM Studio provides a fully functional default business calendar. You can modify the default business calendar or you can create your own business calendars. You may create as many business calendars as necessary to meet the needs of your organization. For example, if your organization has divisions in multiple states that have different business hours and public holidays, you create a business calendar for each state.

#### To create a business calendar:

1. In your Workflow Application project, right click the Calendar folder and select New > Calendar.

The **New Calendar** dialog is displayed. The **Project** field automatically shows the name of the Workflow Application project for which you want to create the business calendar.

| 🚼 New Calendar                                               | ×      |
|--------------------------------------------------------------|--------|
| <b>Calendar</b><br>Create a new Calendar.                    | ₽ţ     |
| Project : //MyBankLoanProject<br>Name: myNewBusinessCalendar | Browse |
| Finish                                                       | Cancel |

#### Figure 100: Displaying the New Calendar dialog

2. If you want to select a different project, click Browse.

The **Folder Selection** dialog is displayed. Select a project directory for the new calendar file. The default name of your calendar file is <your name>.cal. The .cal extension indicates that this is a business calendar. Calendars are like properties or .ini files that specify business days and hours.

- 3. Select the project where the new calendar file is to be saved, and click **OK**. If the file name already exists, type in a new name to avoid a file name conflict.
- 4. In the Name field, type in a name for the new calendar file, and click Finish. The new calendar (.cal) file is automatically stored in the Calendar folder of the selected project. The following figure shows the location of the new myNewBusinessCalendar.cal file:

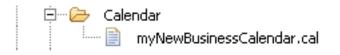

Figure 101: Location of a new calendar file

The new file automatically opens in the text editor you have specified for opening .cal files. The default calendar file is stored in the C:\fujitsu\InterstageBPM\_studio\ibpm\Data\calendar directory. The file looks as follows:

```
EVERYDAY=8:00,18:00;

SAT=;

SUN=;

2003/01/01=;

2005/01/01=;

2006/01/01=;

2006/01/01=;

2008/01/01=;

2009/01/01=;

2010/01/01=;

CALENDAR_END=2010/12/31;

CALENDAR_BEGIN=2003/01/01;

TIMEZONE=-8:00;
```

5. Define your business calendar.

You can use the default calendar file as an example. For a detailed explanation of the business calendar format, refer to the *Interstage Business Process Manager Server Administration Guide*.

**Note:** You can only save your changes using the **Save** option from the file menu. You cannot select the **Save As** option for saving new resource files.

Once you have created a business calendar, you can assign it to process definitions or to particular timers.

### 6.15.5 Assigning Business Calendars to Process Definitions

Prerequisite: You have created your own business calendar.

You can assign different business calendars for every process definition.

#### To assign a business calendar to a process definition:

- 1. Click the empty space in the Process Definition editor to display the Properties view for the process definition.
- 2. Select the User Defined Attributes tab.
- 3. Add the User Defined Attribute (UDA) \_\_businessCalendar of type STRING to the process definition. Specify the name of your business calendar without the .cal extension as its value.

In the following example, a business calendar called German.cal is assigned to the process definition:

| 🗏 Properties 🛛 🔲 Sty           |           |                |            |        |               |         |          |        |        |
|--------------------------------|-----------|----------------|------------|--------|---------------|---------|----------|--------|--------|
| General                        | 🔡 Pro     | cess Def       | inition    |        |               |         |          |        |        |
| <b>User Defined Attributes</b> | /MyBankLo | anProject/Bar  | nkLoan     |        |               |         |          |        |        |
| limers                         | User D    | efined Attrib  | utes       |        |               |         |          |        |        |
| Action Set                     | Filter b  |                |            |        |               |         |          |        |        |
| Exception Handling             |           |                |            |        |               |         |          |        |        |
| [riggers                       | type h    | ter text       |            |        |               |         |          |        |        |
|                                | Nam       | e 🔻            | Identifier | Туре   | Initial Value | Attribu | Worklist | Tracka | Add    |
|                                | bu        | sinesscalendar | Variable1  | STRING |               | NONE    |          |        |        |
|                                |           |                |            |        |               |         |          |        | Remove |
|                                |           |                |            |        |               |         |          |        |        |
|                                |           |                |            |        |               |         |          |        |        |
|                                |           |                |            |        |               |         |          |        |        |
|                                |           |                |            |        |               |         |          |        |        |
|                                |           |                |            |        |               |         |          |        |        |
|                                |           |                |            |        |               |         |          |        |        |
|                                |           |                |            |        |               |         |          |        |        |
|                                |           |                |            |        |               |         |          |        |        |
|                                |           |                |            |        |               |         |          |        |        |
|                                |           |                |            |        |               |         |          |        |        |
|                                |           |                |            |        |               |         |          |        |        |
|                                |           |                |            |        |               |         |          |        |        |
|                                |           | w Identifier   |            |        |               |         |          |        |        |

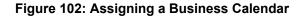

### 6.15.6 Assigning Business Calendars to Due Dates or Timers

Prerequisite: You have created your own business calendar.

You can assign a business calendar to a particular due date or to a particular timer. The due date or timer is then calculated based on this business calendar.

#### To assign a business calendar to a timer or due date:

- Define an advanced timer or an advanced due date. Refer to sections *Defining Due Dates* on page 152 or *Defining Timers* on page 154 for instructions.
- 2. In the Set Expression field, enter the following expression:

UC(<business calendar>.cal);

For <business calendar>, specify the name of your business calendar with the .cal extension.

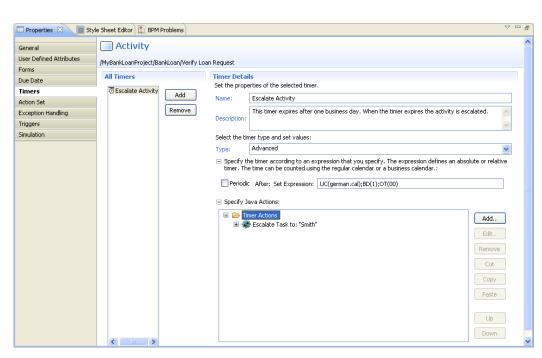

In the following example, a business calendar called german.cal is assigned to a timer:

Figure 103: Assigning a Business Calendar to a Timer

# 6.16 Defining Voting Rules

#### **Prerequisites:**

- You have added a Voting Activity Node to your process definition.
- The Voting Activity Node has outgoing arrows.

A Voting Activity Node allows users to work on an activity in collaboration with one another. All users can make their own choice (or vote). All of their votes are polled. The winning vote, represented by one of the outgoing arrows, is determined by voting rules.

The following figure shows an example, where Managers can give their vote on a change request.

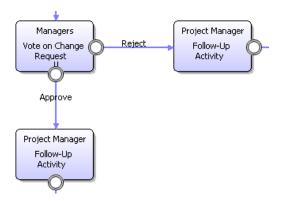

Figure 104: Voting on a Change Request

You define a voting rule for every outgoing arrow. The following rule types are available:

#### Majority Rule

If this rule is assigned to a choice, a majority of votes for that choice make it the winning choice. For example, if the majority rule were assigned to a choice called "Approve", a majority of votes for the "Approve" choice would make that the winning choice. The process instance would proceed along the "Approve" arrow to the next activity.

#### Percentage Rule

If this rule is assigned to a choice, the specified percentage of votes for that choice makes it the winning choice.

For example, if a 50% rule is assigned to a choice called "Approve", 50% of the total number of votes for the "Approve" choice would make that the winning choice.

#### "Number of" Rule

If this rule is assigned to a choice, the specified number of votes for that choice make it the winning choice.

For example, if a "1" is assigned to a choice called "Reject", one vote for "Reject" would make that the winning choice.

When defining voting rules, you also choose a default rule. The default rule is chosen if none of the rules apply.

#### To define voting rules:

- 1. Select the Voting Activity Node to display the Properties view for it.
- 2. Select the Voting Rules tab.

The All Voting Rules area displays all of the Voting Activity Node's outgoing arrows.

- 3. For each arrow, define a voting rule.
- 4. Do one of the following:
  - If you want to complete the activity as soon as a voting rule is satisfied, select **Evaluate voting** rules on every vote.
  - If you want to make sure that everyone gets a chance to vote, select **Evaluate voting rules** when all votes are cast.
- 5. If you want to define a default voting rule, select the voting rule and click **Default**. If it has already been selected as the default, then the **Default** button is disabled.
- 6. You can rearrange the order in which the voting rules are evaluated by highlighting a rule and clicking **Up** or **Down**.

All outgoing arrows are checked in the sequence in which they appear in this view. The first matching rule is chosen. If no valid rule is found, the arrow defined as default is chosen – even if the rule does not apply.

### Examples

The following figure shows an example for percentage rules. A decision is approved if at least 75 % of the managers vote for it. The setting **Evaluate voting rules when all votes are cast** makes sure that all managers give their vote.

| 🔲 Properties 🙁 🔳 Styl   | e Sheet Editor  🔝 BPM Proble    | ems                  |                            |             |
|-------------------------|---------------------------------|----------------------|----------------------------|-------------|
| General                 | Voting Activit                  | y                    |                            |             |
| User Defined Attributes | /MyBankLoanProject/BankLo       | an/Voting Activity1  |                            |             |
| Forms                   | All Voting Rules                |                      |                            |             |
| Due Date                | Define Voting Rules and sp      | ecify the order in w | hich they are evaluated:   |             |
| Timers                  |                                 |                      |                            |             |
| Action Set              | Voting Rule type                | Votes                | Selected Arrow             | Up          |
| Exception Handling      | Percentage Rule Percentage Rule | 75%<br>25%           | Approve<br>Reject(default) | Down        |
| Yoting Rules            | Percentage rune                 | 23/4                 | Tiejeet(uerduit)           | DOWIT       |
| Simulation              |                                 |                      |                            |             |
|                         |                                 |                      |                            |             |
|                         |                                 |                      |                            | Default     |
|                         |                                 |                      |                            | <br>Derault |
|                         | Voting Option                   |                      |                            |             |
|                         | -                               |                      |                            |             |
|                         | Evaluate voting rules or        | n every vote         |                            |             |
|                         | 💿 Evaluate voting rules wi      | hen all votes are ca | st                         |             |
|                         |                                 |                      |                            |             |
|                         |                                 |                      |                            |             |
|                         |                                 |                      |                            |             |

#### Figure 105: Percentage Rules

The next example shows the usage of majority rules. A decision is approved or rejected, if the majority of users vote for or against the decision. If an equal number of users vote for and against the decision, the default voting rule is used. In this case, the default is to reject the decision.

| 🔲 Properties 🛛 🔳 Style                                            | Sheet Editor 🔝 BPM Prob                                                                    | lems      |                             | ~       |
|-------------------------------------------------------------------|--------------------------------------------------------------------------------------------|-----------|-----------------------------|---------|
| General<br>User Defined Attributes<br>Forms<br>Due Date<br>Timers | Voting Activit     /DTM01/Sample01/Voting     All Voting Rules     Define Voting Rules and | Activity1 | n which they are evaluated: |         |
| Action Set                                                        | Voting Rule type                                                                           | Votes     | Selected Arrow              | Up      |
| Exception Handling                                                | Majority Rule<br>Majority Rule                                                             | 0         | Approve<br>Reject(default)  | Down    |
| Voting Rules                                                      | Hajority rule                                                                              |           | Trejectaeraaro              | Domi    |
| Simulation                                                        |                                                                                            |           |                             | Default |
|                                                                   | Voting Option                                                                              |           |                             |         |
|                                                                   | <ul> <li>Evaluate voting rules</li> <li>Evaluate voting rules</li> </ul>                   |           | cast                        |         |

Figure 106: Majority Rules

In the following example, a decision is only approved if all users vote for it. As soon as one user votes against it, the decision is rejected, and the process proceeds to the next activity.

| 🔲 Properties 🛛 🔳 Style                                  | e Sheet Editor   BPM Proble                                             | ms                  |                                             | ~ - 8   |
|---------------------------------------------------------|-------------------------------------------------------------------------|---------------------|---------------------------------------------|---------|
| General<br>User Defined Attributes<br>Forms<br>Due Date | Voting Activity /MyBankLoanProject/BankLoa All Yoting Rules             | an/Voting Activity) |                                             |         |
| Timers                                                  | Define Voting Rules and spo                                             | Votes               | which they are evaluated:<br>Selected Arrow |         |
| Action Set<br>Exception Handling                        | Voting Rule type<br>Percentage Rule                                     | 100%                | Approve                                     | Up      |
| Yoting Rules                                            | "Number of" Rule                                                        | 1                   | Reject(default)                             | Down    |
| Simulation                                              |                                                                         |                     |                                             | Default |
|                                                         | Voting Option     Sealuate voting rules on     Evaluate voting rules wh |                     | ast                                         |         |

#### Figure 107: Number of Rule

# 6.17 Defining Conditions

#### **Prerequisites:**

- You have added a Conditional Node to your process definition.
- The Conditional Node has outgoing arrows.
- You have specified User Defined Attributes (UDAs) that you want to evaluate.

A Conditional Node represents a step where the process proceeds in one of many possible directions. The outgoing arrows of the node represent the directions in which the process can proceed. The decision which direction to take depends on the value of a UDA.

The following figure shows parts of a purchasing process. Team members can order goods directly if the price is below a certain limit. Otherwise, the approval of the project manager is required.

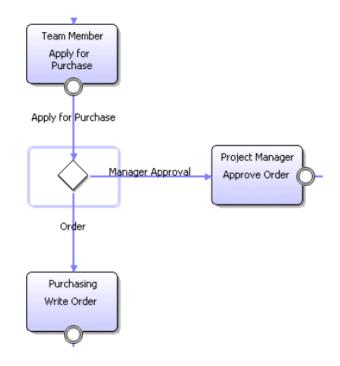

Figure 108: Using Conditional Nodes

When defining conditions, you can also define a default arrow. The default arrow is chosen if none of the conditions apply. It is also chosen, if you do not enter values for the Conditional Node to evaluate.

#### To define conditions:

- 1. Select the Conditional Node to display the Properties view for it.
- 2. Select the **Decision** tab.
- 3. In the **UDA to Evaluate** area, select the UDA data type from the **UDA name**drop-down list. If you select a UDA data type as XML, the **Properties** view displays an additional **XPath** field.

| Note: | If you select a non-XML | UDA type, | , the XPath field will be disabled. |
|-------|-------------------------|-----------|-------------------------------------|
|-------|-------------------------|-----------|-------------------------------------|

- 4. If you select a UDA data type as XML, click in the field in the XPath field. A drop-down list is displayed. Select from the drop-down list, the XPath expression that specifies where the data will be stored in the XML string of the target UDA. XPath field is active only if you have selected a UDA of type XML in UDA name field.
- 5. Optional: If you want to edit the XPath expression that you selected in the XPath drop-down list, click the Edit button that is displayed next to the XPath of target UDA drop-down list. XPath Editor dialog is displayed with the selected XPath expression in its editor area. You can edit this XPath expression and click OK to use the edited XPath expression.

Note: The edited XPath expression is displayed as the latest XPath in the **XPath** drop-down list.

**Note:** The XPath expressions related to the selected XML UDA are displayed in the XPath drop-down list. When XML Schema is defined in selected UDA, the XPath list that can be used with this XML Schema is displayed. When Initial value is defined in selected UDA, the XPath list that can be used with this Initial value is displayed. When both are defined, Xpath list of XML Schema is displayed.

**Note:** XPath Editor only validates the syntax of the XPath. It does not check if the edited XPath expression exists or not.

- 6. Select the UDA from the **UDA name** drop-down list. The names listed in this list are based on the UDA data type chosen by you.
- 7. For each arrow that originates from the Conditional Node, specify the criteria to compare with the value of the UDA.

| 🗉 Properties 🗙 🔳   | Style Sheet Edi   | tor 🔝 BPM Probl                                 | ems               |                    |    |        | ì |  |
|--------------------|-------------------|-------------------------------------------------|-------------------|--------------------|----|--------|---|--|
| General            | 🔶 Condi           | tional                                          |                   |                    |    |        |   |  |
| Decision           | /ActivityPriority | Test01/Subprocess                               | 2/Conditional1    |                    |    |        |   |  |
| Action Set         |                   |                                                 |                   |                    |    |        |   |  |
| Exception Handling |                   | JDA to Evaluate<br>Specify the UDA to evaluate: |                   |                    |    |        |   |  |
| Simulation         |                   | Variable2(XML)                                  |                   |                    |    |        |   |  |
|                    | UDA name:         |                                                 |                   |                    |    | ×      |   |  |
|                    |                   | XPath:                                          |                   |                    |    | $\sim$ |   |  |
|                    |                   | /Body                                           |                   |                    | ×  | Edit   |   |  |
|                    |                   | /Body                                           |                   |                    |    |        |   |  |
|                    | All Conditio      | /Body/text()                                    |                   |                    |    |        |   |  |
|                    | Define condit     | tions and specify th                            | ne order in which | hey are evaluated: |    |        |   |  |
|                    | Compariso         | n                                               | Value             | Selected Arrow     |    |        |   |  |
|                    | EQUAL(=           |                                                 | 0                 | Arrow23(default)   |    |        |   |  |
|                    | EQUAL(=)          |                                                 | 0                 | Arrow25            |    | Up     |   |  |
|                    |                   |                                                 |                   |                    |    | _      |   |  |
|                    |                   |                                                 |                   |                    |    | )own   |   |  |
|                    |                   |                                                 |                   |                    | De | efault |   |  |
|                    |                   |                                                 | i                 |                    |    |        |   |  |
|                    |                   |                                                 |                   |                    |    |        |   |  |
|                    |                   |                                                 |                   |                    |    |        |   |  |

#### Figure 109: Defining Conditions

- 8. If you want to define a default conditon, select the condition in the **All Conditons** area and click **Default**. If it has already been set as the default condition, the **Default** button is disabled.
- 9. You can rearrange the order in which the conditions are evaluated by highlighting the condition and clicking **Up** or **Down**.

All outgoing arrows are checked in the sequence in which they appear in this view. The first matching arrow is chosen. If no valid arrow is found, the arrow defined as default is chosen – even if the condition does not apply.

If you want to specify advanced conditions, use a Complex Conditional Node instead of a Conditional Node.

# 6.18 Defining Complex Conditions

#### Prerequisites:

- · You have added a Complex Conditional Node to your process definition.
- The Complex Conditional Node has outgoing arrows.
- You have specified User Defined Attributes (UDAs) that you want to evaluate.

When using Conditional Nodes, you can only specify simple conditions; that is, you can only specify if a UDA is equal, less or greater than a given value. Complex Conditional Nodes give you more flexibility as they allow you to specify conditions using JavaScript expressions.

#### To define complex conditions:

- 1. Select the Complex Conditional Node to display the Properties view for it.
- 2. Select the **Decisions** tab.

| General                                                    | Complex Conditional                                                                                              |                                                                                         |                               |
|------------------------------------------------------------|----------------------------------------------------------------------------------------------------|-----------------------------------------------------------------------------------------|-------------------------------|
| Decision<br>Action Set<br>Exception Handling<br>Simulation | /ProblemsView/sample1/Complex Conditional1<br>All Conditions<br>Define conditions and specify the order in whice | ch they are evaluated:                                                                  |                               |
|                                                            | Condition<br>uda.Articke >= 5000 & udaproprity == 1<br>uda.Articke >= 1000<br>false                              | Selected Arrow<br>Multiple Approvals<br><b>Manager Approval(default)</b><br>No approval | Edit<br>Up<br>Down<br>Default |

#### **Figure 110: Defining Complex Conditions**

3. For each arrow that originates from the Complex Conditional Node, specify a JavaScript expression. You can type the JavaScript expression directly or build it using the Expression Builder. For details, refer to section *Defining JavaScript Expressions* on page 339.

If the JavaScript expression for an arrow evaluates to true, the arrow is chosen.

- 4. If you want to define a default conditon, select the condition in the **All Conditons** area and click **Default**. If it has already been set as the default condition, the **Default** button is disabled.
- 5. You can rearrange the order in which the conditions are evaluated by highlighting the condition and clicking the **Up** or **Down** button.

All outgoing arrows are checked in the sequence in which they appear in this view. The first matching arrow is chosen. If no valid arrow is found, the arrow defined as default is chosen – even if the condition does not apply.

# 7 Using Process Fragments

Process fragments are pre-defined, reusable fragments of a process definition that can be added to process definitions. You can use process fragments to quickly define processes.

Process fragments are displayed as part of the Navigator view. When a new process fragment is created it appears as a Business Process Fragment (.bpf) file in the **Process Fragments** project folder in the Navigator view. When you open a process fragment it is displayed in the Process Definition editor. You can add/remove nodes and arrows in this editor.

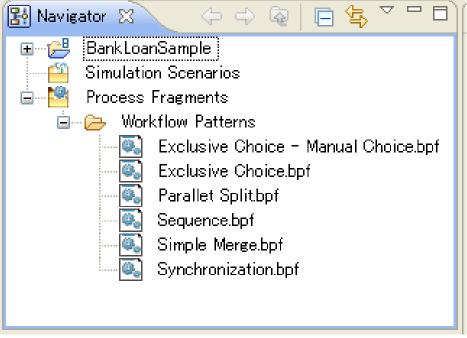

Figure 111: Process Fragments Navigator View

**Workflow Patterns** folder is a default folder within the **Process Fragments** project folder. This folder contains 6 pre-built patterns to use in process definitions. You can define other folders within the **Process Fragments** project folder to contain the process fragments added by you.

Refer to the following sections for more information on process fragments

- Creating Process Fragments on page 172
- Adding Process Fragments to Process Definitions on page 173

# 7.1 Creating Process Fragments

To add new process fragments:

1. On an active Process Definition Editor, select the node and/or arrows that you want to save as reusable process fragments.

**Note:** If you have not selected any nodes or arrows, the nodes and the arrows copied by the previous operation are used.

**Note:** To copy arrows, the source and target nodes of the arrow must also be selected.

 Right-click the Process Fragments folder and select New > Process Fragment from the menu or select New > Process Fragment from the File menu.

The New Process Fragment dialog box is displayed.

- 3. Enter the folder name where you want to save the process fragment. You can also click **Browse** and navigate to the location where you want to save the process fragment.
- 4. Enter a name for the process fragment in the Name field.
- 5. Enter a description in the **Description** field.
- 6. Click Finish.

The process fragments is displayed in the Process Definition Editor with the elements that you selected in step 1. You can edit the process fragment in this editor and save it.

**Note:** Unlike Process Definitions, process fragments need not have a Start node.

The Business Process Fragment (.bpf) file is displayed in the Navigator view in the **Process Fragments** project folder.

# 7.2 Adding Process Fragments to Process Definitions

**Pre-requisites**: Make sure that the process fragment that you want to add is available in the **Process Fragments** folder.

To add process fragments to Process Definitions:

- 1. Open the Process Definition that you want to add the process fragments to, in the Process Definition Editor.
- 2. Click the appropriate process fragment in the Navigator view.
- 3. Drag and drop the process fragment to the Process Definition editor.

The nodes and arrows that are present in the process fragment are added to the Process Definition. The upper left point of the process fragment as defined while creating the process fragment is placed in the editor at the location dropped.

The following points should be remembered while adding a process fragment to a Process Definition.

- If the process fragment has a Start Node, a confirmation dialog is displayed when you add it to the Process Definition. The confirmation dialog confirms that you want to replace the Start Node with the one defined in the process fragment. If you replace the Start Node with the one in the process fragment, outgoing arrows defined in the target process definition re-attach the Start Node from the process fragment.
- A swimlane has the style to place the swimlane title on the left-hand side or on the top of a swimlane. If the process definition to which you want to add a process fragment has selected the style different from the process fragment for the swimlane title, the style of swimlane defined in the process fragment is changed to the same style as that process definition.
- When you add a process fragment to a Process Definition, UDAs used for nodes defined by
  process fragment are copied and pasted to the process definition, except those UDAs which have
  the same name as UDAs in the target Process Definition. System-generated UDAs with same
  name as defined in the target Process Definition are renamed and pasted to the target Process
  Definition.

# 8 Using Forms

Most business processes involve decisions and actions that are based on information. Users can provide and access information through forms.

Forms are structured, field-based HTML files. They serve as an interface for data exchange between Interstage BPM and structured data repositories.

Forms can be used:

- For displaying or reporting data stored in User Defined Attributes (UDAs)
- For enabling users to add or modify data stored in UDAs.

Forms can be associated with Start Nodes, Activity Nodes, Voting Activity Nodes, and Compound Activity Nodes. Depending on your needs, you may associate a single form with multiple nodes. Vice versa, you may associate one or multiple forms with a node. If you associate multiple forms with a node, the Interstage BPM Console displays them as a list of links at run time. Users can click the links to open the referenced forms.

Interstage BPM differentiates between the following types of forms:

#### Interstage BPM Form:

An Interstage BPM Form always consists of an XML layout describing the form and of a Java adapter class representing the layout definition. The Java adapter class implements how controls defined in a form work (buttons, text, etc.), for example, what happens when a Button is clicked. Interstage BPM Studio provides this adapter class. When you insert a control provided by Interstage BPM, this adapter class is used. Refer so section *Form Controls for Interstage BPM Forms* on page 180 for details.

The actual HTML file presented to users is generated from the layout definitions. An Interstage BPM Form is created and designed using the Interstage BPM Form editor. You can modify the layout using the Form editor, or by modifying the XML code directly.

For more information on how to use Interstage BPM Forms, refer to the *Interstage Business Process Manager Form Editor User's Guide*. This guide is available in HTML format and can be accessed by calling the following URL:

<Studio install dir>/docs/FormEditorUsersGuide/docs/overview.htm

where <Studio install dir> is the directory to which you have installed the BPM Studio, for example: C:/fujitsu/InterstageBPM studio.

#### QuickForm:

QuickForms are structured, field-based HTML files. You create QuickForms using the Interstage BPM Studio as follows: Based on a few settings, Interstage BPM Studio generates an HTML file that contains fields for all UDAs that are to appear on the form. The QuickForm is generated with attributes that make it work with Java Server Pages (JSPs).

Once you have generated the form, you can customize it to your own particular needs as long as you do not edit the HTML components needed by Interstage BPM for data and process information display. You can modify the layout using any HTML editor or by modifying the HTML code directly.

Both Interstage BPM Forms and QuickForms enable users to add or modify data stored in UDAs.

# 8.1 Creating Interstage BPM Forms

You create Interstage BPM Forms using the Interstage BPM Form editor.

Note: Before you can create and work with Interstage BPM Forms, you need to start the Interstage BPM Forms server (Programs or All Programs > Interstage Business Process Manager Studio > Interstage BPM Forms > Start Interstage BPM Forms).

While working with the Form editor, you can always preview a generated version (for example an HTML file) of the form. This feature allows you to continuously check the form layout and functionality.

Note: Before you can preview an Interstage BPM Form, you need to execute the Interstage BPM Form > Publish menu function.

#### To create an Interstage BPM Form:

1. There are two ways to open the Form editor:

- a) In the Navigator view, select the Workflow Application project for which you want to create an Interstage BPM Form, and select **New > Interstage BPM Form** from the **File** menu.
- b) Open the process definition of your Workflow Application project for which you want to create an Interstage BPM Form in the Process Definition editor, click the relevant Start Node, Activity Node, Voting Activity Node, or Compound Activity Node, and select Interstage BPM Form > New from the popup menu.

The following window will be opened:

| 🔡 New Inte                 | erstage BPM Form                 | ×      |
|----------------------------|----------------------------------|--------|
| Interstage<br>Create a new | BPM Form<br>Interstage BPM Form. | :-8    |
| <u>C</u> ontainer: [       | /BankLoan/Page Layouts           | browse |
| F <u>i</u> le name: [      | myForm.xml                       |        |
| ſ                          | HTML Page WSDL Page              | 1      |
|                            | INTERSTAGE BPM<br>FORMS          |        |
| Templates:                 | Login<br>Page                    |        |
|                            | Absence Abrence Request          |        |
|                            |                                  |        |
|                            | <u> </u>                         | Cancel |

Figure 112: Creating an Interstage BPM Form

- The Container field shows the folder of the selected Workflow Application project where the new form will be stored. In the Navigator view, this folder is indicated by the Interstage BPM Forms directory. Click Browse if you want to select a different Workflow Application project.
- 3. In the **File name** field, replace the default file name of the form with a file name that describes the form and is easily recognized.

If you change the file name, make sure to specify .xml as the extension.

- 4. Select the template that you want to use. Interstage BPM Studio provides several predefined HTML Page templates as well as a WSDL Page template. The Java adapter class for using Interstage BPM controls is defined by Interstage BPM Form. Use this template if you do not want to or need to create your own custom adapter classes. The other HTML Page templates are general examples; WSDL Page templates are used to build a page on the basis of a Web Service. If you want to use a template other than Interstage BPM Form, refer to the *Interstage Business Process Manager Form Editor User's Guide* for a description of the available HTML Page and WSDL Page templates.
- 5. Click Finish.

The Form editor will be opened. Proceed with designing the layout of the form. Refer to section *Using the Form Editor* on page 176 for details.

Once you have created an Interstage BPM Form, you can customize it to your own particular needs. You can modify the layout using the Form editor or by modifying the XML code directly: You can simply drag and drop the respective XML layout file from the Navigator view to your favorite XML editor.

Interstage BPM Forms are stored within your Workflow Application project and thus you do not need to bother about file locations. When you deploy your application, the forms will always be available in the correct locations on the Interstage BPM server and can be accessed by end-users without the need for further customizations.

## 8.2 Using the Form Editor

You design the layout of your form using the Form editor. The result is kept in an XML layout description file. The Form editor comes with a code generator that you can use to generate an HTML page from the XML layout description.

The layout definition contains controls used on a form page and keeps information on how these controls are bound to server-side Java objects. The generated HTML page contains HTML and JavaScript statements and is executed in a web Browser at runtime.

While working with the Form editor, you can always preview the generated HTML version of the form. This feature allows for permanent checking of the form layout.

The following default components are included in an Interstage BPM Form based on the Interstage BPM Form HTML Page template: the title bar, header, pagebody and status bar:

Use the **title bar** to provide a form title.

Use the **header** to include all controls that should be available on top of the form.

Use the **pagebody** for designing the layout of your form including, e.g. work item operations, etc. Use the **status bar** if you design a form that is to show, for example, a progress status.

**Note:** After you have designed and saved the layout of a form using the Form Editor, you need to refresh the Navigator view.

## 8.2.1 Interstage BPM Form Tutorial

This section teaches you how to create an Interstage BPM Form which allows a user to start a process instance. The following figure shows the corresponding section in the process definition:

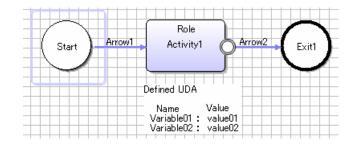

Figure 113: Process Definition for Creating an Interstage BPM Form

### Step 1: Create the Interstage BPM Form

Open the process definition of your Workflow Application project in the Process Definition editor, click the relevant Activity Node, and select **Interstage BPM Form > New** from the popup menu. Enter a File Name and select Interstage BPM Form as template. Refer to section *Creating Interstage BPM Forms* on page 174 for details.

The Interstage BPM Form (BPM Form.xml) is created in your Workflow Application project.

### **Step 2: Define the Controls**

Proceed with defining the controls for displaying the value of a User Defined Attribute (UDA), and the button for starting a process instance.

1. Define the control for displaying a UDA value:

| <u>File Window H</u> elp Application Designer                                                                                                    | m.xml – Interstage Business Process Manager Studio |                                                                                                    |
|----------------------------------------------------------------------------------------------------|----------------------------------------------------|----------------------------------------------------------------------------------------------------|
| i 12 - 13 12 i ⑦ i 8 i 0 i 0 i 0 i 0 i 0 i 0 i 0 i 0 i 0                                                                                                    |                                                    | - B                                                                                                    |
| Home Edit Preview Insert 7                                                                                                    | Fools     Extensions       ema (VSD)       ces     |                                                                                                    |
| Log Confi                                                                                                    | guration                                           |                                                                                                    |
| Layout 🗖                                                                                                    | Preview                                            | Controls                                                                                                    |
| <ul> <li>page</li> <li>titlebar (Template)</li> <li>header</li> <li>pagebody</li> <li>itr</li> <li>A label (Label)</li> <li>field</li> <li>itr</li> <li>A label (Label)</li> <li>field</li> <li>itr</li> <li>A label (Label)</li> <li>field</li> <li>itr</li> <li>A label (Label)</li> <li>itr</li> <li>A label (Label)</li> <li>itr</li> <li>itr</li> <li>A label (Label)</li> <li>itr</li> <li>itr</li> <lit< td=""><td>Template</td><td>Page       Container       Controls       Independent Row       If Table Row       If Horizontal Distance       Vertical Distance       If Field       Dynamic Text       If Text Box       Icon       Image       Button       Toggie Icon</td></lit<></ul> | Template                                           | Page       Container       Controls       Independent Row       If Table Row       If Horizontal Distance       Vertical Distance       If Field       Dynamic Text       If Text Box       Icon       Image       Button       Toggie Icon |
| valueprop ≚ ▲<br>width ¥<br>Basic Appearance Binding d                                                                                                    |                                                    | Grids/Trees<br>Web 2.0 / Mashup<br>Advanced                                                                                                    |
| concerning dispersion of the second second s                                                                                                    | · · · · · · · · · · · · · · · · · · ·              | Interstage BPM                                                                                                    |

#### Figure 114: Defining a Form Control for Displaying a UDA Value

- a. From the Form editor Controls palette option **Controls**, click the Label control, and drag and drop it to the Preview area of the Form editor. Label controls are used to distinguish UDAs.
- b. Click the Field control, and drag and drop it to the right of the Label control. Field controls are used to display the value of a UDA.
- c. Repeat step 1 and 2 to insert another Label and Field control.
- d. Select the first Label in the Form editor. In the Properties area name field, enter Variable01.
- e. Select the second Label in the Form editor. In the Properties area name field, enter Variable02.
- f. Select the first Field control in the Form editor. In the Properties area valueprop field, enter uda\_Variable01.
- g. Select the second Field control in the Form editor. In the Properties area valueprop field, enter uda\_Variable02.

Refer to section Integrating UDAs in Interstage BPM Forms on page 189 for further information.

- 2. Define the Button control for starting a process instance:
  - a. From the Form editor Controls palette option **Controls**, click the Label control, and drag and drop it below the Variable02 Label control.
  - b. Delete the entry in the Properties area name field to define an empty String.
  - c. From the Form editor Controls palette option **Interstage BPM**, click the Start New Process control, and drag and drop it to the right of the last Label control.

| 🔡 Interstage BPM Studio – BPMFor              | m.xml – Interstage Business Process Manager Studio |                           |
|-----------------------------------------------|----------------------------------------------------|---------------------------|
| <u>File Window H</u> elp Application Designer |                                                    |                           |
| : ₱ • 🛛 🖻 : 🖉 🍤 🔡 👪 🖽                         | '명 때 맘   때 글 ! 옷 옷 📃 💽 ! ∿ 📐 ! ② ! 🔗 ! 💽           | ì 💼 🚍                     |
| AD24Test.xpdl                                 |                                                    |                           |
|                                               |                                                    | -                         |
| Home Edit Preview Insert 1                    | Tools Extensions                                   |                           |
|                                               | ema (XSD)                                          |                           |
| Server Log 🤝 Preference                       | ces 🔻                                              |                           |
| Log Confi                                     | guration                                           |                           |
| -                                             |                                                    |                           |
| Layout 😐                                      | Preview 🗌                                          |                           |
| E- page                                       | Template 🛛 🕅                                       | Page<br>Container         |
|                                               |                                                    | Controls                  |
| Header                                        | Save                                               | Grids/Trees               |
|                                               | Variable01                                         | Web 2.0 / Mashup          |
| 🖃 🚍 pagebody                                  | Variable02                                         | Advanced                  |
| 🖃 🚥 itr 📲                                     |                                                    | Interstage BPM            |
| A label (Variable01)                          | Start Process                                      | 🔆 🔆 Workitem Responsible  |
| 抑 field                                       |                                                    | 🔆 Process Instance Nam    |
|                                               |                                                    | 🔆 Process Instance ID     |
|                                               |                                                    | 🔆 Process Instance Desc   |
| ⊡ ==== itr                                    |                                                    | 🔆 Process Definition Nar  |
| T and IUI                                     |                                                    | 🔆 🔆 Process Definition ID |
|                                               |                                                    | 🔆 WorkItem Operations     |
|                                               |                                                    | 🔆 Accept WorkItem         |
| ↑ ↑ ↓ ↓                                       |                                                    | 🔆 Decline WorkItem        |
| Properties                                    |                                                    | 🔆 Reassign WorkItem       |
| model com.fujitsu.ibpn ≏                      |                                                    | 🔆 Save Workitem           |
| translationrefen                              |                                                    | 🔆 Start New Process       |
|                                               |                                                    | 🔆 Attachments 🗸           |
| Basic Popup Occupied 📣                        |                                                    | < >                       |
|                                               |                                                    |                           |
|                                               |                                                    |                           |
| L                                             |                                                    |                           |
|                                               |                                                    |                           |

Figure 115: Defining a Form Control for Starting a Process Instance

The Controls palette option **Interstage BPM** offers various other controls, for example to display the properties of a process instance (Process Instance Name), the status of a work item (WorkItem Status), and to operate a process instance (Make Choice, Save WorkItem, etc.). Refer to section *Form Controls for Interstage BPM Forms* on page 180 for a complete list.

#### Step 3: Save the Interstage BPM Form

By saving the Interstage BPM Form, an XML file is created in your Workflow Application project.

### Step 4: Associate the Interstage BPM Form with a Process Definition

As a last step, you need to associate the newly created Interstage BPM Form with a process definition. You can associate the form to any process definition:

1. Open the process definition in the Process Definition editor.

- 2. In the Navigator view, select the newly created Interstage BPM Form.
- 3. Drag it and drop it on the Start Node of the process definition.

Refer to section Managing Interstage BPM Forms on page 192 for details.

## 8.2.2 Form Controls for Interstage BPM Forms

Interstage BPM comes with a set of predefined Java classes (controls) that handle all properties and methods available for operations on a work item and a process instance, for display of information on work items, process instances or process definitions, and for adding and deleting attachments to

/ from a work item. The controls are accessible from the Form editor Controls palette option **Interstage BPM**:

| Page<br>Container<br>Controls<br>Grids/Trees<br>Web 2.0 / Mashup<br>Advanced |
|------------------------------------------------------------------------------|
| Controls<br>Grids/Trees<br>Web 2.0 / Mashup                                  |
| Grids/Trees<br>Web 2.0 / Mashup                                              |
| Web 2.0 / Mashup                                                             |
|                                                                              |
| Advanced                                                                     |
| Interstage BPM                                                               |
|                                                                              |
| 🔆 Make Choice (Combo)                                                        |
| 🔆 Make Choice (FlexLine But                                                  |
| 🔆 Instance Info                                                              |
| 🔆 WorkItem Name                                                              |
| 🔆 WorkItem ID                                                                |
| 🔆 WorkItem State                                                             |
| 🔆 WorkItem Creation Time                                                     |
| 🔆 WorkItem DueDate                                                           |
| 🔆 WorkItem Assignee                                                          |
| 🔆 WorkItem Responsible                                                       |
| 🔆 Process Instance Name                                                      |
| 🔆 Process Instance ID                                                        |
| 🔆 Process Instance Descript                                                  |
| 🔆 Process Definition Name                                                    |
| 🔆 Process Definition ID                                                      |
| 🔆 WorkItem Operations                                                        |
| 🔆 Accept WorkItem                                                            |
| 🔆 Decline WorkItem                                                           |
| 🔆 Reassign WorkItem                                                          |
| 🔆 Save WorkItem                                                              |
| Start New Process                                                            |
| Attachments                                                                  |
| m Hudermones                                                                 |
| < >                                                                          |

Figure 116: Interstage BPM Form Controls

You drag and drop one of the Interstage BPM Controls from the Controls Palette to the respective section (pagebody) in the Layout Area of the Form editor.

There are the following Interstage BPM Form Controls:

MakeChoice (Combo)

| Make Choice |                   |                 |             | $\overline{\nabla}$ |
|-------------|-------------------|-----------------|-------------|---------------------|
|             | Available Choices | select a choice | Make Choice |                     |

#### Figure 117: MakeChoice (Combo)

Lists all the available choices in a dropdown list box for a given work item. Users can pick a work item and make a choice. You can set the following properties:

| Property name | Description                                       |
|---------------|---------------------------------------------------|
| name          | name of the row area (default: Available Choices) |
| textid        | text id for the name                              |
| label         | caption for the Choices drop down list box        |
| labeltextid   | text id for the label                             |
| labelwidth    | width of the label (default: 150)                 |
| labelheight   | height of the label                               |
| textalign     | text alignment in the label                       |
| labelalign    | label alignment                                   |
| labelvalign   | label vertical alignment                          |
| labelstyle    | label style                                       |
| btnwidth      | width of the button (default: 150)                |
| btnheight     | height of the button                              |
| btnalign      | button alignment                                  |
| btnvalign     | button vertical alignment                         |
| buttonstyle   | button style                                      |
| btntextstyle  | button text style                                 |
| buttonname    | caption for the button (default: Make Choice)     |
| buttontextid  | text id for the button name                       |

#### MakeChoice (FlexLine Buttons)

| Available Choices |         |         |         | $\nabla$ |
|-------------------|---------|---------|---------|----------|
| Action2           | Action4 | Action5 | Action6 | Action7  |

Figure 118: MakeChoice (FlexLine Buttons)

Lists all the available choices for a given work item as row of buttons. You can set the following properties:

| Property name | Description                                       |
|---------------|---------------------------------------------------|
| name          | name of the row area (default: Available Choices) |
| textid        | text id for the name                              |

#### Instance Info

| Process Instance Information | 1                         |          |                         | $\bigtriangledown$ |
|------------------------------|---------------------------|----------|-------------------------|--------------------|
| Workitem                     | Update UDAs               | From     |                         |                    |
| State                        | Active                    | То       | iflow                   |                    |
| Description                  |                           | Created  | Aug 29, 2007 5:43:01 PM |                    |
| Process Instance             | Default SF UDA test       | DueDate  |                         |                    |
| Process Definition           | Default SF UDA test (1.0) | Priority | 8                       |                    |

#### Figure 119: Instance Info

Displays the details such as name, state, description, process instance name, process definition name, responsible, assignees, created time, due date and priority of the given work item. You can set the following properties:

| Property name               | Description                                                                       |
|-----------------------------|-----------------------------------------------------------------------------------|
| name                        | name of the row area (default: Process Instance Information)                      |
| textid                      | text id for the name                                                              |
| label1                      | label to display the work item name (default: Workitem)                           |
| label2                      | label to display the state of the work item (default: State)                      |
| label3                      | label to display the description (default: Description)                           |
| label4                      | label to display the process instance name (default: Process Instance)            |
| label5                      | label to display the process definition name (default: Process Definition)        |
| label6                      | label to display from who the work item originates (default: From)                |
| label7                      | label to display to who work item was sent (default: To)                          |
| label8                      | label to display who created the work item (default: Created)                     |
| label9                      | label to display when the work item is due (default: Due Date)                    |
| label10                     | label to display the priority (default: Priority)                                 |
| label1textid, label2textid, | label to display the text id for each label                                       |
|                             |                                                                                   |
| hdistwidth                  | distance between the label and the value field where text is output (default: 25) |
| toutwidth                   | width of the value field (text out box that displays the value)                   |

| Property name | Description                           |
|---------------|---------------------------------------|
| toutheight    | height of the value field             |
| touttextsize  | text size in the value field          |
| touttextcolor | text color in the value field         |
| toutalign     | alignment of the value field          |
| toutvaligh    | vertical alignment of the value field |
| toutstyle     | style of the value field              |

#### WorkItem Name

Text out control to display the name of the given work item. You can set the following properties:

| Property name | Description                                                       |
|---------------|-------------------------------------------------------------------|
| width         | width of the name (default: 200)                                  |
| height        | button height                                                     |
| textsize      | size of the text                                                  |
| textcolor     | color of the text                                                 |
| align         | button alignment in the parent control (default: left)            |
| valign        | vertical button alignment in the parent control (default: center) |
| style         | output style for the text                                         |

#### WorkItem ID

Text out control to display the ID of the given work item. You can set the same properties as for WorkItem Name.

#### WorkItem State

Text out control to display the state of the given work item. You can set the same properties as for WorkItem Name.

#### WorkItem Creation Time

Text out control to display the time the given work item was created. You can set the same properties as for WorkItem Name.

#### WorkItem DueDate

Text out control to display the date the given work item is due. You can set the same properties as for WorkItem Name.

#### WorkItem Assignee

Text out control to display the user or group to which the work item is assigned. You can set the same properties as for WorkItem Name.

#### WorkItem Responsible

Text out control to display the user or group who is responsible for the work item. You can set the same properties as for WorkItem Name.

#### Process Instance Name

Text out control to display the name of the process instance. You can set the same properties as for WorkItem Name.

#### Process Instance ID

Text out control to display the ID of the process instance. You can set the same properties as for WorkItem Name.

#### Process Instance Description

Text out control to display the description of the process instance. You can set the same properties as for WorkItem Name.

#### Process Definition ID

Text out control to display the ID of the process definition. You can set the same properties as for WorkItem Name.

#### Process Definition Name

Text out control to display the name of the process definition. You can set the same properties as for WorkItem Name.

#### WorkItem Operations

Provides four buttons in a row to save, accept, decline and reassign a given work item. You can set the following properties:

| Commands for Workitem |        |         | $\bigtriangledown$ |
|-----------------------|--------|---------|--------------------|
| Save                  | Accept | Decline | Reassign           |

#### Figure 120: WorkItem Operations

| Property name        | Description                                         |
|----------------------|-----------------------------------------------------|
| name                 | name of the row area (default: Workitem Operations) |
| textid               | text id for the name                                |
| savebuttonname       | caption for the Save button (default: Save)         |
| savebuttontextid     | text id for the Save button                         |
| acceptbuttonname     | caption for the Accept button (default: Accept)     |
| acceptbuttontextid   | text id for the Accept button                       |
| declinebuttonname    | caption for the Decline button (default: Decline)   |
| declinebuttontextid  | text id for the Decline button                      |
| reassignbuttonname   | caption for the Reassign button (default: Reassign) |
| reassignbuttontextid | text id for the Reassign button                     |
| btnwidth             | button width applying to all buttons (default: 100) |
| btnheight            | button height                                       |
| btnalign             | button alignment (default: left)                    |

| Property name | Description                                 |
|---------------|---------------------------------------------|
| btnvalign     | button vertical alignment (default: bottom) |
| buttonstyle   | button style                                |
| btntextstyle  | button text style                           |

#### Accept WorkItem

Control for accepting the given work time. You can set the following properties:

#### Accept

#### Figure 121: Accept WorkItem

| Property name | Description                                                            |
|---------------|------------------------------------------------------------------------|
| name          | caption of the button (default: Accept)                                |
| textid        | text id for the name                                                   |
| width         | button width (default: 200)                                            |
| height        | button height                                                          |
| image         | image that will be displayed in the button when the button is enabled  |
| imagedisabled | image that will be displayed in the button when the button is disabled |
| imagewidth    | width of the image                                                     |
| imageheight   | height of the image                                                    |
| align         | button alignment in the parent control (default: left)                 |
| valign        | vertical button alignment in the parent control (default: bottom)      |
| style         | button style                                                           |
| textstyle     | button text style                                                      |

#### Decline WorkItem

Control for declining the given work time. You can set the following properties:

Decline

#### Figure 122: Decline WorkItem

| Property name | Description                              |
|---------------|------------------------------------------|
| name          | caption of the button (default: Decline) |
| textid        | text id for the name                     |

In addition, you can set the same properties as for Accept WorkItem.

#### Reassign WorkItem

Control for reassigning the given work time. You can set the following properties:

## Reassign

#### Figure 123: Reassign WorkItem

| Property name | Description                               |
|---------------|-------------------------------------------|
| name          | caption of the button (default: Reassign) |
| textid        | text id for the name                      |

In addition, you can set the same properties as for Accept WorkItem.

#### Save WorkItem

Control for saving the UDA values on the given work item. You can set the following properties:

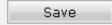

#### Figure 124: Save WorkItem

| Property name | Description                           |
|---------------|---------------------------------------|
| name          | caption of the button (default: Save) |
| textid        | text id for the name                  |

In addition, you can set the same properties as for Accept WorkItem.

#### Start New Process

Control for starting a new process instance for the given process definition. You can set the following properties:

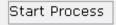

#### Figure 125: Start New Process

| Property name | Description                                    |
|---------------|------------------------------------------------|
| name          | caption of the button (default: Start Process) |
| textid        | text id for the name                           |

In addition, you can set the same properties as for Accept WorkItem.

#### Attachments

Used for adding and deleting attachments for a given work item. You can set the following properties:

| Attachments |      |                                                                         |        | $\nabla$ |
|-------------|------|-------------------------------------------------------------------------|--------|----------|
| Control     | Name | Path                                                                    | Delete | <u> </u> |
|             | Help | C:/Fujitsu/InterstageBPM/taskmanager/iflowjsp/QuickForms/iflowForm1.htm |        |          |
|             |      |                                                                         |        |          |
|             |      |                                                                         |        |          |
|             |      |                                                                         |        |          |
|             |      |                                                                         |        | Ψ.       |
|             |      | Add Delete                                                              |        |          |

## Figure 126: WorkItem Operations

| Property name   | Description                                                      |
|-----------------|------------------------------------------------------------------|
| name            | name of the row area (default: Attachments)                      |
| textid          | text id for the name                                             |
| column1         | caption for the operations (default: Operations)                 |
| column1textid   | text id for column 1                                             |
| column2         | caption for the name (default: Name)                             |
| column2textid   | text id for column 2                                             |
| column3         | caption for the path (default: Path)                             |
| column3textid   | text id for column 3                                             |
| column4         | caption for the select (default: Select)                         |
| column4textid   | text id for column 4                                             |
| addbuttonname   | caption for the Add button (default: Add)                        |
| addbuttontextid | text id for the Add button                                       |
| delbuttonname   | caption for the Delete button (default: Delete)                  |
| delbuttontextid | text id for the Delete button                                    |
| toutheight      | height of the value field (text out box that displays the value) |
| touttextsize    | text size in the value field                                     |
| touttextcolor   | text color in the value field                                    |
| toutalign       | alignment of the value field                                     |
| toutvaligh      | vertical alignment of the value field                            |
| toutstyle       | style of the value field                                         |
| btnwidth        | width of the button applying to all buttons (default: 10%)       |
| btnheight       | height of the button                                             |

| Property name | Description               |
|---------------|---------------------------|
| btnalign      | button alignment          |
| btnvalign     | button vertical alignment |
| buttonstyle   | button style              |
| btntextstyle  | button text style         |

Note: If you are using the Interstage BPM Console to start process instances and respond to work items, you must use the above mentioned controls for work item operations. Otherwise, users will not be given any choices on the form and users will not be able to complete work items.

Next, decide which **UDAs** you want to appear on the form.

## 8.2.3 Integrating UDAs in Interstage BPM Forms

When creating Interstage BPM Forms, you define which form controls display the User Defined Attributes (UDAs) on the form. You can select among several form control types like text files, text areas, lists, and so on. Your actual choices depend on the UDA's data type. For example, you can use a Label control only with UDAs of type STRING.

#### **Note:** For UDAs of type XML you must use a Dynamic Control Grid control.

#### To integrate UDAs in an Interstage BPM Form:

- 1. If not already open, open the Form editor.
- 2. Add a control of type Label to the page body of your form:

In the Controls palette, choose the **Controls** button. Drag the **Label** control and drop it in the HTML Preview Area.

3. Add a control of type **Field** on the same level as the **Label** control: Drag the **Field** control and drop it aside the **Label** control. Select **Add as Last Subnode** from the popup menu.

| Layout 🗢                 | Preview  | Controls               |
|--------------------------|----------|------------------------|
|                          | Template | Page                   |
| - page                   |          | Container              |
|                          | Save     | Controls               |
| 🗉 📑 header               |          | 💷 Independent Row 🔄    |
| - pagebody               | Label    | 111 Table Row          |
| E-sss itr                |          | ++ Horizontal Distance |
| A label (Label)          |          | ‡ Vertical Distance    |
|                          |          |                        |
|                          |          | A Label                |
| statusbar                |          | Field                  |
|                          |          | Dynamic Text           |
|                          |          | 🔛 Text Box             |
|                          |          | 🗟 Icon                 |
|                          |          | 🚵 Image                |
|                          |          | 🔲 Button               |
|                          |          | 📙 Toggle Icon          |
|                          |          | 🗹 Check Box            |
| <                        |          | Radio Button           |
| ₹ ↑ ↓ ±                  |          | Fixed Combo Box        |
| Properties               |          | 📑 Fixed Combo Options  |
| valueprop 👔 🗠            |          | 🧾 Dynamic Combo Box 📃  |
| P                        |          | Multiple Selection     |
| width                    |          | Grids/Trees            |
| comment 🎽                |          | Web 2.0 / Mashup       |
| ~                        |          | Advanced               |
| Basic Appearance Binding |          | Interstage BPM         |
|                          | •        |                        |
|                          |          |                        |

#### Figure 127: Integrating a UDA in an Interstage BPM Form

- 4. Enter a description of the UDA in the respective property field. For example: Click **label** in the Layout area and enter UDA Variable 1 in the **name** field of the Properties area.
- 5. Add the reference to the UDA you want to insert in the Interstage BPM Form as follows: a. Click **field** in the Layout area.

b. In the valueprop field of the Properties area, enter the reference to the UDA in the following format: uda plus <identifier of the UDA>, for example: uda variable1:

| □       pagebody         □       □         □       □         □       □         □       □         □       □         □       □         □       □         □       □         □       □         □       □         □       □         □       □         □       □         □       □         □       □         □       □         □       □         □       □         □       □         □       □         □       □         □       □         □       □         □       □         □       □         □       □         □       □         □       □         □       □         □       □         □       □         □       □         □       □         □       □         □       □         □       □         □       □                                                                                                    | Layout 🗆                    | Preview        | Controls            |
|----------------------------------------------------------------------------------------------------|-----------------------------|----------------|---------------------|
| Itiliabar (Template)       Save         Itiliabar (Template)       Itiliabar (Template)         Image: Save       Image: Image         Image: Statusbar       UDA Variable 1         Image: Statusbar       Image: Statusbar         Image: Statusbar       Image: Statusbar         Image: Statusbar       Im                                                                                                    |                             | - · · ·        | Page                |
| ** header   ** pagebody   ** field (UDA Variation ***)   ** field (uda_variab)   ** field (uda_variab)   ** statusbar     ** field (uda_variab)   ** field (uda_variab)     ** field (uda_variab)     ** field                                                                                                    |                             | l'emplate 🛛 🕅  | Container           |
| Image: Binding        Image: Binding          Image: Binding        Image: Binding          Image: Binding        Image: Binding                                                                                                    | 🗉 📩 titlebar (Template)     | Save           |                     |
| Big pagebody       Image Body         A label (UDA Variat       Image Body         Image Body       Image Body         Image Body                                                                                                    | 🖲 header                    |                |                     |
| A tabel (UDA Variat     *  field (uda_variab     statusbar      / Vertical Distance      A Label     Field     Dynamic Text     Text Box     Dynamic Text     Text Box     Dynamic Text     Text Box     Dynamic Text     Text Box     Dynamic Text     Text Box     Dynamic Text     Text Box     Dynamic Text     Text Box     Dynamic Text     Text Box     Dynamic Text     Text Box     Dynamic Text     Text Box     Dynamic Text     Text Box     Dynamic Text     Text Box     Dynamic Text     Text Box     Dynamic Combo Box     Dynamic Combo Box     Dynamic Combo Box     Mithule Selection     Yeted Combo Box     Mithule Selection     Yeted Combo Box     Yeted Combo Box     Yeted                                                                                                    | 🖃 📃 pagebody                | UDA Variable 1 | 111 Table Row       |
| A tabel     Control     Contro     Control     Control     Control     Control     Control     Co                                                                                                    | ⊟-=== itr                   |                |                     |
| **       field (uda_variab)                                                                                                    | A label (UDA Variat         |                | ‡ Vertical Distance |
| statusbar      Field      Dynamic Text      Text Box      Text Box      Toggle Icon      Sutton      Toggle Icon      Check Box      Check Box      Check Box      Check Box      Rado Button      Fixed Combo Options      Dynamic Combo Box      Multiple Selection      Multiple Selection                                                                                                    |                             |                |                     |
| Dynamic Cambo Options<br>Width → ↓<br>Properties<br>Width → ↓<br>Basic Appearance Binding <>                                                                                                    |                             |                |                     |
| Text Box     Icon     Image     Button     Toggle Icon     Check Box     Check Box     Check     Check Box     Check     Check     Check                                                                                                    | statusbar                   |                | 📁 Field             |
| Icon     Image     Button     Toggle Icon     Check Box     Check Box     Check     Chox     Check Box     Check     Chox                                                                                                    |                             |                | 📃 Dynamic Text      |
| Image     Button     Toggle Lon     Check Box     Check Box     Che                                                                                                    |                             |                | 🔛 Text Box          |
| Button<br>Toggle Icon<br>C Check Box<br>Rado Button<br>Fried Combo Box<br>Fried Combo Box<br>Fried Combo Box<br>Fried Combo Box<br>Fried Combo Box<br>Fried Combo Box<br>Fried Combo Box<br>Mithile Selection<br>Mithile Selection                                                                                                  |                             |                |                     |
| Comment<br>Basic Appearance Binding ∢}                                                                                                    |                             |                |                     |
| C check Box<br>C check Box<br>C che |                             |                | 🔲 Button            |
| Image: Comment       Image: Comment       Image                                                                                                    |                             |                | 📙 Toggle Icon       |
| Image: Composition of the section of the section o                                                                                                    |                             |                | 🗹 Check Box         |
| Properties<br>valueprop i.da_variable1<br>width<br>comment<br>Basic Appearance Binding <>                                                                                                    |                             |                |                     |
| Valueprop ida_variable1                                                                                                    | <u> </u>                    |                |                     |
| valueprop µda_variable1 =<br>width =<br>comment =<br>Basic Appearance Binding ∢ →<br>H <sup>D</sup> Multiple Selection →<br>Grids/Trees<br>Web 2.0 / Mashup<br>Advanced<br>Interstage BPM                                                                                                    | Properties                  |                |                     |
| width     =       comment     =       Basic     Appearance       Binding <>                                                                                                    | valuenron uda variable 1 =) |                |                     |
| comment     =       Basic     Appearance       Binding <>         Comment         Grids/Trees       Web 2.0 / Mashup         Advanced   Interstage BPM                                                                                                    |                             |                |                     |
| Comment = Web 2.0 / Mashup<br>Basic Appearance Binding () Interstage BPM                                                                                                    |                             |                |                     |
| Basic Appearance Binding ()                                                                                                    | comment                     |                |                     |
|                                                                                                    | ×                           |                |                     |
|                                                                                                    | Basic Appearance Binding    |                | Interstage BPM      |
| 💟 Layout was remeshed                                                                                                    | Layout was refreshed        |                |                     |

#### Figure 128: Integrating a UDA in an Interstage BPM Form (2)

6. Proceed in the same way for all other UDAs that you want to integrate in your Interstage BPM Form.

## 8.2.4 Using Adapter Classes for Interstage BPM Forms

The Form editor integrated in the Studio comes with a tool called "Code Assistant". You can use it to speed up the development of your own Java adapter classes: you can generate code for the properties and methods that are referenced within the XML layout of your Interstage BPM Form.

The compilation of the adapter class is later done within your Java development environment.

The Interstage BPM Studio comes with a predefined adapter class that is associated with the Interstage BPM Form Template:

com.fujitsu.ibpmportal.forms.smartforms.IBPMGenericAdapter. You can use this adapter class for other form templates as well by associating it in the **model** field of the Properties area.

Custom adapter classes are stored in the web-inf/classes directory of your application. Note that this class needs to be manually copied from the Studio to the Interstage BPM Server. It is not part of the Workflow Application project package file.

Refer to the *Interstage Business Process Manager Form Editor User's Guide* for details on how to use the Code Assistant.

## 8.2.5 Integrating your own Style Sheets in Interstage BPM Forms

When creating an Interstage BPM Form, you specify a cascading style sheet (CSS) that will be used with your form. The style sheet defines the form's look and feel.

Interstage BPM provides a set of predefined style sheets. You can configure Interstage BPM Studio to use your own style sheets. This style sheet can be any standard-format HTML style sheet. The

Style Sheet Editor integrated in the Studio simplifies the creation of your own style sheets: on the one hand, you can define the very basic style elements (main colors to be used), and on the other hand, you can change a controls' style definition on the lowest level.

Refer to the *Interstage Business Process Manager Form Editor User's Guide* for details on how to use the Style Sheet Editor.

# 8.3 Managing Interstage BPM Forms

## 8.3.1 Updating Interstage BPM Forms

You can make changes to an existing Interstage BPM Form. For example, you can add additional User Defined Attributes (UDAs) to the form, change control types, and so on.

Note: The location of the form and its title cannot be changed.

#### To update an Interstage BPM Form:

1. To open an existing Interstage BPM Form in the Form editor, there are two ways:

- a) In the Navigator view, double click the relevant Interstage BPM form, or right click the form and select **Open > Interstage BPM Form Editor** from the popup menu. To open the form in read-only mode, select **Open > Interstage BPM Form Previewer** from the popup menu.
- b) In the Process Definition editor, right click the node with which the Interstage BPM Form has been associated and select Interstage BPM Form > Edit from the popup menu. Again you can open the form in read-only mode by selecting Interstage BPM Form > Preview from the popup menu.
- 2. In the Form editor, make the required changes.

For more information, refer to section Using the Form Editor on page 176.

3. Click the Save button of the Workbench window to save your changes.

#### 8.3.2 Associating Interstage BPM Forms with Nodes

When you started creating an Interstage BPM Form from within the Process Definition editor for a particular node, it is automatically associated with the node for which you created it. You can reuse existing Interstage BPM Forms and associate them with additional nodes.

#### To associate an existing Interstage BPM Form with a node:

- 1. Open the relevant process definition of your Workflow Application project.
- 2. In the Navigator view, click the Interstage BPM Form that you want to associate with a Start Node, Activity Node, Voting Activity Node, or Compound Activity Node of the process definition.
- 3. Drag the form to the respective node.

In the **Forms** tab of the Properties view for the node, you will see the **Form Title** and the **Form Path** of the form associated with the node.

#### To reuse an existing Interstage BPM Form:

1. Open the relevant process definition of your Workflow Application project.

 Right click the node to which you want to associate an Interstage BPM Form and select Interstage BPM Form > Add reference from the popup menu. The following dialog is opened:

| 👪 Add Interstage BPM Form  |        |
|----------------------------|--------|
| Select Interstage BPM Form |        |
| BankLoan                   |        |
| ок (                       | Cancel |

Figure 129: Creating an Interstage BPM Form

3. From the list of available Interstage BPM Forms, select the one that you want to associate with the given node, and click **OK**.

## 8.3.3 Dissociating Interstage BPM Forms from Nodes

You can dissociate an Interstage BPM Form from a node. This removes the association, but does not remove the form itself.

- 1. To dissociate an Interstage BPM Form from a node using the node Properties view:
  - a) Select the node to display the Properties view for it.
  - b) Select the Forms tab.
  - c) Select the form to be dissociated and click Remove.
- 2. To dissociate an Interstage BPM Form from a node using the node popup menu:
  - a) Right click the respective node in the Process Definition editor.
  - b) Select Interstage BPM Form > Delete Reference from the popup menu.

## 8.3.4 Renaming Interstage BPM Forms

You can rename an Interstage BPM Form and take care that all references to this form are also taken into account.

#### To rename an Interstage BPM Form:

- 1. In the Navigator view, right click the respective Interstage BPM Form and select **Rename** from the popup menu.
- 2. Enter a new name for the form in the New name field.
- 3. Decide whether all references to this Interstage BPM Form should also be updated so that they use the new name.
- 4. Click OK.

## 8.3.5 Deleting Interstage BPM Forms

You can delete an Interstage BPM Form and take care that all references to this form are also taken into account.

#### To delete an Interstage BPM Form:

- 1. In the Navigator view, right click the respective Interstage BPM Form and select **Delete** from the popup menu.
- 2. Decide whether all references to this Interstage BPM Form should also be deleted.
- 3. Confirm the deletion of the form by clicking **Yes**.

## 8.3.6 Importing Interstage BPM Forms

**Prerequisite:** You have created a Workflow Application project where the Interstage BPM Forms can be imported.

You can import Interstage BPM Forms in XML format into Interstage BPM Studio.

#### To import an Interstage BPM Form:

- 1. In the Navigator view, right click the project where you want to import the form. Select **Import** from the pop-up menu.
- 2. Navigate to the location where the XML file representing the Interstage BPM Form is stored.
- 3. Select the form and click **Open**.
- 4. If an Interstage BPM Form with the same file name already exists in the project, a dialog is displayed asking you for a file name. Type a new file name and click **OK**.

## 8.3.7 Exporting Interstage BPM Forms

You can export Interstage BPM Forms from Interstage BPM Studio to the file system. You can use the exported files, for example, to import them into other systems. The export format is always XML.

**Note:** You can export entire Workflow Application projects including all process definitions, forms, attachments, etc. in one step, and later deploy the application on an Interstage BPM server. Refer to section *Exporting Workflow Application Projects* on page 94 for details.

#### To export an Interstage BPM Form:

- 1. In the Navigator view, right click the Interstage BPM Form. Select Export.
- 2. Navigate to the location where the exported form is to be stored.

3. Click Save.

# 8.4 Creating QuickForms

**Prerequisite:** You have specified User Defined Attributes (UDAs) that are to appear on the QuickForms. Otherwise, Interstage BPM Studio will not allow you to create a QuickForm.

You need to differentiate whether you create a QuickForm in a Workflow Application project or whether you create one in a project that has been created with a previous version of Interstage BPM Studio (local or server projects):

The subsequent sections describe this two cases.

## 8.4.1 Creating QuickForms in Workflow Application Projects

#### To create a QuickForm in a Workflow Application project:

- 1. Select the Start Node, Activity Node, Voting Activity Node, or Compound Activity Node for which you want to create a form, to display the Properties view for those nodes.
- 2. Select the Forms tab.
- 3. Click Create New to open the Form Properties dialog.
- 4. In the **Destination Path** field, replace the default file name of the form with a file name that describes the form and is easily recognized.

If you change the file name, make sure to specify .qf as the extension.

As a default, QuickForms are stored in the web folder of your Workflow Application project. If you want to organize your forms in different folders, you can create subfolders under the web folder. You can select these subfolders using the **Browse** button.

5. In the **Form Title** field, provide a descriptive title that is to appear on the form.

The title cannot be longer than 64 characters.

- 6. To define the look and feel of your form, do the following:
  - a) If you already created a form template that you want to use, click **Browse** next to the **Use Template** field and select the form template.

For more information on form templates, refer to section *Creating Templates for QuickForms* on page 202.

b) Select the cascading style sheet that you want to use.

You can select from a set of predefined style sheets that come with Interstage BPM. If you want to use your own style sheets, refer to section *Integrating your own Cascading Style Sheets in QuickForms* on page 202.

7. Specify which of the following components are to be included in your form: the work item header, process panel, and attachment panel.

Use the **Work Item Header** if you want the form to look the same as the other Interstage BPM Console pages, including the navigation tabs and other buttons that appear. Without this, you can make the form look any way you want to.

The **Process Panel** displays details about the current state of the work item including who it is assigned to, who started the process instance, when it was assigned, when it is due to be completed, what the choices are, and buttons to accept, decline, or reassign the work item.

The **Attachment Panel** lists the documents currently attached to the process instance, and provides buttons for adding, removing or editing attachments. The attachment panel depends on

the process panel. Therefore, when using the attachment panel you must also use the process panel.

Note: If you are using the Interstage BPM Console to start process instances and respond to work items, you must use the process panel. Otherwise, users will not be given any choices on the form and users will not be able to complete work items. Only deselect the process panel if you provide a custom Interstage BPM client.

- 8. For each UDA that you want to appear on the form, do the following:
  - a) Make sure that it is selected in the User Defined Attributes area.
  - b) In the Form Control column, select a control type for the UDA.
  - c) Check the properties of the control and change them if required. For more information, refer to section *Form Controls for QuickForms* on page 199.
  - d) In the Form Control Properties area, click Save to save your changes.

**Note:** You must click **Save** after making changes to the form control's properties, or they will not take effect.

e) For text fields, text areas, and read only fields: If you want to use your current settings as the default for that form control type, click **Set Default**.

The settings are applied to all new fields of that form control type.

 f) For text fields, text areas, and read only fields: If you want to use the default settings that Interstage BPM Studio has defined for that form control type, click Use Default.
 The default settings are applied to the field that you are currently editing.

| Form Properties               | X                                                                     |  |
|-------------------------------|-----------------------------------------------------------------------|--|
| Form Dialog Setting           | fujitsu/InterstageBPM_studio/8.2NEW2/myProject/web/bpmForm1.qf Browse |  |
| Form Title: New Use Template: | WFormForPD1 Browse                                                    |  |
| Style Sheet: defa             | ault  Work Item Header  Process Panel  Attachment Panel               |  |
| Select All Data Iten          | Integer Default                                                       |  |
|                               |                                                                       |  |
|                               | Generate Form Cancel                                                  |  |

Figure 130: Generating a QuickForm

9. Click Generate Form.

The form is generated and stored in the folder that you specified. The **Forms** tab displays the form title and its location.

10. To check the appearance, open the form in your Web Browser. You can customize the layout using any HTML Editor or by modifying the HTML code directly.

**Note:** When customizing QuickForms, you must ensure that the field names remain the same. For more information on customizing QuickForms, refer to the *Interstage Business Process Manager Developer's Guide*.

## 8.4.2 Creating QuickForms in Local Projects

#### To create a QuickForm in an existing local project:

- 1. Select the Start Node, Activity Node, Voting Activity Node, or Compound Activity Node for which you want to create a form, to display the Properties view for those nodes.
- 2. Select the Forms tab.
- 3. Click Create New to open the Form Properties dialog.
- 4. In the **Destination Path** field, replace the default file name of the form with a file name that describes the form and is easily recognized.

If you change the file name, make sure to specify .html as the extension.

As a default, QuickForms are stored in the <Interstage BPM Studio Installation Directory>\ibpm\ApplicationCore\ledev\QuickForms folder. If you want to organize your forms in different folders, you can create subfolders under the QuickForms folder. You can select these subfolders using the **Browse** button. However, you must use the QuickForms folder or one of its subfolders for form generation.

5. In the **Form Title** field, provide a descriptive title that is to appear on the form.

The title cannot be longer than 64 characters.

- 6. To define the look and feel of your form, do the following:
  - a) If you already created a form template that you want to use, click **Browse** next to the **Use Template** field and select the form template.

For more information on form templates, refer to section *Creating Templates for QuickForms* on page 202.

b) Select the cascading style sheet that you want to use.

You can select from a set of predefined style sheets that come with Interstage BPM. If you want to use your own style sheets, refer to section *Integrating your own Cascading Style Sheets in QuickForms* on page 202.

7. Specify which of the following components are to be included in your form: the work item header, process panel, and attachment panel.

Use the **Work Item Header** if you want the form to look the same as the other Interstage BPM Console pages, including the navigation tabs and other buttons that appear. Without this, you can make the form look any way you want to.

The **Process Panel** displays details about the current state of the work item including who it is assigned to, who started the process instance, when it was assigned, when it is due to be completed, what the choices are, and buttons to accept, decline, or reassign the work item.

The **Attachment Panel** lists the documents currently attached to the process instance, and provides buttons for adding, removing or editing attachments. The attachment panel depends on

the process panel. Therefore, when using the attachment panel you must also use the process panel.

Note: If you are using the Interstage BPM Console to start process instances and respond to work items, you must use the process panel. Otherwise, users will not be given any choices on the form and users will not be able to complete work items. Only deselect the process panel if you provide a custom Interstage BPM client.

- 8. For each UDA that you want to appear on the form, do the following:
  - a) Make sure that it is selected in the User Defined Attributes area.
  - b) In the Form Control column, select a control type for the UDA.
  - c) Check the properties of the control and change them if required. For more information, refer to section *Form Controls for QuickForms* on page 199.
  - d) In the Form Control Properties area, click Save to save your changes.

**Note:** You must click **Save** after making changes to the form control's properties, or they will not take effect.

e) For text fields, text areas, and read only fields: If you want to use your current settings as the default for that form control type, click **Set Default**.

The settings are applied to all new fields of that form control type.

 f) For text fields, text areas, and read only fields: If you want to use the default settings that Interstage BPM Studio has defined for that form control type, click Use Default.
 The default settings are applied to the field that you are currently editing.

| Form Properties         |                                                                                               |               | X                                   |  |  |  |  |  |
|-------------------------|-----------------------------------------------------------------------------------------------|---------------|-------------------------------------|--|--|--|--|--|
| Form Dialog Setting     |                                                                                               |               |                                     |  |  |  |  |  |
| Destination Path: su/I  | su/InterstageBPM_studio/ibpm/ApplicationCore/ledev/QuickForms/PurchaseRequisition.html Browse |               |                                     |  |  |  |  |  |
| Form Title: Pure        | Purchase Requisition                                                                          |               |                                     |  |  |  |  |  |
| Use Template: MyT       | emplate                                                                                       |               | Browse                              |  |  |  |  |  |
| Style Sheet: defa       | ult 💌 🗹 Work                                                                                  | Item Header   | Process Panel     Attachment Panel  |  |  |  |  |  |
| User Defined Attributes |                                                                                               |               | Form Control Properties             |  |  |  |  |  |
| Select All Data Iten    | n Data Item Type                                                                              | Form Control  |                                     |  |  |  |  |  |
| Article                 | String                                                                                        | Default       |                                     |  |  |  |  |  |
| Quantity                | Integer                                                                                       | Default       | Select a Form Control for each User |  |  |  |  |  |
| Cost                    | Float                                                                                         | Default       | Defined Attributes in the list      |  |  |  |  |  |
|                         |                                                                                               |               | in order to customize it.           |  |  |  |  |  |
|                         |                                                                                               |               |                                     |  |  |  |  |  |
|                         |                                                                                               |               |                                     |  |  |  |  |  |
|                         |                                                                                               |               |                                     |  |  |  |  |  |
|                         |                                                                                               |               |                                     |  |  |  |  |  |
|                         |                                                                                               |               |                                     |  |  |  |  |  |
|                         |                                                                                               | Generate Form | Cancel                              |  |  |  |  |  |
|                         |                                                                                               |               |                                     |  |  |  |  |  |

Figure 131: Generating a QuickForm

9. Click Generate Form.

The form is generated and stored in the folder that you specified. The **Forms** tab displays the form title and its location.

10. To check the appearance, open the form in your Web Browser. You can customize the layout using any HTML Editor or by modifying the HTML code directly.

| Note: | When customizing QuickForms, you must ensure that the field names remain the same.       |
|-------|------------------------------------------------------------------------------------------|
|       | For more information on customizing QuickForms, refer to the Interstage Business Process |
|       | Manager Developer's Guide.                                                               |

**Note:** When sending the process definition to a machine on which the Interstage BPM Console is installed, make the following adjustments:

- 1. If you send a QuickForm to the Interstage BPM Console for the **first time**, you need to configure the Interstage BPM Server as follows:
  - a. Shutdown the Interstage BPM Server.
  - b. Create the following directory:

```
<Interstage BPM Server Installation
Directory>/server/instance/default/QuickForms
```

c. Open the following file and insert the part indicated in bold below:

<Interstage BPM Server Installation Directory>/server/instance/default/resources/dmscollections/DmsCollections.xml

```
<DmsCollections>
   <Dms>
     <Path>...</Path>
     <ImplementationClass>...</ImplementationClass>
      <Name>Attachments</Name>
   </Dms>
   <Dms>
      <Path>
        <Server Installation
Directory>/server/instance/default/QuickForms
      </Path>
      <ImplementationClass>
         com.fujitsu.iflow.dmsadapter.impl.FileSystemDmsSessionImpl
      </ImplementationClass>
      <Name>QuickForms</Name>
   </Dms>
</DmsCollections>
```

d. Restart the Interstage BPM Server.

```
    Copy the QuickForm to <Interstage BPM Server Installation
Directory>/server/instance/default/QuickForms
```

#### 8.4.3 Form Controls for QuickForms

When creating QuickForms, you define which form controls display the User Defined Attributes (UDAs) on the form. You can select among several form control types like text fields, text areas,

lists, and so on. Your actual choices depend on the UDA's data type. For example, you can use a Calendar control only with UDAs of type DATE.

These are the form control types and their properties.

#### **Text Field**

Displays a single-line text entry field.

Use the **Character Width** property to specify the width of the field and the **Max Characters** property to specify the maximum number of characters that can be entered in the field.

#### **Password Field**

Displays a single-line text entry field with "\*" replacing the actual data entered by the user.

Use the **Character Width** property to specify the width of the field and the **Max Characters** property to specify the maximum number of characters that can be entered in the field.

## **Read Only Field**

This value is displayed but cannot be changed on the form. Use the **Character Width** property to specify the width of the field.

#### **Text Area**

Displays a multiple-line text entry field.

Use the **Columns** property to specify the width of the text area, that is the number of characters per line. Use the **Rows** property to specify its length, that is the number of lines.

#### **Combo Box**

Displays a drop-down list (single-line display that expands to show more entries). Users are allowed to select only one entry.

Use **List Values** to specify the entries that users can select from. For each entry, you define the name that is displayed to the user and the value that is assigned to the UDA. When defining the value that is assigned to the UDA, make sure that the value matches the UDA's data type.

A sample entry is provided and its value is set to the initial value of the UDA. You can change the sample entry according to your needs.

Say you want to create a combo box that allows users to select a customer level. You want to display descriptive names like *silver* or *Gold* on the form. However, a numerical value representing the customer level is to be assigned to the UDA. In this case, you could specify the following entries:

| Name     | Value |
|----------|-------|
| Silver   | 150   |
| Gold     | 160   |
| Platinum | 170   |

#### Radio Button

Displays a limited number of options. Users are allowed to select only one.

Use **List Values** to specify the options that users can select from. For each option, you define the name that is displayed to the user and the value that is assigned to the UDA. When defining the value that is assigned to the UDA, make sure that the value matches the UDA's data type.

A sample option is provided and its value is set to the initial value of the UDA. You can change the sample option according to your needs.

#### **Check Box**

Displays a limited number of options. Users are allowed to select one or more options.

Use **List Values** to specify the options that users can select from. For each option, you define the name that is displayed to the user and the value that is assigned to the UDA. When defining the value that is assigned to the UDA, make sure that the value matches the UDA's data type.

A sample option is provided and its value is set to the initial value of the UDA. You can change the sample option according to your needs.

#### List

Displays a multiple-line display with a vertical scroll bar if required.

Use the **Row** property to specify the length of the list, that is the number of lines. Use the **Multiple Selection** property to determine whether users are allowed to select multiple entries from the list. Use **List Values** to specify the entries that users can select from. For each entry, you define the name that is displayed to the user and the value that is assigned to the UDA. When defining the value that is assigned to the UDA, make sure that the value matches the UDA's data type.

A sample entry is provided and its value is set to the initial value of the UDA. You can change the sample entry according to your needs.

#### Calendar

Displays a text field with a calendar icon. Clicking the icon displays a pop-up calendar from which users can pick a date that will display in the text field.

#### **Hidden Field**

This value is not displayed on the form.

A hidden field is useful when the data that is stored in the UDA is not directly in the form that is convenient for display. A JavaScript could read the UDA's value, convert it to a displayable form, and place that form in a visible form control.

#### Default

Uses the default form control defined for the UDA's data type. These are the default form controls:

| Data Type of UDA | Default Form Control                                          |
|------------------|---------------------------------------------------------------|
| BIGDECIMAL       | Text field                                                    |
| BOOLEAN          | Radio buttons with the options ${\tt true}$ and ${\tt false}$ |
| DATE             | Calendar                                                      |
| FLOAT            | Text field                                                    |
| INTEGER          | Text field                                                    |

| Data Type of UDA | Default Form Control |
|------------------|----------------------|
| LONG             | Text field           |
| STRING           | Text area            |

## 8.4.4 Creating Templates for QuickForms

A form template is an HTML file that contains placeholders for Interstage BPM-specific content. Any standard HTML component can be included in the form template.

Once you have provided a form template, you can create new QuickForms based on that template. This simplifies form creation because you need to implement your particular needs only once in the template and not in every form that you create. Also, using templates helps you to have a consistent look and feel across your QuickForms.

#### To create a form template for QuickForms:

- 1. Create a new HTML file that implements the look and feel that you want in your QuickForms.
- 2. Add the following HTML tags inside the <body> tags of your HTML file:

{{QuickTemplateStart}}{{QuickTemplateEnd}}

You have now created an HTML file that can be used as a form template.

3. When creating a template in a project other than a Workflow Application project: Copy the HTML file that you have just created to the attachments folder used by Interstage BPM Studio:

<Interstage BPM Studio Installation Directory>\ibpm\Data\attachments

When you create a template for a form stored in a Workflow Application project, the template file is, in analogy to the QuickForm files, stored in the web folder of your Workflow Application project.

When creating QuickForms, you can now select your form template. When updating QuickForms, you can use your newly created form template if the form has not been generated using another form template.

- **Note:** You can change your form templates at any time. However, these changes do not affect existing QuickForms using that form template.
  - A QuickForm can be associated with one form template only. Once you have generated a QuickForm using a form template, you cannot associate another form template with that form nor dissociate the form template from that form.

## 8.4.5 Integrating your own Cascading Style Sheets in QuickForms

When creating a QuickForm, you specify a cascading style sheet (CSS) that will be used with your form. The style sheet defines the QuickForm's look and feel.

Interstage BPM provides a set of predefined style sheets. You can configure Interstage BPM Studio to use your own style sheets. This style sheet can be any standard-format HTML style sheet.

#### To configure Interstage BPM Studio to use your own style sheet for QuickForms:

1. Open the QuickForms configuration file that is used by Interstage BPM Studio: <Interstage BPM Studio Installation

Directory>\ibpm\ApplicationCore\ledev\Config\QuickFormCSSDef.xml

2. Add a new <style> section and specify the name of your style sheet.

The name will be displayed in the **Form Properties** dialog of Interstage BPM Studio. The following example shows the addition of a style sheet called <code>ExampleStyle</code>.

```
<Styles>
<style>
<name>default</name>
<path>styles/iflow.css</path>
</style>
<style>
<name>ExampleStyle</name>
<path></path>
</style>
...
</style>
...
</style>
```

**Note:** Interstage BPM Studio does not access the CSS file itself. Therefore, the style sheet's path is not relevant with Interstage BPM Studio.

When creating or updating QuickForms, you can now select your style sheet.

| Note: |    | hen sending process definitions that reference the style sheet to an Interstage BPM erver, make the following adjustments:                                                                                                    |
|-------|----|----------------------------------------------------------------------------------------------------|
|       |    | Copy the style sheet to the following folder:                                                                                                    |
|       |    | <pre><interstage bpm="" console="" directory="" installation="">/apps/System/web/styles</interstage></pre>                                                                                                    |
|       |    | The style sheet must have a css file extension.                                                                                                    |
|       | 2. | Add the style sheet that you copied in the previous step to the QuickForms configuration file that is used by the Interstage BPM Server. To do so, add a <style> section to the following file:</td></tr><tr><td></td><td></td><td><Interstage BPM Console Installation</td></tr><tr><td></td><td></td><td>Directory>/apps/System/web/Config/QuickFormCSSDef.xml</td></tr><tr><th></th><th></th><th>The following example shows the addition of a style sheet called ExampleStyle. The underlying CSS file is called example.css. Its path has to be specified relative to the <Interstage BPM Console Installation Directory>/apps/System/web.</th></tr><tr><td></td><td></td><td></td></tr><tr><td></td><td></td><td><Styles></td></tr><tr><td></td><td></td><td><style></td></tr><tr><td></td><td></td><td><style><br><name>default</name></td></tr><tr><td></td><td></td><td><style><br><name>default</name><br><path>styles/iflow.css</path></td></tr><tr><td></td><td></td><td><style><br><name>default</name></td></tr><tr><td></td><td></td><td><style><br><name>default</name><br><path>styles/iflow.css</path><br></style><br><style><br><name>ExampleStyle</name></td></tr><tr><td></td><td></td><td><style><br><name>default</name><br><path>styles/iflow.css</path><br></style><br><style><br><name>ExampleStyle</name><br><path>styles/example.css</path></td></tr><tr><td></td><td></td><td><style><br><name>default</name><br><path>styles/iflow.css</path><br></style><br><style><br><name>ExampleStyle</name></td></tr><tr><td></td><td></td><td><style><br><name>default</name><br><path>styles/iflow.css</path><br></style><br><style><br><name>ExampleStyle</name><br><path>styles/example.css</path></td></tr></tbody></table></style> |

Interstage BPM Studio.

# 8.5 Managing QuickForms

## 8.5.1 Updating QuickForms

You can make changes to an existing QuickForm. For example, you can add additional User Defined Attributes (UDAs), change control types, assign a different cascading style sheet, and so on. The location of the QuickForm and its title cannot be changed.

#### To update a QuickForm:

- 1. Select the node with which the QuickForm has been associated, to display the Properties view for it.
- 2. Select the Forms tab.
- 3. Select the form and click Update.
- 4. In the Form Properties dialog, make the required changes.

For more information, refer to section *Creating QuickForms* on page 195 and to section *Form Controls for QuickForms* on page 199.

- 5. Click Update Form.
- 6. Confirm that you want to overwrite the existing form.

**Note:** If you already copied the QuickForm to an Interstage BPM Server, make sure to copy the updated form to the server as well.

## 8.5.2 Associating QuickForms with Nodes

When you create a QuickForm, it is automatically associated with the node for which you created it. You can reuse existing QuickForms and associate them with additional nodes.

#### To associate an existing QuickForm with a node:

- 1. Select the Start Node, Activity Node, Voting Activity Node, or Compound Activity Node with which you want to associate the form, to display the Properties view.
- 2. Select the Forms tab.
- 3. Click Browse and select a QuickForm that you previously created.
- 4. Click OK to associate the form.

You return to the Forms tab. The title of the form and its location is displayed.

# 8.5.3 Dissociating QuickForms from Nodes

You can dissociate a QuickForm from a node. This removes the association, but does not remove the QuickForm itself.

#### To dissociate a QuickForm from a node:

- 1. Select the node to display the Properties view for it.
- 2. Select the Forms tab.
- 3. Select the form to be dissociated and click **Remove**.

**Note:** When updating a QuickForm, Interstage BPM replaces the existing form with a newly generated form. If you have customized the layout of the existing form, all customizations will be lost.

# 9 Modeling Subprocesses, Remote Subprocesses and Chained-Processes

Interstage BPM enables you to break complex tasks into easier-to-handle units.

Using subprocesses, you can seamlessly link the work of different departments with different processes for the purpose of trading information and coordinating collaborative tasks. A subprocess can run on the same workflow server as the parent process or on a remote workflow server.

A chained-process is a process that operates independently once it has been activated by its parent process. The parent process continues with its own flow logic without waiting for the chained-process to complete.

This chapter explains how to model subprocesses, remote subprocesses and chained-processes.

# 9.1 Modeling Subprocesses

Subprocesses are used to break complex tasks into a hierarchy of easier-to-handle units. They are most appropriate for seamlessly linking the work of different departments with different processes for the purpose of trading information and coordinating collaborative tasks.

A subprocess is represented by a Subprocess Node in the parent process definition. When a Subprocess Node is reached, control is passed to the subprocess. The parent process waits for the subprocess to complete and the results to come back.

#### To model a subprocess:

- 1. Create the parent process definition and model the process flow.
- 2. Create the subprocess definition and model the process flow.
- 3. Add a Subprocess Node to the parent process definition.
- 4. Connect the parent to the subprocess definition.

For instructions, refer to section Connecting Parent and Subprocess Definitions on page 205.

When the process definitions are connected, you can easily navigate from the parent to the subprocess definition. For instructions, refer to section *Navigating to Subprocess Definitions* on page 206.

5. In both parent and subprocess definitions, specify the User Defined Attributes (UDAs) that will be passed back and forth.

**Note:** You can use different names for the same UDA in the process definitions involved. However, the data type must be identical. Otherwise, you cannot map the UDAs.

6. Define data mappings for the UDAs that need to be passed back and forth. For instructions, refer to section *Defining Data Mappings for Subprocesses* on page 207.

**Note:** Be careful when designing process definitions that have recursive subprocesses. Check all process definitions involved and make sure that there are no infinite recursions.

## 9.1.1 Connecting Parent and Subprocess Definitions

Once you have created the parent and subprocess definition, you can connect them. **To connect process definitions using drag and drop:** 

To connect the parent process definition and the subprocess, drag the subprocess definition and drop it on the Subprocess Node of the parent process definition.

#### To connect process definitions using Browse:

- 1. Make sure that you have added a Subprocess Node to the parent process definition.
- 2. Select the Subprocess Node to display the Properties view for the node.
- 3. Select the Data Mapping tab.
- 4. Click Browse.
- 5. In the Select Subprocess Definition dialog, click Get List.
- 6. Select the subprocess definition and click OK.

## 9.1.2 Navigating to Subprocess Definitions

#### **Prerequisites:**

- You have created a subprocess definition.
- In the parent process definition, you have added a Subprocess Node.
- You have connected the Subprocess Node to the subprocess definition.
- You can navigate from a parent process definition to a subprocess definition.

#### To navigate to a subprocess definition:

- 1. In the parent process definition, select the Subprocess Node.
- 2. Right click and select Go to Subprocess from the pop-up menu.

A new Process Definition editor is opened displaying the subprocess definition.

If you do not want to edit the subprocess definition, but simply want to view it, you can display it in a separate window: In the parent process definition, click the plus sign (+) of the Subprocess Node. The subprocess definition will be openend in a separate window, for example:

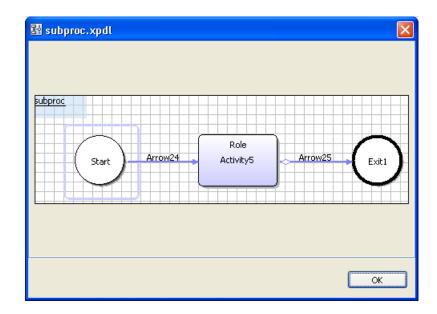

Figure 132: Subprocess Definition

# 9.1.3 Defining Data Mappings for Subprocesses

#### Prerequisites:

- You have specified User Defined Attributes (UDAs) that will be passed back and forth in the parent process definition and in the subprocess definition.
- The UDAs you want to pass have the same data type in the parent process definition and subprocess definition.
- You have connected the parent process definition and the subprocess definition.

When data is to flow between parent and subprocess, you map the UDA of the parent process definition to the corresponding UDA of the subprocess definition. Also, you specify in which directions values are to be passed between parent and subprocess definition.

#### Auto data mapping for parent process definition and subprocess definition

When the pre-requisites mentioned above are fulfilled and you connect the parent process definition and the subprocess definition, data mapping between them is automatically completed. The UDAs of the parent process definition are mapped to the UDAs of the subprocess that have the same data types as that of the parent process definition. To view the automatically mapped UDAs, click the subprocess node of the parent process definition and select the **Data Mapping** tab. The mapped UDAs are displayed in **All Data Mappings** area along with their data flow directions.

#### **Editing data mapping**

To delete unwanted mappings, select them in **All Data Mappings** area and click the **Delete** button. You need to manually edit the UDA mappings in the following scenarios:

- If the mappings that were automatically created after connecting the parent and subprocess definition were incorrect and need to be changed
- If you add or edit UDAs in the parent process definition and the subprocess definition after connecting them

To manually edit UDA mappings

- 1. Select the **Data Mapping** tab of the subprocess node in the parent process definition.
- 2. To map a UDA:
  - a) From the Mapping Type drop-down list, select the data type of the UDA you want to map. This drop-down list displays all data types that occur in the parent process definition. The UDA in the parent process definition and UDA in the subprocess definition drop-down lists are populated with the UDAs of the same mapping type as selected in the Mapping Type drop-down list.
  - b) Select the UDA in the parent process definition and the corresponding UDA of the same type as that of the parent process definition UDA in the subprocess definition.
  - c) Click Add.

In the All Data Mappings area, the mapped UDAs are displayed.

- 3. If the UDA type is XML then click in the corresponding XPath column field. A drop-down list is displayed. Select from the drop-down list, the XPath expression that specifies where the data can be found in the XML string of the Source UDA. This field is active only if you have selected a UDA of type XML. The XPath expressions related to the selected UDA are displayed in the XPath drop-down list.
- 4. Optional: If you want to edit the XPath expression that you selected in the **XPath** drop-down list, click the ellipsis (...) button that is displayed next to the **XPath** drop-down list. **XPath Editor** dialog

is displayed with the selected XPath expression in its editor area. You can edit this XPath expression and click **OK** to use the edited XPath expression.

| Note: | The edited XPath expression is displayed as the latest XPath in the <b>XPath</b> drop-down list.                                                                                                    |
|-------|----------------------------------------------------------------------------------------------------|
| Note: | The XPath expressions related to the selected XML UDA are displayed in the XPath drop-down list. When XML Schema is defined in selected UDA, the XPath list that can be used with this XML Schema is displayed. When Initial value is defined in selected UDA, the XPath list that can be used with this Initial value is displayed. When both are defined, Xpath list of XML Schema is displayed. |
|       |                                                                                                    |

**Note:** XPath Editor only validates the syntax of the XPath. It does not check if the edited XPath expression exists or not.

- 5. In the All Data Mappings area, specify the data flow between process definitions:
  - a) When the data value passes from the parent to the subprocess, click Input.
  - b) When the data value passes from the subprocess to the parent process, click **Output**.

| Properties 🛛 🔳 Styl     | e Sheet Editor  🚼   | BPM Prob   | lems        |            |                    |                |               |        |
|-------------------------|---------------------|------------|-------------|------------|--------------------|----------------|---------------|--------|
| General                 | + Subpro            | cess       |             |            |                    |                |               |        |
| User Defined Attributes |                     |            |             |            |                    |                |               |        |
| Data Mapping            | /ActivityPriorityTe |            |             | Ibprocess  | 1                  |                |               |        |
| Action Set              | Data Mapping        |            |             | t and cub  | process definitior |                |               |        |
| Exception Handling      | Denne data ma       | pping beco | veen parei  | ic anu suu | process deminicor  | 6              |               |        |
|                         | Subprocess Def      | inition: n | ew          |            |                    |                |               | Browse |
|                         |                     |            |             |            |                    |                |               |        |
|                         | Select UDA:         | s and add  | them as     | a data n   | napping to the     | table:         |               |        |
|                         |                     |            |             |            |                    |                |               |        |
|                         | Mapping type        | ML         |             |            |                    |                |               | ~      |
|                         |                     |            |             |            |                    |                |               |        |
|                         | UDA in the pare     | nt process | definition: |            | UDA in             | the subprocess | s definition: |        |
|                         | Variable2           |            |             |            | price              |                |               | 🖌 🖌    |
|                         |                     |            |             |            |                    |                |               |        |
|                         | All Data Mapping    | s:         |             |            |                    |                |               |        |
|                         | Parent Pro          | XPath      |             | Input      | Subproces          | XPath          | Output        |        |
|                         | Variable1           |            |             | <b>V</b>   | Variable1          |                |               |        |
|                         | Variable2           | (Body      | <b>~</b>    | <b>V</b>   | price              |                |               |        |
|                         |                     |            |             |            |                    |                |               |        |
|                         |                     |            |             |            |                    |                |               |        |
|                         |                     |            |             |            |                    |                |               | Delete |
|                         |                     |            |             |            |                    |                |               |        |
|                         |                     |            |             |            |                    |                |               |        |
|                         |                     |            |             |            |                    |                |               |        |

Figure 133: Defining Data Mappings

# 9.2 Modeling Remote Subprocesses

Remote subprocesses are subprocesses that run on a remote workflow server. A remote workflow server might be, for example, another Interstage BPM Server.

Interstage BPM supports two open protocols for communication between workflow servers: Simple Workflow Access Protocol (SWAP) and Asynchronous Service Access Protocol (ASAP). These protocols pass XML messages over HTTP between workflow servers.

You are recommended to use ASAP when the processes run on integrated Interstage BPM Servers. Use SWAP with CollaborationRing only. For details about CollaborationRing integration, contact your local Fujitsu Support Organization.

A remote subprocess is represented by a Remote Subprocess Node in the parent process definition. The interaction between parent and remote subprocess comprises the following steps:

- 1. When a Remote Subprocess Node is reached, the local workflow server sends a *StartProcess* request to the remote workflow server, carrying with it the User Defined Attribute (UDA) values that the remote subprocess instance will work on.
- 2. The remote workflow server must receive this request, and start a process instance.
- 3. When the remote process instance completes, its workflow server sends a ProcessCompleted message back, carrying with it the results of the subprocess instance.
- 4. The local workflow server must receive this message, incorporate the results, and complete the Remote Subprocess Node allowing the process instance to continue to the next node.
- For a successful interaction, the following must be configured with the parent process definition:
- The URI of the remote process definition
- The names of the UDAs that will be passed back and forth
- Return values of the subprocess definition.

The following instructions assume that the process definitions to be connected will run on Interstage BPM Servers. For details about CollaborationRing integration, contact your local Fujitsu Support Organization.

#### To model a remote subprocess:

- 1. Create the parent process definition and model the process flow.
- 2. Create the subprocess definition and model the process flow.
- 3. Add a Remote Subprocess Node to the parent process definition.
- 4. For each result that the subprocess might return, add an outgoing arrow to the Remote Subprocess Node.

A Remote Subprocess Node may have one or more outgoing arrows. Only one arrow is chosen when the parent process resumes. The arrow that is chosen is the one that matches the result of the remote subprocess.

5. Make sure that the names of the outgoing arrows match exactly the result values that are returned by the remote subprocess.

The result values correspond to the names of the Exit Nodes in the remote subprocess definition.

**Note:** The names of the Exit Nodes in the subprocess definition and the names of the outgoing arrows must be identical, also regarding uppercase/lowercase.

6. Connect the parent to the remote subprocess definition.

For instructions, refer to section *Connecting Parent and Remote Subprocess Definition* on page 210.

7. In both parent and subprocess definitions, specify the UDAs that will be passed back and forth.

**Note:** You can use different names for the same UDA in the process definitions involved. However, the data type must be identical. Otherwise, you cannot map the UDAs.

8. Define data mappings for the UDAs that need to be passed back and forth. For instructions, refer to section *Defining Data Mappings for Remote Subprocesses* on page 211.

## 9.2.1 Connecting Parent and Remote Subprocess Definition

In order to connect parent and remote subprocess definition, you need to know the URL of the remote subprocess definition.

The following procedure tells you how to find the URL if you are integrating remote subprocess definitions modeled with Interstage BPM. If you are integrating remote subprocess definitions modeled with other products, refer to the documentation of that product on how to find the URL.

#### To connect process definitions:

1. Make sure that you know the hostname of the Interstage BPM Server on which the remote subprocess will run.

Access the Interstage BPM Console on the Server where the definition of the remote subprocess is located and log in to the Console. Refer to the *Interstage Business Process Manager User's Guide* for details.

- 2. In the Console, select the remote subprocess definition from the Process Definitions list.
  - a) Open the remote subprocess definition.
  - b) In the Process Definition Details area, click Details tab.

| Interstage   System | i Console                                                                                                    |                                                                                                    |                                                                                      |                                                                         | Welcome i                                                          | pm_server1 FUIT       |
|---------------------|----------------------------------------------------------------------------------------------------|----------------------------------------------------------------------------------------------------|--------------------------------------------------------------------------------------|-------------------------------------------------------------------------|--------------------------------------------------------------------|-----------------------|
| shBoard Tasks An    | alytics Community                                                                                                    | Process Management                                                                                                    |                                                                                      |                                                                         |                                                                    | System Administrat    |
| My Processes        | My Processes 🗶                                                                                                    | Process Definitions 🕱                                                                                                    |                                                                                      |                                                                         |                                                                    |                       |
| Process Definitions | Process Definition                                                                                                    | List                                                                                                    |                                                                                      |                                                                         |                                                                    | (                     |
| PI Searches         |                                                                                                    |                                                                                                    |                                                                                      |                                                                         |                                                                    |                       |
| PD Searches         |                                                                                                    | 🛛 🗟 Open 🛛 🔂 Crea                                                                                                    | ite New 📴 I                                                                          | Import   🙂 Dowi                                                         | nload 🗎 Arch                                                       | ived List 🏾 🧐 Refresh |
| PD bealtiles        | 2 PD's Found                                                                                                    |                                                                                                    |                                                                                      |                                                                         |                                                                    |                       |
|                     | Process Definition II                                                                                                    | ame                                                                                                    | Id                                                                                   | <ul> <li>Version</li> </ul>                                             | State                                                              | Owner                 |
|                     | sampleProcess                                                                                                    |                                                                                                    | 528                                                                                  | 1.0                                                                     | Draft                                                              | ibpm server1          |
|                     | AnalyticsIntegration-1                                                                                                    |                                                                                                    | 8                                                                                    | 1.0                                                                     | Draft                                                              | ibpm_server1          |
|                     | <                                                                                                    |                                                                                                    |                                                                                      |                                                                         |                                                                    |                       |
|                     | Process Definition Summary BPM                                                                                             |                                                                                                    | List                                                                                 |                                                                         | Show in Fr                                                         | ull Screen Refresh    |
|                     | Summary BPM                                                                                                    |                                                                                                    | List                                                                                 |                                                                         |                                                                    |                       |
|                     | Summary BPM                                                                                                    | IN Details Process Instance                                                                                                    | List                                                                                 |                                                                         |                                                                    |                       |
|                     | Summary BPM                                                                                                    | N Details Process Instance                                                                                                    | List                                                                                 |                                                                         |                                                                    |                       |
|                     | Summary BPM                                                                                                    | N Details Process Instance                                                                                                    | List                                                                                 |                                                                         |                                                                    |                       |
|                     | Summary BPM                                                                                                    | Details         Process Instance           efinition Details         528           sampleProcess         528                                                                                                    | List                                                                                 |                                                                         |                                                                    |                       |
|                     | Summary BPM                                                                                                    | N Details Process Instance<br>efinition Details<br>528<br>sampleProcess<br>1.0                                                                                                    |                                                                                      |                                                                         | Jump To 💽                                                          |                       |
|                     | Summary BPM                                                                                                    | N Details Process Instance efinition Details 528 sampleProcess 1.0 Phtp://mani.43950/console/_vr/ami/defe                                                                                                    | ult/service/dsamp                                                                    |                                                                         | Jump To -                                                          | Select One-           |
|                     | Summary BPM                                                                                                    | Process Instance  efinition Details  520 sampleProcess 1.0  Http://mianri.49950/comode/_wr/am/k6efs  http://mianri.49950/comode/_wr/am/k6efs                                                                                                    | uff/service/dsamp<br>uff/service/dsamp                                               | oleProcess/v1.0?appli                                                   | Jump To [-<br>d=System                                             | Select One-           |
|                     | Summary BPM                                                                                                    | N Details Process Instance efinition Details 528 campleProcess 1.0 Http://mani-49950/console/_vr/amk/efi Http://mani-49950/console/_vr/amk/efi Http://mani-49950/console/_vr/amk/efi Http://mani-49950/console/_vr/amk/efi                                                                                                    | ull/service/disamp<br>ull/service/disamp<br>ull/service/disamp                       | oleProcess/v1.0?appli<br>oleProcess/id528/cont                          | Jump To<br>-<br>d=System<br>d=System&wsd=trr<br>textData?appld=Sys | Select One-           |
|                     | Summary BPM<br>Process Dr<br>D<br>Name<br>Version<br>Title<br>Description<br>ASAP<br>VVSDL<br>Corritod<br>Resuts           | Details     Process Instance  efinition Details  528  528  529  1.0  Phtp://mami49950.com.ode/_wr/ami/defe  Htp://mami49950.com.ode/_wr/ami/defe  Htp://mami49950.com.ode/_wr/ami/defe  Htp://mami49950.com.ode/_wr/ami/defe  Htp://mami49950.com.ode/_wr/ami/defe  Htp://mami49950.com.ode/_wr/ami/defe  Htp://mami49950.com.ode/_wr/ami/defe  1.0  1.0  1.0  1.0  1.0  1.0  1.0  1.                                                                                                    | ull/service/disamp<br>ull/service/disamp<br>ull/service/disamp<br>ull/service/disamp | oleProcess/v1.0?appli<br>oleProcess/id528/cont<br>oleProcess/id528/resu | Jump To<br>-<br>d=System<br>d=System&wsd=trr<br>textData?appld=Sys | Select One-           |
|                     | Summary BPM<br>Process Dr<br>D<br>Name<br>Version<br>Title<br>Description<br>SAP<br>WSDL<br>Cortext<br>Regults<br>Registry | N Details Process Instance efinition Details 529 sampleProcess 10 Http://miani-49950iconsole/_wr/amiklefr http://miani-49950iconsole/_wr/amiklefr http://miani-49950i | ull/service/disamp<br>ull/service/disamp<br>ull/service/disamp<br>ull/service/disamp | oleProcess/v1.0?appli<br>oleProcess/id528/cont<br>oleProcess/id528/resu | Jump To<br>-<br>d=System<br>d=System&wsd=trr<br>textData?appld=Sys | Select One-           |
|                     | Summary BPM                                                                                                    | Details     Process Instance  efinition Details  528  528  529  1.0  Phtp://mami49950.com.ode/_wr/ami/defe  Htp://mami49950.com.ode/_wr/ami/defe  Htp://mami49950.com.ode/_wr/ami/defe  Htp://mami49950.com.ode/_wr/ami/defe  Htp://mami49950.com.ode/_wr/ami/defe  Htp://mami49950.com.ode/_wr/ami/defe  Htp://mami49950.com.ode/_wr/ami/defe  1.0  1.0  1.0  1.0  1.0  1.0  1.0  1.                                                                                                    | ull/service/disamp<br>ull/service/disamp<br>ull/service/disamp<br>ull/service/disamp | oleProcess/v1.0?appli<br>oleProcess/id528/cont<br>oleProcess/id528/resu | Jump To<br>-<br>d=System<br>d=System&wsd=trr<br>textData?appld=Sys | Select One-           |
|                     | Summary BPM<br>Process Dr<br>D<br>Name<br>Version<br>Title<br>Description<br>SAP<br>WSDL<br>Cortext<br>Regults<br>Registry | N Details Process Instance efinition Details 529 sampleProcess 10 Http://miani-49950iconsole/_wr/amiklefr http://miani-49950iconsole/_wr/amiklefr http://miani-49950i | ull/service/disamp<br>ull/service/disamp<br>ull/service/disamp<br>ull/service/disamp | oleProcess/v1.0?appli<br>oleProcess/id528/cont<br>oleProcess/id528/resu | Jump To<br>-<br>d=System<br>d=System&wsd=trr<br>textData?appld=Sys | Select One-           |

Figure 134: Finding out the URL - part I

- c) The **Details** tab is opened. On this page, you see the URL of the selected process definition in the ASAP field.
- d) Copy the URL in the **ASAP** field in order to avoid typos.
- 3. Open the parent process definition in the Interstage BPM Studio.
- 4. Make sure that you have added a Remote Subprocess Node to the parent process definition.
- 5. Select the Remote Subprocess Node to display the Properties view for the node.
- 6. Select the Data Mapping tab.

- 7. Paste the URL you copied in Step 2d) to Factory Address of Subprocees Definition field.
- 8. Select the communication protocol to be used by the workflow servers on which the parent process and the subprocess will run.

You are recommended to use ASAP when the processes run on integrated Interstage BPM Servers. Use SWAP with CollaborationRing only. For details about CollaborationRing integration, contact your local Fujitsu Support Organization.

## 9.2.2 Defining Data Mappings for Remote Subprocesses

#### **Prerequisites:**

- You have specified User Defined Attributes (UDAs) that will be passed back and forth in the parent process definition and in the remote subprocess definition.
- When running the process and subprocess on Interstage BPM Servers: The UDAs you want to pass have the same data type in the parent process definition and remote subprocess definition.
- · You know the identifiers of the UDAs that are used in the remote subprocess definition.
- · You have connected the parent process definition and the remote subprocess definition.

When data is to flow between parent and remote subprocess, you map the UDA of the parent process definition to the corresponding UDA of the remote subprocess definition. Also, you specify in which directions values are to be passed between parent and remote subprocess definition.

#### To map data between parent and remote subprocess definition:

- 1. Open the parent process definition.
- 2. Select the Remote Subprocess Node to display the Properties view for the node.
- 3. Select the Data Mapping tab.
- 4. To map a UDA:
  - a) From the Mapping Type drop-down list, select the data type of the UDA you want to map.
  - b) Select the UDA in the parent process definition (UDA in the local process definition).
  - c) Type the identifier (ID) of the corresponding UDA in the remote subprocess definition (**UDA in the remote process definition**).
  - d) Click Add.
- 5. If the UDA type is XML then click in the corresponding XPath column field. A drop-down list is displayed. Select from the drop-down list, the XPath expression that specifies where the data can be found in the XML string of the UDA. This field is active only if you have selected a UDA of type XML. The XPath expressions related to the selected UDA are displayed in the XPath drop-down list.
- 6. Optional: If you want to edit the XPath expression that you selected in the XPath drop-down list, click the ellipsis (...) button that is displayed next to the XPath drop-down list. XPath Editor dialog is displayed with the selected XPath expression in its editor area. You can edit this XPath expression and click OK to use the edited XPath expression.

**Note:** The edited XPath expression is displayed as the latest XPath in the **XPath** drop-down list.

Note: The XPath expressions related to the selected XML UDA are displayed in the XPath drop-down list. When XML Schema is defined in selected UDA, the XPath list that can be used with this XML Schema is displayed. When Initial value is defined in selected UDA, the XPath list that can be used with this Initial value is displayed. When both are defined, Xpath list of XML Schema is displayed.

**Note:** XPath Editor only validates the syntax of the XPath. It does not check if the edited XPath expression exists or not.

- 7. In the All Data Mappings area, specify the data flow between process definitions:
  - a) When the data value passes from the parent to the remote subprocess, click Input.
  - b) When the data value passes from the remote subprocess to the parent process, click Output.

| 🔲 Properties 🗙 🔳 Style  | e Sheet Editor   🗄                                                                                          | BPM Proble                                                               | ems         |          |                  |                |                 | ~ - 8  |
|-------------------------|----------------------------------------------------------------------------------------------------|--------------------------------------------------------------------------|-------------|----------|------------------|----------------|-----------------|--------|
| General                 | + Remot                                                                                                    | e Subp                                                                   | rocess      |          |                  |                |                 |        |
| User Defined Attributes | /ActivityPriorityT                                                                                          | est01/Subpr                                                              | ocess2/Re   | mote Sub | process1         |                |                 |        |
| Data Mapping            |                                                                                                    |                                                                          |             |          |                  |                |                 |        |
| Action Set              | Data Mappings for Remote Subprocess<br>Define data mapping between parent and remote subprocess definition: |                                                                          |             |          |                  |                |                 |        |
| Exception Handling      | Eastern Addres                                                                                              | ra of Cubovo                                                             | cocc Dofini | tion. bt | tp://10.74.86.23 | 0/concolo/woh  | dihener 1 word  |        |
|                         | Protocol:                                                                                                   | ss or puppro                                                             | cess benn   |          | SWAP OASAP       |                | /ill/fary1.xsu  |        |
|                         | Protocol:                                                                                                   |                                                                          |             | ۲        | DWAP UADAP       |                |                 |        |
|                         | <ul> <li>Select UDA</li> </ul>                                                                              | s and add                                                                | them as a   | a data n | happing to the   | table:         |                 |        |
|                         | Mapping type                                                                                                | <mi< th=""><th></th><th></th><th></th><th></th><th></th><th>~</th></mi<> |             |          |                  |                |                 | ~      |
|                         | Happing cype []                                                                                             |                                                                          |             |          |                  |                |                 |        |
|                         | UDA in the loca                                                                                             | l process de                                                             | finition:   |          | UDA in t         | he remote proc | ess definition: |        |
|                         | Variable2                                                                                                   |                                                                          |             |          | v price          |                |                 | Add    |
|                         |                                                                                                    |                                                                          |             |          |                  |                |                 |        |
|                         |                                                                                                    |                                                                          |             |          |                  |                |                 |        |
|                         | All Data Mapping                                                                                            |                                                                          |             |          |                  |                |                 | 1      |
|                         | Local UDA                                                                                                   |                                                                          |             | Input    | Remote U         | XPath          | Output          |        |
|                         | Variable2                                                                                                   | /Body                                                                    | <b>⊻</b> )  | ✓        | price            |                |                 |        |
|                         |                                                                                                    |                                                                          |             |          |                  |                |                 |        |
|                         |                                                                                                    |                                                                          |             |          |                  |                |                 |        |
|                         |                                                                                                    |                                                                          |             |          |                  |                |                 |        |
|                         |                                                                                                    |                                                                          |             |          |                  |                |                 | Delete |
|                         | -                                                                                                    |                                                                          |             |          |                  |                |                 | -      |

Figure 135: Defining the Data Mapping

# 9.3 Modeling Chained-Processes

A chained-process operates independently once it has been activated by its parent process. The parent process continues with its own flow logic without waiting for the chained-process to complete.

The interaction between a parent process and a chained-process goes in one direction only. Neither process control nor values of User Defined Attributes (UDAs) are passed back to the parent process.

#### To model a chained-process:

- 1. Create the parent process definition and model the process flow.
- 2. Create the Chained-Process definition and model the process flow.
- 3. Add a Chained-Process Node to the parent process definition.
- 4. Connect the parent to the chained-process definition.

For instructions, refer to section *Connecting Parent and Chained-Process Definitions* on page 213.

When the process definitions are connected, you can easily navigate from the parent to the chained-process definition. For instructions, refer to section *Navigating to Chained-Process Definitions* on page 213.

5. In both parent and chained-process definitions, specify the User Defined Attributes (UDAs) that will be passed from the parent to the chained-process.

**Note:** You can use different names for the same UDA in the process definitions involved. However, the data type must be identical. Otherwise, you cannot map the UDAs.

6. Define data mappings for the UDAs that need to be passed to the chained-process. For instructions, refer to section *Defining Data Mappings for Chained-Processes* on page 213.

## 9.3.1 Connecting Parent and Chained-Process Definitions

Once you have created the parent and chained-process definition, you can connect them.

#### To connect process definitions using drag and drop:

To connect the parent process definition and the chained-process, drag the chained-process definition and drop it on the Chained-Process Node of the parent process definition.

#### To connect process definitions using Browse:

- 1. Make sure that you have added a Chained-Process Node to the parent process definition.
- 2. Select the Chained-Process Node to display the Properties view for the node.
- 3. Select the **Data Mapping** tab.
- 4. Click Browse.
- 5. In the Select Subprocess Definition dialog, click Get List.
- 6. Select the chained-process definition and click **OK**.

## 9.3.2 Navigating to Chained-Process Definitions

#### **Prerequisites:**

- You have created a chained-process definition.
- You have added a Chained-Process Node to the parent process definition.
- You have connected the Chained-Process Node to the chained-process definition.

You can navigate from a parent process definition to a chained-process definition.

#### To navigate to a chained-process definition:

- 1. In the parent process definition, select the Chained-Process Node.
- 2. Right click and select **Go to Subprocess** from the pop-up menu.

A new Process Definition editor is opened displaying the chained-process definition.

If you do not want to edit the chained-process definition, but simply want to view it, you can display it in a separate window: In the parent process definition, click the plus sign (+) of the Chained-Process Node. The chained-process definition will be openend in a separate window.

## 9.3.3 Defining Data Mappings for Chained-Processes

#### **Prerequisites:**

- You have specified User Defined Attributes (UDAs) that will be passed from the parent to the chained-process definition in the parent and in the chained-process definition.
- The UDAs you want to pass have the same data type in the parent and the chained-process definition.
- You have connected the parent and the chained-process definition.

When data is to flow between parent and chained-process, you map the UDA of the parent process definition to the corresponding UDA of the chained-process definition.

#### Auto data mapping for parent process definition and chained-process definition

When the pre-requisites mentioned above are fulfilled and you connect the parent process definition and the chained-process definition, data mapping between them is automatically completed. The UDAs of the parent process definition are mapped to the UDAs of the chained-process that have the same data types as that of the parent process definition. To view the automatically mapped UDAs, click the chained-process node of the parent process definition and select the **Data Mapping** tab. The mapped UDAs are displayed in **All Data Mappings** area along with their data flow directions.

#### Editing data mapping

To delete unwanted mappings, select them in **All Data Mappings** area and click the **Delete** button. You need to manually edit the UDA mappings in the following scenarios:

- If the mappings that were automatically created after connecting the parent and chained-process definition were incorrect and need to be changed
- If you add or edit UDAs in the parent process definition and the chained-process definition after connecting them

To manually edit UDA mappings

- 1. Select the **Data Mapping** tab of the chained-process node in the parent process definition.
- 2. To map a UDA:
  - a) From the Mapping Type drop-down list, select the data type of the UDA you want to map. This drop-down list displays all data types that occur in the parent process definition. The UDA in the parent process definition and UDA in the chained-process definition drop-down lists are populated with the UDAs of the same mapping type as selected in the Mapping Type drop-down list.
  - b) Select the UDA in the parent process definition and the corresponding UDA of the same type as that of the parent process definition UDA in the chained-process definition.
  - c) Click Add.
  - d) If the UDA type is XML then click in the corresponding XPath column field. A drop-down list is displayed. Select from the drop-down list, the XPath expression that specifies where the data can be found in the XML string of the UDA. This field is active only if you have selected a UDA of type XML. The XPath expressions related to the selected UDA are displayed in the XPath drop-down list.
  - e) Optional: If you want to edit the XPath expression that you selected in the XPath drop-down list, click the ellipsis (...) button that is displayed next to the XPath drop-down list. XPath Editor dialog is displayed with the selected XPath expression in its editor area. You can edit this XPath expression and click OK to use the edited XPath expression.

**Note:** The edited XPath expression is displayed as the latest XPath in the **XPath** drop-down list.

**Note:** The XPath expressions related to the selected XML UDA are displayed in the XPath drop-down list. When XML Schema is defined in selected UDA, the XPath list that can be used with this XML Schema is displayed. When Initial value is defined in selected UDA, the XPath list that can be used with this Initial value is displayed. When both are defined, Xpath list of XML Schema is displayed.

**Note:** XPath Editor only validates the syntax of the XPath. It does not check if the edited XPath expression exists or not.

The data mapping is added to the **All Data Mappings** area.

**Note:** This indicates that the data value passes from the parent to the chained-process. As the chained-process operates independently from its parent once it has become active, no data values are passed back to the parent.

| 🔲 Properties 🗙 🔲 Styl   | le Sheet Editor 🔣 BPM Problems                                                                          | ~ - 8  |  |  |  |  |  |
|-------------------------|----------------------------------------------------------------------------------------------------|--------|--|--|--|--|--|
| General                 | Generation Chained-Process                                                                              |        |  |  |  |  |  |
| User Defined Attributes | /ActivityPriorityTest01/Subprocess2/Chained-Process1                                                    |        |  |  |  |  |  |
| Data Mapping            |                                                                                                    |        |  |  |  |  |  |
| Action Set              | Data Mappings for Chained-Process<br>Define data mapping between parent and chained-process definition: |        |  |  |  |  |  |
| Exception Handling      |                                                                                                    |        |  |  |  |  |  |
|                         | Chained-Process Definition: new                                                                         | Browse |  |  |  |  |  |
|                         |                                                                                                    |        |  |  |  |  |  |
|                         | <ul> <li>Select UDAs and add them as a data mapping to the table:</li> </ul>                            |        |  |  |  |  |  |
|                         | Mapping type XML                                                                                        | ~      |  |  |  |  |  |
|                         |                                                                                                    |        |  |  |  |  |  |
|                         | UDA in the parent process definition: UDA in the chained-process definition:                            |        |  |  |  |  |  |
|                         | Variable2 vice                                                                                          | Add    |  |  |  |  |  |
|                         |                                                                                                    |        |  |  |  |  |  |
|                         | All Data Mappings:                                                                                      |        |  |  |  |  |  |
|                         | Parent Pro XPath Chained-pr XPath                                                                       |        |  |  |  |  |  |
|                         | Variable2 /Body Variable2 /Body                                                                         |        |  |  |  |  |  |
|                         |                                                                                                    |        |  |  |  |  |  |
|                         |                                                                                                    |        |  |  |  |  |  |
|                         |                                                                                                    |        |  |  |  |  |  |
|                         |                                                                                                    | Delete |  |  |  |  |  |
|                         |                                                                                                    |        |  |  |  |  |  |
|                         |                                                                                                    |        |  |  |  |  |  |

Figure 136: Defining Data Mappings

# 10 Decision Tables

Decision Tables allow you to design advanced rules for decision making without programming. Decision Tables use a simple yet powerful table based approach for managing rules dynamically. Decision Tables avoid the need to learn, develop, and support a complex rules engine infrastructure. Rules engines are very generic and building a usable business application with them can take a long time. Also, applications are often limited because they must use the rules engine's API or access provided by the rules engines.

To add Decision Tables, see Creating a New Decision Table on page 218.

# **10.1 Summary of the Decision Tables Procedure**

You must perform the steps for creating and configuring a Decision Table, in a particular order, if you want a useful Decision Table. It is assumed that you have a particular Process Definition for which you need this advanced rules functionality. The following is a summary of the steps for creating, configuring, and using a Decision Table:

- 1. Open an existing application or create a new application. Refer to *Creating Workflow Application Projects* on page 80 for instructions.
- 2. Add Rules Sets to the Rules folder. Refer to the section Creating a New Rule Set on page 217.
- 3. Add Decision Table Files to the **Rules Set** folder. Refer to the section*Creating a New Decision Table* on page 218.
- 4. Add conditions to your Decision Table. These are the inputs to your Decision Table. You will map these conditions to User Defined Attributes (UDAs) in a later step. Refer to section *Adding or Editing Conditions* on page 221 for instructions.
- Add results to your Decision Table. These are the outputs to your Decision Table. You will map these results to UDAs in a later step. Refer to section Adding or Editing Results on page 223 for instructions.
- Add decisions to your Decision Table. These are the actual rules. These rules are evaluated to determine the results of your Decision Table. Refer to section Adding or Editing Decisions on page 225 for instructions.
- 7. Save your changes by clicking Save in the tool bar.

The **Save** button appears as soon as you have modified any information in a Decision Table.

8. The system validates the Decision Table while saving the changes made to it. Refer to *Validating Decision Tables for Errors and Warnings* on page 227 for more information about validating the Decision Tables for errors and warnings.

After validating the Decision Table, errors and warnings in the Decision Table, if any, are displayed in the **BPM Problems View** tab.

- 9. Test the Decision Table that you just created. Refer to section *Validating Decision Table Rules* on page 229 for instructions.
- 10. Assign the Decision Table to a Java Action and map the conditions and results added in an earlier step to the UDAs that you want to use as input to the Decision Table. Refer to section Assigning Decision Tables to Java Action on page 230 for instructions. You will map conditions using the Action Set tab from the Activity Node Properties dialog.

# **10.2 Creating a Decision Table**

In the Studio application, every Application Project has a **Rules** directory that contains Rules Sets. Each Rules Set stores Decision Tables (.dt files). **Rules Set** is a sub-directory within the **Rules** directory.

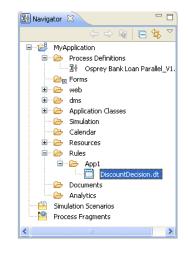

### Figure 137: Decision Table Menu

Perform the following steps to create a Decision Table File

- Create a new application. Refer to Creating Workflow Application Projects on page 80
- · Create a Rules Set folder. Refer to Creating a New Rule Set on page 217
- Create a Decision Table inside the **Rules Set** folder. Refer to *Creating a New Decision Table* on page 218

### 10.2.1 Creating a New Rule Set

To create a new Rule Set:

 Right click on the Rules folder. Select New > Rules > Rules Set. You can also go to File and select New > Rules > Rules Set, from the Windows menu. The New Rules Set wizard is displayed.

| 🔡 New Rules Set                                                                                                    |                       |
|----------------------------------------------------------------------------------------------------|-----------------------|
| Rules Set                                                                                                    |                       |
| Creating a new rules set                                                                                                    |                       |
| Select the parent folder:                                                                                                    |                       |
| Image: BankLoan         Image: BankLoan         Image: BankLoa |                       |
|                                                                                                    |                       |
|                                                                                                    | <u>F</u> inish Cancel |

#### Figure 138: New Rules Set Wizard

2. Enter the Rule Set name in the **Rule Set name** field and click **Finish**. A new **Rules Set** folder is created under the **Rules** folder.

**Note:** You cannot create a **Rules Set** folder directly in an application or in another **Rules Set** folder. **Rules Set** folders can only be created in the **Rules** folder.

To add a Decision Table to the Rules Set folder, see Creating a New Decision Table on page 218.

### 10.2.2 Creating a New Decision Table

**Pre-requisites:** To create a Decision Table File, you should have already created a **Rules Set** folder in the **Rules** folder of the application.

### To Create a Decision Table:

 Right click on the Rules Set folder. Select New > Rules > Decision Table. You can also go to File and select New > Rules > Decision Table, from the Windows menu. The New Decision Table Wizard is displayed.

| M Mew D    | ecision Table            |           |            |
|------------|--------------------------|-----------|------------|
| Decision   | Table                    |           |            |
| Create a r | new decision table       |           |            |
| Rules Set  | : /MyApplication/Rules/F | lulesSet1 | <br>Browse |
| Name:      | DiscountDecision         |           | <br>       |
|            |                          |           |            |
|            |                          |           |            |
|            |                          |           |            |
|            |                          |           |            |
|            |                          |           |            |
|            |                          |           |            |
|            |                          |           |            |
|            |                          |           |            |
|            |                          |           |            |
|            |                          |           |            |

Figure 139: New Decision Wizard

2. Enter the Decision Table name in the Name field and click Finish.

A new rules file is created in **Rules Set** folder and the **Decision Table Editor** is displayed.

3. Enter a name for your Decision Table, if you have not already entered in the previous step, in the **Name** field and a description in the **Description** field (a description is optional but recommended).

**Note:** The decision table should be created with .dt extension.

**Note:** A **Rules Set** folder is associated to the application that it is part of, and a .dt file is associated to the **Rules Set** folder it belongs to. Thus, the Rules Set names should be unique in an Application and the .dt file names should be unique in a **Rules Set** folder.

| Interstage Business Process Manage               | r Studio                                            |                                       |             |                                            | _ 8        |
|--------------------------------------------------|-----------------------------------------------------|---------------------------------------|-------------|--------------------------------------------|------------|
| ile <u>E</u> dit <u>W</u> indow <u>H</u> elp     |                                                     |                                       |             |                                            |            |
| 📑 • 🗰 🐘 📥   🗸 😣   🧿                              | A                                                   |                                       |             |                                            | Power User |
|                                                  | DiscountDecision.dt 🛙                               |                                       |             |                                            | -          |
|                                                  | Decision Table                                      |                                       |             |                                            |            |
| 🗁 Simulation                                     | General                                             |                                       |             | Validate                                   |            |
| 🗄 🗁 Resources                                    | Name * DiscountDecisio                              |                                       |             | Test rules defined in this decision table. |            |
| - 🗁 Rules<br>🇁 Documents                         | Name . Discouriblectio                              | el                                    |             | Validate Rules                             |            |
| - Company Analytics                              | Description :                                       |                                       |             |                                            |            |
| MyApplication                                    | Created Date : Wed Jul 15 13.1                      |                                       |             |                                            |            |
| - 🗁 🛛 Forms                                      | Modified Date : Wed Jul 15 13:12                    | 2:29 IST 2009                         |             |                                            |            |
| i i i i i i i i i i i i i i i i i i i            | ✓ Conditions                                        |                                       |             |                                            |            |
| Application Classes                              | Define a list of condition variables                | to be included in the decision table. |             |                                            |            |
| 🧀 Simulation<br>🗁 Calendar                       | Name<br>Customer                                    | Description                           | Data Dictio | nay Type<br>STRING                         | Add        |
| 🗁 Resources                                      | Region<br>DayOfWeek                                 |                                       | Edit        | STRING                                     | Remove     |
| Poles     Rules     RulesSet1                    | Dayorweak                                           |                                       | Renta       | sthing                                     | Сору       |
| DiscountDecision.dt                              |                                                     |                                       |             |                                            | Paste      |
| <ul> <li>Documents</li> <li>Analytics</li> </ul> |                                                     |                                       |             |                                            | Up         |
| - 🖴 Simulation Scenarios                         |                                                     |                                       |             |                                            | Down       |
|                                                  | <b>I</b>                                            |                                       |             |                                            | Down       |
|                                                  |                                                     |                                       |             |                                            |            |
| 🗉 Overview 😫 📃 🖳                                 | Results     Define a list of results variables to I |                                       |             |                                            |            |
|                                                  | Name                                                | Description                           |             | Type                                       |            |
|                                                  | Discount                                            | Descriptor                            |             | STRING                                     | Add        |
|                                                  |                                                     |                                       |             |                                            | Remove     |
|                                                  |                                                     |                                       |             |                                            | Gegy       |
|                                                  |                                                     |                                       |             |                                            | Reste      |
|                                                  |                                                     |                                       |             |                                            | Up.        |
|                                                  |                                                     |                                       |             |                                            | Brown      |
| E Outine 🕄 🔍 🖳                                   | 1 .                                                 |                                       |             | 1                                          | •          |
| n outline is not available.                      | → Decisions                                         |                                       |             |                                            |            |
|                                                  | Define the decisions which are to I                 | be evaluated.                         |             |                                            |            |
|                                                  | No. Customer                                        | Region                                | Day0fWeek.  | Discount                                   | Add        |
|                                                  | 1 =Gold                                             | +CA                                   |             | 10                                         |            |
|                                                  |                                                     |                                       |             |                                            | Remove     |
|                                                  |                                                     |                                       |             |                                            | Gapy       |
|                                                  | and in                                              |                                       |             |                                            | Bardan -   |
|                                                  |                                                     |                                       |             |                                            | <b>/</b>   |

The example in the following figure creates a Decision Table called DiscountDecision.dt.

### Figure 140: Creating a Decision Table

4. Click Save in the toolbar.

Your new Decision Table is saved. To know more about adding and editing Decision Tables, refer to *Editing a Decision Table* on page 221.

5. To remove a Decision Table file, right click on the file in the Navigator view of Studio, and select **Delete**.

You can also import and export Decision Table files and BAR files. See *Exporting Decision Table Files* on page 220 and *Importing Decision Table Files* on page 220 and *Creating Workflow Application Projects* on page 80 sections for more information.

### **Exporting Decision Table Files**

You can export saved Decision Tables to an external file to back them up or archive them. Right click on the Decision Table file in the Navigator view of Studio, and select **Export**. You can also go to **File** and select **Export**. Save the file to the local file system.

### **Importing Decision Table Files**

Before you can use these instructions effectively, you must have a Decision Tables file (\*.dt) from an Interstage BPM installation containing Decision Tables that you want to import. You will also need to know the location of this file.

To import Decision Tables from another Interstage BPM installation:

 Right click the Decision Table file or the Rule Set folder, in the Navigator view, and select Import. You can also go to File and select Import.

The Import Decision Tables dialog is displayed.

- 2. Navigate to the Decision Table file (\*.dt) that you want to import. Select the file and click Open.
- 3. The Decision Table file that you imported is displayed in the corresponding **Rules Set** folder, in the Navigation view.

# **10.3 Editing a Decision Table**

To add a decision to the Decision Table, add condition and result variables and map them. These actions have been explained in the subsequent sections.

- Adding or Editing Conditions on page 221
- Adding or Editing Results on page 223
- Adding or Editing Decisions on page 225

# **10.3.1 Adding or Editing Conditions**

**Pre-requisites:** To use the instructions in this section you must have already created a Decision Table. See *Creating a New Decision Table* on page 218 for information on creating a Decision Table file.

A condition is an individual data variable defined in the Conditions list.

#### To add a condition to the Conditions list:

1. Double-click the Decision Table file from **Rules** folder of the application. The Decision Table is located in the corresponding **Rule Set** folder.

The Decision Table Editor is displayed.

2. To add a new condition to the Decision Table, in the **Condition** section of the **Decision Table Editor**, click **Add**.

A new condition with the default name, Condition0 is added to the Condition table.

- 3. Click on the default name of the condition to change it.
- 4. Enter a description (optional) for the condition in the corresponding **Description** column.
- 5. Enter information about substitute mapping in the Data Dictionary column. See *Data Dictionary* on page 222 for information on how to add substitute values for user inputs.
- 6. Select a data type for the condition from the **Type** column. Click the down arrow in the corresponding row, to display type field options.
- 7. Click Save from the tool bar to save the condition.

The figure below demonstrates the addition of conditions called CustomerType, Region, DayofWeek of data type **STRING**.

|                                                                                       |                                                |                               |                                                                     | Power User                           |
|---------------------------------------------------------------------------------------|------------------------------------------------|-------------------------------|---------------------------------------------------------------------|--------------------------------------|
| S DiscountDecision 🛛                                                                  |                                                |                               |                                                                     | - [                                  |
| Decision Table                                                                        |                                                |                               |                                                                     |                                      |
| General                                                                               |                                                |                               | Validate                                                            |                                      |
| Name *: DiscountDecision Description :                                                |                                                |                               | Test rules defined in this decision table.<br><u>Validate Rules</u> |                                      |
| Created Date : Tue Apr 28 19:21:4<br>Modified Date : Tue Apr 28 19:21:4<br>Conditions | 40 IST 2009                                    |                               |                                                                     |                                      |
| Define a list of condition variables to                                               | be included in the decision table. Description | D + D' -                      |                                                                     |                                      |
| Region<br>DayOfWeek                                                                   |                                                | Data Dictionary<br>New<br>New | Type<br>STRING<br>STRING<br>STRING                                  | Add<br>Remove<br>Copy<br>Paste<br>Up |
| ۲ <b>.</b>                                                                            |                                                |                               |                                                                     | Down                                 |

#### Figure 141: Adding a Condition

- 8. To remove a condition, select it in the **Conditions** list and click **Remove**. The condition is removed from the Decision Table Conditions List.
- 9. To copy the condition, select it in the **Conditions** list and click **Copy**.
  - The condition is copied.
- 10. To paste the condition, copy the condition as described in the above step. Select the row above which you want to paste the condition and click **Paste**. If you do not specify a row, the copied condition is pasted below the last condition.
- 11. You can also move the conditions up and down using the **Up** and **Down** buttons. To do this, select the condition that you want to move and click **Up** or **Down** according to your requirement.

**Note:** You can copy, move up, move down, and remove multiple conditions by holding down the shift or Cntrl keys and selecting multiple rows.

You can now add results to your Decision Table. See *Adding or Editing Results* on page 223 section for more information.

### **Data Dictionary**

Decision Tables also support the use of a custom dictionary for value mapping. You can define synonyms of values, and the system will automatically use the appropriate values. This makes the system more flexible.

### To use value mapping:

1. In the **Conditions** section of the **Decision Table Editor**, for a given condition, click the corresponding Data Dictionary cell.

The Data Dictionary dialog is displayed. The condition information is displayed in the **Condition Details** section of the dialog.

- 2. Enter the UDA value in the Input Value field.
- 3. Enter the value that you want to substitute for your UDA Value in the **Substitute value** field.
- 4. Click Add Mapping.

The mapping appears in the Value Mapping list.

The substitute value that you entered is used in your condition in place of the Input Value that you enter.

### Example: Substituting California for CA

If you entered CA as your input value and California as your substitute value, then clicked **Add Mapping** (see figure below), California will be the value of the condition when CA is the value of the UDA.

| Name                      | Description                  | Туре           |
|---------------------------|------------------------------|----------------|
| Location                  | Area the customer belongs to | STRING         |
|                           | 1                            |                |
| Substitute mapping        |                              |                |
| nput Value 🛛 🖸 CA         |                              | Add Mapping    |
| Substitute Value Californ | nia                          |                |
| Value Mapping             |                              | Delete Mapping |
|                           |                              |                |
|                           |                              |                |
|                           |                              |                |
|                           |                              |                |
|                           |                              |                |
|                           |                              |                |

Figure 142: Substitute Mapping CA to California

### 10.3.2 Adding or Editing Results

**Pre-requisites:** To use the instructions in this section you must have created a Decision Table. See *Creating a New Decision Table* on page 218 for information on creating a Decision Table file and added conditions to your Decision Table.

A result is generated by a Decision Table if the criterion specified in one of its decisions is satisfied with respect to its conditions.

A result is a pre-defined action. Use the **Result** section to add and store results. After a result is mapped to a condition parameter in the **Decision** section, if the condition specified in the Decision expression is met, then the result action is executed.

### To add a result to the Results List:

1. Double click the Decision Table file from **Rules** folder of the application. The Decision Table file is located in the corresponding **Rules Set** folder.

The Decision Table Editor is displayed.

2. To add a new result to the Decision Table, in the Results section of the **Decision Table Editor**, click **Add**.

A new result with the default name, Result0 is added to the Result table.

- 3. Click on the default name of the result to change it.
- 4. Enter a description (optional) for the result in the corresponding **Description** column.
- 5. Select a data type for the result from the **Type** column. Click the down arrow in the corresponding row, to display type field options.

The figure below demonstrates the addition of a result called Discount.

|                                                                        |                                    |                        |                              |                 | Power User |
|------------------------------------------------------------------------|------------------------------------|------------------------|------------------------------|-----------------|------------|
| DiscountDecision 🛛                                                     |                                    |                        |                              |                 |            |
| ecision Table                                                          |                                    |                        |                              |                 |            |
| eneral                                                                 |                                    |                        | Validate                     |                 |            |
| ame *: DiscountDecision                                                |                                    |                        | Test rules defined in this d | lecision table. |            |
| escription :                                                           |                                    |                        | Validate Rules               |                 |            |
| reated Date : Tue Apr 28 19:21:4                                       | 0.007 2000                         |                        |                              |                 |            |
| odified Date : Tue Apr 28 19:21:4<br>odified Date : Tue Apr 28 19:21:4 |                                    |                        |                              |                 |            |
| Conditions                                                             |                                    |                        |                              |                 |            |
| fine a list of condition variables to                                  | be included in the decision table. |                        |                              |                 |            |
| Name                                                                   | Description                        | Data Dictionary<br>New | Typ                          | pe<br>RING      | Add        |
| CustomerType<br>Region                                                 |                                    |                        | ST                           | RING            | Remove     |
| DayOfWeek                                                              |                                    | New                    | ST                           | RING            |            |
|                                                                        |                                    |                        |                              |                 | Сору       |
|                                                                        |                                    |                        |                              |                 | Paste      |
|                                                                        |                                    |                        |                              |                 | Up         |
|                                                                        |                                    |                        |                              |                 | Down       |
| (                                                                      |                                    |                        |                              |                 |            |
| Results                                                                |                                    |                        |                              |                 |            |
| fine a list of results variables to be                                 | included in the decision table.    |                        |                              |                 |            |
| Name                                                                   | Description                        |                        | Туре                         |                 | Add        |
| Discount                                                               |                                    |                        | STRING                       |                 | Remove     |
|                                                                        |                                    |                        |                              |                 |            |
|                                                                        |                                    |                        |                              |                 | Сору       |
|                                                                        |                                    |                        |                              |                 | Paste      |
|                                                                        |                                    |                        |                              |                 | Up         |
|                                                                        |                                    |                        |                              |                 | Down       |
| •                                                                      |                                    |                        |                              |                 |            |

#### Figure 143: Adding a Result

- To remove a result, select it in the **Results** list and click **Remove**. The result is removed from the **Results** list.
- To copy the result, select it in the **Results** list and click **Copy**. The result gets copied.
- To paste the result, copy the result as described in the above step. Select the row above which you want to paste the result and click **Paste**. If you do not specify a row, the copied result is pasted below the last result.
- 9. You can also move the results up and down using the **Up** and **Down** buttons. To do this, select the result that you want to move and click **Up** or **Down** according to your requirement.

**Note:** You can copy, move up, move down, and remove multiple results by holding down the shift or Cntrl keys and selecting multiple rows.

You can now add decisions to your Decision Table. See *Adding or Editing Decisions* on page 225 for more information.

### 10.3.3 Adding or Editing Decisions

**Pre-requisites:** Before using the instructions in this section, you must have added conditions and results to your decision table. See *Adding or Editing Conditions* on page 221 and *Adding or Editing Results* on page 223.

### To add or edit a decision in a Decision Table:

1. Double click the Decision Table file from **Rules** folder of the application. The Decision Table file is located in the corresponding **Rules Set** folder.

The Decision Table Editor is displayed.

2. To add a new decision to the Decision Table, in the **Decision** section of the **Decision Table Editor**, click **Add**.

A new row will be added with incremental serial number in the **No.** column of the Decisions table. If this is the first decision you are adding to the Decision Table the numeral 1, is displayed in the **No.** column.

- 3. The conditions and results that you added previously, are displayed as separate columns in the Decisions section.
- 4. Click the cell corresponding to a condition. A text area followed by the **Expression Builder** button is displayed. Click the button.

The Expression Builder dialog is displayed.

Note: The various comparison operators that are supported are listed below.

5. Select the operation that you want to apply for the conditon from the **Operator** drop-down.

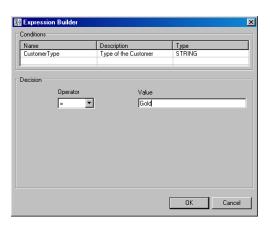

#### Figure 144: Expression Builder

The Expression Buider can be used to generate an expression for the condition, using the following comparison operators.

- <= (less than or equal to)
- < (less than)</li>
- = (equal)

- != (not equal)
- > (greater)
- >= (greater than or equal to)
- in
- between
- like
- notlike

**Note:** You can also modify the condition and result values directly in the Decision table. To do this, click on the cell in the condition or results column and enter the expression in the text area. An error is displayed in case the expression is entered in a wrong format.

Note: For the operators =, !=, <, >, <=, >=, the format is operator followed by the value. For example, =xyz. For operators in, like, not like, between the format is operator(value1,value2...). For example, in (a, b, c).

The following table lists different operators supported for specific data types.

| Operator | Boolean | Integer | Float | Long | BigDecimal | Date | String |
|----------|---------|---------|-------|------|------------|------|--------|
| <        | No      | Yes     | Yes   | Yes  | Yes        | Yes  | No     |
| >=       | No      | Yes     | Yes   | Yes  | Yes        | Yes  | No     |
| <=       | No      | Yes     | Yes   | Yes  | Yes        | Yes  | No     |
| >=       | No      | Yes     | Yes   | Yes  | Yes        | Yes  | No     |
| !=       | Yes     | Yes     | Yes   | Yes  | Yes        | Yes  | Yes    |
| =        | Yes     | Yes     | Yes   | Yes  | Yes        | Yes  | Yes    |
| in       | No      | Yes     | Yes   | Yes  | Yes        | Yes  | Yes    |
| between  | No      | Yes     | Yes   | Yes  | Yes        | Yes  | No     |
| like     | No      | No      | No    | No   | No         | No   | Yes    |
| notlike  | No      | No      | No    | No   | No         | No   | Yes    |

### 6. Click OK.

The expression is displayed in the Decision Table Editor, corresponding to the condition.

7. In the Discount column, enter the value for the decision, if a given condition is true.

For example, the decision in the below screen shows if CustomerType = Gold, Region = CA, then Discount = 10.

| CustomerType | Region | DayOfW/eek | Discount |          |
|--------------|--------|------------|----------|----------|
| =GOLD        | =CA    |            | 10       | Add      |
|              |        |            |          | Remov    |
|              |        |            |          |          |
|              |        |            |          | <br>Сору |
|              |        |            |          | Paste    |
|              |        |            |          | 1 4010   |
|              |        |            |          | Up       |

#### Figure 145: Adding a Decision

When specifying multiple conditions, you can leave the value of one of the conditions blank. A blank value is a wildcard that matches any value. The decision displayed in the figure above executes with any DayofWeek

**Note:** Blank values can be provided as input values for any condition, even for conditions of type BOOLEAN. Blank input values are treated as wildcards.

At run time, Interstage BPM evaluates all of the defined decisions in the order shown on the Decision Table Details page. When defining decisions, make sure that the order makes sense. If multiple decisions apply, the result of the decision that is evaluated first is finally used. As an example, say you define the following discount rules:

- Decision 1: For a sales amount > \$50000, a discount rate of 20% applies.
- Decision 2: For a sales amount > \$20000, a discount rate of 10% applies.

If a process instance has a sales amount of \$70000, both decisions match. But as soon as the first discount rule is evaluated, the discount rate is set to 20%. The second Decision is ignored. If you want to add a decision with values of all conditions as blank, and if it is the first decision to be evaluated then that decision will be used. The other decisions will be ignored.

To validate decision rules, see Validating Decision Table Rules on page 229.

To know about mapping UDAs, conditions and results to a Process Definition using JavaAction, see *Assigning Decision Tables to Java Action* on page 230.

# **10.4 Validating Decision Tables for Errors and Warnings**

Decision Tables need to be validated for any errors or warnings. Decision Tables do not test successfully if errors exist in them. Decision Table files can be validated by using any of the following methods:

- Using the Validate icon: Click the Validate icon to validate the Decision table. This icon is located near the New icon below the File menu. The errors and warnings in the Decision Table are displayed in BPM Problems View tab below the Decision Table editor.
- Using the Validate Rules link: Click this link to validate the Decision Table. Refer to Validating Decision Table Rules on page 229 for more information about Validate Rules link. The Test Decision Tables dialog is displayed in which the Decision Table can be validated.
- Saving the Decision Table: Click Save or Save As from File menu. In this scenario, validation
  of the Decision Table is done before saving it. If the Decision Table file is valid; it is saved. If it is
  not valid then an error message "Decision Table file is not valid. Would you like to save it anyway?"

is displayed. If you click **Yes** on the error message dialog, the Decision Table is saved with errors and warnings and they are displayed in **BPM Problems View** tab. If you click **No**, the **BPM Problems View** tab is restored to its earlier state, that is, the state before saving the Decision Table and the file is not saved. If you click **Details**, the errors and warnings in the Decision Table are displayed below the error message.

Closing the Decision Table: Click Close to close the Decision Table. If you modify the Decision Table and do not save the changes before closing it, the Save Resource dialog is displayed with a message "<Decision Table Name> has been modified. Save changes?". If you click Yes on the dialog, an error message "Decision Table file is not valid. Would you like to save it anyway?" is displayed if the Decision Table is not valid. All the three options on this dialog have been explained in Saving the Decision Table above. If you click No on the Save Resource dialog, the file is not saved and closed immediately. If you click Cancel on it, the Decision Table is neither saved nor closed.

The errors and warnings are displayed in **BPM Problems View** tab. Double clicking on the error row selects the area in the Decision Table editor where the error has occurred. The error can be corrected in this view. Refer to *BPM Problems View* on page 60 for more information about **BPM Problems View**. The figure below displays the **BPM Problems View** and the errors and warnings in the Decision Table.

| Decision T         | able                                |                  |                 |             |                       |                           |
|--------------------|-------------------------------------|------------------|-----------------|-------------|-----------------------|---------------------------|
| General            | neral                               |                  |                 |             |                       |                           |
| Name *:            | MyDT                                |                  |                 |             |                       | d in this decision table. |
| Description :      |                                     |                  |                 |             | <u>Validate Rules</u> |                           |
| Created Date :     | Wed May 20 12:01:10 GMT+05::        | 30 2009          |                 |             | ]                     |                           |
| Modified Date :    | Wed May 20 12:09:05 GMT+05:3        | 30 2009          |                 |             |                       |                           |
| ▼ Conditions       |                                     |                  |                 |             |                       |                           |
| Define a list of c | ondition variables to be included i | n the decision t | able.           |             |                       |                           |
| Name               | Desc                                | ription          |                 | Data Dictio | nary                  | Туре                      |
| Customer           |                                     |                  |                 | New         |                       | STRING                    |
| Label              |                                     |                  |                 | New         |                       | STRING                    |
|                    |                                     |                  |                 |             |                       |                           |
|                    |                                     |                  |                 |             |                       |                           |
|                    |                                     |                  |                 |             |                       |                           |
|                    |                                     |                  |                 |             |                       |                           |
|                    |                                     |                  |                 |             |                       |                           |
|                    |                                     |                  |                 |             |                       |                           |
|                    |                                     |                  |                 |             |                       |                           |
|                    |                                     |                  |                 |             |                       |                           |
| •                  |                                     |                  |                 |             |                       | •                         |
| Properties         | BPM Problems                        |                  |                 |             |                       |                           |
| error, 1 warning,  |                                     |                  |                 |             |                       |                           |
| Description 🔺      |                                     | Resource         | Location        | Project     |                       |                           |
| 🗉 🐮 Errors (1 i    | tem)                                |                  |                 |             |                       |                           |
|                    | d Data Value " for Type 'INTEGER'   | . MyDT.dt        | DecisionIndex:1 | BankLoa     | n/Rules/MyRuleSet     |                           |
| 🗉 🔚 Warnings       |                                     |                  |                 |             |                       |                           |
| 💧 No Co            | ndition Defined for decision index  | MyDT.dt          | DecisionIndex:1 | BankLoa     | n/Rules/MyRuleSet     |                           |

Figure 146: Validating Decision Table File

# **10.5 Validating Decision Table Rules**

**Pre-requisites:** You must have a complete Decision Table to test before using these instructions. At a minimum, you must map conditions for your Decision Table before testing it.

Interstage BPM provides a means by which you can validate Decision Tables that you have created. Upon clicking the **Validate Rules** link, the Decision Table is validated for errors and warnings, if any, in the Decision Table. If errors exist in the Decision Table then the **Test Decision Tables** dialog does not open. If only warnings exist in the Decision Table then the **Test Decision Tables** dialog opens. After validating the Decision Table, the errors and warnings in the Decision Table are displayed in **BPM Problems View** tab. Refer to *Validating Decision Tables for Errors and Warnings* on page 227 for validation methods of the Decision Tables and *BPM Problems View* on page 60 for **BPM Problems View**.

Using the Test Decision Tables dialog, you can test a Decision Table and validate the result.

### To test a Decision Table:

- 1. Make sure that the **Decision Table Editor** of the Decision Table that you want to test is displayed.
- 2. Click Validate Rules.

The **Test Decision Tables** dialog opens if no errors exist in the Decision Table. It opens if warnings exist or do not exist in the Decision Table.

- 3. Click **Add** and enter values in each of the input fields that correspond to the values that you expect from the UDAs, that are mapped through conditions.
- 4. Click Test.

Test results are generated on the Decision Table Test page. Complete audit information is provided. With this information, you can easily see which decision is matched along with its result. The Decision Table is also provided on this page for quick reference. The test data will be saved after each test.

The figure below displays the results of a test on the DiscountDecision Decision Table.

| 🚼 Test Decision  | Tables |    |           |       |          | X      |
|------------------|--------|----|-----------|-------|----------|--------|
| Decision Number. |        |    | DayOfWeek | Rule# | Discount | Add    |
| 1                | Gold   | CA | Tue       | 1     | 10       |        |
| 2                | Gold   | CA | Mon       | 1     | 10       | Remove |
|                  |        |    |           |       |          | Сору   |
|                  |        |    |           |       |          | Paste  |
|                  |        |    |           |       |          | Up     |
|                  |        |    |           |       |          | Down   |
|                  |        |    |           |       |          | Close  |

Figure 147: Results of Test on DiscountDecisionDecision Table

# **10.6 Using the Decision Table Action**

When you install Interstage BPM, a pre-built Java Action is included to facilitate the use of Decision Tables. This section includes instructions for selecting process definitions that will work with a Decision Table, creating a Decision Table Action to contain your Decision Table, adding the Decision Table Action, and using the process that contains the Decision Table Action.

# 10.6.1 Selecting a Process Definition to Contain Your Decision Table

A Decision Table is useful only if it is run as a component of an Interstage BPM process instance. The definition for that process instance must contain the following components along with the Decision Table inside a Decision Table Action for a Decision Table to work correctly:

- Input User Defined Attributes (UDAs) corresponding to those defined as conditions in the Decision Table
- · Output UDAs corresponding to those defined as results in the Decision Table

SeeAssigning Decision Tables to Java Action on page 230 for information on assigning Decision Table to a Java Action.

Note: If the necessary UDAs are not defined in your process definition, the Decision Table Action may work unpredictably. For example, the method that you want to use may be unavailable. A method will be available only if all the UDAs that it uses are defined. If the process definition UDAs are mismatched with the Decision Table conditions or results, error messages will appear.

# **10.6.2 Assigning Decision Tables to Java Action**

### **Prerequisites:**

- You have defined your conditions, results, and decisions in a Decision Table. See *Decision Tables* on page 216 section for more information on creating Decision Tables.
- The process definition contains User Defined Attributes (UDAs).

You can integrate Decision Tables into your process definition using the Decision Tables Java Action.

#### To integrate a Decision Table:

1. Open the process definition that will contain your Decision Table by double clicking the .xpdl from the **Process Definitions** folder.

The Process Definition Editor is displayed.

- 2. To associate your Action with an activity, select the Action Set option from Properties view.
- 3. Click **Add** in the corresponding Role Actions, Epilogue Actions, or Prologue Actions tabs, where you want to add the Java Action. The **Action Type List** dialog is displayed.
- 4. Expand **Rules Actions** and double click **Decision Tables**. The **Action Editor - Set Rules** dialog is displayed.
- 5. Type a descriptive name and notes for the Java Action in **Action Name** and **Notes** fields respectively.
- Select the Rules Set to which your Decision Table belongs.
   The Rules Set drop-down list displays all the available Rules Sets for the application.
- 7. Select the Decision Table that you want to use.

| )etails                    | - Set Rules |             |            |       |         |         |      |
|----------------------------|-------------|-------------|------------|-------|---------|---------|------|
| Action Name:               |             |             |            |       |         |         |      |
| Notes:                     | This act:   | ion is used | to execute | the D | ecision | Tables. |      |
| Rules Set:                 | BankSub     |             |            |       |         |         | ~    |
| Decision Table:            | MyDT        |             |            |       |         |         | ~    |
| <sub>E</sub> Data Mapping- |             |             |            |       |         |         |      |
| Name                       | Condition/R | UDA         | XPath      |       |         |         |      |
| Customer                   | Condition   | VIPCustomer | /Body      |       |         |         | ✓ …  |
| Label                      | Condition   | no mapping  |            |       |         |         |      |
| Discount                   | Result      | no mapping  |            |       |         |         |      |
|                            |             |             |            |       |         |         |      |
|                            |             |             | ОК         |       | Cance   |         | Help |

The **Decision Table** drop-down list displays all the Decision Tables in the selected Rules Set.

Figure 148: Integrating Decision Tables

- 8. In the **Data Mapping** table, click in the **UDA** column and select UDAs that you want to assign to the conditions and results, from the drop-down list.
- Note: By default, no mapping is displayed in the UDA column. When you click in it, drop-down list of the UDAs is displayed. XML UDAs are displayed in the drop-down list in UDA column irrespective of the type of the Condition or Result provided the process definition has XML UDAs. For example, if a Condition is of String type then the UDA drop-down list for that Condition will also display the XML UDAs even if the type of the Condition is String.
- **Note:** When you select a UDA in the **UDA** column of the **Data Mapping** table, you need to click inside any other field of the same table in order to confirm the selection of the UDA for assigning it to the respective condition and result.
- Note: Mapping UDAs to Conditions is mandatory but mapping UDAs to Results is optional. If you do not map UDAs to Conditions and click OK, an error message is displayed. If you do not map UDAs to Results and click OK, a warning message is displayed. You can click OK on the warning message and still assign Decision Tables to the Java Action.
- 9. If the UDA is of type XML then, click in the field in the **XPath** column and select the XPath expression for the UDA from the drop-down list.

**Note:** An error message is displayed if XPath is not provided for UDA of type XML.

- **Note:** The XPath expressions related to the selected XML UDA are displayed in the **XPath** drop-down list. When XML Schema is defined in selected UDA, the XPath list that can be used with this XML Schema is displayed. When Initial value is defined in selected UDA, the XPath list that can be used with this Initial value is displayed. When both are defined, Xpath list of XML Schema is displayed.
- 10. Optional: If you want to edit the XPath expression that you selected in the **XPath** drop-down list, click the ellipsis (...) button that is displayed next to the drop-down list. **XPath Editor** dialog is displayed with the selected XPath expression in its editor area. You can edit this XPath expression and click **OK** to use the edited XPath expression.

Note: The edited XPath expression is displayed as the latest XPath in the XPath drop-down list.

**Note:** XPath Editor only validates the syntax of the XPath. It does not check if the edited XPath expression exists or not.

11. Click **OK** to close the **Action Editor** dialog.

**Note:** It is not necessary to compensate this action using a compensation action, because changes made by this action are in Interstage BPM only and they will be rolled back after the process instance goes into error state. For details on compensation actions, refer to section *Dealing With Errors in Java Actions* on page 240.

# 11 Advanced Process Modeling

This chapter explains how to use Java Actions and triggers. It also provides information about how to define JavaScript expressions.

# 11.1 Using Java Actions

Using Java Actions, you can customize process execution and integrate with external systems.

Interstage BPM Studio provides several types of built-in Java Actions: Notification Actions, Server Actions, Database Actions, Rules Actions, XML Actions, and Integration Actions. It also provides a mechanism to integrate methods of your own Java classes as Generic Actions. In addition, Interstage BPM Studio provides a No-Operation Action that is typically used for specific error situations.

You can assign Java Actions to the process definition itself, to nodes, timers, and due dates. Start Nodes and Exit Nodes cannot have Java Actions assigned.

When assigning a Java Action, you always assign it to a so-called Action Set. Each Action Set is executed at a particular point of time during process execution or upon execution of specific commands.

# 11.1.1 Types of Java Actions

The following Java Action Sets can be distinguished:

- Init Actions and Process Owner Actions are executed upon process initialization. These Java Actions initialize User Defined Attribute data before the first activity is performed.
- **Commit Actions** are executed upon process completion. They can be used to clean up or analyze the data of an entire process instance.
- Prologue Actions. A Prologue Action is evaluated before an activity starts. This Java Action can therefore be used to set up or initialize values associated with a specific node before it does its work.
- **Epilogue Actions**. An Epilogue Action is executed after a node finishes its task and before the process instance moves on to another node. This Java Action can therefore be used to clean up or analyze values associated with the node after the intended work is finished.
- **Role Actions**. A Role Action is evaluated after resolving a role and before assigning a task. This Java Action is therefore used to dynamically compute a list of assignees for a task in conjunction with a Role.
- Timer Actions are executed when a timer expires or a due date is reached.
- Error Actions. An Error Action can be used for handling specific error situations in the execution of a process. Error Actions can be defined for entire process definitions, for individual nodes and for other Java Actions, i.e. when you want to react on errors occurring during the execution of another Java Action.
- **Compensation Actions**. A Compensation Action can be defined for another Java Action that accesses a system outside of Interstage BPM, e.g. an external database. Compensation Actions are useful to ensure a consistent state of all systems involved in a transaction for cleaning up and rolling back transactions, e.g. to delete a newly added row in an external database.
- A special type of action can be activated as soon as an Administrator issues the command to abort, suspend or resume the processing of a process instance. Such actions are stored in either of the following Action Sets:
  - onAbort Action

onResume Action

### onSuspend Action

on\* Java Actions are to be performed before the state of a process instance is changed. They can be defined for individual activities, i.e. for individual nodes in a process definition, or for an entire process definition.

# 11.1.2 Assigning Java Actions

Java Actions can be defined and assigned on three different levels:

- **Process definition level**: Init Actions, Owner Actions, Commit Actions, Timer Actions, OnSuspend, OnResume, and OnAbort Actions, Error Actions.
- Node level: Role Actions, Prologue and Epilogue Actions, OnSuspend, OnResume, and OnAbort Actions, Error Actions, and Timer Actions. The node type determines which type of Java Action you can assign and at which point in time a Java Action is to be executed. For example, a Web Service Node can only have Web Service Actions assigned to it and they can be assigned as Epilogue Actions only.
- Java Action level: Compensation and Error Actions.

When you define Java Actions both on Node level and on process definition level, first the Node level actions, second the process definition level actions will be executed.

You can create a Java Action once and then use it in different contexts. For example, you can use the same Java Action as Prologue Action, Error Action, and Compensation Action.

**Note:** To handle specific error situations, Interstage BPM Studio provides Error Actions and Compensation Actions. You can assign these actions to any other Java Action. For more information on Error and Compensation Actions, refer to section *Dealing With Errors in Java Actions* on page 240.

This section gives you an overview of the general steps required for assigning Java Actions.

### To assign a Java Action to a process definition or a node:

- 1. Click the empty space in the Process Definition editor or select the node to which you want to assign the Java Action, to display the Properties view for the process definition or the node respectively.
- 2. Select the Action Set tab.

The contents of the **Action Set** tab depends on the item for which you open it. The following figure shows the **Action Set** tab for an Activity Node.

| 🔲 Properties 🛛 🔳 Sty                         | /le Sheet Editor 🔣 BPM Problems                                       | ~ - 8                                         |
|----------------------------------------------|-----------------------------------------------------------------------|-----------------------------------------------|
| General                                      | Activity                                                              |                                               |
| User Defined Attributes<br>Forms<br>Due Date | /MyBankLoanProject/BankLoan/Verify Loan Request                       |                                               |
| Timers                                       | Define Java Actions and specify the order in which they are executed: |                                               |
| Action Set                                   | 정 Role Actions 정 Prologue Actions 정 Epilogue Actions                  |                                               |
| Exception Handling<br>Triggers<br>Simulation | Role Actions                                                          | Add<br>Edit<br>Remove<br>Cut<br>Copy<br>Paste |
|                                              |                                                                       | Up                                            |

### Figure 149: Action Set Tab for Activity Nodes

The following figure shows the **Action Set** tab for a process definition.

|                         | _                                                                                                    | ~ |
|-------------------------|----------------------------------------------------------------------------------------------------|---|
| General                 | 🔀 Process Definition                                                                                                    | Ĥ |
| User Defined Attributes | /BankLoan/MyPD                                                                                                    |   |
| Script                  | Java Action Sets                                                                                                    |   |
| Timers                  | Define Java Actions and specify the order in which they are executed:                                                                                                    |   |
| Action Set              |                                                                                                    |   |
| Exception Handling      | Owner Actions      Owner Actions     Owner Actions                                                                                                    |   |
| Triggers                | Image: Second second second |   |
|                         |                                                                                                    | * |

Figure 150: Action Set Tab for Process Definitions

- **Note:** You can also assign Java Actions to timers and due dates, using the **Timers** and **Due Dates** tabs. For more information, refer to sections *Defining Due Dates* on page 152 and *Defining Timers* on page 154.
- 3. Specify which type of Java Action you want to add by selecting the corresponding tab, and click **Add**.

The Action Type List dialog is displayed.

| Action Type List                                                                                                    | K |
|----------------------------------------------------------------------------------------------------|---|
| Select the type of action you would like to create.                                                                                                    |   |
| <ul> <li>Server Actions</li> <li>XML Actions</li> <li>Rules Actions</li> <li>Notification Actions</li> <li>Database Actions</li> <li>Integration Actions</li> <li>Generic JavaAction</li> <li>No-Operation JavaAction</li> </ul> |   |
| Create Cancel Help                                                                                                    |   |

Figure 151: Action Type List

4. In the **Action Type List** dialog, expand the folder where the Java Action to be added is located. Select the Java Action, and click **Create**.

A dialog is displayed where you fill in the details for the selected Java Action. You find detailed explanations of the particular Java Actions in the subsequent sections of this chapter, where all available Java Actions are described.

- 5. Click OK.
- 6. You can rearrange the order in which Java Actions are executed by highlighting the Java Action and clicking the **Up** or **Down** button.

You cannot use the **Up** and **Down** buttons to move a Java Action to a different Action Set. To do this, use cut, copy, and paste (for more information, refer to section *Cutting, Copying and Pasting Java Actions* on page 237).

# 11.1.3 Editing Java Actions

You can edit Java Actions that you have assigned to the process definition or to individual nodes.

### To edit a Java Action:

- 1. Click the empty space in the Process Definition editor or select the node that has the Java Action assigned, to display the Properties view for the process definition or the node respectively.
- 2. Select the Action Set tab.

The Properties view shows all Java Actions that have been assigned to the Action Set. The following example shows a number of Java Actions assigned to the Owner Action Set.

| 🔲 Properties 🛛 🔳 Styl          | e Sheet Editor 🔝 BPM Problems 🛛 🗢 🗖                                                                                                    |
|--------------------------------|----------------------------------------------------------------------------------------------------|
| General                        | Process Definition                                                                                                    |
| User Defined Attributes        | /MyBankLoanProject/BankLoan                                                                                                    |
| Timers                         | Java Action Sets                                                                                                    |
| Action Set                     | Define Java Actions and specify the order in which they are executed:                                                                                                    |
| Exception Handling<br>Triggers | 평 Owner Actions 명 Init Actions 명 Commit Actions                                                                                                    |
|                                | Conver Actions       Add         Send Email:       Edit         Set the UDA for Customer data       Edit         Delete value       Cut         Copy       Paste         Up       Down |

Figure 152: Displaying the Owner Action Set

3. Select the Java Action that you want to change. Click Edit next to it.

A dialog is displayed where you can make your changes. You find detailed explanations of the particular Java Actions in the subsequent sections of this chapter.

4. Click **OK** to close the dialogs.

### 11.1.4 Cutting, Copying and Pasting Java Actions

You can move or copy Java Actions to another position using cut, copy, and paste.

### To use cut, copy and paste a Java Action:

- 1. Click the empty space in the Process Definition editor or select the node that has the Java Action assigned, to display the Properties view for the process definition or the node respectively.
- 2. Select the Action Set tab.
- 3. To cut a Java Action:
  - Select the Java Action and click Cut, OR:
  - Right click the Java Action and select **Cut** from the pop-up menu.

- 4. To copy a Java Action:
  - Select the Java Action and click Copy, OR:
  - Right click the Java Action and select **Copy** from the pop-up menu.
- 5. To paste the Java Action, right click the desired Action frame and select **Paste** from the pop-up menu.

If you select a folder, the Paste function will paste inside this folder. If you select a Java Action, the Paste function will paste after the selected Java Action.

### Pasting Regular, Error and Compensation Actions

You can copy Java Actions from one Action frame and paste them into another frame. However, it is not always useful to paste a certain action into another action (for example, pasting an Error Action into a Compensation Action). As an example, exception qualifiers would be meaningless on a Compensation Action. Consequently, the **Paste** function automatically looks to see if there are any exception settings when pasting to a location that does not use them; any information which will be useless at the pasted location will be lost.

The following table shows what happens if you paste regular Java Actions, Error Actions, and Compensation Actions.

| Position to paste Java<br>Action -><br>Java Action to be<br>copied | Regular Java Action                                                                                          | Error Action | Compensation Action                                                                                                    |
|--------------------------------------------------------------------|----------------------------------------------------------------------------------------------------|--------------|----------------------------------------------------------------------------------------------------|
| Regular Java Action                                                | A regular Java Action is<br>pasted together with the<br>Error and<br>Compensation Actions<br>assigned to it. |              | The Error Action is<br>pasted. The default<br>Error Action settings<br>(rollback of transaction,<br>error state) are applied.<br>All Error or<br>Compensation Action<br>settings in the copied<br>regular Java Action are<br>lost. |

| Position to paste Java<br>Action -><br>Java Action to be<br>copied | Regular Java Action                                                                                                    | Error Action                                                                                                    | Compensation Action                                                                                                    |
|--------------------------------------------------------------------|----------------------------------------------------------------------------------------------------|----------------------------------------------------------------------------------------------------|----------------------------------------------------------------------------------------------------|
| Error Action                                                       | A regular Java Action<br>without Error and<br>Compensation Actions<br>is pasted.<br>All error handling<br>settings defined in the<br><b>Error Handling</b> tab will<br>be lost (refer to section<br><i>Dealing With Errors in</i><br><i>Java Actions</i> on page<br>240).<br>All other settings of the<br>copied Error Action<br>(e.g. name, description,<br>WSDL of a web service,<br>etc.) are successfully<br>pasted. | An Error Action is pasted.                                                                                                | A Compensation Action<br>is pasted.<br>All error handling<br>settings defined in the<br><b>Error Handling</b> tab will<br>be lost (refer to section<br><i>Dealing With Errors in</i><br><i>Java Actions</i> on page<br>240).<br>All other settings of the<br>copied Error Action (e.g.<br>name, description,<br>WSDL of a web service,<br>etc.) are successfully<br>pasted. |
| Compensation Action                                                | A regular Java Action<br>without Error and<br>Compensation Actions<br>is pasted.                                                                                                    | An Error Action is<br>pasted. The default<br>Error Action settings<br>(rollback of transaction,<br>error state) are used. | A Compensation Action is pasted.                                                                                                    |

# 11.1.5 Removing Java Actions

If you no longer want to use a Java Action, you can remove it from the process definition or from a node.

### To remove a Java Action:

- 1. Click the empty space in the Process Definition editor or select the node that has the Java Action assigned, to display the Properties view for the process definition or the node respectively.
- 2. Select the Action Set tab.
- 3. Select the Java Action that you want to remove. Click Remove next to it.
- 4. Click OK.

# **11.1.6 Specifying Transaction Settings**

Java Actions are assigned to so-called Action Sets. Action Sets are associated with particular points of time within process execution:

- Init Actions: When the process instance starts
- Process Instance Owner Actions: When a process instance starts
- · Role Actions: When Interstage BPM determines who to assign the activity to
- Prologue Actions: Before an activity is activated

- Timer Actions: When a timer expires or a due date is reached
- Epilogue Actions: When an activity is completed
- · Commit Actions: When the process instance ends
- **OnSuspend Actions**: When a process instance is suspended
- OnResume Actions: When a process instance is resumed
- **OnAbort Actions**: When a process instance is aborted
- Error Actions: When a Java Action throws an exception.
- Compensation Ations: When an error occurs in a Java Action that accesses an external system.

As a default, each Action Set runs as a single transaction. If any action in the set fails, the database transaction for the entire set is rolled back. However, if Java Actions access resources that are not guarded by the transaction, such as an email server, then those effects cannot be rolled back.

#### To change transaction settings:

- 1. Select the node to display the Properties view for the node. The **General** tab contains the **Commit Transaction after completion** check box.
- 2. If the Action Sets of the node are not to run as a single transaction, clear the **Commit Transaction after completion** check box.

**Note:** If you wish to make Java Actions run in separate transactions, simply move them to different sets in different nodes. Make sure that the **Commit Transaction after completion** check box is selected for that node.

### 11.1.7 Dealing With Errors in Java Actions

When an error occurs during the execution of a Java Action, an exception is thrown. Interstage BPM allows you to define your own error handling for erroneous Java Actions. In this way, you can prevent that a process instance goes into error state when an exception is thrown.

In addition, you can define actions for Java Actions which perform a "cleanup" before a transaction is rolled back and a process instance is set to the error state. This includes a rollback of all Java Actions in a Java Action Set, and allows you to perform general actions (e.g. sending notification emails in any error case), or executing some specific actions before setting the process instance to error state.

Interstage BPM provides the following options to handle errors in Java Actions:

• **Compensation Actions**: Compensation Actions are used to clean up the system and to ensure a consistent state of all systems involved in a transaction, e.g. external databases or mail servers. Compensation Actions are particularly useful whenever external systems are involved.

If you do not define any error handling for a Java Action, the following happens: When an exception is thrown in this Java Action, the transaction will be rolled back. A rollback, however, is only possible for changes in the Interstage BPM Application Server context. Any transactions in external systems cannot be rolled back, for example, if a row has been added to an external database. Therefore, it is sometimes necessary to manually clean up external systems to ensure a consistent state of all systems used in the transaction. Optionally, you can use Compensation Action Sets.

You can specify a Compensation Action for every Java Action in an Action Set. You can use a Compensation Action e.g. for removing a newly added row in a database or for sending out an additional email. If an exception occurs in a regular Java Action Set, all Compensation Actions defined for all Java Actions that have been successfully executed before the exception was thrown, are invoked in reverse order.

Note: You cannot embed a Compensation Action in another Compensation Action. If a Compensation Action throws an exception, the process instance will immediately go to error state, and the execution of remaining Compensation Actions will be aborted.

Refer to the sample below for more information.

• Error Actions: On Java Action level, Error Action sets will become active when an exception is thrown in the related regular Java Action. Error Actions are bound together in Action Sets, similar to all other Action Sets. Error Actions can be specified for any action inside an Action Set. Note that you cannot define an Error Action that handles exceptions occurring in an Error Action.

For every Error Action, you can specify additional error handling settings on an **Error Handling** tab. Note that this tab is only available when defining Error Actions for a Remote Subprocess Node or a Java Action. On process definition level and when defining Compensation Actions, defining error handling settings is not required.

- Behavior after Error: Specifies the behavior of the process instance after executing the Error Action. You can specify that a process instance goes to error state or continues executing in case of an error.
- Exceptions to React to: You can choose which kind of exceptions trigger the execution of the Error Action.

**Note:** In case an Error Action throws an exception, the transaction will be rolled back instantly and the process instance will go into error state. No Error Action can be defined for such a case.

### To define Error and Compensation Actions for regular Java Actions:

- 1. Click the empty space in the Process Definition editor or select the node to display the Properties view for the process definition or the node respectively.
- 2. Select the Action Set tab.

The Properties view displays all Java Actions that are available for the selected process definition or node. If you have not yet defined any Error or Compensation Java Actions for a regular Java

Action, empty folders for Error and Compensation Java Actions are shown. The following figure shows a Prologue Actions folder for an Activity Node, consisting of two Java Actions:

| Activity                                                                                                    |
|----------------------------------------------------------------------------------------------------|
| /BankLoan/MyPD/Activity1         Java Action Sets         Define Java Actions and specify the order in which they are executed:         Image: Role Actions       Image: Role Actions         Image: Role Actions       Image: Role Actions         Image: Role Actions </th |
| Up                                                                                                    |
|                                                                                                    |
|                                                                                                    |

#### Figure 153: Properties view with Prologue Actions

- 3. Select the regular Java Action for which you want to define an Error and/or Compensation Action.
- 4. Select the **Error Actions** or **Compensation Actions** folder or any Error or Compensation Action inside the folder, and click **Add**.

The **Action Type List** dialog is opened where you can select a Java Action and add this action as a new Error or Compensation Action.

5. In the **Action Type List** dialog, expand the folder where the Java Action to be added is located. Select the Java Action, and click **Create**.

A dialog is displayed where you fill in the details for the selected Java Action. You find detailed explanations of the particular Java Actions in the subsequent sections of this chapter, where all available Java Actions are described.

6. When defining an Error Action for a Remote Subprocess Node or for a Java Action: In the Action Editor for the selected Java Action, click the **Error Handling** tab. Here you can specify the following error handling settings:

**Note:** This tab is only available when defining Error Actions on process definition level or for a Remote Subprocess Node or a regular Java Action. On process definition level and when defining Compensation Actions, this tab is not available.

| Action Editor - Send Email                                                           |
|--------------------------------------------------------------------------------------|
| Addresses Content Details Error Handling                                             |
| Behavior after Error       Image: Solo Error State       Image: Continue after Error |
| Exceptions to React to     O Catch All Exceptions     Catch Specific Exceptions      |
| Add<br>Remove                                                                        |
| OK Cancel Help                                                                       |

### Figure 154: Displaying the Error Handling Tab

 Behavior after Error: Specifies the behavior of the process instance after executing the Error Action. Select the Goto Error State radio button if you want your process instance to go to error state. In case of an error, the Compensation Actions specified for the Java Actions and the Error Actions on process level are executed, the process instance is rolled back, and the instance is put to error state.

Select the **Continue after Error** radio button to continue executing your process instance. In case of an error, the exception gets caught, the Error Actions specified for the failed Java Action are executed, and the process instance continues. The default setting is **Goto Error State**.

Note: If you have defined several Error Actions with different settings, the Goto Error State setting overrides the Continue after Error setting.

• Exceptions to React to: You can choose which kind of exceptions trigger the execution of the Error Action. If you want the Error Action to react on any kind of exception, select the Catch All Exceptions radio button. In that case, the Add and Remove buttons are disabled. Select the Catch Specific Exceptions radio button if you want the Error Action to react on

specific exceptions. In that case, you have to specify the exception class names (for example, java.lang.NullPointerException), using the Add and Remove buttons.

Note that if you specify java.lang.Exception as exception class, the behavior will be the same as when specifying **Catch All Exceptions**, because all exceptions belong to this class unless you are more specific.

You can combine all error handling settings. Each combination results in a different error handling procedure. The following table shows all possible combinations and their impact on executing the defined Java Actions:

| Error Handling Settings   | Goto Error State                                                                                                    | Continue after Error                                                                                                    |
|---------------------------|----------------------------------------------------------------------------------------------------|----------------------------------------------------------------------------------------------------|
| Catch All Exceptions      | If a Java Action throws any kind<br>of exception, the specified Error<br>Action is executed. The<br>transaction is rolled back, and<br>the process instance goes to<br>error state.                                                                                                    | If a Java Action throws any kind<br>of exception, the specified Error<br>Action catches this exception,<br>and the process instance<br>continues.                                                                                                    |
| Catch Specific Exceptions | If a Java Action throws the<br>specified exception, the Error<br>Action is executed. The<br>transaction is rolled back, and<br>the process instance goes to<br>error state.<br>If a Java Action throws an<br>exception that is not specified,<br>the Error Action is not<br>executed, the transaction is<br>rolled back, and the process<br>instance goes to error state<br>(default error handling<br>behavior). | If a Java Action throws the<br>specified exception, the Error<br>Action catches this exception,<br>and the process instance<br>continues.<br>If a Java Action throws an<br>exception that is not specified,<br>the Error Action is not<br>executed, the transaction is<br>rolled back, and the process<br>instance goes to error state<br>(default error handling<br>behavior). |

7. Fill in details for the selected Java Action, specify the Error Action behavior, and click OK.

The new Java Action is displayed in the Properties view. In the example, one Error Action and one Compensation Action have been added to the Add XML Substructure Prologue Action:

| General                 | Activity                                                              | ^ |
|-------------------------|-----------------------------------------------------------------------|---|
| User Defined Attributes | Activity                                                              |   |
| Script                  | /BankLoan/MyPD/Activity1                                              |   |
| Forms                   | Java Action Sets                                                      |   |
| Due Date                | Define Java Actions and specify the order in which they are executed: |   |
| Timers                  | 碣 Role Actions 碣 Prologue Actions 碣 Epilogue Actions                  |   |
| Action Set              |                                                                       |   |
| Exception Handling      | E 🥭 Prologue Actions Add.                                             |   |
| Triggers                | Edit.                                                                 |   |
| Simulation              | Edit.                                                                 |   |
|                         | Remove                                                                |   |
|                         | Compensation network     Cut     Cut                                  |   |
|                         |                                                                       |   |
|                         | Copy                                                                  |   |
|                         | Compensation Actions                                                  |   |
|                         |                                                                       |   |
|                         |                                                                       |   |
|                         |                                                                       |   |
|                         |                                                                       |   |
|                         | Up                                                                    | _ |
|                         | Down                                                                  |   |
|                         |                                                                       |   |
|                         |                                                                       | ~ |

### Figure 155: Adding Error and Compensation Actions

# 11.1.8 Error Handling Sample

The following examples demonstrate the execution of regular Java Actions in conjunction with Error Actions and Compensation Actions.

### **Using Error Actions**

This example shows how to use regular Java Actions with Error Actions.

You are planning to execute the following Prologue Actions:

- 1. Sending an email message
- 2. Transferring a file to a remote location using FTP
- 3. Inserting a row to an external database

For these Prologue Actions, you create the following Error Actions for an Activity Node:

| Prologue Actions (PA)                            | Error Actions (EA) and Settings                              |  |
|--------------------------------------------------|--------------------------------------------------------------|--|
| Send email (PA1)                                 | No-Operation Java Action (EA1):                              |  |
|                                                  | Behavior after Error setting: Continue after<br>Error        |  |
|                                                  | Exceptions to React to setting: Catch Specific<br>Exceptions |  |
| Transfer file to remote location using FTP (PA2) | Notification Actions -> SendEmail (EA2):                     |  |
|                                                  | Behavior after Error setting: Goto Error State               |  |
|                                                  | Exceptions to React to setting: Catch Specific Exceptions    |  |

| Prologue Actions (PA)                 | Error Actions (EA) and Settings                                                                                                   |
|---------------------------------------|----------------------------------------------------------------------------------------------------|
| Insert row in external database (PA3) | Error Action for connection errors, for example writing a log file (EA3.1):                                                       |
|                                       | Behavior after Error setting: Goto Error State                                                                                    |
|                                       | Exceptions to React to setting: Catch Specific Exceptions                                                                         |
|                                       | Error Action for duplication errors (database entry<br>is already available), for example sending a<br>notification email (EA3.2) |
|                                       | Behavior after Error setting: Continue after Error                                                                                |
|                                       | Exceptions to React to setting: Catch Specific Exceptions                                                                         |

During execution, Java Actions may or may not throw an exception. If they throw an exception, the following actions can be executed:

- Send email (PA1) fails to execute: A No-Operation Action has been defined for this error case. If PA1 throws one of the specified exceptions, the No-Operation Java Action is executed. Nothing happens because this action specifies no operation. After that, the process instance continues to be executed.
- Transfer file to remote location (PA2) fails to execute: A Notification Action has been defined for this error case. If PA2 throws one of the specified exceptions, the Notification Action is executed, for example a notification email is sent. After that, all internal processes are rolled back, and the process instance goes to error state.
- Insert row in external database (PA3) fails to execute: Two Java Actions have been defined for this error case. If PA3 throws a connection error exception, Error Action EA3.1 will be executed. EA3.1 reports the error, all internal processes are rolled back, and the process instance goes to error state. If PA3 throws an exception because the same database entry is already available, EA3.2 catches the exception and sends a notification email, and the process instance continues to be executed.

Note: If PA1 or PA2 or PA3 throws an exception which is not defined in the Exceptions to React to setting of corresponding Error Actions, no Error Actions are executed, all internal processes are rolled back, and the process instance goes to error state.

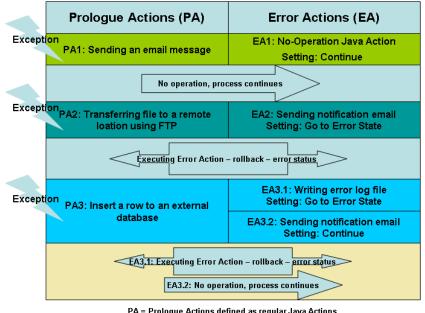

The following figure shows the execution of regular Java Actions and Error Actions:

PA = Prologue Actions defined as regular Java Actions EA = Error Actions defined for Prologue Actions

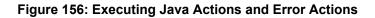

### **Using Compensation Actions**

This example shows how Compensation Actions function with regular Java Actions.

Compensation Actions are not executed in the normal path of execution. They are executed only when the actions before them were successful, but the transaction was rolled back. Then, in a separate transaction, Compensation Actions are executed in reverse order.

You can define multiple Compensation Actions for each Java Action in an Action Set.

Note: You cannot define a Compensation Action for another Compensation Action. If a Compensation Action throws an exception, the process instance will immediately go to error state, and the execution of remaining Compensation Actions will be aborted.

In the following example, you are planning to execute the same Prologue Actions as described in the example above with an addition two Java Actions:

- 1. Sending an email message
- 2. Some other action
- 3. Transferring a file to a remote location using FTP
- 4. Some other action
- 5. Insert a row to an external database

You have created Compensation Actions for some of the Prologue Actions. You can indicate when exactly the Compensation Action is supposed to run by placing it in the list of actions. The following table shows which Compensation Actions have been specified for the Prologue Actions:

| Prologue Actions (PA)                                    | Compensation Actions (CA)                                                                            |
|----------------------------------------------------------|----------------------------------------------------------------------------------------------------|
| Sending an email message (PA1)                           | Sending another email message, for example, to apologize for any changes in the original email (CA1) |
| Some other action (PA2)                                  | No Compensation Action defined (CA2)                                                                 |
| Transferring a file to a remote location using FTP (PA3) | Removing the file from the FTP server (CA3)                                                          |
| Some other action (PA4)                                  | No Compensation Action defined (CA4)                                                                 |
| Insert a row to an external database (PA5)               | Delete the row from the external database (CA5)                                                      |

During execution, Java Actions may or may not throw an exception. At runtime, the following actions can be executed:

- **Normal execution:** In normal execution, the Java Actions specified in Step 1 would be run. The Compensation Actions specified in Step 2 are skipped and ignored.
- Execution with errors: As an example, PA4 throws an exception. First, a new transaction is used to execute the defined Compensation Actions. All Compensation Actions defined for the Java Actions that have been successfully executed before the exception was thrown, are invoked in reverse order. In the example, the Compensation Action for FTP transfer (CA3) is executed, and then the Compensation Action for sending an email (CA1) is executed in that order. CA2 cannot be executed because no Compensating Action has been defined for the second Prologue Action (PA2). Finally, the entire transaction is rolled back. This only affects, however, changes in the Interstage BPM Application Server context.

**Note:** Only successful actions can be compensated. If, for example, PA5 fails, then again only CA3 and CA1 are executed.

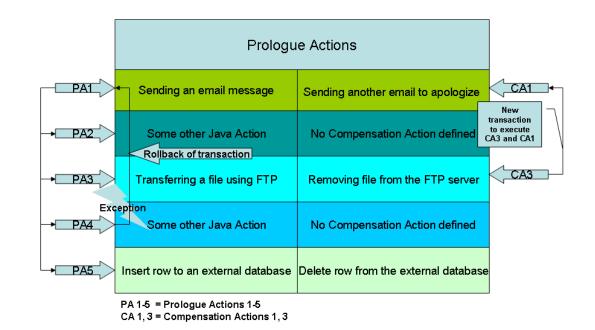

The following figure summarizes the execution of regular Java Actions, taking Compensation Actions into account:

### Figure 157: Executing regular Java Actions and Compensation Actions

### **Using Error and Compensation Actions**

This example shows how Error and Compensation Actions are executed if a Java Action throws an exception.

In the following example, you have created one Java Action Set (for example a Prologue Action Set) that consists of two Java Actions:

• Java Action 1: Java Action 1 (JA1) is used to update an external database. One Error Action Set and one Compensation Action Set are assigned to this Java Action. The Error Action Set contains one Error Action and the Compensation Action Set two Compensation Actions.

• Java Action 2: Java Action 2 (JA2) is used to call a Web service. This Java Action contains an Error Action Set with three Error Actions. For this Java Action, no Compensation Actions are available.

| Java Action (JA1):                           |                               | Java Action (JA2):                                 |                                                    |                                                      |  |
|----------------------------------------------|-------------------------------|----------------------------------------------------|----------------------------------------------------|------------------------------------------------------|--|
| Updating external database                   |                               | Calling a Web service                              |                                                    |                                                      |  |
| Error Action Set for Java Action 1           |                               | Error Action Set for Java Action 2                 |                                                    |                                                      |  |
| Error Action 1:                              |                               | Error Action 1:                                    | Error Action 2:                                    | Error Action 3:                                      |  |
| No operation (No-op)                         |                               | Sending an email<br>message                        | Calling alternative<br>Web service                 | Logging an error                                     |  |
| Exception:<br>java.lang.NullPointerException |                               | Exception:<br>java.lang.Exception                  | Exception:<br>java.io.IOException                  | Exception:<br>java.lang.<br>NullPointerException     |  |
| Behavior after Error Action:<br>Continue     |                               | Behavior after<br>Error Action:<br><b>Continue</b> | Behavior after<br>Error Action:<br><b>Continue</b> | Behavior after Error<br>Action:<br>Go to Error State |  |
| Compensation Action Set for JA1              |                               | Compensation Action Set for JA2                    |                                                    |                                                      |  |
| Compensation<br>Action (CA1):                | Compensation<br>Action (CA2): | No Compensation Actions defined                    |                                                    |                                                      |  |
| Reset value                                  | Writing error log file        |                                                    |                                                    |                                                      |  |

### Figure 158: Executing Java Actions in Error Cases

At runtime, the following actions can be executed:

- Action 1: In normal execution, the two Java Actions (JA1 and JA2) are executed one after another. No errors occur during execution.
- Action 2: JA1 (Updating external database) throws an exception, for example a FileNotFoundException. Since no Error Action has been defined for this exception, the process instance goes to error state.
- Action 3: JA1 (Updating external database) throws an exception. In the example, a NullPointerException occurs. An Error Action has been defined for this exception, so the No-op Error Action included with the Error Action Set will be executed. The exception gets caught, and the process instance continues.
- Action 4: JA1 (Updating external database) is successfully executed, and JA2 (Calling a Web service) throws an IOException. The Error Actions included with the Calling alternative Web service and Sending email Error Actions will be executed because the exception thrown is a subclass of Exception. As in the previous action, the exception gets caught, and the process instance continues.
- Action 5: JA1 (Updating external database) is successfully executed, and JA2 (Calling a Web service) throws a NullPointerException. This exception is a subclass of Exception, and the Logging an error and Sending an email message Error Actions will be executed. However, the exception does not get caught because the Goto Error State setting overrides the Continue

**after Error** setting. Therefore, the two Error Actions are executed first. After that, the two Compensation Actions of JA1 are executed. Finally, the process instance goes to error state.

# 11.2 Using Server Actions

Server Actions enable you to interact with the Interstage BPM Server. Using Server Actions, you can

- · Assign an activity to a user or escalate an activity
- Make an automatic choice
- · Retrieve the process initiator or performer of an activity
- · Set standard attributes like process instance name, description, or priority
- Set the value of User Defined Attributes (UDAs)
- Evaluate a JavaScript

### 11.2.1 Assigning an Activity to a User

When modeling an activity, you assign it to a Role according to who is responsible for completing the activity. In some situations, however, you may want to assign an activity to a particular user, and not just to any user who is a member of a certain Role. This can be achieved using the Assign Task to User Java Action. You can use this Java Action as a Role Action with Activity Nodes, Voting Activity Nodes, and Compound Activity Nodes.

**Note:** You can assign the activity only to users within the Role to which the activity is currently assigned. If you want to reassign the activity to users from another Role, you must change the activity's Role assignment.

### To assign an activity to a user:

- 1. Select the Activity Node, Voting Activity Node or Compound Activity Node to display the **Properties** view for the nodes.
- Select the Action Set tab. Click Add on the Role Actions tab. The Action Type List dialog is displayed.
- 3. Expand Server Actions and double click Assign Task To User.
- 4. Specify a JavaScript expression for the users to be assigned.

You can type a constant (that is, the name of a user), select a User Defined Attribute (UDA) that has the name as its value, or build a complex JavaScript expression that evaluates to a name. For details, refer to section *Defining JavaScript Expressions* on page 339.

**Note:** If you select a UDA, the UDA must be of type STRING. Otherwise an error will occur when the Java Action is executed.

If you want to specify multiple users, use commas to separate the names. The following figure shows an example.

| Assign Task To               | ×    |
|------------------------------|------|
| Assignment Selection Details |      |
| Select Users From Role: Role |      |
| 🗹 Use Workflow Variable      |      |
| C Smith, Jones               | A+B  |
|                              |      |
|                              |      |
|                              |      |
|                              |      |
|                              |      |
|                              |      |
|                              |      |
|                              |      |
| OK Cancel                    | Help |

Figure 159: Assigning an Activity to Users

**Note:** The JavaScript expression whether it is a simple UDA or a complex JavaScript expression must be resolved into one or multiple users within the Role to which the activity is currently assigned.

5. On the **Details** tab, type a descriptive name and your notes for the Java Action.

6. Click **OK**.

**Note:** It is not necessary to compensate this action using a compensation action, because changes made by this action are in Interstage BPM only and they will be rolled back after the process instance goes into error state. For details on compensation actions, refer to section *Dealing With Errors in Java Actions* on page 240.

**Note:** By defining the Role Java Action, the activity is assigned to a particular user. In this case, defining the Role of the user to whom you want to assign the activity is not required. You can assign a Voting Activity and a Compound Activity in the same manner.

# 11.2.2 Assigning Task to Performer of Completed Activity

While designing a Process Definition, we can assign activities to a group in the **General** tab of **Properties** view of the Process Definition (refer *Configuring Work Item Generation* on page 143 for more information about assigning activities to a group) or by using Java Actions. If you want to assign

activities to users after the Process Definition has been designed, you can do it by setting a Java Action.

Depending on the business requirements, an assignee of a completed activity might need to also complete another activity. For example, User 1 has completed Activity 1. The same user also needs to complete Activity 2. In this scenario, you can assign the Activity 2 to the User 1.

- **Note:** You can assign a user of a completed activity to another activity only by using Role Java Actions.
- **Note:** You can assign an activity only to the users within the Role to which the activity is currently assigned. If you want to reassign the activity to users from another Role, you must add this user to the current Role.

#### To assign a task to the performer of a completed activity:

1. Select an activity in the Process Definition which needs to be assigned to a user.

**Note:** You can either select an Activity Node or a Voting Activity Node or a Compound Activity Node to set the Java Action on it in order to assign it to the performer of a completed activity.

2. Click Action Set tab of the Properties view.

Java Action Sets area is displayed in Action Set tab. By default, Role Actions tab is selected in Java Action Sets.

- 3. Select **Role Actions** in the work area and click **Add**. **Action Type List** dialog is displayed.
- 4. Double-click on the **Server Actions** action type.
- 5. Select Assign Task To Performer Of Completed Activity in the Action Type List dialog and click Create.

Action editor - Assign Task To Performer Of Completed Activity dialog is displayed as shown in the figure below.

| Action editor - Ass | ign Task to Performer Of Completed Activity                                     | × |
|---------------------|---------------------------------------------------------------------------------|---|
| Details             |                                                                                 |   |
| Action Name:        |                                                                                 |   |
| Notes:              | This action will assign an Activity to<br>user who completed previous activity. |   |
| Activity Name:      | Release Funds                                                                   |   |
|                     | OK Cancel Help                                                                  |   |

Figure 160: Assigning task to performer of completed activity

- 6. Optional: Enter a name for the action in **Action Name** field and edit notes about the action in **Notes** field. By default, a note will be displayed in the **Notes** field.
- 7. From the **Activity Name** drop-down list, select the activity that has been completed by a user to whom you intend to assign the selected activity.

Note: Only Activity Nodes are displayed in the Activity Name drop-down list.

8. Click **OK**.

The activity for which the Java Action has been defined is assigned to the user who has completed the activity selected in the **Activity Name** drop-down list.

**Note:** By defining the Role Java Action, the activity is assigned to a particular user. In this case, defining the Role of the user to whom you want to assign the activity is not required. You can assign a Voting Activity and a Compound Activity in the same manner.

**Note:** It is not necessary to compensate this action using a compensation action, because changes made by this action are in Interstage BPM only and they will be rolled back after the process instance goes into error state. For details on compensation actions, refer to section *Dealing With Errors in Java Actions* on page 240.

## 11.2.3 Setting Assignee from Relationship

While designing a Process Definition, we can assign activities to a group in the **General** tab of **Properties** view of the Process Definition (refer *Configuring Work Item Generation* on page 143 for more information about assigning activities to a group) or by setting Java Actions. If you want to assign activities to users after the Process Definition has been designed, you can do it by setting a Java Action.

Depending on the business requirements, an activity might need to be assigned to a user who is related to the performer of a completed activity. This relationship could be manager, colleague, team leader etc. For example, Activity 1 has been completed by User 1. Activity 2 needs to be completed by the user (User 2) who is the manager of User 1. In this scenario, you can specify the relationship of User 2 with User 1 and assign Activity 2 to User 2.

Similarly, you can assign an activity to a user depending on the user names associated with the UDAs and relationships between the users. For example, Variable 1 is a String type UDA, which is associated with User 1. In this scenario, Activity 2 needs to be assigned to User 2 who is the manager of User 1. You can assign Activity 2 to User 2 by specifying this relationship in the Java Action.

**Note:** Only UDAs of type STRING are considered for setting assignees to activities from relationships using UDAs.

To set assignee from relationship:

1. Select an activity in the Process Definition which needs to be assigned to a user.

**Note:** You can select an Activity Node or a Voting Activity Node or a Compound Activity Node to set the Java Action on it in order to assign it to the performer of a completed activity.

2. Click Action Set tab of the Properties view.

The Java Action Sets area is displayed in Action Set tab. By default, Role Actions tab is selected in Java Action Sets.

- Select Role Actions in the work area and click Add. Action Type List dialog is displayed.
- 4. Double-click on the Server Actions action type.
- 5. Select Set Assignee From Relationship and click Create.

Action editor - Set Assignee From Relationship dialog is displayed as shown in the figure below.

| Action editor - Set As             | ssignee From Relations                          | ihip      |        |          | × |
|------------------------------------|-------------------------------------------------|-----------|--------|----------|---|
| Details                            |                                                 |           |        |          |   |
| Action Name:                       |                                                 |           |        |          |   |
| Notes:                             | This action set:<br>relationship,dep<br>chosen. | -         | -      | ce value |   |
| <sub>C</sub> Source Value Specifie | ed From:                                        |           |        |          |   |
| Completed Activit                  | ty:                                             | Activity1 |        | •        |   |
| C UDA Value:                       |                                                 | Variable2 | :      | ~        |   |
| Relationship Name:                 |                                                 |           |        |          |   |
|                                    |                                                 |           |        | 1        |   |
|                                    | OK                                              |           | Cancel | Help     |   |

Figure 161: Setting assignee from relationship

The following sections describe the procedures to set assignee to an activity depending on his/her relationship with the user of a completed activity and to set assignee to a task depending on his/her relationship with the user names associated with the UDAs.

Note: Relationship Name is a mandatory field.

To assign an activity to user who has a relationship with the performer of a completed activity

- 1. Optional: Enter the name of the action in Action Name field.
- 2. Optional: Edit notes in Notes field. By default, a note will be displayed in the Notes field.
- Select the Completed Activity radio button (selected by default) in Source Value Specified From. Upon selecting this radio button, all the completed activities are displayed in the drop-down list except the one which needs to be assigned to a user. The UDA Value radio button and the drop-down list are disabled.
- 4. Select the completed activity from the drop-down list.
- 5. Enter the relationship name in the **Relationship Name** field. For example, User 1 has completed Activity 1. User 2 is the manager of User 1. If you want to assign User 2 to Activity 2, select Activity

1 in the **Completed Activity** drop-down list and specify **Manager** in the **Relationship Name** field.

6. Click **OK**. In case of the above example, Activity 2 will be assigned to the manager of User 1.

To assign an activity to user who has a relationship with the user associated with a UDA

- 1. Optional: Enter the name of the action and edit notes in **Action Name** and **Notes** fields respectively. By default, a note will be displayed in the **Notes** field.
- Select the UDA Value radio button in Source Value Specified From. Upon selecting this radio button, all the STRING type UDAs of the Process Definition are displayed in the drop-down list. Each UDA is associated with a user name.
- Select the UDA from the UDA Value drop-down list. For example, if you want to assign User 2 to Activity 2, select UDA Variable 1 in UDA Value. User 1 is associated with Variable 1 and User 2 is the manager of User 1.
- 4. Enter the relationship name in the **Relationship Name** field. Specify **Manager** in the **Relationship Name** field.
- 5. Click **OK**. In case of the above example, Activity 2 will be assigned to the manager of User 1 that is User 2.
- Note: You can assign an activity only to the users within the Role to which the activity is currently assigned. If you want to reassign the activity to users from another Role, you must add this user to the current Role.

**Note:** By defining the Role Java Action, the activity is assigned to a particular user. In this case, defining the Role of the user to whom you want to assign the activity is not required. You can assign a Voting Activity and a Compound Activity in the same manner.

**Note:** Refer the Interstage Business Process Manager Developer's Guide for Relationship Name.

**Note:** It is not necessary to compensate this action using a compensation action, because changes made by this action are in Interstage BPM only and they will be rolled back after the process instance goes into error state. For details on compensation actions, refer to section *Dealing With Errors in Java Actions* on page 240.

### 11.2.4 Setting Priority for an Activity

You can set activity level priority for Activity Nodes, Voting Activity Nodes and Compound Activity Nodes to an integer greater than or equal to 0. You can use the Set Activity Priority Java Action to set the priority for the activity.

Priority at the activity level can be set either by using a Java Action or through the **General** tab in the Properties view. For more information on setting activity level priority through the **General** tab, refer to section *Setting Activity Level Priority* on page 129.

#### To set the activity priority using Java Action:

- 1. Select the Activity Node or Voting Activity Node or a Compound Activity Node to display the Properties view for the nodes.
- 2. Select the Action Set tab.
- 3. Select the **Prologue Actions** tab from the Java Action types and click **Add**. The **Action Type** List dialog is displayed.
- 4. Expand Server Actions and double click Set Activity Priority. The Action Editor Set Activity Priority is displayed.

- 5. Type a descriptive name and your notes for the Java Action.
- 6. Enter a JavaScript expression in the Activity Priority field that evaluates to an Integer value. There are different ways to set the priority. You can type a constant (that is, a number), select a User Defined Attribute (UDA) that has the priority as its value, or build a complex JavaScript expression. For details, refer to *Defining JavaScript Expressions* on page 339.

**Note:** If you select a UDA, the UDA must be of type INTEGER or LONG. Otherwise an error will occur when the Java Action is executed.

| Action Editor - Set  | Activity Priority                                  |     |
|----------------------|----------------------------------------------------|-----|
| Details Action Name: | SetActivity                                        |     |
| Notes:               | This action sets the Activity priority from a UDA. |     |
| Activity Priority:   | V Priority                                         | A+B |
|                      |                                                    |     |
|                      |                                                    |     |

In the following example, the activity priority is set to the value of the UDA Priority.

Figure 162: Setting Activity Priority

Cancel

Help

OK.

#### 7. Click OK.

**Note:** It is not necessary to compensate this action using a compensation action, because changes made by this action are in Interstage BPM only and they will be rolled back after the process instance goes into error state. For details on compensation actions, refer to section *Dealing With Errors in Java Actions* on page 240.

### 11.2.5 Escalating an Activity

When defining a due date for an activity, you also define what happens when the due date is reached and the activity has not been completed. One option is to escalate the activity to additional users using the Escalate Task Java Action.

The same applies when you define a timer for an activity: You can escalate the activity when the timer expires.

#### To escalate an activity:

1. Define a due date or timer for an Activity Node or Voting Activity Node or Compound Activity Node.

Refer to sections Defining Due Dates on page 152 or Defining Timers on page 154 for instructions.

- 2. On the **Due Date** or **Timers** tab, click **Add**. The **Action Type List** dialog is displayed.
- 3. Expand Server Actions and double click Escalate Task.
- 4. Specify a JavaScript expression for the users to whom you want to escalate.

You can type a constant (that is, the name of a user), select a User Defined Attribute (UDA) that has the name as its value, or build a complex JavaScript expression that evaluates to a name. For details, refer to section *Defining JavaScript Expressions* on page 339.

**Note:** If you select a UDA, the UDA must be of type STRING. Otherwise an error will occur when the Java Action is executed.

If you want to specify multiple users, use commas to separate the names. The following figure shows an example.

| Escalate Task To             | ×    |
|------------------------------|------|
| Assignment Selection Details |      |
| Select Users From Role: Role |      |
| 🗹 Use Workflow Variable      |      |
| C Smith, Jones               | A+B  |
|                              |      |
|                              |      |
|                              |      |
|                              |      |
|                              |      |
|                              |      |
|                              |      |
|                              |      |
| OK Cancel                    | Help |

### Figure 163: Escalating an Activity

- 5. On the **Details** tab, type a descriptive name and your notes for the Java Action.
- 6. Click OK.

**Note:** It is not necessary to compensate this action using a compensation action, because changes made by this action are in Interstage BPM only and they will be rolled back after the process instance goes into error state. For details on compensation actions, refer to section *Dealing With Errors in Java Actions* on page 240.

## 11.2.6 Evaluating a JavaScript

You can use JavaScript functionality within a Java Action. The Evaluate Script Java Action allows you to combine other Java Actions with JavaScript in an Action Set and control the order of JavaScript execution in relation to the other JavaScripts. Also, multiple JavaScripts can be evaluated in any order using a series of these actions in Action Sets.

This section only provides instructions on assigning the Java Action. It provides no information on writing the JavaScript for it. For more information on JavaScript, refer to appendix *Supported JavaScript Functions* on page 372.

#### To evaluate a JavaScript:

- 1. Click the empty space in the Process Definition editor or select the node to which you want to assign the Java Action, to display the Properties view for the process definition or the node respectively.
- 2. Select the **Action Set** tab. Click **Add** corresponding to the position where you want to add the Java Action. The **Action Type List** dialog is displayed.
- 3. Expand Server Actions and double click Evaluate Script.
- 4. Type your JavaScript in the text area.

| 🗄 Evaluate Script 🛛 🔀                                                                                                    |
|----------------------------------------------------------------------------------------------------|
| Script Details                                                                                                    |
| Script:                                                                                                    |
| <pre>if (uda.ZIP &gt;= 8000 &amp;&amp; uda.ZIP &lt; 9000) {    uda.Location = "Munich"; } else {    uda.Location = "Other";</pre> |
| }                                                                                                    |
|                                                                                                    |
|                                                                                                    |
|                                                                                                    |
| OK Cancel Help                                                                                                    |

Figure 164: Evaluating a JavaScript

- 5. On the Details tab, type a descriptive name and your notes for the Java Action.
- 6. Click OK.
- **Note:** It is not necessary to compensate this action using a compensation action, because changes made by this action are in Interstage BPM only and they will be rolled back after the process instance goes into error state. For details on compensation actions, refer to section *Dealing With Errors in Java Actions* on page 240.

### 11.2.7 Getting the Performer of an Activity

**Prerequisite:** The process definition has a User Defined Attribute (UDA) to which the performer can be assigned.

You can assign the name of the user completing an activity to a UDA using the Get Performer Java Action. You can use this Java Action as an Epilogue Action of an Activity Node or Voting Activity Node or Compound Activity Node.

#### To assign the performer to a UDA:

- 1. Select the Activity Node or Voting Activity Node or Compound Activity Node to which you want to assign the Java Action, to display the Properties view.
- 2. Select the Action Set tab and then the Epilogue Actions tab and click Add. The Action Type List dialog is displayed.
- 3. Expand Server Actions and double click Get Performer.
- 4. In the **Get Performer** dialog, type a descriptive name and your notes for the Java Action.
- 5. In the **Target UDA** field, select the UDA to which the performer's name is to be assigned.

| Action editor - Get | t Performer                                                             |  |
|---------------------|-------------------------------------------------------------------------|--|
| Action Name:        | Assign Performer to a UDA                                               |  |
| Notes:              | This action returns the name of the user<br>who completed the activity. |  |
| Target UDA:         | Performer 🗸                                                             |  |

#### Figure 165: Assigning the Performer's Name to a UDA

#### 6. Click OK.

**Note:** It is not necessary to compensate this action using a compensation action, because changes made by this action are in Interstage BPM only and they will be rolled back after the process instance goes into error state. For details on compensation actions, refer to section *Dealing With Errors in Java Actions* on page 240.

## 11.2.8 Getting the Process Initiator

**Prerequisite:** The process definition has a User Defined Attribute (UDA) to which the process initiator can be assigned.

Using the Get Process Initiator Java Action, you can assign the name of the user who starts the process instance to a UDA.

#### To assign the process initiator to a UDA:

- 1. Click the empty space in the Process Definition editor or select the node to which you want to assign the Java Action, to display the Properties view for the process definition or the node respectively.
- 2. Select the **Action Set** tab. Click **Add** corresponding to the position where you want to add the Java Action. The **Action Type List** dialog is displayed.
- 3. Expand Server Actions and double click Get Process Initiator.
- 4. In the Get Process Initiator dialog, type a descriptive name and your notes for the Java Action.
- 5. In the Target UDA field, select the UDA to which the initiator's name is to be assigned.

| Action editor - Get | Process Initiator                                                     | × |
|---------------------|-----------------------------------------------------------------------|---|
| Action Name:        | Assign Process Initiator to a UDA                                     |   |
|                     | This action returns the name of the user<br>who started this process. |   |
| Target UDA:         | ProcessInitiator                                                      |   |

### Figure 166: Assigning the Initiator 's Name to a UDA

#### 6. Click OK.

**Note:** It is not necessary to compensate this action using a compensation action, because changes made by this action are in Interstage BPM only and they will be rolled back after the process instance goes into error state. For details on compensation actions, refer to section *Dealing With Errors in Java Actions* on page 240.

### 11.2.9 Making an Automatic Choice

Using the Make Choice Java Action, a choice on a work item can be made automatically. You can use Make Choice as a Timer Action with Activity Nodes, Voting Activity Nodes, and Compound Activity Nodes.

### To make an automatic choice:

1. Define a timer for the Activity Node or Voting Activity Node or Compound Activity Node. Refer to section *Defining Timers* on page 154 for instructions.

- On the Timers tab, in the Specify Java Actions area click Add. The Action Type List dialog is displayed.
- 3. Expand Server Actions and double click Make Choice.
- 4. Type a descriptive name and your notes for the Java Action.
- 5. Specify a JavaScript expression for the arrow that is to be chosen in the **Choice** field.

You can type a constant (the arrow name), select a User Defined Attribute (UDA) that has the arrow name as its value, or build a complex JavaScript expression that evaluates to an arrow name. For details, refer to section *Defining JavaScript Expressions* on page 339.

| Action Editor - Ma | ke Choice                                                      | X   |
|--------------------|----------------------------------------------------------------|-----|
| Action Name:       | AutoRoute                                                      |     |
| Notes:             | Action to perform the make choce based<br>on the choice value. |     |
| Choice:            | C AskVicePresident OK Cancel Help                              | A+B |

#### Figure 167: Making an Automatic Choice

6. Click OK.

### 11210 Setting the Process Instance Name

By default, a process instance has the same name as the process definition from which it is created. However, its name can be changed while the process instance is running using the Set Process Instance Name Java Action.

#### To set the process instance name:

- Click the empty space in the Process Definition editor or select the node to which you want to assign the Java Action, to display the Properties view for the process definition or the node respectively.
- 2. Select the **Action Set** tab. Click **Add** corresponding to the position where you want to add the Java Action. The **Action Type List** dialog is displayed.
- 3. Expand Server Actions and double click Set Process Instance Name.
- 4. Type a descriptive name and your notes for the Java Action.
- 5. Specify a JavaScript expression for the process instance name in the **Process Name** field. You can type a constant (that is, a name), select a User Defined Attribute (UDA) that has the process instance name as its value, or build a complex JavaScript expression that evaluates to the name. For details, refer to section *Defining JavaScript Expressions* on page 339.

The following figure shows an example of how this Java Action can be used. At process initialization, the Java Action appends the purchase order number to the process instance name. The purchase order number is stored in the PONumber UDA.

| Action Editor - Set | Process Name                                                     |
|---------------------|------------------------------------------------------------------|
| Action Name:        | AssignPONumberToProcess                                          |
| Notes:              | This action sets the Process name from a<br>UDA.                 |
| Process Name:       | E uda.get(ProcessName)+"." +uda.get(PONumber) A+B OK Cancel Help |

Figure 168: Setting the Process Instance Name

6. Click **OK**.

```
Note: It is not necessary to compensate this action using a compensation action, because changes made by this action are in Interstage BPM only and they will be rolled back after the process instance goes into error state. For details on compensation actions, refer to section Dealing With Errors in Java Actions on page 240.
```

## 11211 Setting the Process Instance Priority

By default, a process instance is given a medium priority (8). However, its priority can be changed while the process instance is running using the Set Process Instance Priority Java Action.

#### To set the process instance priority:

- Click the empty space in the Process Definition editor or select the node to which you want to assign the Java Action, to display the Properties view for the process definition or the node respectively.
- 2. Select the **Action Set** tab. Click **Add** corresponding to the position where you want to add the Java Action. The **Action Type List** dialog is displayed.
- 3. Expand Server Actions and double click Set Process Instance Priority.
- 4. Type a descriptive name and your notes for the Java Action.
- 5. Enter a JavaScript expression in the **Process Priority** field that evaluates to an Integer value. There are different ways to set the priority. You can type a constant (that is, a number), select a User Defined Attribute (UDA) that has the priority as its value, or build a complex JavaScript expression. For details, refer to *Defining JavaScript Expressions* on page 339.

**Note:** If you select a UDA, the UDA must be of type INTEGER or LONG. Otherwise an error will occur when the Java Action is executed.

| Action Editor - Se | et Process Priority                                  | × |
|--------------------|------------------------------------------------------|---|
| Action Name:       | Set Priority                                         |   |
| Notes:             | This action sets the Process priority<br>from a UDA. |   |
| Process Priority:  | V Priority A+B OK Cancel Help                        |   |

In the following example, the process instance priority is set to the value of the UDA Priority.

Figure 169: Setting Process Instance Priority

6. Click OK.

**Note:** It is not necessary to compensate this action using a compensation action, because changes made by this action are in Interstage BPM only and they will be rolled back after the process instance goes into error state. For details on compensation actions, refer to section *Dealing With Errors in Java Actions* on page 240.

## **11212 Setting the Process Instance Description**

By default, a process instance is given the same description as the process definition from which it is created. However, its description can be changed while the process instance is running using the Set Process Instance Description Java Action.

### To set the process instance description:

- 1. Click the empty space in the Process Definition editor or select the node to which you want to assign the Java Action, to display the Properties view for the process definition or the node respectively.
- 2. Select the **Action Set** tab. Click **Add** corresponding to the position where you want to add the Java Action. The **Action Type List** dialog is displayed.
- 3. Expand Server Actions and double click Set Process Instance Description.
- 4. Type a descriptive name and your notes for the Java Action.
- 5. Enter a JavaScript expression in the Process Description field that evaluates to a String value. There are different ways to set the description. You can type a constant (that is, a description), select a User Defined Attribute (UDA) that has the description as its value, or build a complex JavaScript expression that evaluates to a description. For details, refer to section Defining JavaScript Expressions on page 339.

In the following example, the process instance description is composed of the string  $\tt Process$  started and the value of the UDA <code>Description</code>.

| Action Editor - Set Pi | rocess Description                                      | ×    |
|------------------------|---------------------------------------------------------|------|
| Action Name:           | Set Process Description                                 |      |
| Notes:                 | This action sets the Process description<br>from a UDA. |      |
| Process Description:   | C "Process started" + uda.get("Description")            | A+B, |
|                        | OK Cancel Help                                          |      |

#### Figure 170: Setting the Process Instance Description

#### 6. Click OK.

Note: It is not necessary to compensate this action using a compensation action, because changes made by this action are in Interstage BPM only and they will be rolled back after the process instance goes into error state. For details on compensation actions, refer to section *Dealing With Errors in Java Actions* on page 240.

### 11213 Assigning Values to User Defined Attributes

Prerequisite: You have added User Defined Attributes (UDAs) to the process definition.

You can set the value of a UDA using the UDA Assignment Java Action. You can set it, for example, to the value of another UDA.

#### To set the value of a UDA:

- Click the empty space in the Process Definition editor or select the node to which you want to assign the Java Action, to display the Properties view for the process definition or the node respectively.
- 2. Select the **Action Set** tab. Click **Add** corresponding to the position where you want to add the Java Action. The **Action Type List** dialog is displayed.
- 3. Expand Server Actions and double click UDA Assignment.
- 4. In the **Action Editor UDA Assignment** dialog, type a descriptive name and your notes for the Java Action.
- 5. From the **Target UDA** list, select the UDA whose value you want to set.
- 6. Specify a JavaScript expression for the value in the Value field.

There are different ways to set the value. You can type a constant (that is, the value itself), set it to the value of another UDA, or build a complex JavaScript expression. For details, refer to section *Defining JavaScript Expressions* on page 339.

| Action Name: | Map Input to Output     |   |
|--------------|-------------------------|---|
| Notes:       | This action sets a UDA. |   |
| Target UDA:  | Output                  |   |
| Value:       | V Input                 | в |

In the following example, the value of the UDA Input is assigned to the UDA Output.

Figure 171: Setting a UDA

7. Click OK.

**Note:** It is not necessary to compensate this action using a compensation action, because changes made by this action are in Interstage BPM only and they will be rolled back after the process instance goes into error state. For details on compensation actions, refer to section *Dealing With Errors in Java Actions* on page 240.

# **11.3 Using XML Actions**

You can use XML Actions to add XML substructures, text elements, or attribute values to User Defined Attributes (UDAs) of type XML. In addition, you can delete XML substructures, text elements or attribute values from a UDA of type XML, assign an XML string to a UDA of type XML and extract values from XML data.

## 11.3.1 Adding a Substructure in XML

### **Prerequisites:**

The process definition has a UDA of type XML to which a new substructure can be added.

When specifying a UDA of type XML, you might want to add an XML substructure to it. This can be achieved using the Add Substructure in XML Java Action.

Note: You can assign this Java Action to process definitions and all nodes.

#### To add a substructure to a UDA of type XML:

- 1. Click the empty space in the Process Definition editor or select the node to which you want to assign the Java Action, to display the Properties view for the process definition or the node respectively.
- 2. Select the **Action Set** tab. Click **Add** corresponding to the position where you want to add the Java Action. The **Action Type List** dialog is displayed.
- 3. Expand XML Actions and double-click Add Substructure in XML.

The Action Editor - Add Substructure In XML UDA dialog is displayed. It automatically shows the name of the first UDA of type XML you have defined for the process definition or node (CustomerName UDA, in the example), and provides a default description:

| Action Editor - Ad | Id Substructure In XML UDA                       | × |
|--------------------|--------------------------------------------------|---|
| Details            |                                                  |   |
| Action Name:       |                                                  |   |
| Notes:             | This action adds a substructure of XML to a UDA. |   |
| Target UDA:        | CustomerName                                     |   |
| XPath:             | Edit                                             |   |
| Value:             |                                                  |   |
|                    | OK Cancel Help                                   |   |

### Figure 172: Displaying the Action Editor dialog

- 4. Type a descriptive name and your notes for the Java Action.
- 5. From the **Target UDA** drop-down list, select the UDA to which the new XML substructure is to be added.

The Target UDA drop-down list displays only UDAs of type XML.

All the XPaths related to the target UDA (type XML) selected in the **Target UDA** drop-down list, are displayed in the **XPath** drop-down list.

- 6. Select the XPath expression of the Target UDA from the XPath drop-down list.
- 7. Optional: If you want to edit the XPath expression that you selected in the **XPath** drop-down list, click the **Edit** button located next to the **XPath** drop-down list.

**XPath Editor** dialog is displayed with the selected XPath expression in its editor area. You can edit this XPath expression and click **OK** to use the edited XPath expression.

Note: The edited XPath expression is displayed as the latest XPath in the **XPath** drop-down list.

**Note:** The XPath expressions related to the selected XML UDA are displayed in the XPath drop-down list. When XML Schema is defined in selected UDA, the XPath list that can be used with this XML Schema is displayed. When Initial value is defined in selected UDA, the XPath list that can be used with this Initial value is displayed. When both are defined, Xpath list of XML Schema is displayed.

**Note: XPath Editor** only validates the syntax of the XPath. It does not check if the edited XPath expression exists or not.

8. In the Value field, specify the value of the XML substructure.

When entering a UDA value, use the same tags as for specifying a Web Service call or assigning an XML string to a UDA. For more information, refer to sections *Assigning an XML String to a User Defined Attribute* on page 273 and *Web Services: Special Tags for SOAP Request Messages* on page 310. The following example shows the Action Editor dialog how the customer substructure is added to the CustomerName UDA:

| Action Editor - Ad | Id Substructure In XML UDA                                                                           | × |
|--------------------|----------------------------------------------------------------------------------------------------|---|
| Details            |                                                                                                    |   |
| Action Name:       | AddSubstructure                                                                                      |   |
| Notes:             | This action adds a substructure of XML to a UDA.                                                     |   |
| Target UDA:        | CustomerName                                                                                         |   |
| XPath:             | /customers Edit                                                                                      |   |
| Value:             | <customer customerid="2"><br/><firstname>John</firstname><br/><surname>Doe</surname><br/></customer> |   |
|                    |                                                                                                    |   |
|                    | OK Cancel Help                                                                                       |   |

### Figure 173: Adding a Substructure in XML UDA

### 9. Click **OK**.

When closing the dialog, Interstage BPM Studio automatically checks whether the entered value is well-formed XML. If it is not, a warning message will be displayed.

**Note:** It is not necessary to compensate this action using a compensation action, because changes made by this action are in Interstage BPM only and they will be rolled back after the process instance goes into error state. For details on compensation actions, refer to section *Dealing With Errors in Java Actions* on page 240.

# 11.3.2 Extracting User Defined Attribute Values from XML Data

### **Prerequisites:**

- The process definition has a User Defined Attribute (UDA) that contains an XML string that is to be parsed.
- The process definition has UDAs to which the extracted XML data can be assigned.
- You are familiar with XPath expressions and know how to write them.

You can extract data from an XML string coming in to Interstage BPM and assign the data to UDAs using the Assign UDA from XPath Expression Java Action. You specify where the data can be found in the XML string using an XPath expression.

This Java Action is usually used in conjunction with the Assign XML to UDA Java Action and an HTTP Agent. This three-component system forms a data-transfer interface to a system external to Interstage BPM.

### To extract UDA values from incoming XML data:

- 1. Click the empty space in the Process Definition editor or select the node to which you want to assign the Java Action, to display the Properties view for the process definition or the node respectively.
- 2. Select the **Action Set** tab. Click **Add** corresponding to the position where you want to add the Java Action. The **Action Type List** dialog is displayed.
- 3. Expand XML Actions and double click Assign UDA from XPath.
- 4. In the **Assign UDA from XPath expression** dialog, type a descriptive name for the Java Action in the **Action Name** field.
- 5. From the **Source UDA** field, select the UDA that contains the XML string from which the value(s) will be extracted.

The drop-down list displays all available UDAs. For more details on the supported data types, refer to section *Specifying User Defined Attributes* on page 143.

- 6. Map the data that you want to extract from the XML string to UDAs. To define a mapping:
  - a) Click in the field in the **Target UDA** column. A drop-down list is displayed. From the drop-down list, select the UDA to which you want to assign the data.
  - b) Click in the field in the XPath of target UDA column. A drop-down list is displayed. Select from the drop-down list, the XPath expression that specifies where the data will be stored in the XML string of the target UDA.

This field is active only if you have selected a UDA of type XML.

The XPath expressions related to the selected Target UDA are displayed in the **XPath of target UDA** drop-down list.

c) Optional: If you want to edit the XPath expression that you selected in the XPath of target UDA drop-down list, click the ellipsis (...) button that is displayed next to the XPath of target UDA drop-down list. XPath Editor dialog is displayed with the selected XPath expression in its editor area. You can edit this XPath expression and click OK to use the edited XPath expression. d) Click in the field in the XPath of source UDA column. A drop-down list is displayed. Select from the drop-down list, the XPath expression that specifies where the data can be found in the XML string of the Source UDA.

This field is active only if you have selected a UDA of type XML.

The XPath expressions related to the selected Source UDA are displayed in the **XPath of source UDA** drop-down list.

- e) Optional: If you want to edit the XPath expression that you selected in the XPath of source UDA drop-down list, click the ellipsis (...) button that is displayed next to the XPath of source UDA drop-down list. XPath Editor dialog is displayed with the selected XPath expression in its editor area. You can edit this XPath expression and click OK to use the edited XPath expression.
- f) If you want to define another mapping, click Add and repeat the previous substeps.
- g) If you want to remove a mapping, select it and click **Remove**.

| Note: | The edited XPath ea | xpression is displayed | as the latest XPath in | n the XPath drop-down list. |
|-------|---------------------|------------------------|------------------------|-----------------------------|
|-------|---------------------|------------------------|------------------------|-----------------------------|

- **Note:** The XPath expressions related to the selected XML UDA are displayed in the XPath drop-down list. When XML Schema is defined in selected UDA, the XPath list that can be used with this XML Schema is displayed. When Initial value is defined in selected UDA, the XPath list that can be used with this Initial value is displayed. When both are defined, Xpath list of XML Schema is displayed.
- **Note:** XPath Editor only validates the syntax of the XPath. It does not check if the edited XPath expression exists or not.

The following figure shows an example where customer data are sent to Interstage BPM as an XML string. They are stored in the Customer UDA. The customer's name is extracted from the XML string and mapped to the VIPCustomer UDA.

| Assign UDA fron | n XPath expression  |   |                     |        |        |
|-----------------|---------------------|---|---------------------|--------|--------|
| Details         |                     |   |                     |        |        |
| Action Name:    | Get Customer Data   | ] |                     |        |        |
| Source UDA:     | Customer            | ] |                     |        |        |
| Map UDA to XPa  | th Expression:      |   |                     |        |        |
| Target UDA      | XPath of target UDA |   | XPath of source UDA |        | Add    |
| VIPCustomer     | /VIPCustomer        | ◄ | /Customer/vip:text  |        | Remove |
|                 |                     |   |                     |        | Remove |
|                 |                     |   |                     |        |        |
|                 |                     |   |                     |        |        |
|                 |                     |   |                     |        |        |
|                 |                     |   |                     |        |        |
|                 |                     |   |                     |        |        |
|                 |                     |   |                     |        |        |
|                 |                     |   | ок                  | Cancel | Help   |

Figure 174: Extracting Data from an XML String - XPath of target UDA

| Assign UDA from | m XPath expression  |   |                     |        | X      |
|-----------------|---------------------|---|---------------------|--------|--------|
| Details         |                     |   |                     |        |        |
| Action Name:    | GetCustomerData     |   |                     |        |        |
| Source UDA:     | Customer            | - |                     |        |        |
| Map UDA to XPa  | ath Expression:     |   |                     |        |        |
| Target UDA      | XPath of target UDA |   | XPath of source UDA |        | Add    |
| VIPCustomer     | /VIPCustomer        | 1 | /Customer/vip:text  | ✓ …    | Remove |
|                 |                     |   |                     |        |        |
|                 |                     |   |                     |        |        |
|                 |                     |   |                     |        |        |
|                 |                     |   |                     |        | _      |
|                 |                     |   |                     |        |        |
|                 |                     |   |                     |        |        |
|                 |                     |   | ок                  | Cancel | Help   |

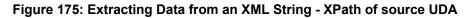

7. Click **OK**.

**Note:** It is not necessary to compensate this action using a compensation action, because changes made by this action are in Interstage BPM only and they will be rolled back after the process instance goes into error state. For details on compensation actions, refer to section *Dealing With Errors in Java Actions* on page 240.

## 11.3.3 Assigning an XML String to a User Defined Attribute

**Prerequisite:** The process definition has a User Defined Attribute to which the XML string can be assigned.

You can generate an XML string and assign it as the value of a UDA using the Assign XML to UDA Java Action. This Java Action is usually used in conjunction with the Assign UDA from XPath Java Action and an HTTP Agent. This three-component system forms a data-transfer interface to a system external to Interstage Business Process Manager.

#### To assign an XML string as the value of a UDA:

- 1. Click the empty space in the Process Definition editor or select the node to which you want to assign the Java Action, to display the Properties view for the process definition or the node respectively.
- 2. Select the **Action Set** tab. Click **Add** corresponding to the position where you want to add the Java Action. The **Action Type List** dialog is displayed.
- 3. Expand XML Actions and double click Assign XML to UDA.
- 4. In the **Action Editor Assign XML To UDA** dialog, type a descriptive name and your notes for the Java Action.
- 5. From the **Target UDA** field, select the UDA to which the generated XML string is to be assigned. The drop-down list displays only UDAs of type STRING or XML.
- 6. In the Value field, type the XML string to be assigned.

| Action Editor - A | ssign XML To UDA                                                                                                    |   | × |
|-------------------|----------------------------------------------------------------------------------------------------|---|---|
| Action Name:      | Customer Info                                                                                                    |   |   |
| Notes:            | This action stores customer data in a UDA.                                                                                         |   |   |
| Target UDA:       | CustomerDetails                                                                                                    | * |   |
| Value:            | <customer><name>{(Field CustomerName))</name><br/><address>{(Field CustomerAddress)}</address><br/><status>New</status></customer> |   |   |
|                   | OK Cancel Help                                                                                                    |   |   |

### Figure 176: Assigning an XML String to a UDA

In the example, Customer Info is executed at process initialization. The Java Action generates the XML string displayed in the above figure and stores it in the CustomerDetails UDA.

Within the XML string, you can use the following tags to specify UDAs or JavaScript code:

- {{Field <UDAName>}}
- {{Xml <UDAName>}}
- {{Js <JavaScriptExpression>}}
- {{JsXml <JavaScriptExpression>}}

These are the same tags that can be used when specifying the input parameters for a Web Service call. For more information and for examples, refer to section *Web Services: Special Tags for SOAP Request Messages* on page 310.

### 7. Click OK.

**Note:** It is not necessary to compensate this action using a compensation action, because changes made by this action are in Interstage BPM only and they will be rolled back after the process instance goes into error state. For details on compensation actions, refer to section *Dealing With Errors in Java Actions* on page 240.

## 11.3.4 Deleting Substructures, Text and Attribute Values from a UDA

**Prerequisite:** The process definition has a User Defined Attribute of type XML from which a substructure, text element or attribute value can be removed.

You might want to remove substructures, text or attribute values from a UDA of type XML. This can be achieved using the Delete from XML Java Action.

### To delete substructures, text and attribute values:

- Click the empty space in the Process Definition editor or select the node to which you want to assign the Java Action, to display the Properties view for the process definition or the node respectively.
- 2. Select the **Action Set** tab. Click **Add** corresponding to the position where you want to add the Java Action. The **Action Type List** dialog is displayed.
- 3. Expand XML Actions and double-click Delete from XML.

The Action Editor - Delete From XML UDA dialog is displayed. It automatically shows the first UDA of type XML you have defined for the process definition or node (CustomerName UDA, in the example), and provides a default description:

| Action Editor - De | lete From XML UDA                                                                      | × |
|--------------------|----------------------------------------------------------------------------------------|---|
| Details            |                                                                                        |   |
| Action Name:       | DeleteFromXML                                                                          |   |
| Notes:             | This action deletes a text or attribute value, or a<br>substructure of XML from a UDA. |   |
| Target UDA:        | CustomerName                                                                           |   |
| XPath:             | Edit                                                                                   |   |
|                    |                                                                                        |   |
|                    | OK Cancel Help                                                                         |   |

#### Figure 177: Displaying the Action Editor

- 4. Type a descriptive name and your notes for the Java Action in **Action Name** and **Notes** fields respectively.
- 5. From the **Target UDA** drop-down list, select the UDA from which the substructure, text or attribute value is to be removed.

The Target UDA drop-down list displays only UDAs of type XML.

6. From the **XPath** drop-down, select an XPath expression of the Target UDA.

The XPath expression refers to that part of the UDA where the substructure, text or attribute value will be removed from. In the example, the first name is removed from the UDA. Only the surname remains (refer to section *Adding a Substructure in XML* on page 267, for the complete substructure):

| Action Editor - De | elete From XML UDA                                                                     | × |
|--------------------|----------------------------------------------------------------------------------------|---|
| Details            |                                                                                        |   |
| Action Name:       | DeleteFromXML                                                                          |   |
| Notes:             | This action deletes a text or attribute value, or a<br>substructure of XML from a UDA. |   |
| Target UDA:        | CustomerName                                                                           |   |
| XPath:             | /customers/customer[1]/firstname Edit                                                  |   |
|                    |                                                                                        |   |
|                    | OK Cancel Help                                                                         |   |

### Figure 178: Deleting a substructure

7. Optional: If you want to edit the XPath expression that you selected in the **XPath** drop-down list, click the **Edit** button located next to the **XPath** drop-down list.

**XPath Editor** dialog is displayed with the selected XPath expression in its editor area. You can edit this XPath expression and click **OK** to use the edited XPath expression.

| Note: | The edited XPath expression is displayed as the latest XPath in the <b>XPath</b> drop-down list.                                                                                                    |
|-------|----------------------------------------------------------------------------------------------------|
| Note: | The XPath expressions related to the selected XML UDA are displayed in the XPath drop-down list. When XML Schema is defined in selected UDA, the XPath list that can be used with this XML Schema is displayed. When Initial value is defined in selected UDA, the XPath list that can be used with this Initial value is displayed. When both are defined, Xpath list of XML Schema is displayed. |
| Note: | <b>XPath Editor</b> only validates the syntax of the XPath. It does not check if the edited XPath expression exists or not.                                                                                                    |

#### 8. Click OK.

**Note:** It is not necessary to compensate this action using a compensation action, because changes made by this action are in Interstage BPM only and they will be rolled back after the process instance goes into error state. For details on compensation actions, refer to section *Dealing With Errors in Java Actions* on page 240.

## 11.3.5 Setting a Substructure in XML

### **Prerequisites:**

The process definition has a UDA of type XML whose structure you want to change by replacing an existing substructure.

You might want to set a new XML substructure to a UDA of type XML. This can be achieved using the Set Substructure in XML Java Action. You can assign this Java Action to process definitions and all nodes.

Note: As opposed to the Add Substructure in XML Java Action, the Set Substructure in XML Java Action replaces an existing structure and overwrites it.

### To set a substructure in a UDA of type XML:

- 1. Click the empty space in the Process Definition editor or select the node to which you want to assign the Java Action, to display the Properties view for the process definition or the node respectively.
- 2. Select the **Action Set** tab. Click **Add** corresponding to the position where you want to add the Java Action. The **Action Type List** dialog is displayed.
- 3. Expand XML Actions and double-click Set Substructure in XML.

The Action Editor - Set Substructure In XML UDA dialog is displayed. It automatically shows the name of first UDA of type XML you have defined for the process definition or node (CustomerName UDA, in the example), and provides a default description:

| Action Editor - Se | t Substructure in XML UDA                        | X |
|--------------------|--------------------------------------------------|---|
| Details            |                                                  |   |
| Action Name:       |                                                  |   |
| Notes:             | This action sets a substructure of XML to a UDA. |   |
| Target UDA:        | CustomerName                                     |   |
| XPath:             | Edit                                             |   |
| Value:             |                                                  |   |
|                    | OK Cancel Help                                   |   |

### Figure 179: Displaying the Action Editor dialog

- 4. Type a descriptive name and your notes for the Java Action in **Action Name** and **Notes** fields respectively.
- 5. From the **Target UDA** drop-down list, select the UDA in which you want to set a new XML substructure.

The Target UDA drop-down list displays only UDAs of type XML.

All the XPaths related to the target UDA (XML type) selected in the **Target UDA** drop-down list, are displayed in the **XPath** drop-down list.

- Select the XPath expression of the Target UDA from the XPath drop-down list. The XPath expression refers to that part of the UDA where the new text or attribute is to be stored.
- 7. Optional: If you want to edit the XPath expression that you selected in the **XPath** drop-down list, click the **Edit** button located next to the **XPath** drop-down list.

**XPath Editor** dialog is displayed with the selected XPath expression in its editor area. You can edit this XPath expression and click **OK** to use the edited XPath expression.

| Note: | The edited XPath expression is displayed as the latest XPath in the <b>XPath</b> drop-down list.                                                                                                    |
|-------|----------------------------------------------------------------------------------------------------|
| Note: | The XPath expressions related to the selected XML UDA are displayed in the XPath drop-down list. When XML Schema is defined in selected UDA, the XPath list that can be used with this XML Schema is displayed. When Initial value is defined in selected UDA, the XPath list that can be used with this Initial value is displayed. When both are defined, Xpath list of XML Schema is displayed. |
|       |                                                                                                    |

**Note:** XPath Editor only validates the syntax of the XPath. It does not check if the edited XPath expression exists or not.

8. In the **Value** field, specify the value of the text or attribute.

When entering a UDA value, use the same tags as for specifying a Web Service call or assigning an XML string to a UDA. For more information, refer to sections *Assigning an XML String to a User Defined Attribute* on page 273 and *Web Services: Special Tags for SOAP Request Messages* on page 310. The following example shows the Action Editor dialog used for replacing the customer substructure you have added before (refer to section *Adding a Substructure in XML* on page 267 for more details):

| Action Editor - Se | t Substructure In XML UDA                        | × |
|--------------------|--------------------------------------------------|---|
| Details            |                                                  |   |
| Action Name:       | SetSubstructure                                  |   |
|                    | Secouldscructure                                 |   |
| Notes:             | This action sets a substructure of XML to a UDA. |   |
|                    |                                                  |   |
|                    |                                                  |   |
| Taurah UDA         |                                                  |   |
| Target UDA:        | CustomerName                                     |   |
| XPath:             | /customers/customer[1]/firstname                 |   |
|                    |                                                  |   |
| Value:             | <firstname>Johny</firstname>                     |   |
|                    |                                                  |   |
|                    |                                                  |   |
|                    |                                                  |   |
|                    |                                                  |   |
|                    |                                                  |   |
|                    |                                                  |   |
|                    |                                                  |   |
|                    |                                                  |   |
|                    | OK Cancel Help                                   |   |
|                    |                                                  |   |

Figure 180: Setting a Substructure in XML

9. Click OK to close the Action Editor dialog.

When closing the dialog, Interstage BPM Studio automatically checks whether the entered value is well-formed XML. If it is not, a warning message will be displayed.

**Note:** It is not necessary to compensate this action using a compensation action, because changes made by this action are in Interstage BPM only and they will be rolled back after the process instance goes into error state. For details on compensation actions, refer to section *Dealing With Errors in Java Actions* on page 240.

## 11.3.6 Setting Text or Attribute Values in XML

#### Prerequisites:

The process definition has a UDA of type XML for which you want to set a new text or attribute value.

When specifying a UDA of type XML, you might want to set a new text or attribute value to the UDA. This can be achieved using the Set Text or Attribute Value in XML Java Action.

Note: You can assign this Java Action to process definitions and all nodes.

#### To set a new text or attribute value:

- Click the empty space in the Process Definition editor or select the node to which you want to assign the Java Action, to display the Properties view for the process definition or the node respectively.
- 2. Select the **Action Set** tab. Click **Add** corresponding to the position where you want to add the Java Action. The **Action Type List** dialog is displayed.
- 3. Expand XML Actions and double-click Set Text or Attribute Value in XML.

The Action Editor - Set Text Or Attribute Value In XML UDA dialog is displayed. It automatically shows the first UDA you have defined for the process definition or node (CustomerName UDA, in the example), and provides a default description:

| Action Editor - Se | t Text Or Attribute Value In XML UDA                 | × |
|--------------------|------------------------------------------------------|---|
| Details            |                                                      |   |
| Action Name:       |                                                      |   |
| Notes:             | This action sets a text or attribute value to a UDA. |   |
|                    | This action sets a text of attribute value to a oba. |   |
|                    |                                                      |   |
| Taurah LIDA        |                                                      |   |
| Target UDA:        | CustomerName                                         |   |
| XPath:             | Edit                                                 |   |
| Value:             |                                                      |   |
|                    |                                                      |   |
|                    |                                                      |   |
|                    |                                                      |   |
|                    |                                                      |   |
|                    |                                                      |   |
|                    |                                                      |   |
|                    |                                                      |   |
|                    |                                                      |   |
|                    | OK Cancel Help                                       |   |

### Figure 181: Displaying the Action Editor dialog

- 4. Type a descriptive name and your notes for the Java Action in **Action Name** and **Notes** fields respectively.
- 5. From the **Target UDA** drop-down list, select the UDA in which you want to set a text or attribute value.

The Target UDA drop-down list displays only UDAs of type XML.

All the XPaths related to the target UDA (XML type) selected in the **Target UDA** drop-down list, are displayed in the **XPath** drop-down list.

6. Select the XPath expression of the Target UDA from the **XPath** drop-down list.

The XPath expression refers to that part of the UDA where the new XML text or attribute is to be stored.

7. Optional: If you want to edit the XPath expression that you selected in the **XPath** drop-down list, click the **Edit** button located next to the **XPath** drop-down list.

**XPath Editor** dialog is displayed with the selected XPath expression in its editor area. You can edit this XPath expression and click **OK** to use the edited XPath expression.

| Note: | The edited XPath expression is displayed as the latest XPath in the <b>XPath</b> drop-down list.                                                                                                    |
|-------|----------------------------------------------------------------------------------------------------|
| Note: | The XPath expressions related to the selected XML UDA are displayed in the XPath drop-down list. When XML Schema is defined in selected UDA, the XPath list that can be used with this XML Schema is displayed. When Initial value is defined in selected UDA, the XPath list that can be used with this Initial value is displayed. When both are defined, Xpath list of XML Schema is displayed. |
| Note: | <b>XPath Editor</b> only validates the syntax of the XPath. It does not check if the edited XPath expression exists or not.                                                                                                    |

8. In the Value field, specify the value of the XML text or attribute.

When entering a UDA value, use the same tags as for specifying a Web Service call or assigning an XML string to a UDA. For more information, refer to sections *Assigning an XML String to a User Defined Attribute* on page 273 and *Web Services: Special Tags for SOAP Request Messages* on page 310. The following example shows the Action Editor dialog for changing the last name of the customer from "Doe" (refer to section *Adding a Substructure in XML* on page 267 for the complete substructure) to "Miller". Therefore, use the following XML value and XPath expression:

| Action Editor - Se | t Text Or Attribute Value In XML UDA                 | × |
|--------------------|------------------------------------------------------|---|
| Details            |                                                      |   |
| Action Name:       | SetTextValue                                         |   |
| Notes:             | This action sets a text or attribute value to a UDA. |   |
| Target UDA:        | CustomerName                                         |   |
| XPath:             | /customer/customer[1]/surname/text()                 |   |
| Value:             | Miller                                               |   |
|                    | OK Cancel Help                                       |   |

#### Figure 182: Setting Text or Attribute Values in XML

9. Click **OK** to close the Action Editor dialog.

**Note:** It is not necessary to compensate this action using a compensation action, because changes made by this action are in Interstage BPM only and they will be rolled back after the process instance goes into error state. For details on compensation actions, refer to section *Dealing With Errors in Java Actions* on page 240.

# **11.4 Using Rules Actions**

A Rules Action is a special type of Java Action that acts as an interface to a rules engine. This interface allows you to use advanced process logic in your process definitions at every point in the process definition where you could attach an Action Set.

Interstage BPM supports the following rules engines:

- ILOG JRules
- Blaze Advisor

Before you can create a Rules Action, you must have a rules file that has been created with one of these rules engines. Typically, these rules files will need to integrate Interstage BPM functionality like retrieving or setting process instance owners, User Defined Attribute values, and so on. For more information on creating rules files that use Interstage BPM functionality, refer to the *Interstage Business Process Manager Developer's Guide*.

Rules Actions also allow you to integrate Decision Tables into your process definitions. A Decision Table is a compact way of representing process logic. It consists of a number of business rules where each rule specifies conditions and consequences. For more information, refer to the *Decision Tables* on page 216

## 11.4.1 Integrating Blaze Rules

**Prerequisite:** You have a server configuration file that has been created with the Blaze Advisor rules engine.

### To integrate Blaze rules:

1. Import the server configuration file (\*.server) that you want to use in your Java Action to the following folder:

<Application Project>/dms/Attachments

- Click the empty space in the Process Definition editor or select the node to which you want to assign the Java Action, to display the Properties view for the process definition or the node respectively.
- 3. Select the **Action Set** tab. Click **Add** corresponding to the position where you want to add the Java Action. The **Action Type List** dialog is displayed.
- 4. Expand Rules Actions and double click Fair Isaac Blaze Advisor.
- 5. In the **Action Editor Set Rules** dialog, type a descriptive name and your notes for the Java Action.

6. Click the browse button and select the server configuration file that you placed in the <code>attachments</code> subfolder of Interstage BPM Studio.

| Action Editor - S   | et Rules                                                              |      |
|---------------------|-----------------------------------------------------------------------|------|
| Details             |                                                                       |      |
| Action Name:        | Discount Rules                                                        |      |
| Notes:              | This action is used to execute the Fair<br>Isaac Blaze Advisor Rules. |      |
| Server Config File: | iFlow34.server                                                        |      |
| Service Name:       | iFlow 🔽                                                               |      |
| Entry Point:        | setProcessAttribute                                                   |      |
|                     |                                                                       |      |
|                     | OK Cancel                                                             | Help |

### Figure 183: Integrating Blaze Rules

Once the server configuration file has been set in the **Server Config File** field, the services and entry points defined in it become available for selection.

7. Select the service and the entry point that you want to use.

The service is the name of the Blaze Advisor Server that is running and has the rules defined in it. An entry point is an object in that server that will be invoked for rule evaluation.

8. Click **OK**.

**Note:** It is not necessary to compensate this action using a compensation action, because changes made by this action are in Interstage BPM only and they will be rolled back after the process instance goes into error state. For details on compensation actions, refer to section *Dealing With Errors in Java Actions* on page 240.

```
Note:
       When sending the process definition to an Interstage BPM Server, make the following
       adjustments. Be aware that these steps are also required when you deploy a Workflow
       Application project on the Interstage BPM Server:
       1. If it is the first time that you use Blaze Advisor with Interstage BPM, copy the following
          JAR files with the license directory from the Blaze Advisor lib directory into the
          <Interstage BPM Domain>/lib directory, e.g.
          C:/bea/user projects/domains/base domain/lib:
            AdvCommon.jar, Advisor.jar, AdvisorSvr.jar
            collections.jar
            InnovatorRT.jar
           jaxen.jar
            Ndkjc-2.1A-bin.jar
           OROMatcher.zip
           saxpath.jar
           iFlow.jar. This file is located in the client/lib folder of your Interstage BPM installation,
             e.g. C:/Fujitsu/InterstageBPM/client/lib.
       2. On the Interstage BPM Server, copy the Blaze server configuration file to the directory
          as specified in the Java Action.
       3. Include the Blaze license file in your CLASSPATH.
          If you are using Interstage BPM for WebLogic, update the script setDomainEnv.cmd or
          setDomainEnv.sh located in the <Interstage BPM Domain>/bin directory, e.g.
          C:/bea/user_projects/domains/base_domain/bin:
          On Windows, delete the line:
          set CLASSPATH=%PRE CLASSPATH%;%WEBLOGIC CLASSPATH%;
          %POST_CLASSPATH%;%WLP_POST_CLASSPATH%
          Add the following lines:
          set BLAZE LICENSEPATH=<path to your license file>
          set CLASSPATH=%PRE CLASSPATH%;%WEBLOGIC CLASSPATH%;
          %POST CLASSPATH%;%WLP POST CLASSPATH%;%BLAZE LICENSEPATH%
          On UNIX or Linux, delete the line:
          CLASSPATH="{PRE CLASSPATH}${CLASSPATHSEP}
          ${WEBLOGIC CLASSPATH}${CLASSPATHSEP} ${POST CLASSPATH}${CLASSPATHSEP}
          ${WLP POST CLASSPATH}"
          Add the following lines:
          BLAZE LICENSEPATH=<path to your license file>
          export $BLAZE LICENSEPATH CLASSPATH="{PRE CLASSPATH}${CLASSPATHSEP}
          ${WEBLOGIC CLASSPATH}${CLASSPATHSEP} ${POST CLASSPATH}${CLASSPATHSEP}
          ${WLP POST CLASSPATH}${CLASSPATHSEP} ${BLAZE LICENSEPATH}"
       4. Stop and start the Interstage BPM Server. For instructions, refer to the Interstage Business
          Process Manager Server Administration Guide.
```

## 11.4.2 Integrating ILOG JRules

**Prerequisite:** You have a rules file that has been created with the ILOG JRules rules engine.

#### To integrate ILOG JRules:

- Import the rules file (\*.ilr) that you want to use in your Java Action to the following folder:
   <Application Project>/dms/Attachments
- 2. Click the empty space in the Process Definition editor or select the node to which you want to assign the Java Action, to display the Properties view for the process definition or the node respectively.
- 3. Select the **Action Set** tab. Click **Add** corresponding to the position where you want to add the Java Action. The **Action Type List** dialog is displayed.
- 4. Expand Rules Actions and double click ILOG JRules.
- 5. In the **Action Editor Set Rules** dialog, type a descriptive name and your notes for the Java Action.
- 6. Click the browse button and navigate to the rules file that you placed in the *attachments* subfolder of Interstage BPM Studio.

| Action Editor - S | Set Rules                                                |
|-------------------|----------------------------------------------------------|
| Details           |                                                          |
| Action Name:      | Discount Roles                                           |
| Notes:            | This action is used to execute the ILOG<br>JRules Rules. |
| Rules File Name:  | RuleFile.ilr                                             |
| Packets:          |                                                          |
|                   |                                                          |
|                   | OK Cancel Help                                           |

Figure 184: Integrating ILOG JRules

- 7. Type the name of one or more packets that identify the rule sets that need to be executed.
- 8. Click **OK**.

**Note:** It is not necessary to compensate this action using a compensation action, because changes made by this action are in Interstage BPM only and they will be rolled back after the process instance goes into error state. For details on compensation actions, refer to section *Dealing With Errors in Java Actions* on page 240.

# **11.5 Using Notification Actions**

Notification Actions notify users on events related to process execution. Users can be notified, for example, that a process or a single activity has been started. Currently, emails can be sent for notification.

## 11.5.1 Sending Emails

Email messages can be sent using the SendEmail Java Action. You can use this Java Action, for example, to notify anyone that a process or an activity has been started.

You can also attach logs or reports of processes, along with the email.

You can assign SendEmail to any node and to the process definition itself. When using Email Nodes, this is the only Java Action that can be assigned.

**Note:** The following are disabled if the Send Email Java Action is created with the Studio version 10.1 or prior versions.

- From field
- · Attachment field
- Attach Process Instance Attachments checkbox

#### To send emails:

- Click the empty space in the Process Definition editor or select the node to which you want to assign the Java Action, to display the Properties view for the process definition or the node respectively.
- 2. Select the **Action Set** tab. Click **Add** corresponding to the position where you want to add the Java Action. The **Action Type List** dialog is displayed.
- 3. If the Action Type List dialog is displayed, expand Notification Actions and double click SendEmail.
- 4. On the **Addresses** tab, in the **Action Editor Send Email** dialog, specify the users to which emails are to be sent.
  - a) Specify a JavaScript expression for the address.

You can type a constant (that is, an email address), select a User Defined Attribute (UDA) that has an address as its value, or build a complex JavaScript expression that evaluates to an address. For details, refer to section *Defining JavaScript Expressions* on page 339.

**Note:** If you select a UDA, the UDA must be of type STRING. Otherwise an error will occur when the Java Action is executed.

b) Click To, Cc, or Bcc depending on how you want the message to be addressed.

| Action Editor - Send Email |
|----------------------------|
| Addresses Content Details  |
| C A+B                      |
| To >>                      |
| Cc >>                      |
| Bcc >>                     |
| Delete Selected            |
| OK Cancel Help             |

c) If you want to remove an address, select it and click **Delete Selected**.

Figure 185: Using Addresses

5. On the **Content** tab, specify JavaScript expressions for the **Subject** and **From** fields and the message body. Select the format in which you want the email to be sent.

| Action Editor - Se | nd Email                 | ×      |
|--------------------|--------------------------|--------|
| Addresses Conter   | Details                  |        |
|                    |                          |        |
| Subject: C         |                          | A+B    |
| From: C            |                          | A+B    |
|                    | 🔿 Plain Text 💿 HTML      |        |
| Body: C            |                          | A+B    |
|                    |                          |        |
|                    |                          |        |
|                    |                          |        |
|                    |                          |        |
|                    |                          |        |
| Attachment:        |                          | Add    |
|                    |                          | Edit   |
|                    |                          | Remove |
| 🔲 Attach Proce     | ess Instance Attachments |        |
|                    | OK Cancel                | Help   |

## Figure 186: Specifying Email Content

- 6. Optional: To send an attachment with the email:
  - a) Click the Add button located near the Attachment field. Attachment dialog is displayed.

Note: You can select an attachment in the **Attachment** field and click **Edit** to edit it or click **Remove** to remove the selected attachment. When you select an attachment and click **Edit**, **Attachment** dialog is displayed.

b) Attach a file using either the Browse button or the expression mode button. To attach a file by browsing, click the Browse button. Select or enter file location and name of source file dialog is displayed. This dialog displays the tree view of the files in dms folder of the application. You can browse the file that you want to attach with the email using this dialog. You can also enter the path to the file in the Path field and select the required file in the dialog.

**Note:** Refer *Defining JavaScript Expressions* on page 339 for more information about expression mode button.

| Attachment | ×      |
|------------|--------|
|            |        |
|            | Browse |
| OK Cancel  |        |
|            |        |

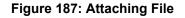

| ≜ Select or enter file | location and       | name of sourc    | e file           | x   |
|------------------------|--------------------|------------------|------------------|-----|
|                        | n.fujitsu.iflow.st | udio.Studio/Bank | Loan/dms/Attachi | ner |
|                        |                    |                  |                  |     |
|                        |                    |                  |                  |     |
|                        |                    |                  |                  |     |
|                        |                    |                  |                  |     |
|                        |                    |                  |                  |     |
|                        |                    |                  |                  |     |
|                        |                    |                  |                  |     |
|                        |                    |                  |                  |     |
|                        |                    |                  |                  |     |
|                        |                    |                  |                  |     |
|                        |                    |                  |                  |     |
| •                      |                    |                  |                  | •   |
| Path                   |                    |                  |                  |     |
|                        | ОК                 | Cancel           |                  |     |

## Figure 188: Browsing for Attachment

Note: The value of attachment is specified by the relative path from the route of the application project. The wild-card cannot be used. For example, dms/Attachments/abc.doc or uda.get("DMSattachment") + ".txt".

- c) Click OK on Attachment dialog.
- 7. Optional: On the Action Editor Send Email dialog, select the Attach Process Instance Attachments checkbox to attach the process instances with the email.
- 8. On the **Details** tab, type a descriptive name and your notes for the Java Action in **Action Name** and **Notes** fields respectively.
- 9. Click OK.

# 11.6 Using Database Actions

Database Actions allow you to interact with external databases that are independent of Interstage BPM. You can retrieve data from a database and assign it to User Defined Attributes (UDAs). You can also send data back to the database, and you can delete data from the database.

Standard SQL queries are used to access the database.

The following sections explain how to configure Interstage BPM for Database Actions and how to use them.

# 11.6.1 Configuring Interstage BPM for Database Actions

Before you can use either of the Database Actions, you must set up a connection to the external database that you want to access. You can access any JDBC-compliant database.

#### To configure Interstage BPM for Database Actions:

1. In the Navigator view, right-click the Resources folder and select **Java Actions** >**Data Source** from the pop-up menu.

A new DataSourceDefinition.xml file is created and stored in the Resources folder. The default file is automatically displayed in the Resources editor. The following example shows the default DataSourceDefinition.xml file:

```
[DataSourceDefinition.xml]
<DataSources>
        <!-- DataSource name="purchaseDB">
        </DataSource -->
</DataSources>
```

Note: You can create each resource file only once. After you have created a new DataSourceDefinition.xml file, the respective menu option will be disabled.

 In the DataSourceDefinition.xml file, add a new <DataSource> section, specify the name of the data source that you want to access, and type in the properties required for the new data source.

The name will be displayed in the dialogs of Interstage BPM Studio that you will use to define your Database Actions. The following example shows how to add a data source called EmployeeDB.

The DataSourceDefinition.xml file then looks as follows (the new data source parameters are in bold below):

```
[DataSourceDefinition.xml]
<DataSources>
    <!-- DataSource name="purchaseDB">
    </DataSource -->
```

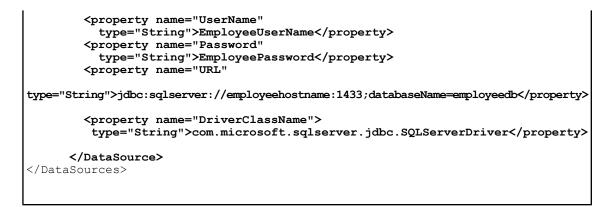

Each new data source requires the following database connection properties:

• **Data Source Name**: Specifies the database to use for the new connection. When you specify a database name, the name must exist in the relational database directory on the server.

**Note:** If the specifies database does not exist, the connection fails.

- User Name: Name of database users required to log on a database instance and work with database objects.
- Password: Password required to log on a database instance and work with database objects.
- URL: Universal Resource Locator (URL) that specifies a particular type of database server (compatible with the local JDBC driver) and a particular host.
- Driver Class Name: The full Java class name of the JDBC driver to be used to connect to the database. The class must be present on the Classpath at the time you invoke this application.

Note: You can add multiple data sources to a Workflow Application project.

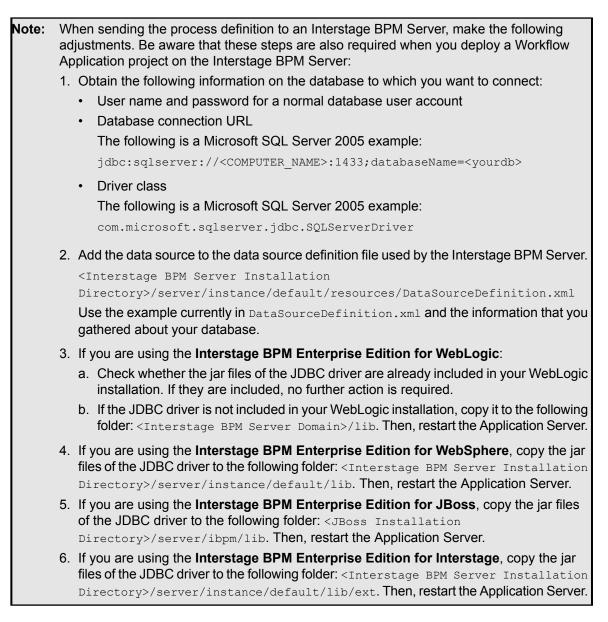

# **11.6.2 Retrieving Data from External Databases**

## **Prerequisites:**

- You have registered the external database as a data source. For details, refer to *Configuring Interstage BPM for Database Actions* on page 292.
- · You know the data model of the external database, and you know how to write SQL statements.
- The process definition has one or more User Defined Attributes (UDAs) to which the query results can be assigned.

You can query an external database and assign the results of the query as the value of UDAs.

#### To retrieve data from an external database:

- Click the empty space in the Process Definition editor or select the node to which you want to assign the Java Action, to display the Properties view for the process definition or the node respectively.
- 2. Select the **Action Set** tab. Click **Add** corresponding to the position where you want to add the Java Action. The **Action Type List** dialog is displayed.
- 3. If the Action Type List dialog is displayed, expand Database Actions.
- 4. Double click Select SQL Java Action.
- 5. Choose the data source that you defined in DataSourceDefinition.xml from the Choose Data Source drop-down list.

**Note:** If the data source you defined does not appear on this list, check your configuration in DataSourceDefinition.xml.

6. Type the SQL select statement.

In the SQL statement, you can use input variables denoted with a question mark. In a later step, each of the input variables will be related to one of your UDAs.

The following example might be used to find an employee's name from an employee number.  $_{emp}$  is the database table being queried:

select empname from emp where empnum=?

| 👪 Set UDA from SQL     |                 |          |      |   |
|------------------------|-----------------|----------|------|---|
| Enter SQL Query Data M | appings Details |          |      |   |
| Choose Data Source:    | employeeDB      |          | •    | • |
| Enter SQL Query:       |                 |          |      |   |
| select empname fr      | om emp where    | empnum=? |      |   |
|                        |                 |          |      |   |
|                        |                 |          |      |   |
|                        |                 |          |      |   |
|                        |                 |          |      |   |
|                        |                 |          |      |   |
|                        |                 |          |      |   |
|                        |                 |          |      |   |
|                        |                 |          |      |   |
|                        | ок              | Cancel   | Help |   |

Figure 189: Specifying the Data Source and the SQL Select Statement

7. Select the Data Mappings tab.

Note that when you are changing an SQL query, the information on the **Data Mappings** tab is cleared.

- 8. If your SQL query contains input variables, map them to the corresponding UDAs in the **Map input from UDA** area.
- 9. In the **Map output to UDA** area, select the UDAs that you want to use for the results of your SQL query.

In the example below, a UDA called EmployeeNumber is used in the SQL query, and a UDA called EmployeeName contains the result.

| 🔡 Set UDA from SQL                    |                |
|---------------------------------------|----------------|
| Enter SQL Query Data Mappings Details |                |
|                                       |                |
| Map input from UDA:                   |                |
| Query Parameters                      | UDA Name       |
| empnum=                               | EmployeeNumber |
|                                       |                |
|                                       |                |
|                                       |                |
|                                       |                |
|                                       |                |
| Map output to UDA:                    |                |
| Query Parameters                      | UDA Name       |
| empname                               | EmployeeName   |
|                                       |                |
|                                       |                |
|                                       |                |
|                                       |                |
|                                       |                |
|                                       |                |
|                                       |                |
| ОК                                    | Cancel Help    |

Figure 190: Specifying UDAs for the Query and Mapping Query Results to UDAs

Note: If your SQL query returns multiple results, only one of them will be assigned to the UDA.

10. On the **Details** tab, type a descriptive name and your notes for the Java Action.11. Click **OK**.

# 11.6.3 Updating, Inserting, or Deleting Data in External Databases

#### **Prerequisites:**

- You have registered the external database as a data source. For details, refer to *Configuring Interstage BPM for Database Actions* on page 292.
- You know the data model of the external database, and you know how to write SQL statements.

You can update the data in external databases with information stored in User Defined Attributes (UDAs). You can also insert or delete data in the database.

#### To update, insert, or delete data in an external database:

- Click the empty space in the Process Definition editor or select the node to which you want to assign the Java Action, to display the Properties view for the process definition or the node respectively.
- 2. Select the **Action Set** tab. Click **Add** corresponding to the position where you want to add the Java Action. The **Action Type List** dialog is displayed.
- 3. If the Action Type List dialog is displayed, expand Database Actions.
- 4. Double click the database action that you want to be performed, for example **Update SQL Java Action**. The **Update SQL from UDA** dialog is displayed.
- 5. Choose the data source that you defined in DataSourceDefinition.xml from the Choose Data Source drop-down list, in the Enter Update Statement tab.

**Note:** If the data source you defined does not appear on this list, check your configuration in DataSourceDefinition.xml.

6. Type the SQL statement.

In the SQL statement, you can use input variables denoted with a question mark. In a later step, each of the input variables will be related to one of your UDAs.

The following sample shows an SQL update statement that might be used to update the salary of an employee in an external database. emp is the database table that stores the salary information.

update emp set salary=? where empid=?

| B Update SQL from UDA                                            | × |
|------------------------------------------------------------------|---|
| Enter Update Statement Data Mappings Details                     |   |
| Choose Data Source: employeeDB                                   |   |
| Enter Update Statement:<br>update emp set salary=? where empid=? |   |
| OK Cancel Help                                                   |   |

Figure 191: Specifying the Data Source and an SQL Statement

7. Select the **Data Mappings** tab.

Note that when you are changing an SQL statement, the information on the **Data Mappings** tab is cleared.

8. Select the UDAs that supply the values to be used in your SQL statement.

In the example below, a UDA called EmployeeSalary stores the salary that is to be updated in the external database. The EmployeeName UDA is used to determine the employee whose data are to be updated.

| 🔡 Update SQL from      | UDA           |                |
|------------------------|---------------|----------------|
| Enter Update Statement | Data Mappings | Details        |
| Map input from UDA:    |               |                |
| Query Parameters       |               | UDA Name       |
| salary=                |               | EmployeeSalary |
| empid=                 |               | EmployeeNumber |
|                        |               |                |
|                        |               |                |
|                        |               |                |
|                        |               |                |
|                        |               |                |
|                        |               |                |
|                        |               |                |
|                        |               |                |
|                        |               |                |
|                        | ОК            | Cancel Help    |

## Figure 192: Specifying UDAs that Supply Values

On the **Details** tab, type a descriptive name and your notes for the Java Action.
 Click **OK**.

# **11.7 Using Integration Actions**

Integration Actions allow you to access external functions from within your process definition. You can integrate any system that exposes its functions as a Web Service, and you can execute remote commands.

# **11.7.1 Executing Remote Commands**

Using the Remote Command Invoker Java Action, you can execute a command on any computer that can be accessed by the Interstage BPM Server. You can run any command that can be executed from a command prompt.

A Remote Command Server is required to run on the computer upon which you want to execute the command. Your Interstage BPM installation includes a Remote Command Server. However, it is not enabled as a default.

#### To execute a remote command:

- 1. If you want to execute a command on the computer where the Interstage BPM Server is installed, make sure that the Remote Command Server runs on that computer.
  - On Windows, you can use the StartJACommandServer.bat file to start the Remote Command Server. This file can be found in the Start the Start the Remote Command Directory/server/instance/default/bin folder.

**Usage:** StartJACommandServer.bat <port> <hostname>

• On UNIX or Linux, run the following Java program:

java com.fujitsu.iflow.utilities.JACommandServer <port>, <hostname>

<port> defines the port that the Remote Command Server will listen to.

<hostname> is the name of the computer that is allowed to connect to the Remote Command Server.

When running the following sample on Windows, a Remote Command Server will be started on the local host (that is, on the Interstage BPM Server) and listen to port 5037:

```
cd <Interstage BPM Server Installation
Directory>/server/instance/default/bin
StartJACommandServer.bat 5037 localhost
```

- Windows only: If you want to execute a command on a remote computer (that is a computer where the Interstage BPM Server is not installed):
  - a) Copy the following files from your Interstage BPM installation to the remote computer:

```
<Interstage BPM Server Installation
Directory>/server/instance/default/bin/StartJACommandServer.bat
<Interstage BPM Server Installation Directory>/client/lib/iFlow.jar
```

b) Edit startJACommandServer.bat on the remote computer. Make sure that the IFLOW\_DIR variable points to the folder on the remote computer to which you copied the /client/lib/iFlow.jar file.

For example, if you copied the file to a folder called C:\RemoteCommandServer, you would specify the following:

SET IFLOW DIR=C:\RemoteCommandServer

c) Start the Remote Command Server by running the following batch file:

StartJACommandServer.bat <port> <hostname>

<port> defines the port that the Remote Command Server will listen to.

<hostname> is the name of the Interstage BPM Server that is allowed to connect to the Remote Command Server. Alternatively, you can specify the IP address of the Interstage BPM Server.

When running the following sample, a Remote Command Server will be started and listen to port 5037. An Interstage BPM Server called *ibpmhost* will be allowed to connect to the Remote Command Server.

StartJACommandServer.bat 5037 ibpmhost

3. Add a User Defined Attribute (UDA) to your process definition and specify the command to be executed as its value.

For example, you might want to open the Notepad editor as a remote command. You would add a UDA called RemoteCommand and set its value to the following command line:

cmd /c "C:\\WINDOWS\\System32\\notepad.exe"

**Note:** When specifying the command's path, make sure that the path is valid on the computer where the command will be executed.

- Click the empty space in the Process Definition editor or select the node to which you want to assign the Java Action, to display the Properties view for the process definition or the node respectively.
- 5. Select the **Action Set** tab. Click **Add** corresponding to the position where you want to add the Java Action. The **Action Type List** dialog is displayed.
- 6. Expand Integration Actions and double click Remote Command Invoker.
- 7. In the **Action Editor Remote Command** dialog, type a descriptive name and your notes for the Java Action.
- 8. From the **Command UDA** drop-down list, select the UDA that contains the remote command.
- 9. If additional input is needed after the execution of the remote command, type the input in the **Additional Input** field.

Example:

You can open Notepad by opening a command prompt, then starting Notepad from the command prompt. You would put cmd in your command UDA and the following in the Additional Input field:

C:\\WINDOWS\\System32\\notepad.exe

Note: The complete path must be included in this case.

When your Java Action runs, first cmd executes, then Notepad is started after cmd has executed.

- 10. Type the hostname and port of the Remote Command Server that is running on the computer upon which the command will be executed.
- 11. From the Response UDA drop-down list, select the UDA to collect the response if there is any.

| If the Java Action shall not wait for a return value, i | make sure that DO | NOT | WAIT | FOR | return <b>is</b> |
|---------------------------------------------------------|-------------------|-----|------|-----|------------------|
| selected.                                               |                   |     |      |     |                  |

| Action Editor - Rer | note Command                        | × |
|---------------------|-------------------------------------|---|
| Action Name:        | Open Notepad                        |   |
| Notes:              | This action opens the Notepad edito |   |
|                     |                                     |   |
|                     |                                     |   |
| Command UDA:        | RemoteCommand                       |   |
| Additional Input:   |                                     |   |
| Host Name:          | localhost                           |   |
| Port Number:        | 5037                                |   |
| Response UDA:       | DO NOT WAIT FOR RETURN              |   |
|                     |                                     |   |
|                     |                                     |   |
|                     |                                     |   |
|                     | OK Cancel Help                      |   |
|                     |                                     |   |

Figure 193: Executing a Remote Command

12. Click **OK**.

# 11.7.2 Calling a Web Service

## **Prerequisites:**

- You are familiar with the key concepts of Web Services.
- You have the following information about the Web Service:
  - Purpose of the Web Service
  - The URL of the WSDL document that describes the operations supported by the Web Service
  - Optional: The Inquiry URL of a UDDI Registry that you can query for the location of the WSDL document
  - Meaning and data type of the operation's input parameters
  - Meaning and data type of the operation's return value

Contact the Web Service provider to obtain this information.

- You have specified User Defined Attributes (UDAs) for the parameters that you want to pass to the operation.
- You have specified UDAs that are to store the operation's return value.
- You are familiar with XPath expressions and know how to write them.

You can call a Web Service from Interstage BPM using the Web Service Call Java Action. You can assign Web Service Call to any node and to the process definition itself. When using Web Service Nodes, this is the only type of Java Action that can be assigned to them.

#### To call a Web Service:

- 1. Click the empty space in the Process Definition editor or select the node to which you want to assign the Java Action, to display the Properties view for the process definition or the node respectively.
- 2. Select the **Action Set** tab. Click **Add** corresponding to the position where you want to add the Java Action. The **Action Type List** dialog is displayed.
- 3. Expand Integration Actions and double click Web Service Call.
- 4. Type a descriptive name and your notes for the Java Action, in the **Action Editor Web Services** dialog.
- 5. Do one of the following:
  - If you know the URL of the WSDL document, type it in the WSDL Location field.
  - If you don't know the URL, click **Browse** to query a UDDI Registry for the WSDL document.
  - If you know the URL of the WSDL document and you would like to change it dynamically, you can define it by the UDA or the Application Variable.

In this case, you set URL of WSDL to the value of UDA or Application Variable, and select it with WSDL Location.

| UDDI Browser       |                                                                                                    |
|--------------------|----------------------------------------------------------------------------------------------------|
| UDDI Query Server  | ttp://example.com:53307/UddiRegistry/inquiry                                                                                  |
| Services Providers | tModels                                                                                                    |
| Service Name       |                                                                                                    |
| Stock%             | Search                                                                                                    |
| Result             |                                                                                                    |
| Service            | Provider                                                                                                    |
| StockQuote         | CentraSite                                                                                                    |
|                    |                                                                                                    |
|                    |                                                                                                    |
|                    |                                                                                                    |
| Provider           | CentraSite                                                                                                    |
| WSDL URL           | http://IMR:53305/CentraSite/CentraSite/ino:dav/ino:dav/projects/WSDL/null_StockQuote_1151987677859247609286214258852.dat.wsdl |
| Туре               |                                                                                                    |
| Binding tModel     | StockQuoteHttpPost                                                                                                    |
| Port Type tModel   | StockQuoteHttpPost                                                                                                    |
| Description        |                                                                                                    |
|                    |                                                                                                    |
|                    |                                                                                                    |
|                    |                                                                                                    |
|                    |                                                                                                    |
|                    | OK Cancel Help                                                                                                    |

Figure 194: Searching for a WSDL Document

| Note: | You can configure default UDDI query servers to be displayed in the <b>UDDI Browser</b> dialog. To do so:                                                            |  |  |  |  |  |
|-------|----------------------------------------------------------------------------------------------------|--|--|--|--|--|
|       | 1. Exit Interstage BPM Studio.                                                                                                    |  |  |  |  |  |
|       | <ol> <li>Open the twf.ini configuration file located in the <interstage bpm="" studio<br="">Installation Directory&gt;\ibpm\Data\bin folder.</interstage></li> </ol> |  |  |  |  |  |
|       | 3. Add the following entry:                                                                                                    |  |  |  |  |  |
|       | UDDIInquiryURL= <url a="" of="" query="" server="" uddi="">[,<url a="" of="" query="" server="" uddi="">]</url></url>                                                |  |  |  |  |  |
|       | 4. Save the configuration file.                                                                                                    |  |  |  |  |  |
|       | 5. Start Interstage BPM Studio.                                                                                                    |  |  |  |  |  |

Note the following when querying a UDDI Registry:

- Type the Inquiry URL in the UDDI Query Server field.
- You can specify the Web Service name, Web Service provider, or tModel as search criteria.
- You may use the percent symbol (%) as a wildcard for any character or set of characters in the search criteria.

• Once you have found the Web Service that you want to use, make sure that the URL of the WSDL document is displayed in the **WSDL URL** field. Then, click **OK**.

| Action Editor - Wel  | b Services                                                                                | ×   |
|----------------------|-------------------------------------------------------------------------------------------|-----|
| General Operations I | nput Output Security Test                                                                 |     |
| Action Name:         | Retrieve Process Instance State                                                           |     |
| Notes:               | This action calls a given Web Service based on the WSDL,<br>Operation name and Port name. |     |
| WSDL Location:       | C http://ibpmhost:49950/iflowws/services/IFWebServices?wsdl Brow                          | ISE |
|                      | OK Cancel Help                                                                            | ,   |

## Figure 195: Specifying the Location of the WSDL Document

- 6. Specify the operation that you want to use:
  - a) Select the **Operations** tab.

b) Select one of the operations that are available on the given Web Service and port.

| Action Editor - Web   | Services                                              | × |
|-----------------------|-------------------------------------------------------|---|
| General Operations In | nput Output Security Test                             |   |
| Service:              | IFWebServicesService                                  |   |
| Port:                 | IFWebServices                                         |   |
| Operation:            | getProcessState                                       |   |
|                       | addUserDataItem  modifyUserDataItem getAttachmentList |   |
|                       | getProcessState getMyWorkItemList getWorkItemChoices  |   |
|                       | submitWorkItem                                        |   |
|                       |                                                       |   |
|                       | OK Cancel Help                                        |   |

### Figure 196: Selecting an Operation

- 7. Specify the input parameters for the operation:
  - a) Select the Input tab.

This tab shows the SOAP request message that will be sent to the Web Service. This message contains the input parameters that the operation needs. The **XPath** column shows the parameters as XPath expressions.

b) In the Value column, specify the UDAs that contain the values to be passed to the operation.

|        | O            | Input    | O de la  | (Community) |       |                     |   |
|--------|--------------|----------|----------|-------------|-------|---------------------|---|
| eneral | Operations   | Inpuc    | Output   | Security    | lest  |                     |   |
| ПР     | ick SOAP Req | uest fro | m UDA    |             |       |                     |   |
|        |              |          |          |             |       |                     | ~ |
| SOAD   | Request Mes  |          |          |             |       |                     |   |
| SUAP   | Request mes  | saye:    |          |             |       | XM                  | L |
| XPat   | th           |          |          |             |       | <br>Value           |   |
|        | env:Envelope | Isoanei  | ov Body/ | node()/fs   | weip2 | ProcessIdUDA        | - |
|        | env:Envelope |          |          |             |       | <br>UserPasswordUDA | _ |
|        | env:Envelope |          |          |             |       | <br>UserNameUDA     | - |
|        |              |          |          |             |       |                     |   |
|        |              |          |          |             |       |                     | ~ |

## Figure 197: Specifying the Operation's Input Parameters

For an explanation of advanced options, refer to section *Web Services: Special Tags for SOAP Request Messages* on page 310.

- 8. If the SOAP request message is constructed by an external application, do the following:
  - a) Make sure that you have added a UDA that contains the SOAP request message.

b) On the Input tab, select Pick SOAP Request from UDA. From the drop-down list, select the UDA that contains the SOAP request message. The list only contains UDAs of type STRING or XML.

| Action Editor - Web Services                           | ×        |
|--------------------------------------------------------|----------|
| General Operations Input Output Security Test          |          |
| Pick SOAP Request from UDA     MySOAPRequestMessageUDA | <b>*</b> |
| SOAP Request Message:                                  | XML      |
| XPath Value                                            |          |
| /soapenv:Envelope/soapenv:Body/node()/fsw:in2          | ~        |
| /soapenv:Envelope/soapenv:Body/node()/fsw:in1          |          |
| /soapenv:Envelope/soapenv:Body/node()/fsw:in0          |          |
|                                                        | ~        |
|                                                        | <u> </u> |
| OK Cancel Help                                         |          |

## Figure 198: SOAP Request Message Supplied by External System

In this case, the message shown in the SOAP Request Message area is not used.

- 9. Map the response of the Web Service to UDAs:
  - a) Select the **Output** tab.
  - b) Click in the UDA Name field and select the UDA that is to store the return value. The Web Service sends the operation's return value as a SOAP response message.
  - c) Click in the XPath of UDA field and select an XPath expression of the UDA that stores the return value, from the drop-down list.
     The XPath field is activated only if you have selected a UDA of type XML.
    - Optionals (from want to addit the VDath average in that you all stad in the days
  - d) Optional: If you want to edit the XPath expression that you selected in the drop-down list in XPath of UDA, click the ... button located next to the drop-down list. XPath Editor dialog is displayed with the selected XPath expression in its editor area. You can edit this XPath expression and click OK to use the edited XPath expression.

**Note:** The edited XPath expression is displayed as the latest XPath in the **XPath** drop-down list.

**Note:** The XPath expressions related to the selected XML UDA are displayed in the XPath drop-down list. When XML Schema is defined in selected UDA, the XPath list that can be used with this XML Schema is displayed. When Initial value is defined in selected UDA, the XPath list that can be used with this Initial value is displayed. When both are defined, Xpath list of XML Schema is displayed.

- **Note:** XPath Editor only validates the syntax of the XPath. It does not check if the edited XPath expression exists or not.
  - e) In the **XPath of SOAP Response Message** field, specify where the return value can be found in the SOAP response message.
  - f) If you need to add additional rows, click Add.

If the return value is complex, you may need to map it to multiple UDAs. For example, if you call a Web Service that returns flight data, you need multiple UDAs to store the flight number, carrier, flight date, and so on.

g) If you want to remove a mapping, select it and click Remove.

| Action Editor - Web Services |                  |                            |   |                   |                     |         | ×  |
|------------------------------|------------------|----------------------------|---|-------------------|---------------------|---------|----|
| Ge                           | neral Operations | Input Output Security Test |   |                   |                     |         |    |
|                              | UDA Mapping:     |                            |   |                   | Add                 | Remove  | ן  |
|                              | UDA Name         | XPath of UDA               |   | XPath of SOAP Re  | sponse Message      |         |    |
|                              | MyResultUDA      | /MyResult                  | × | /soapEnv:Envelope | /soapEnv:Body/node( | )       | ^  |
|                              |                  |                            |   |                   | Sample Response     | Message | ). |
|                              |                  |                            |   | ок                | Cancel              | Help    |    |

#### Figure 199: Mapping Return Values to UDAs

**Note:** If you have no information about the structure of the SOAP response message, test the Web Service call to obtain a sample message. Use this message to determine the XPath expression that you need.

10. If the Web Service can be accessed with a user account only:

- a) Select the Security tab.
- b) Type the user name and the password.
- 11. If you want to test the Web Service call with sample values, do the following:
  - a) Select the Input tab.
  - b) Click XML to switch to the XML view.
  - c) Replace the {{Field <UDA>}} tags by sample values.

The figure below shows a SOAP request message before the replacement.

| General Operations Input Output Security Test                                                              |
|----------------------------------------------------------------------------------------------------|
| Pick SOAP Request from UDA                                                                                 |
|                                                                                                    |
| SOAP Request Message Table                                                                                 |
| xml version="1.0" encoding="UTF-8"?                                                                        |
| <soapenv:envelope <="" td="" xmlns:soapenv="http://schemas.xmlsoap.org/soap/envelope/"></soapenv:envelope> |
| xmlns:fsw="http://www.fsw.fujitsu.com">                                                                    |
| <pre><soapenv:body></soapenv:body></pre>                                                                   |
| <fsw:getprocessstate></fsw:getprocessstate>                                                                |
| <fsw:ino>{{Field UserNameUDA}}</fsw:ino>                                                                   |
| <fsw:in1>{{Field UserPasswordUDA}}</fsw:in1>                                                               |
| <fsw:in2>{{Field ProcessIdUDA}}</fsw:in2>                                                                  |
|                                                                                                    |
|                                                                                                    |
|                                                                                                    |
|                                                                                                    |
|                                                                                                    |
|                                                                                                    |
| OK Cancel Help                                                                                             |

Figure 200: SOAP Request Message with UDAs

This figure shows the SOAP request message after the replacement.

| Action Editor - Web Services                                                                                        | X        |
|----------------------------------------------------------------------------------------------------|----------|
| General Operations Input Output Security Test                                                                       |          |
| Pick SOAP Request from UDA                                                                                          | ~        |
| SOAP Request Message Table                                                                                          |          |
| xml version="1.0" encoding="UTF-8"?                                                                                 | <u> </u> |
| <soapenv:envelope <="" td="" xmlns:soapenv="http://schemas.xmlsoap.org/soap/envelope/"><td></td></soapenv:envelope> |          |
| xmlns:fsw="http://www.fsw.fujitsu.com">                                                                             |          |
| <soapenv:body></soapenv:body>                                                                                       |          |
| <fsw:getprocessstate></fsw:getprocessstate>                                                                         |          |
| <fsw:in0>MyName</fsw:in0>                                                                                           |          |
| <fsw:in1>MyPassword</fsw:in1>                                                                                       |          |
| <fsw:in2>12345</fsw:in2>                                                                                            |          |
|                                                                                                    |          |
|                                                                                                    |          |
|                                                                                                    |          |
|                                                                                                    |          |
|                                                                                                    | ~        |
|                                                                                                    |          |
| OK Cancel Help                                                                                                    |          |

Figure 201: SOAP Request Message with Sample Values for Testing

- d) Select the Test tab and click Test.
- e) Check if the SOAP response message shows the result that you expected. If an error occurs, check your input data and repeat the test.
- f) On the **Input** tab, restore the SOAP request message to its original state. To do so, right click the value and select the original expression.

## 12. Click OK.

Note: If you want to call a Web Service on the Internet and you access the Internet through a Proxy Server, you must configure Interstage BPM Studio to use the Proxy Server. To do so, set the WSHttpProxyHost and WSHttpProxyPort parameters in the twf.ini configuration file. The configuration file is located in the <Interstage BPM Studio Installation Directory>\ibpm\Data\bin folder. The parameters for the Interstage BPM Server are also stored in the IBPMProperties table in the database. For more information, refer to the Interstage Business Process Manager Server Administration Guide.

# 11.7.3 Web Services: Special Tags for SOAP Request Messages

When specifying the SOAP request message, you can use special tags for parameters that you want to be passed to the Web Service.

The **Input** tab has an XML view and a Table view. You can add special tags in both views. However, adding special tags in XML view is easier because you can select them from a pop-up menu. To display the pop-up menu, click **XML** and then right click the **SOAP Request Message** area.

| Ac | tion Editor - Web Services                                                                   | X                    |
|----|----------------------------------------------------------------------------------------------|----------------------|
| Ge | neral Operations Input Output Security Test                                                  |                      |
|    | Pick SOAP Request from UDA                                                                   | *                    |
|    | SOAP Request Message                                                                         | Table                |
|    | <flight:bookflight></flight:bookflight>                                                      | ^                    |
|    | <flight:from>({Field FromUDA}}</flight:from>                                                 | ((Field ade News))   |
|    | <flight:passengername>{{Xml CustomerName }}<td>{{Field udaName}}</td></flight:passengername> | {{Field udaName}}    |
|    | <flight:passengeraddress></flight:passengeraddress>                                          | {{Js expression}}    |
|    | <flight:street>({Js "uda.StreetName" +</flight:street>                                       | {{Xml udaName}}      |
|    | "uda.StreetNumber")}                                                                         | {{JsXml expression}} |
|    | <flight:location>({JsXml "uda.ZIP" +</flight:location>                                       |                      |
|    | "uda.City"))                                                                                 |                      |
|    |                                                                                              |                      |
|    | <flight:to>({Field ToUDA}}</flight:to>                                                       |                      |
|    | <flight:departure>{{Field MyFlightDateUDA}}<td>parture&gt;</td></flight:departure>           | parture>             |
|    | <flight:return>({Field MyReturnDateUDA}}<td>n&gt;</td></flight:return>                       | n>                   |
|    | <flight:cabinclass> </flight:cabinclass>                                                     | ~                    |
|    | L                                                                                            |                      |
|    | OK Cancel Help                                                                               |                      |

#### Figure 202: Adding Special Tags for SOAP Request Messages

Before the SOAP request message is sent, these tags are processed and replaced by the values that need to be passed. The following list explains available tags and how they are processed.

• {{Field <UDAName>}}

The tag is replaced by the value of the User Defined Attribute (UDA). The value is XML encoded. XML encoding affects characters that have a special meaning in XML. These characters are: less than (<), greater than (>), ampersand (&) and double quotes ("). XML encoding ensures that these characters are transformed to *<*, *>*, *&*, and *"*.

• {{Xml <UDAName>}}

The tag is replaced by the value of the UDA. The value is not XML encoded. Use this tag if the value is an XML fragment that you want to pass as such.

• {{Js <JavaScriptExpression>}}

The JavaScript expression is evaluated and the tag is replaced by the evaluation result. The evaluation result is XML encoded.

• {{JsXml <JavaScriptExpression>}}

The JavaScript expression is evaluated and the tag is replaced by the evaluation result. The evaluation result is not XML encoded.

Use this tag if the JavaScript expression contains XML fragments that you want to pass as such.

# Example of {{Field <UDAName>}}

The following example shows how to pass the value of UDA Company to the Web Service:

<flight:Comp>{{Field Company}}</flight:Comp>

If the company's name is Good & Fast, it is passed as Good & amp; Fast.

# Example of {{Xml <UDAName>}}

Say you want to call a Web Service for flight booking and need to pass the passenger's name. It is stored as an XML fragment in UDA CustomerName:

<LastName>Jones</LastName><FirstName>Elizabeth</FirstName>

To pass this XML fragment, you need to include the following tag:

<flight:PassengerName>{{Xml CustomerName}}</flight:PassengerName>

Before the message is passed, the tag is replaced as follows:

<flight:PassengerName>

<LastName>Jones</LastName><FirstName>Elizabeth</FirstName>

</flight:PassengerName>

# Example of {{Js <JavaScriptExpression>}}

The Web Service needs the address of the passenger. The street name and street number are stored in separate UDAs, but need to be combined before being passed. This is achieved with the following JavaScript expression:

<flight:Street>{{Js "uda.StreetNumber " + "uda.StreetName"}}</flight:Street>

If StreetName has the value Broad & Long Street and StreetNumber is 123, the JavaScript expression evaluates to:

<flight:Street>123 Broad &amp; Long Street</flight:Street>

## Example of {{JsXml <JavaScriptExpression>}}

Say your process definition stores the parts of an address in XML format, for example <ZIP>80000</ZIP> or <City>Munich</City>. If you need to combine those parts and pass them in XML format, you could use the following JavaScript expression:

<flight:Location>{{JsXml "uda.ZIP" + "uda.City"}}</flight:Location>

When a value of the ZIP UDA is <ZIP>80000</ZIP> and a value of the City UDA is <City>Munich</City>, this JavaScript expression evaluates to:

<flight:Location><ZIP>80000</ZIP><City>Munich</City></flight:Location>, where ZIP is the postal code and Munich is the name of the city of Munich.

# 11.8 Using Generic Java Actions

#### Prerequisites:

- You have implemented a Java class whose methods can be integrated as Generic Java Actions.
- The process definition has User Defined Attributes (UDAs) for all parameters that are to be passed to the method.
- If the method has a return value, the process definition must have a UDA to which the return value can be assigned.

**Note:** If you do not add the correct UDAs to your process definition, the Java Action may work unpredictably.

Generic Java Actions allow you to execute Java methods that are outside the scope of Interstage BPM. They enable you to customize process execution using methods of Java classes that you have implemented yourself.

#### To assign a Generic Java Action:

- 1. Copy the Java class that you want to use. You must differentiate whether you are working with a Workflow Application project or a Server project:
  - Workflow Application project:

In the Workflow Application project's folder structure, store the Java class file(s) to the Application Classes > engine > classes folder in the Navigator view.

Server project:

Copy the Java class to the <Interstage BPM Studio Installation Directory>\ibpm\Data\attachments folder.

- Click the empty space in the Process Definition editor or select the node to which you want to assign the Java Action, to display the Properties view for the process definition or the node respectively.
- 3. Select the **Action Set** tab. Click **Add** corresponding to the position where you want to add the Java Action. The **Action Type List** dialog is displayed.
- 4. Double click Generic JavaAction. The Action Editor dialog is displayed.
- 5. Type a descriptive name for your Java Action in the Action Name field.
- 6. Click the Browse button [...] and select the Java class that you want to use.
- 7. Select the method that you want to call from the Method Name list.

**Note:** A method will be available only if all parameters are available as UDAs and if their data types match.

8. From the **Return Value** list, select the UDA that will receive the return value, if any, from the method.

9. Check the UDA Mapping. Verify that the UDAs are mapped correctly to the method parameters. These UDAs will provide input values to the method. To change a mapping, select another UDA from the drop-down list that appears when you click a UDA.

| Action Properties |                    | ×                     |
|-------------------|--------------------|-----------------------|
|                   |                    |                       |
| Action Name:      | Process Order      |                       |
| Class Name:       | com.ibpm.ibpmA     | ctions.orderAction    |
| Class Path:       | ageBPM_studio/i    | bpm/Data/attachments/ |
| Method Name:      | checkAvailability( | (String, int)         |
| Return Value:     | AvailabilityCheck  | Result 💙              |
| UDA Mapping:      |                    |                       |
| UDA               | PARAMETER          | TYPE                  |
| Product           | FIELDO             | String                |
| OrderedAmount     | FIELD1             | int                   |
|                   |                    |                       |
| ок                | Cancel             | Help                  |

## Figure 203: Assigning a Generic Java Action

### 10. Click **OK**.

Note: When you send the process definition to an Interstage BPM Server, or deploy your Workflow Application project, the generic Java Actions are automatically sent to the Interstage BPM Server.

# **11.9 Defining No-Operation Java Actions**

No-Operation Java Actions are built-in Java Actions that specify no operation. These Java Actions allow you to catch a Java Action exception without executing any additional actions. Using No-Operation Java Actions, Interstage BPM simply moves on to the next sequential instruction.

Note: You can assign No-Operation Java Actions to process definitions and all nodes.

#### To define a No-Operation Java Action:

1. Click the empty space in the Process Definition editor or select the node to display the Properties view for the process definition or the node respectively.

- 2. Select the **Action Set** tab. Click **Add** corresponding to the position where you want to add the Java Action. The **Action Type List** dialog is displayed.
- 3. Double-click No-Operation Java Action.
- 4. In the **Action Editor No Operation** dialog, type a descriptive name and your notes for the Java Action.

Providing information about the new Java Action is optional.

| Action Editor - | No Operation                                                | × |
|-----------------|-------------------------------------------------------------|---|
| Details         |                                                             |   |
| Action Name:    | NO Operation                                                |   |
| Notes:          | Action to ignore exceptions caught in JavaAction execution. |   |
|                 | OK Cancel Help                                              |   |

## Figure 204: Defining a No-Operation Java Action

5. Click **OK**.

## **No-Operation Java Action Sample**

The following example shows how to use a No-Operation Action.

In the example, you have created a regular Java Action, for example a Sending an email message Java Action. For this Java Action, you have defined a No-Operation as an Error Action. An error might occur if the recipient's mailbox is full so that all incoming emails will be bounced back to the sender. If executing the process instance is more important than sending the email, you can define a No-Operation Action as an Error Action. This assures continuing the process instance regardless of an error.

# **11.10 Defining Exception Handling**

With Interstage BPM Studio, you can define exception handling behavior as follows:

• Error Actions can be used to handle specific errors and to determine the behavior of a process instance in case an error occurs. If you do not define any error handling, a process instance will go into error state as soon as an exception is thrown, irrespective of when the error occurs, for example, when the starting of a Remote Subprocess fails, or the sending of an email was unsuccessful.

Error Actions can be defined on different levels:

- On **Process Definition level**: These Error Actions are executed in case of any error, independent of the activity in which an error occurs and independent of the severity of an error. Error Action Sets defined on process definition level will be executed immediately before the process instance will go into error state. Note that such Error Actions cannot influence the behavior of the process instance. Error Actions on process definition level may, for example, be used for sending a notification email or for writing additional information into a log file. Refer to section *Using Error Actions on Process Definition Level* on page 316 for details.
- On Node level (for Remote Subprocess Nodes only): An Error Java Action Set on this level becomes active if the remote subprocess fails to start. Refer to section Using Error Actions on Node Level on page 317 for details.
- On **Java Action level**: An Error Action Set on this level is executed when an error occurs during the execution of a "regular" Java Action. Error Actions can be defined for all types of Java Actions, except for an Error or Compensation Action. Assigning Error Actions to Java Actions is described in section *Dealing With Errors in Java Actions* on page 240.
- **OnSuspend**, **OnResume**, and **OnAbort Actions** (On\*Actions) can be used to deal with the situations when an Administrator suspends, resumes or aborts the execution of a process instance. For example, you can use these Actions to send a notification email. Refer to section *Using OnSuspend*, *OnResume*, *and OnAbort Actions* on page 320 for details.

# 11.10.1 Using Error Actions on Process Definition Level

Error Actions on process definition level react on any kind of exception, independent of the activity in which an exception occurred, and independent of how severe a problem is. Error Actions on process definition level are typically used to execute general Java Actions, for example sending an email or writing important information into a log file.

This section explains how to define Error Actions for process definitions.

## To define Error Actions on process definition level:

- 1. Click the empty space in the Process Definition editor to display the Properties view for the process definition.
- 2. Select the Exception Handling tab.

Here you can add new Error Actions to your process definition. If you have not yet defined any Error Action, the dialog displays an empty Error Actions folder.

| 🔲 Properties 🛛 🔳 Sty           | le Sheet Editor 🔝 BPM Problems                                           | ~ - 8  |
|--------------------------------|--------------------------------------------------------------------------|--------|
| General                        | 器 Process Definition                                                     |        |
| User Defined Attributes        | /MyBankLoanProject/BankLoan                                              |        |
| Timers                         | Exception Handling                                                       |        |
| Action Set                     | Define Java Actions and specify the order in which they are executed:    |        |
| Exception Handling<br>Triggers | 평 Error Actions 명 OnSuspend Actions 명 OnResume Actions 명 OnAbort Actions |        |
|                                | Error Actions                                                            | Add    |
|                                |                                                                          | Edit   |
|                                |                                                                          | Remove |
|                                |                                                                          | Cut    |
|                                |                                                                          | Сору   |
|                                |                                                                          | Paste  |
|                                |                                                                          |        |
|                                |                                                                          |        |
|                                |                                                                          |        |
|                                |                                                                          | Up     |
|                                |                                                                          | Down   |
|                                |                                                                          |        |
|                                |                                                                          |        |

#### Figure 205: Displaying the Exception Handling Tab

**Note:** This dialog also allows you to create OnSuspend, OnResume, and OnAbort Actions. These actions are not used to define a specific error handling behavior. They refer to situations when the state of a process instance is changed by an Administrator. Refer to section *Using OnSuspend, OnResume, and OnAbort Actions* on page 320 for more details.

#### 3. Click Add.

The Action Type List dialog is displayed.

- 4. Proceed with defining a Java Action as an Error Action. Refer to section *Using Java Actions* on page 233 for details.
- 5. Click OK.

The new Error Action will react to any kind of exception that is thrown during process execution. You can assign the Error Action to a regular Java Action specified for a process definition. Refer to section *Dealing With Errors in Java Actions* on page 240 for more details.

# 11.102 Using Error Actions on Node Level

**Prerequisite:**Since this feature is available for Remote Subprocess Nodes only, you must have added a Remote Subprocess Node to one of your process definitions.

### To define Error Actions on Remote Subprocess Nodes:

- 1. Select the Remote Subprocess Node to display the Properties view for it.
- 2. Select the Exception Handling tab.

Here you can add new Error Actions to your Remote Subprocess Node. If you have not yet defined any Error Action, the dialog displays an empty Error Actions folder.

| 🔲 Properties 🛛 🔳 Styl                   | le Sheet Editor 🔝 BPM Problems                                           |        |
|-----------------------------------------|--------------------------------------------------------------------------|--------|
| General                                 | + Remote Subprocess                                                      |        |
| User Defined Attributes<br>Data Mapping | /MyBankLoanProject/BankLoan/Remote Subprocess1                           |        |
| Action Set                              | Define Java Actions and specify the order in which they are executed:    |        |
| Exception Handling                      |                                                                          |        |
|                                         | 閟 Error Actions 圆 OnSuspend Actions 圆 OnResume Actions 圆 OnAbort Actions |        |
|                                         | 🔁 Error Actions                                                          | Add    |
|                                         |                                                                          | Edit   |
|                                         |                                                                          | Remove |
|                                         |                                                                          | Cut    |
|                                         |                                                                          | Сору   |
|                                         |                                                                          | Paste  |
|                                         |                                                                          |        |
|                                         |                                                                          |        |
|                                         |                                                                          |        |
|                                         |                                                                          | Up     |
|                                         |                                                                          | Down   |
|                                         |                                                                          |        |
|                                         |                                                                          |        |

#### Figure 206: Displaying the Exception Handling Tab

**Note:** This dialog also allows you to create OnSuspend, OnResume, and OnAbort Actions. These actions are not used to define a specific error handling behavior. They refer to situations when the state of a process instance is changed by an Administrator. Refer to section *Using OnSuspend, OnResume, and OnAbort Actions* on page 320 for more details.

## 3. Click Add.

The Action Type List dialog is displayed.

4. Proceed with defining a Java Action as an Error Action. Refer to section *Using Java Actions* on page 233 for details.

5. In the Action Editor for the selected Java Action, click the **Error Handling** tab. Here you can specify the following error handling settings:

| Action Editor - Send Email                                                           |
|--------------------------------------------------------------------------------------|
| Addresses Content Details Error Handling                                             |
| Behavior after Error       Image: Solo Error State       Image: Continue after Error |
| Exceptions to React to     O Catch All Exceptions                                    |
| Catch Specific Exceptions                                                            |
| Add       Remove                                                                     |
| OK Cancel Help                                                                       |

## Figure 207: Displaying the Error Handling Tab

 Behavior after Error: Specifies the behavior of the process instance after executing the Error Action. Select the Goto Error State radio button if you want your process instance to go to error state. In case of an error, the Compensation Actions specified for the Java Actions and the Error Actions on process level are executed, the process instance is rolled back, and the instance is put to error state.

Select the **Continue after Error** radio button to continue executing your process instance. In case of an error, the exception gets caught, the Error Actions specified for the failed Java Action are executed, and the process instance continues. The default setting is **Goto Error State**.

**Note:** If you have defined several Error Actions with different settings, the **Goto Error State** setting overrides the **Continue after Error** setting.

• Exceptions to React to: You can choose which kind of exceptions trigger the execution of the Error Action. If you want the Error Action to react on any kind of exception, select the Catch All Exceptions radio button. In that case, the Add and Remove buttons are disabled.

Select the **Catch Specific Exceptions** radio button if you want the Error Action to react on specific exceptions. In that case, you have to specify the exception class names (for example, java.lang.NullPointerException), using the **Add** and **Remove** buttons.

Note that if you specify java.lang.Exception as exception class, the behavior will be the same as when specifying **Catch All Exceptions**, because all exceptions belong to this class unless you are more specific.

You can combine all error handling settings. Each combination results in a different error handling procedure. The following table shows all possible combinations and their impact on executing the defined Java Actions:

| Error Handling Settings   | Goto Error State                                                                                                    | Continue after Error                                                                                                    |  |
|---------------------------|----------------------------------------------------------------------------------------------------|----------------------------------------------------------------------------------------------------|--|
| Catch All Exceptions      | If a Java Action throws any kind<br>of exception, the specified Error<br>Action is executed. The<br>transaction is rolled back, and<br>the process instance goes to<br>error state.                                                                                                    | If a Java Action throws any kind<br>of exception, the specified Error<br>Action catches this exception,<br>and the process instance<br>continues.                                                                                                    |  |
| Catch Specific Exceptions | If a Java Action throws the<br>specified exception, the Error<br>Action is executed. The<br>transaction is rolled back, and<br>the process instance goes to<br>error state.<br>If a Java Action throws an<br>exception that is not specified,<br>the Error Action is not<br>executed, the transaction is<br>rolled back, and the process<br>instance goes to error state<br>(default error handling<br>behavior). | If a Java Action throws the<br>specified exception, the Error<br>Action catches this exception,<br>and the process instance<br>continues.<br>If a Java Action throws an<br>exception that is not specified,<br>the Error Action is not<br>executed, the transaction is<br>rolled back, and the process<br>instance goes to error state<br>(default error handling<br>behavior). |  |

#### 6. In the Action Editor dialog, click OK to confirm all Error Action parameters.

The new Error Action will be executed if the Remote Subprocess Node fails to start. You can assign the Error Action to a regular Java Action specified for a Remote Subprocess Node. Refer to section *Dealing With Errors in Java Actions* on page 240 for more details.

# 11.10.3 Using OnSuspend, OnResume, and OnAbort Actions

OnSuspend, OnResume, and OnAbort Actions (On\*Actions) are executed just before a process instance changes its state due to the fact that an Interstage BPM Administrator has issued the command to suspend, resume or abort the execution of a process instance.

**Note:** On\*Actions are not related to exceptions or error cases. They are regular Java Actions that are executed when the command for a state transition has been invoked. Apart from this special use, they are treated like regular Java Actions.

On\* Actions can be defined for individual activities (for example individual nodes) or for process definitions. Assume you define, for example, an OnSuspend Java Action both for a node and for a

process definition. If this node is active when an Administrator issues the command to suspend the process instance, the Java Actions are executed in the following order:

- 1. The OnSuspend Java Action of the Node is executed.
- 2. The OnSuspend Java Action of the process definition is executed.

Similar to all other Java Actions, On\* Action Sets can contain a number of other Java Actions.

#### To define On\* Actions:

- Click the empty space in the Process Definition editor or select the node to which you want to assign the Java Action, to display the Properties view for the process definition or the node respectively.
- 2. In the Properties view, select the **Exception Handling** tab.

The **Exception Handling** dialog is displayed. If you have not defined any On\* Actions before, an empty folder is displayed for each of the three actions, for example:

| General Activity                                                                                                    |   |
|----------------------------------------------------------------------------------------------------|---|
| User Defined Attributes       //yBankLoan/Project/BankLoan/Submit Loan Request         Forms       Exception Handling         Timers       @ OnSuspend Actions @ OnResume Actions @ OnAbort Actions         Triggers       @ OnResume Actions         Simulation       @ OnResume Actions         Paste | _ |
| Down                                                                                                    |   |

#### Figure 208: Displaying On\* Actions

- Select the tab for the On\* Action you want to create, and click Add. The Action Type List dialog is displayed.
- 4. Proceed with defining a Java Action as an Error Action. Refer to section *Using Java Actions* on page 233 for details.
- 5. Click **OK**.

# 11.11 Using Triggers

In Interstage BPM, triggers move data coming from an external system into process instances. The data comes in as an XML file. This file is also referred to as a Data Event file. The external system stores the XML file in a particular directory configured on the Interstage BPM Server. In response to the incoming data, a trigger either starts a process instance or makes a choice on a particular activity. It also maps incoming data to User Defined Attributes (UDA) and thus makes it available for further processing.

Depending on what the trigger is supposed to do (start a process instance or make a choice), you define it either

- · on process definition level for starting a process instance
- on node level (Activity Node) for making a choice
- · as a separate Trigger Node in the process definition for defining an event activity.

The following sections explain how to prepare for triggers and how to define them.

# 11.11.1 Preparing for Using Triggers

Prerequisite: You know how to define XML schemas or how to write XPath expressions.

When defining a trigger, you will be mapping the incoming XML data to User Defined Attributes (UDAs). To simplify data mapping, you are recommended to provide an XML schema (\*.xsd file) that describes the format of the incoming XML data. This way, the elements of the XML file are available as a drop-down list in Interstage BPM Studio and can be easily mapped to UDAs.

If you don't provide an XML schema, you need to specify the location of the elements to be mapped using XPath expressions.

#### To prepare for using triggers:

- 1. Recommended: Provide an XML schema that describes the format of the incoming data:
  - a) Create an XML schema.
  - b) Store the XML schema on a Web Server to which Interstage BPM Studio has access.
  - c) Make sure that you know the URL of the XML schema.

For example, if you have stored the XML schema in the root directory of the Web Server, the URL would be:

http://<computername>/<xml schema name>

2. To properly map XML data, you will need to know the element names, data types, and element description used in the incoming XML file.

As an example, the following table lists the information you need to know if the incoming XML files were order forms:

| Element Name                    | XSD Data Type   | Element Description                                |
|---------------------------------|-----------------|----------------------------------------------------|
| orderperson                     | string          | Name of the person taking the order                |
| name, address, city, state, zip | string          | Name, address, etc. of the person making the order |
| title, note                     | string          | Item being ordered                                 |
| quantity                        | positiveInteger | Quantity of the item being<br>ordered              |
| price                           | decimal         | Price of the item being ordered                    |

3. Before starting process instances on the Interstage BPM Server, make sure that the File Listener is configured to check for incoming files. Refer to the *Interstage Business Process Manager Developer's Guide* for information on how to configure the File Listener.

# 11.112 Defining Start Process Triggers

Prerequisites: Refer to section Preparing for Using Triggers on page 322.

A Start Process Trigger starts a process instance in response to data that comes in from an external system.

## To define a Start Process Trigger:

- 1. Add the User Defined Attributes (UDAs) you will need for your trigger to the process definition.
- 2. Click the empty space in the Process Definition editor to display the Properties view for the process definition.
- 3. Select the Triggers tab.
- 4. Click Add.

A new trigger with a default name is added.

- 5. Select the trigger to view the details for that trigger in the **Trigger Details** area.
- 6. Modify the name of your trigger as required on the General sub-tab, in the Trigger Details area.

- 7. Optional: Describe the purpose of your trigger on the **General** sub-tab.
- 8. Select the Event sub-tab.
- 9. If you have an XML schema that describes the format of the incoming data, type its URL in the URL to XML Schema field. Click Retrieve to load the XML schema.

The icon next to the URL to XML Schema field tells you if the XML schema has been loaded.

10. If you want process instances to be started only under certain conditions, specify a JavaScript expression in the **Event Filter** field that defines those conditions.

For information on JavaScript expressions, refer to section *Defining JavaScript Expressions* on page 339.

The following is an example of a JavaScript expression that starts a process instance only if the price of the item is greater than \$20.00:

Note: As an alternative, you can drag and drop the Trigger Node from the Palette onto the Start Node of your process definition. In this case, you need to enter a name for the trigger only and can define it, as described below, at a later point in time via the process definition properties.

Packages.java.lang.Float.parseFloat(eventData.getXMLData("/shiporder/item/price/text()"))
> 20

| 🗆 Properties 🛛 🔳 Sty    | le Sheet Editor 🔝 BPM Problems                                                                                                    | ~ - 8    |
|-------------------------|----------------------------------------------------------------------------------------------------|----------|
| General                 | 翻 Process Definition                                                                                                    |          |
| User Defined Attributes | /MyBankLoanProject/BankLoan                                                                                                    |          |
| Timers                  | All Triggers                                                                                                    |          |
| Action Set              |                                                                                                    |          |
| Exception Handling      | Check for Incoming Orders                                                                                                    | Add      |
| Triggers                |                                                                                                    | Remove   |
|                         | Trigger Details<br>Set the properties of the selected trigger.                                                                                                    |          |
|                         | General Event Data Mapping                                                                                                    |          |
|                         | Enter URL to XML Schema and click Retrieve to load the XML schema. Type: XML Schema URL to XML Schema:                                                            | •        |
|                         | thtp://flowhost/shiporder.XSD     If you want process instances to be started only under certain conditions, specify the JavaScript expression:     Event Filter: | Retrieve |
|                         | _Hoat(eventData.getXML.Data("shiporder/item/price/text()"))>20                                                                                                    | A+B      |
|                         |                                                                                                    |          |

#### Figure 209: Specifying an Event Filter

- 11. Select the **Data Mapping** sub-tab. Map the elements of the incoming XML file to UDAs. To map an element:
  - a) Click Add.
  - b) If you specified an XML schema, select an XML element from the **Event Element** list. Otherwise, specify the location of the XML element using an XPath expression.
  - c) Select the UDA from the Variable list to which you want to map the XML element.

**Note:** Triggers are flexible enough so that you can map external data of type String to a UDA of type INTEGER as long as the external data consists only of numerals.

d) In the **XPath of Variable** field, type in an XPath expression of the selected UDA. This expression is used to map the incoming XML file to a specific attribute of the UDA.

The XPath field is activated only if you have selected a UDA of type XML from the **Variable** list.

| 🔲 Properties 🗙 🔳 Styl   | e Sheet Editor  🔝 BPN   | 1 Problems                                                                 |  |   |            |
|-------------------------|-------------------------|----------------------------------------------------------------------------|--|---|------------|
| General                 | 器 Process Definition 合  |                                                                            |  |   |            |
| User Defined Attributes | /ActivityPriorityTest01 | /new                                                                       |  |   |            |
| Due Date                |                         |                                                                            |  |   |            |
| Timers                  | All Triggers            |                                                                            |  |   | _          |
| Action Set              | Check for Inco          | ming Orders                                                                |  |   | Add        |
| Exception Handling      |                         |                                                                            |  |   | Remove     |
| Triggers                | 1                       |                                                                            |  |   | Remove     |
|                         |                         | of the selected trigg<br>ent Data Mappi<br>t Variable<br>price<br>Quantity |  | · | Add Remove |
|                         | <                       |                                                                            |  |   | >          |

#### Figure 210: Defining Data Mappings

- e) If you want to remove a mapping, select it and click **Remove**.
- 12. When you have completed the data mapping, select the **General** sub-tab. Select the **Enable** check box to enable your trigger.

## 11.11.3 Defining Make Choice Triggers

Prerequisites: Refer to section Preparing for Using Triggers on page 322.

A Make Choice Trigger makes a choice on an activity in response to data that comes in from an external system.

#### To define a Make Choice Trigger:

- 1. Add the User Defined Attributes (UDAs) you will need for your trigger to the process definition.
- 2. Select the Activity Node to display the **Properties** view for it.
- 3. Select the Triggers tab.
- 4. Click Add.

A new trigger with a default name is added.

- 5. Select the trigger to view the details for that trigger in the Trigger Details area.
- 6. Modify the name of your trigger as required on the General sub-tab, in the Trigger Details area.
- 7. Optional: Describe the purpose of your trigger on the General sub-tab.
- 8. Select the Event sub-tab.

9. If you have an XML schema that describes the format of the incoming data, type its URL in the **URL to XML Schema** field. Click **Retrieve** to load the XML schema.

The icon next to the URL to XML Schema field tells you if the XML schema has been loaded.

10. If you want the trigger to fire only with certain incoming data, specify a JavaScript expression in the **Event Filter** field that defines those conditions.

For an example, refer to section *Defining Start Process Triggers* on page 323. For information on JavaScript expressions, refer to section *Defining JavaScript Expressions* on page 339.

- 11. Select the **Data Mapping** sub-tab. Map the elements of the incoming XML file to UDAs. To map an element:
  - a) Click Add.
  - b) If you specified an XML schema, select an XML element from the **Event Element** list. Otherwise, specify the location of the XML element using an XPath expression.
  - c) Select the UDA from the Variable list to which you want to map the XML element.

**Note:** Triggers are flexible enough so that you can map external data of type String to a UDA of type INTEGER as long as the external data consists only of numerals.

d) Click in the field in the XPath of Variable column. A drop-down list is displayed. Select from the drop-down list, the XPath expression for the UDA selected in the Variable column. This expression is used to map the incoming XML file to a specific attribute of the UDA.
The VD the field is the test of the UDA.

The XPath field is activated only if you have selected a UDA of type XML from the **Variable** list.

| 🔲 Properties 🗙 🔲 Styl   | le Sheet Editor   🔝 BPM P                | roblems             |                   |           | ~ - 8  |
|-------------------------|------------------------------------------|---------------------|-------------------|-----------|--------|
| General                 | 🔡 Process Defi                           | inition             |                   |           | ^      |
| User Defined Attributes | /ActivityPriorityTest01/n                | BW                  |                   |           |        |
| Due Date                | All Triggers                             |                     |                   |           |        |
| Timers                  |                                          |                     |                   |           | _      |
| Action Set              | Check for Incomin                        | ig Orders           |                   |           | Add    |
| Exception Handling      |                                          |                     |                   |           | Remove |
| Triggers                | _                                        |                     |                   |           |        |
|                         |                                          |                     |                   |           |        |
|                         |                                          |                     |                   |           |        |
|                         | Trigger Details<br>Set the properties of | the colocted triage |                   |           |        |
|                         | Sec the properties of                    | the selected trigge | а,<br>            |           |        |
|                         | General Even                             | t Data Mappir       | Ig                |           |        |
|                         | Event Element                            | Variable            | XPath of Variable |           |        |
|                         | price                                    | price               | /parent/child     | <b></b> ) | Add    |
|                         | author                                   | Quantity            | /parcincychild    | <u> </u>  | Remove |
|                         |                                          |                     |                   |           |        |
|                         |                                          |                     |                   |           |        |
|                         |                                          |                     |                   |           |        |
|                         |                                          |                     |                   |           |        |
|                         |                                          |                     |                   |           |        |
|                         |                                          |                     |                   |           |        |
|                         |                                          |                     |                   |           |        |
|                         |                                          |                     |                   |           |        |
|                         | <                                        |                     | III               | >         |        |
|                         | <                                        |                     |                   |           | ×      |

Figure 211: Defining Data Mappings

e) Optional: If you want to edit the XPath expression that you selected in the XPath of Variable drop-down list, click the ellipsis (...) button that is displayed next to the XPath of Variable drop-down list. XPath Editor dialog is displayed with the selected XPath expression in its editor area. You can edit this XPath expression and click OK to use the edited XPath expression.

Note: The edited XPath expression is displayed as the latest XPath in the **XPath** drop-down list.

**Note:** The XPath expressions related to the selected XML UDA are displayed in the XPath drop-down list. When XML Schema is defined in selected UDA, the XPath list that can be used with this XML Schema is displayed. When Initial value is defined in selected UDA, the XPath list that can be used with this Initial value is displayed. When both are defined, Xpath list of XML Schema is displayed.

**Note:** XPath Editor only validates the syntax of the XPath. It does not check if the edited XPath expression exists or not.

- f) If you want to remove a mapping, select it and click Remove.
- 12. If you want the trigger to fire only for certain process instances:
  - a) Select the Process Instance Selection sub-tab.
  - b) Click Add to add a new condition.
  - c) From the **Variable** list, select the UDA that you want to evaluate. Specify an XPath expression for the element in the incoming XML file whose value you want to compare.

When the trigger is fired, only those process instances are selected in which the value of the UDA matches the value of the corresponding element in the incoming XML file. If you specify multiple conditions, the trigger will only fire when all conditions are satisfied.

**Note:** Make sure that the UDA is marked as a Worklist UDA on the **User Defined Attributes** tab. Otherwise, the trigger does not work. UDAs of type XML are not displayed in the **Variable** list, as they cannot be Worklist UDAs.

d) If you want to remove a condition, select it and click Remove.

Say you want to trigger process instances for orders from partners. A UDA Partner indicates if an incoming order is from a partner. The UDA is of type BOOLEAN and is marked as a Worklist

UDA. In the incoming XML file, the corresponding information is stored in the fromPartners element. The following figure shows the condition that you would specify in this case:

| Properties 🛛 🔲 Style Sheet Editor 🔝 BPM Problems                         | ~ - 8  |
|--------------------------------------------------------------------------|--------|
| General                                                                  | ^      |
| User Defined Attributes //MyBankLoanProject/BankLoan/Verify Loan Request |        |
| Forms All Triggers                                                       |        |
| Due Date                                                                 |        |
| Timers                                                                   | Add    |
| Action Set                                                               | Remove |
| Exception Handling                                                       |        |
| Triggers                                                                 |        |
| Simulation                                                               |        |
| Trigger Details                                                          |        |
| Set the properties of the selected trigger.                              |        |
| General Event Data Mapping Process Instance Selection Choice Selection   |        |
|                                                                          |        |
| Trigger will fire for Process Instance where:                            |        |
| Variable = XPath Expression                                              | Add    |
| Order /order/fromPartners/text()                                         | Add    |
|                                                                          | Remove |
|                                                                          |        |
|                                                                          | _      |
|                                                                          |        |
|                                                                          |        |
|                                                                          |        |
|                                                                          |        |

#### Figure 212: Filtering on process instances

In this example, the trigger will fire if an incoming XML file contains the following data:

```
<order>
...
<fromPartners>true</fromPartners>
...
</order>
```

The trigger will not fire if the following data come in:

```
<order>
    ...
    <fromPartners>false</fromPartners>
    ...
</order>
```

13. If you want a particular choice to be made only under certain conditions:

- a) Select the Choice Selection sub-tab.
- b) From the Choice list, select the arrow for which you want to define a condition. Specify a JavaScript expression that defines the condition.
- c) You can rearrange the order in which the conditions are evaluated by highlighting a condition and clicking the Up or Down button.
   All conditions are checked in the sequence in which they appear in this dialog. The first matching condition is used and the process flow proceeds along this arrow.
- d) Decide what is to happen if none of the conditions apply. From the **If no expression is true**, **then** list, you can either select an arrow or specify that the trigger is to wait for another event.

If you select an arrow, the process flow proceeds along the arrow to the next node. If you specify that the trigger is to wait for another event, the Activity Node remains active.

Say you wanted the vice president's approval of orders over \$10,000. You would build a JavaScript expression like the following:

| 🔲 Properties 🛛 🔳 Styl   | e Sheet Editor 🔝 BPM Problems                                                                                                    |                        |
|-------------------------|----------------------------------------------------------------------------------------------------|------------------------|
| General                 | Activity                                                                                                    | ^                      |
| User Defined Attributes | /MyBankLoanProject/BankLoan/Verify Loan Request                                                                                                    |                        |
| Forms                   | All Triggers                                                                                                    |                        |
| Due Date                |                                                                                                    |                        |
| Timers                  | George Order                                                                                                    | Add                    |
| Action Set              |                                                                                                    | Remove                 |
| Exception Handling      |                                                                                                    |                        |
| Triggers                |                                                                                                    |                        |
| Simulation              |                                                                                                    |                        |
|                         | Trigger Details           Set the properties of the selected trigger.           General         Event           Data         Mapping           Process         Instance | ction Choice Selection |
|                         | Define conditions and specify the order in which they are evaluated;                                                                                                    |                        |
|                         | Arrow Name JavaScript Expression                                                                                                    | A+B                    |
|                         | VP Approval uda.OrderAmount>10000                                                                                                    |                        |
|                         | Order uda.OrderAmout<=10000                                                                                                    |                        |
|                         |                                                                                                    | Up                     |
|                         |                                                                                                    | Down                   |
|                         | If no expression is true, then: Wait for another event                                                                                                    |                        |

Figure 213: Defining Conditions for Arrows

14. Select the General sub-tab. Select the Enable check box to enable your trigger.

When a Trigger has been defined, the following symbol is added to this arrow connecting the Activity

Node with another node: (Add Trigger Intermediate Event).

## 11.11.4 Using Trigger Nodes

Prerequisites: Refer to section Preparing for Using Triggers on page 322.

A Trigger Node represents a step in a process which is driven by an external event. Each Trigger Node has a trigger defined that is supposed to fire when date, typically XML files, comes in from an external system. Once the data arrives, the trigger moves the data into User Defined Attributes (UDAs) according to your trigger definition. The trigger then makes a choice and process execution moves forward to the next node.

This node type does not involve any human interaction. Hence, no work items are generated when a Trigger Node becomes active. It can only be completed by the trigger defined on the node.

A process definition can have any number of Trigger Nodes. A Trigger Node can have one or more incoming arrows and exactly one outgoing arrow.

For every Trigger Node, you need to define one or more Make Choice triggers. Prologue Action, Epilogue Actions and timers can be used as required.

Note that a Trigger Node cannot be assigned to users, Roles, or agents; and it does not support Role Actions or forms.

#### To define a Trigger Node:

- 1. Add the User Defined Attributes (UDAs) you will need for your trigger to the process definition.
- 2. From the Palette, drag and drop a Trigger Node in the Process Definition editor.
- 3. Select the Trigger Node to display the Properties view for it and select the Triggers tab.
- 4. Click Add.

A new trigger with a default name is added.

5. Proceed as described in section Defining Start Process Triggers on page 323.

## 11.12 Defining Java Agents

A Java Agent is a special Java program that gathers information or performs some well-defined tasks in the background without your immediate presence and on some regular schedule. Java Agents are created to run automatically and act asynchronously on your behalf. You can use Java Agents to access external systems, such as legacy systems or Web services. Using Java Agents, you can incorporate these external services into your Interstage BPM process instances.

Interstage BPM Studio allows you to add several Java Agents to your Workflow Application projects. For configuring new Java Agents, Interstage BPM Studio provides an XML file called agentsConfig.xml. Once a new Java Agent is configured, it can run as an activity in an Interstage BPM process instance by assigning it to an Activity Node. A Java Agent is assigned to an Activity Node in the same manner that a Role is assigned to an Activity Node. The Java Agent then takes the place of the Interstage BPM activity.

#### To define a new Java Agent:

1. Right-click your project in the Navigator view and select New > Agents from the pop-up menu.

A new <code>agentsConfig.xml</code> file is automatically stored in the Resources folder of your Workflow Application project. The default <code>agentsConfig.xml</code> file automatically opens in the Resource editor. The file looks as follws:

```
<?xml version="1.0" encoding="utf-8" ?>
<!-- Action agents configuration file -->
<!-- Begin sample agent configuration
For Windows:
<ActionAgentList>
   <ActionAgent>
     <Name>@CRChk</Name>
     <Description>Invoke the CR check inform</Description>
     <RetryInterval<1>/RetryInterval>
     <EscalationInterval>1</EscalationInterval>
     <ClassName>com.fujitsu.iflow.tests.AgentSimulator</ClassName>
     <ClassPath>C:\Fujitsu\InterstageBPM\classes</ClassPath>
ConfigFile>C:\Fujitsu\InterstageBFM\server\instance\default\attachments\AUICEXEC.BAT</ConfigFile>
   </ActionAgent>
</ActionAgentList>
For Solaris:
<ActionAgentList>
   <ActionAgent>
     <Name>@CRChk</Name>
     <Description>Invoke the CR check inform</Description>
     <RetryInterval<1>/RetryInterval>
     <EscalationInterval>1</EscalationInterval>
```

```
<ClassName>com.fujitsu.iflow.tests.AgentSimulator</ClassName>
<ClassPath>/opt/FJSVibpm/classes</ClassPath>
<ConfigFile>/opt/FJSVibpm/server/instance/default/attachments/AUTOEXEC.BAT</ConfigFile>
</ActionAgent>
</ActionAgentList>
```

2. Navigate to the agentsConfig.xml file and type in the properties that are required for the new Java Agent.

Set the following properties:

- Name: Name of the agent. Make sure that the Agent name always starts with @. This designates it as a Java Agent.
- Description: Explains form and function of the Agent.
- **RetryInterval**: Specifies the amount of time, in seconds, between retry attempts when a failure occurs.
- **EscalationInterval**: Specifies the number of failures after which the System Administrator is notified via email.
- · ClassName: Name of the Java class associated with the Agent.
- ClassPath: Classpath of the Java class associated with the Agent. If this entry is not specified, Interstage BPM Studio will use the C:\Fujitsu\InterstageBPM\classes Classpath.
- **ConfigFile**: Fully qualified name of the configuration file used by the Java Agent.

The sample configuration file BankLoanAgentsConfig.xml is located in the <Interstage BPM Studio installation folder>\samples\BankLoan directory. This file contains the configuration parameters for a Java Agent and a list of possible Java Agent implementations.

3. Type in the properties for the new Java Agent, and click **Save** on the toolbar to save the new agent.

You can use the new Java Agent to carry out specific tasks in the background.

## **11.13 Defining FTP Agents**

FTP Agents automatically transfer files attached to process instances that contain the FTP Agents. Like all Agents, FTP Agents take the place of Interstage BPM activities. Process instances started from a process definition containing an FTP Agent automatically transfer the files that are attached to them. They transfer the attached file(s) to the FTP Server of any machine to which the Interstage BPM Server machine can connect.

Refer *Working With Resources* on page 88 for more information about the location of FTP Agents in Interstage BPM Studio.

Refer the topic *Configuring FTP Agents* in *Interstage Business Process Manager Developer's Guide* for more information about FTP Agents.

### To define a new FTP Agent:

1. Right-click your project in the Navigator view and select New >> FTP Agent.

| B New FTP Agent                      |        |
|--------------------------------------|--------|
| FTP Agent<br>Create a new FTP Agent. | FTP    |
| Project : /BankLoanSample            | Browse |
| File Name :                          |        |
|                                      |        |
|                                      |        |
|                                      |        |
| Finish                               | Cancel |

New FTP Agent dialog is displayed. The following figure displays the New FTP Agent dialog.

Figure 214: Defining FTP Agent

- 2. Enter the name of the project for which you want to define a new FTP Agent in **Project** field.
- 3. Optional: Click **Browse** to select the project.

Folder Selection dialog is displayed. Select the project from this dialog and click OK.

4. After selecting the project, enter a name for the new FTP Agent in File Name field.

Note: You must add .xml after the name of the file that you enter in the File Name field.

5. Click OK on the New FTP Agent dialog.

The new FTP Agent file (FTPAgent.xml) is added to the **Resources** folder and also displayed in the editor. The FTP configuration file is displayed as given below.

```
<Services>

<Service>

<ServiceType>FTP</ServiceType>

<ServiceStatusUDA>AgentServiceStatus</ServiceStatusUDA>

<ServiceResultUDA>AgentServiceResult</ServiceResultUDA>

<ServiceSpecificInfo>

<FTPHost>127.0.0.1</FTPHost>

<FTPPort></FTPPort>

<FTPUser>anonymous</FTPUser>

<FTPPassword></FTPPassword>

<FTPType>BINARY</FTPType>
```

```
<FTPAppend>FALSE</FTPAppend>
<FTPDirectory>%%REMOTE_FTP_DIRECTORY%%</FTPDirectory>
<FTPFileNames>%%REMOTE_FTP_FILES%%</FTPFileNames>
<Documents>%%OUTGOING_FILES%%</Documents>
</ServiceSpecificInfo>
</Service>
</Services>
```

6. Configure the FTPAgent.xml file using its tags. The following table describe the tags used in FTPAgent.xml file.

| Тад                                   | Description                                                                                                    |
|---------------------------------------|----------------------------------------------------------------------------------------------------|
| <servicetype></servicetype>           | For the FTP Agent, the service type is always<br>FTP. If there is no service type specified or the<br>service type is invalid, the process instance<br>goes into error state. This tag is used by all<br>agents using the ServiceAgent class.                                                                    |
| <servicestatusuda></servicestatusuda> | Name of the User Defined Attribute (UDA) that<br>stores the status of the FTP Agent activity.<br>Possible values are Done or Failed. Removing<br>this tag has no effect on the FTP Agent;<br>however, the user cannot see the status of the<br>FTP Agent activity.                                               |
| <serviceresultuda></serviceresultuda> | Name of the UDA that stores the error message,<br>if the FTP Agent throws an exception. Removing<br>this tag has no effect on the FTP Agent;<br>however, if the FTP Agent fails, the user cannot<br>see the error that occurred.                                                                                 |
| <ftphost></ftphost>                   | Host name or IP address of the machine that<br>receives the transferred file. The default value<br>is 127.0.0.1, i.e. the local host. If there is no<br>FTP host specified or the FTP host is invalid,<br>files are transferred to the local FTP server, if<br>available. This tag is specific to the FTP Agent. |
| <ftpport></ftpport>                   | Port used by the FTP server. If no port is specified, the default FTP port 21 is used. This tag is specific to the FTP Agent.                                                                                                    |
| <ftpuser></ftpuser>                   | User name of the FTP user that transfers the file. If the user name is invalid, file transfer fails and the process instance goes into error state. This tag is specific to the FTP Agent.                                                                                                    |
| <ftppassword></ftppassword>           | Password of the FTP user that transfers the file.<br>This tag is specific to the FTP Agent.                                                                                                    |

| Тад                           | Description                                                                                                    |
|-------------------------------|----------------------------------------------------------------------------------------------------|
| <ftptype></ftptype>           | Type of files to be transferred. Allowed values<br>are ASCII or BINARY. Default value is BINARY.<br>Use ASCII if you are transferring text files. Use<br>BINARY if you are transferring binary files. If any<br>other value than ASCII or BINARY is specified,<br>the FTP Agent throws an exception. This tag is<br>specific to the FTP Agent.                                                                                                    |
| <ftpappend></ftpappend>       | Specifies whether a file to be transferred is<br>appended to a remote file. Allowed values are<br>TRUE or FALSE. Default value is FALSE.<br>Use TRUE if you want to append the contents of<br>the local file to an already existing remote file.<br>Use FALSE if you want to overwrite an already<br>existing remote file. If any other value than TRUE<br>or FALSE is specified, the FTP Agent throws an<br>exception.<br>This tag is specific to the FTP Agent.                                                                                  |
| <ftpdirectory></ftpdirectory> | Name of the User Defined Attribute (UDA) that<br>specifies the directory to which files are<br>transferred. A path relative to the FTP server is<br>specified.<br>For example: if /iflow is the value of the<br>REMOTE_FTP_DIRECTORY UDA and you are<br>working on a Windows system, the file is<br>transferred to c:\Inetpub\ftproot\iflow. If<br>an invalid directory is specified, the process<br>instance goes into error state.<br>This tag is specific to the FTP Agent.                                                                     |
| <ftpfilenames></ftpfilenames> | Name of the UDA that specifies the file names<br>to be used for the remote files. This parameter<br>is used to rename files while transferring them.<br>For example, if LocalFile.txt is attached to<br>the process instance and REMOTE_FTP_FILES<br>has RemoteFile.txt as its value,<br>LocalFile.txt is transferred to the FTP<br>directory and renamed to RemoteFile.txt.<br>REMOTE_FTP_FILES can contain several file<br>names separated by semicolon (;). If<br>REMOTE_FTP_FILES contains no file names, the<br>original file names are used. |

| Тад                     | Description                                                                                                    |
|-------------------------|----------------------------------------------------------------------------------------------------|
| <documents></documents> | Name of the UDA that specifies the files that<br>are transferred to the FTP directory.<br>OUTGOING_FILES can contain several file names<br>separated by semicolon (;). If OUTGOING_FILES<br>contains no file names, all files attached to the<br>process instance are transferred. |

**Note:** Files that have a semicolon (;) in their names cannot be transferred to an FTP directory. Semicolons are considered as file name delimiters and are therefore not allowed within names of files that are to be transferred.

## **11.14 Defining HTTP Agents**

HTTP Agents are used to send data to external locations on the Internet and receive data from the Internet. An Agent sends data to the URL specified in its configuration and receives response data from that URL.

Refer *Working With Resources* on page 88 to more information about the location of HTTP Agents in Interstage BPM Studio.

Refer the topic *Configuring HTTP Agents* in *Interstage Business Process Manager Developer's Guide* for more information about FTP Agents.

### To define a new HTTP Agent:

1. Right-click your project in the Navigator view and select New >> HTTP Agent.

| 📓 New HT                  | IP Agent                  |        |
|---------------------------|---------------------------|--------|
| HTTP Agen<br>Create a new | <b>t</b><br>v HTTP Agent. |        |
| Project :<br>File Name :  | /BankLoanSample           | Browse |
|                           | Finish                    | Cancel |

New HTTP Agent dialog is displayed. The following figure displays the New HTTP Agent dialog.

Figure 215: Defining HTTP Agent

- 2. Enter the name of the project for which you want to define a new HTTP Agent in **Project** field.
- 3. Optional: Click Browse to select the project.

Folder Selection dialog is displayed. Select the project from this dialog and click OK.

4. After selecting the project, enter a name for the new HTTP Agent in File Name field.

Note: You must add .xml after the name of the file that you enter in the File Name field.

5. Click OK on the New HTTP Agent dialog.

The new HTTP Agent file is added to the **Resources** folder and also displayed in the editor. The HTTP configuration file is displayed as given below.

```
<HTTPAgent>
  <HTTPBaseURL method="POST"
   followRedirects="true">{{Field HTTP_URL}}</HTTPBaseURL>
  <HTTPHeaderParams name="Content-Type">text/xml;
    charset=UTF-8</HTTPHeaderParams>
  <HTTPHeaderParams name="User-Agent">I-BPM HTTP Agent
  </HTTPHeaderParams name="accept-charset">UTF-8
  </HTTPHeaderParams name="accept-charset">UTF-8
  </HTTPHeaderParams name="accept-charset">UTF-8
  </HTTPHeaderParams name="accept-charset">UTF-8
  </HTTPHeaderParams name="accept-charset">UTF-8
  </HTTPHeaderParams name="accept-charset">UTF-8
  </HTTPHeaderParams name="accept-charset">UTF-8
  </HTTPHeaderParams name="accept-charset">UTF-8
  </HTTPHeaderParams>
  </HTTPHeaderParams>
  </HTTPHeaderParams>
  </HTTPHeaderParams>
  </HTTPHeaderParams>
  </HTTPHeaderParams>
  </HTTPHeaderParams>
  </HTTPHeaderParams>
  </HTTPHeaderParams>
  </HTTPHeaderParams>
  </HTTPHeaderParams>
  </HTTPHeaderParams>
  </HTTPHeaderParams>
  </HTTPHeaderParams>
  </HTTPHeaderParams>
  </HTTPHeaderParams>
  </HTTPHeaderParams>
  </HTTPHeaderParams>
  </HTTPHeaderParams>
  </HTTPHeaderParams>
  </HTTPHeaderParams>
  </HTTPHeaderParams>
  </HTTPHeaderParams>
  </HTTPHeaderParams>
  </HTTPHeaderParams>
  </HTTPHeaderParams>
  </HTTPHeaderParams>
  </HTTPHeaderParams>
  </HTTPHeaderParams>
  </HTTPHeaderParams>
  </HTTPHeaderParams>
  </HTTPHeaderParams>
  </HTTPHeaderParams>
  </HTTPHeaderParams>
  </HTTPHeaderParams>
  </HTTPHeaderParams>
  </HTTPHeaderParams>
  </HTTPHeaderParams>
  </HTTPHeaderParams>
  </HTTPHeaderParams>
  </HTTPHeaderParams>
  </HTTPHeaderParams>
  </HTTPHeaderParams>
  </HTTPHeaderParams>
  </HTTPHeaderParams>
  </HTTPHeaderParams>
  </HTTPHeaderParams>
  </HTTPHeaderParams>
  </HTTPHeaderParams>
  </HTTPHeaderParams>
  </HTTPHeaderParams>
  </HTTPHeaderParams>
  </HTTPHeaderParams>
  </HTTPHeaderParams>
  </HTTPHeaderParams>
  </HTTPHeaderParams>
  </HTTPHeaderParams>
  </HTTPHeaderParams>
  </HTTPHeaderParams>
  </HTTPHeaderParams>
  </HTTPHeaderParams>
  </HTTPHeaderParams>
  </HTTPHeaderParams>
  </HTTPHeaderParams>
```

6. Configure the HTTPAgent.xml file using its tags. The following table describe the tags used in HTTPAgent.xml file.

| Тад                                   | Description                                                                                                    |
|---------------------------------------|----------------------------------------------------------------------------------------------------|
| <httpbaseurl></httpbaseurl>           | URL end point. The value for the<br><https: s<="" second="" td="" www.second.com=""></https:>                                                                                                    |
|                                       | method="POST" or "GET". Defines the request<br>method to be used for the HTTP request. If you<br>do not specify the method attribute, the process<br>instance will go into the error state. If you<br>specify an attribute value other than "POST" or<br>"GET", the HTTP agent will fail. |
|                                       | followRedirects="true".<br>Since the default value for followRedirects<br>is false, you must specify this attribute.                                                                                                    |
| <httpheaderparams></httpheaderparams> | Sets the HTTP header properties like the<br>encoding style, the content type, etc. HTTP<br>headers are used to define a variety of web<br>object properties, for example, the properties<br>of request and response objects for the current<br>HTTP session.                              |
|                                       | Attributes:                                                                                                    |
|                                       | <pre>name="Content-type" or "User-Agent". "Content-type" defines the type of requested content and takes the following value: value="text/xml", charset=UTF-8.</pre>                                                                                                    |
|                                       | This value can also be defined to come from process instance UDAs as QuickForm expression such as {{Field contentType}}.                                                                                                    |
|                                       | "User-Agent" contains information about the client (user agent) from where the request originates.                                                                                                    |
|                                       | Note that currently there is no restriction for the value that can be specified in the name attribute of the <https: <="" specified="" td="" www.specified.com=""></https:>                                                                                                    |

| Тад                                       | Description                                                                                                    |
|-------------------------------------------|----------------------------------------------------------------------------------------------------|
| <queryparams></queryparams>               | This tag is required in case the "GET" method<br>is used with the HTTP Agent. The value of this<br>tag is passed to the external service as Query<br>String. Note that the value of the UDA specified<br>in the <httprequestuda> tag is not used when<br/>the "GET" method is used.</httprequestuda> |
|                                           | Correct usage of this tag is as follows:<br><queryparams name="ParamName">Param<br/>value </queryparams>                                                                                                    |
|                                           | This will result in the following URL specification during HTTP Agent execution:                                                                                                    |
|                                           | You can specify any valid string for the name attribute of the <queryparams> tag.</queryparams>                                                                                                    |
| <httprequestuda></httprequestuda>         | Value of the UDA specified in this tag is part of the query string for the HTTP request.                                                                                                    |
| <httpagentstatusuda></httpagentstatusuda> | UDA where the HTTP service status will be stored.                                                                                                    |
| <httpresponseuda></httpresponseuda>       | UDA where the HTTP response will be stored.                                                                                                    |

## 11.15 Defining File Listener

File Listeners monitor files in specified directory locations. When they detect new or newly modified files, they notify the Interstage BPM file handlers, so they can perform automatic functions like starting Interstage BPM process instances or making choices on activities. File listeners are typically used for integrating Interstage BPM with other enterprise applications.

Refer *Working With Resources* on page 88 for more information about the location of File Listener file in Interstage BPM Studio.

Refer the topic *File Listeners* in *Interstage Business Process Manager Developer's Guide* for more information about File Listeners.

### To define a new File Listener:

1. Right-click your project in the Navigator view and select New >> File Listener.

The fileListenerConf.xml file is created and displayed in the editor.

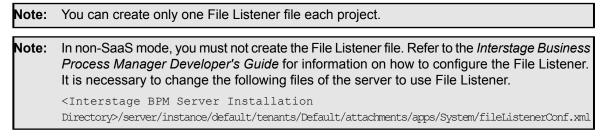

## 11.16 Defining JavaScript Expressions

In Interstage BPM Studio, JavaScript expressions are used with the following elements:

- Complex Conditional Nodes
- Java Actions
- Triggers

Several software controls are provided to help you build JavaScript expressions more effectively and easily. The following figure shows an example:

| Action Editor - Set | t Process Priority                                   | ×        |
|---------------------|------------------------------------------------------|----------|
| Action Name:        | Set Priority                                         |          |
| Notes:              | This action sets the Process priority<br>from a UDA. |          |
| Process Priority:   | V Priority 2                                         | A+B<br>3 |

### Figure 216: Defining JavaScript Expressions

Key:

- 1 Expression Mode Button
- 2 Expression Field
- 3 Expression Builder Button

## **Expression Mode Button**

The Expression Mode Button allows you to switch between different expression modes. The character on the button shows the mode that is currently effective. The modes are:

| Mode          | Button | Description                                                                                                    |
|---------------|--------|----------------------------------------------------------------------------------------------------|
| Constant Mode | С      | Used for simple constant (literal) JavaScript expressions.<br>Examples of constants are 50 or AskVicePresident.                                                                                                    |
| Variable Mode | V      | Used for JavaScript expressions that consist of a User Defined<br>Attribute (UDA) or Application Variables or both.<br>When you switch to this mode, a list is displayed that allows<br>you to select the UDA or the Application Variables. |

| Mode            | Button                       | Description                                                                                                    |
|-----------------|------------------------------|----------------------------------------------------------------------------------------------------|
| Expression Mode | Ε                            | Used for complex JavaScript expressions. A complex JavaScript expression might be composed of UDAs, operators, JavaScript functions and constants. |
|                 | The following is an example: | The following is an example:                                                                                                    |
|                 |                              | "Process started" + uda.get("Description")                                                                                                    |
|                 |                              | With Expression Mode, you can type the JavaScript expression directly or build it using the Expression Builder.                                    |

## **Expression Builder Button**

The Expression Builder Button opens a dialog that helps you build complex JavaScript expression.

## **Expression Field**

The Expression Field displays the JavaScript expression that you specify.

## **Expression Builder**

The Expression Builder helps you create more effective and viable JavaScript expressions in less time and with less chance for making time-consuming hard-to-find errors. You can select expression building blocks from lists and add operators by clicking them. This is an easier and faster method of building JavaScript expressions, especially if you are unfamiliar with JavaScript syntax. Also, the Expression Builder has a built-in verification function that checks the validity of JavaScript expressions you have built before they are used.

| Action Editor - Set P | rocess Description                                      | ×   |        |
|-----------------------|---------------------------------------------------------|-----|--------|
| Action Name:          | Set Process Description                                 |     |        |
| Notes:                | This action sets the Process description<br>from a UDA. |     |        |
| Process Description:  | E "uda.get(\"Description\")"                            | A+B |        |
|                       | OK Cancel Help                                          | /   |        |
| Expression Builder    |                                                         |     | x      |
|                       | *                                                       |     |        |
| "uda.get(\"De         |                                                         |     | Verify |
| Operands              | Opera                                                   |     |        |
| Functions: new        | Packages.java.util.Date  Add  <                         | / % | + -    |
| Literals:             | Add 8&                                                  | !   |        |
| Variables: Cust       | omerName Add                                            |     |        |
|                       | OK Cancel                                               |     |        |

The following figure shows the Expression Builder.

#### Figure 217: Expression Builder

The Expression Builder consists of the following parts:

Expression Display

This is where your JavaScript expression displays as it is built.

• Verify Button

You can verify the validity of your JavaScript expression as you build it. Verification also occurs when you click **OK**. Invalid JavaScript expressions cause an error message that provides diagnostic information.

Operands area

In this area, you can select a JavaScript function or a UDA from the drop-down lists or type in a constant. Clicking **Add** adds it to your JavaScript expression.

**Note:** Application Variable is not displayed in **Variables** drop-down list. When Application Variable is used, it defines it as follows: for example, if Variable1 is an Application Variable then its expression will be sec.getApplicationVariable("Variable1").

Operators area

In this area, you can click an operator to add it to your JavaScript expression. The standard JavaScript operators are available.

# 11.161 Example: Building a JavaScript Expression Using the Expression Builder

This example uses the Expression Builder to build a JavaScript expression that defines a process instance description. The process instance description formed by this example tells the purpose of the process instance.

#### To build a sample JavaScript expression:

- 1. Create a process definition.
- 2. Add a User Defined Attribute (UDA) of type STRING called Description.

For details, refer to section Specifying User Defined Attributes on page 143.

- 3. Click the empty space in the Process Definition editor to display the Properties view for the process definition.
- 4. Select the Action Set tab. Add the Java Action Set Process Instance Description as an Init Action:
  - a) Click Add in the Init Action area.
  - b) Expand Server Actions and double click Set Process Instance Description.
- 5. In the Action Editor Set Process Description dialog, click the Expression Mode Button until an E is displayed on it. Then click A + B to open the Expression Builder.
- 6. Type Process started in the Literals field. Click Add to add this constant to the JavaScript expression.
- 7. Click the + operator to add it to the JavaScript expression.
- 8. Select Description from the Variables list. Click Add.

| Expression Bui | ilder          |                |            |        |      |       |         |       |    |    |      | x |
|----------------|----------------|----------------|------------|--------|------|-------|---------|-------|----|----|------|---|
|                |                |                |            |        |      |       |         |       | 1  |    |      |   |
| "Process       | started"       | + uda.         | get ("Deso | cripti | on") |       |         |       |    |    |      |   |
|                |                |                |            |        |      |       |         |       |    |    |      |   |
|                |                |                |            |        |      |       |         |       |    | Ve |      |   |
|                |                |                |            |        |      |       |         |       | _  | Ve | rity |   |
|                |                |                |            |        |      |       |         |       |    |    |      |   |
|                |                |                |            |        |      |       |         |       |    |    |      |   |
|                |                |                |            |        |      |       |         |       |    |    |      |   |
| _Operands      |                |                |            |        |      | п гор | erators |       |    |    |      |   |
| Functions:     | new Packag     | es.java.util.D | Date       | -      | Add  | *     | 1       | <br>% | +  | -  |      |   |
| Literals:      | Process starte | J              |            |        | Add  |       |         |       | >= | >  | !=   | - |
| Literais.      | Process scarce | a              |            |        | Auu  |       | ~ m     |       | Ņ  | /  |      |   |
| Variables:     | Description    |                |            | -      | Add  |       |         |       |    |    |      |   |
|                |                |                |            |        |      |       |         |       |    |    |      |   |
|                |                |                |            | ol.    | 1    | !     | 1       |       |    |    |      |   |
|                |                |                |            | ок     |      | ncel  |         |       |    |    |      |   |
|                |                |                |            |        |      |       |         |       |    |    |      |   |

The JavaScript expression should now look like this:

### Figure 218: Building a Sample JavaScript Expression

9. Click **OK** to verify the JavaScript expression.

If it is valid, the Expression Builder is closed and the JavaScript expression is displayed in the **Action Editor - Set Process Description** dialog .

| Action Editor - Set P | rocess Description                                                  | ×   |
|-----------------------|---------------------------------------------------------------------|-----|
| Action Name:          | Set Process Description                                             |     |
| Notes:                | This action sets the Process description<br>from a UDA.             |     |
| Process Description:  | Image: Process started + uda.get("Description")       OK     Cancel | A+B |

Figure 219: Expression Field with Sample

## 12 Simulating Processes

This chapter explains how to simulate the execution of processes.

## **12.1 Introduction to Process Simulation**

The Interstage BPM Studio allows you to simulate the execution of processes. This feature can help you in calculating cost and time for specific activities, and thus optimize your business processes.

## **Simulation Limitations**

- · You can simulate the execution of the process definitions containing:
  - Activity Nodes
  - Subprocess Nodes
  - Chained-Process Nodes
  - Voting Activity Node
  - Conditional Node
  - Complex Conditional Node
  - Compound Activity
- The process definition whose execution is to be simulated must not contain one or several Remote Subprocess Nodes. If it does, an error will be thrown and process simulation will fail.
- The simulation scenario must not generate more than 15,000 processes to be simulated. If it does, an error will be thrown and process simulation will fail.
- The simulation of the processing of Java Actions and User Defined Attributes is not supported.
- If the process definition contains two or more nodes with the same name, simulation results may not be correct.

## 12.1.1 Overview of the Simulation Process

The simulation process consists of various major steps:

- In the Navigator view, when you open a new workspace, a simulation scenario folder called Simulation is created, and also when you create a Workflow Application project, a Simulation folder is created in the project structure. This folder is initially empty. Here you start with the creation of a new scenario project.
- 2. In the Scenario editor, you define simulation properties for a scenario by editing the scenario. Every scenario must import a process definition from either a Workflow Application or a server project. The process definition used by a scenario can, in turn, be exported to a local or server project. In addition, for every activity defined in the process definition, simulation properties can be specified.
- 3. The scenario is calculated for preparing the simulation result by calling the **Run Simulation** command. The simulation results are automatically saved to the Scenario (.ssr) file and stored in the Simulation folder of your Workflow Application project. In addition, the Simulation Controller is displayed below the Scenario editor.
- 4. From the **Simulation Controller**, the execution of the process simulation is started, the imported process definition is displayed in the Scenario editor and shows the progress of simulation, and simulation reports can be generated for analysis purposes.

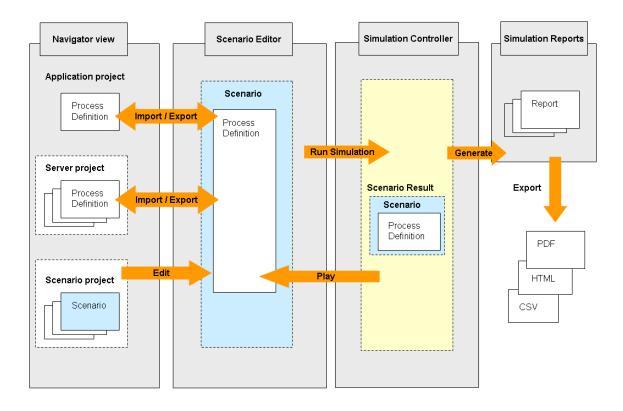

The figure below shows this process:

### Figure 220: Simulation Process Overview

## 12.1.2 General Procedure

This section gives an overview of the steps required to set up a simulation scenario and locally simulate the execution of a process.

- As a prerequisite for simulating a process, you need to define a process definition based on which process instances will be triggered and executed. For the following types of nodes in your process definition, you can specify "Simulation Properties" that are taken into account when the simulation is executed:
  - Activity Node
  - Voting Activity Node
  - Conditional Node
  - Complex Conditional Node

Note: You cannot define simulation properties for Subprocess Nodes and Chained-Process Nodes.

For example, you can specify the probability with which a specific arrow is chosen in case you have a node with several outgoing arrows, or you can specify detailed information on the resources required to perform a specific activity. Refer to section *Defining Simulation Properties for Nodes* on page 356 for details.

The processing of all nodes except Remote Subprocess Nodes can be simulated. For example, in case of a Delay Node its timer is simulated.

- 2. You create a new simulation scenario. Refer to section *Creating a Simulation Scenario* on page 346 for details.
- 3. For the simulation scenario, you need to specify, among other things, the start and end date for the simulation, the currency in which costs are to be calculated, the process definition whose execution is to be simulated, the interval in which new process instances are created. In addition, for every role defined in the process definition, you can specify an individual business calendar to be applied and costs per defined unit (e.g. cost/hour). Refer to section *Defining Simulation Properties for a Scenario* on page 352 for details.
- **Note:** You can also simulate execution of process definitions containing Subprocess Nodes and Chained-Process Nodes. If the process definition has Subprocess Nodes or Chained-Process Nodes, execution of the parent process definition is simulated and then execution of the subprocess definitions is simulated automatically.
- 4. Once finished with the definition of the simulation properties, you simulate the scenario and generate a simulation result. Refer to section *Preparing a Simulation Result* on page 359 for details.
- 5. Based on the prepared simulation results, you can replay the simulation with the simulation results. While the simulation is running, you can observe the processing of every node in your process definition. Refer to section *Using the Simulation Controller* on page 360 for details.
- 6. The simulation results can then be evaluated using the extensive simulation report functionality. Refer to section *Generating Simulation Reports* on page 362 for details.

## 12.2 Defining a Simulation Scenario

This section describes how to create a scenario and define simulation properties.

## 12.2.1 Creating a Simulation Scenario

**Prerequisite:** You have created process definitions for which you want to simulate the execution of processes.

#### To create a new scenario:

 Right-click the empty Simulation folder in the Navigator view and select New > Scenario. The New Scenario dialog box is opened:

| 🔡 New Sce                       | nario                                                 |        |
|---------------------------------|-------------------------------------------------------|--------|
| <b>Scenario</b><br>Create a nev | w scenario.                                           | S      |
| Project :<br>Name:              | /BankLoanSample Test Scenario                         | Browse |
| Description:                    | This scenario simulates the execution of the process. |        |
|                                 |                                                       |        |
|                                 |                                                       |        |
|                                 | Finish                                                | Cancel |

Figure 221: Creating a Scenario

- In the Project field, the current Workflow Application project or the Simulation Scenarios project is displayed. You can change to another project by clicking Browse and then selecting a different project. You can create a simulation scenario for a process definition of a Workflow Application project or a server project.
- 3. Type a name for your scenario in the **Name** field, and a brief description of the scenario in the **Description** field.
- 4. Click Finish.

The new scenario is automatically stored in the **Simulation** folder in the Navigator view. The Scenario editor is opened and the name and description you entered are automatically added.

Apart from creating a new simulation scenario, you can also open existing scenarios. To do so, open the Simulation folder where you have stored the new scenario, and double-click the scenario (.ssr) file.

5. Continue with defining the simulation scenario using the Scenario editor. Refer to section *Defining Simulation Properties for a Scenario* on page 352 for details.

## 12.2.2 Using Simulation Values From History

Prerequisite: You have created a simulation scenario for which you want to use historical values.

#### To use values from history for simulating processes:

- 1. Open a simulation scenario in the Scenario editor.
- 2. In the Simulation Period And Arrival Setting area, click the Gather Default Values from History link.

The **Gather Default Simulation Values from History** dialog is displayed. Here you can specify the server from which you want to retrieve the simulation values.

3. Specify the source of the historical simulation values.

You can select an available server connection or browse for a new server connection:

- Select a server connection: From the Server Connection drop-down list, select the remote server from which you want to fetch the historical simulation values.
- Browse for a new server:
  - 1. Click **Browse Connection** to add a new server connection. **Select Server Connection** dialog is displayed.
  - 2. If you want to create a new server connection, click **New** on **Select Server Connection** dialog. **Server Connection Setting** dialog is displayed.
  - 3. Enter all the parameters in **Server Connection Setting** dialog to create a new server connection and click **OK**. The new server connection is displayed in **Select Server Connection** dialog. Refer *Setting Your Preferences* on page 76 to know more about various parameters.

Note: In SaaS mode, the <tenant> in the URL connects you to the specific tenant on the Interstage BPM Server. Refer *Interstage BPM Studio Features* on page 16 to know more about SaaS mode.

Note: If you want to connect to Interstage BPM Server in non-SaaS mode, enter **default** in <tenant> in the URL. This will, through the default tenant, directly connect you to the server specified in <hostname> in the URL.

4. Click OK on Select Server Connection dialog.

| 🔡 Select Server Connection |        |
|----------------------------|--------|
|                            |        |
| Server connections 🔺       | New    |
| TestServer                 | Edit   |
|                            |        |
|                            | Delete |
|                            |        |
|                            |        |
|                            |        |
|                            |        |
|                            |        |
|                            |        |
|                            |        |
|                            |        |
| ОК                         | Cancel |

Figure 222: Selecting a server connection

- 4. In the **Gather Default Simulation Values from History** dialog, click **Get list**. The **Password Required** dialog is displayed.
- 5. In the **Password Required** dialog box, type in your password to authenticate against the server. The user name is automatically displayed. Click **OK** to confirm your user name and password.

| 🔡 Passwo    | ord Required | × |
|-------------|--------------|---|
| Server : Ho | ost1         |   |
| User ID:    | User1        |   |
| Password:   | •••••        |   |
|             |              |   |
|             |              |   |
|             | OK Cancel    |   |

Figure 223: Entering your password

6. In the **Select** dialog that displays all applications stored on the selected server (remote\_server, in the example), in the Application area select an application, and click **Next**.

| 👪 Gather Defaul                                | t Simulatio    | n Values fron    | n History      | ×        |
|------------------------------------------------|----------------|------------------|----------------|----------|
| Select<br>Select application or                | file.          |                  |                | ļ        |
| <u>S</u> erver Connection                      |                |                  |                |          |
| remote_server1                                 |                |                  | Browse Co      | nnection |
|                                                |                | <u>G</u> et list |                |          |
| Application1<br>P Application2<br>Application3 |                |                  |                |          |
|                                                |                |                  |                |          |
|                                                | < <u>B</u> ack | <u>N</u> ext >   | <u>F</u> inish | Cancel   |

Figure 224: Displaying applications on the selected server

The next dialog shows the history events pertaining to the selected application.

7. In the Process Definition area, select a process definition and click Next.

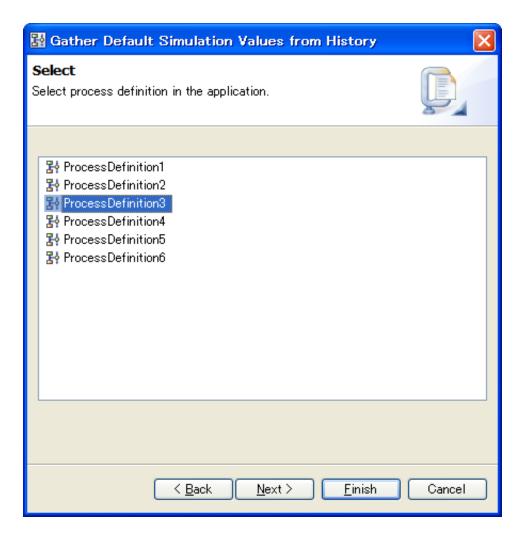

Figure 225: Displaying process definitions

| Note: | This dialog appears only if your simulation scenario contains a single process definition. If your scenario contains more than one process definition, this dialog is skipped; all history events related to the selected application are retrieved. |
|-------|----------------------------------------------------------------------------------------------------|
| Note: | You can update the list of process definitions using the pop-up menu or pressing the F5 key on your keyboard.                                                                                                    |

- 8. In the dialog that appears, specify when the simulation values are to be gathered. You can specify the following parameters:
  - **Start Date**: Refers to the date when the Interstage BPM Studio starts getting historical simulation values.
  - End Date: Refers to the date until which the Interstage BPM Studio fetches historical simulation values.

- Arrivals: Specifies that process instances will be triggered at the average interval you specified as arrival interval.
- Arrow probabilities: Refers to the percentage of the time a particular arrow is taken.
- Node durations: Refers to the calculation of average activity duration.

| 🔡 Gather                                           | Default Simulation Values from History                                                                  | X                    |
|----------------------------------------------------|----------------------------------------------------------------------------------------------------|----------------------|
| <b>Select</b><br>Select simula                     | tion parameters to be gathered.                                                                         | Ē.                   |
|                                                    | e period of the time for fetching the historical values<br>empty if you don't want to limit the period. |                      |
| S <u>t</u> art Date                                | 2008/02/20                                                                                              | <u>S</u> elect Date  |
| E <u>n</u> d Date                                  | 2008/03/09                                                                                              | S <u>e</u> lect Date |
| <mark>.                                    </mark> | neters to be gathered from the historical values.<br>Ababilities                                        |                      |
|                                                    | < <u>B</u> ack <u>N</u> ext > <u>F</u> inish                                                            | Cancel               |

Figure 226: Specifying simulation dates

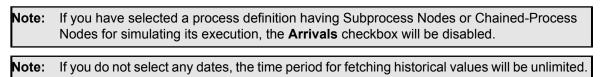

## 12.2.3 Defining Simulation Properties for a Scenario

**Prerequisite:** You have created a scenario in the **Simulation Scenarios** project or a Workflow Application project. Refer to *Creating a Simulation Scenario* on page 346 for details.

The Scenario editor is either opened automatically after clicking **Finish** in the **New Scenario** dialog or by double-clicking a scenario name in the Navigator view.

|                                                                                                    | r 🛿                                                                                                    |                       |                        |                |                                                                                  |  |
|----------------------------------------------------------------------------------------------------|----------------------------------------------------------------------------------------------------|-----------------------|------------------------|----------------|----------------------------------------------------------------------------------|--|
| enario                                                                                                |                                                                                                    |                       |                        |                |                                                                                  |  |
| eneral                                                                                                |                                                                                                    |                       |                        |                | Running                                                                          |  |
| _                                                                                                    | scribes general informati                                                                                      | on about the sce      | nario:                 |                | Make sure to set all mandatory (**') parameters before starting a<br>simulation: |  |
| lame*:                                                                                                | MyScenario                                                                                                    |                       |                        |                | Simulate this scenario:                                                          |  |
| escription:                                                                                           |                                                                                                    |                       |                        |                | Run Simulation                                                                   |  |
|                                                                                                    | cess Definition                                                                                                |                       |                        |                |                                                                                  |  |
|                                                                                                    | cess Definition to simulat                                                                                     | te in this scenario   | ):                     |                |                                                                                  |  |
| rocess Definiti                                                                                       | ion*: 문행MyParentPD<br>문화MyPD                                                                                   |                       |                        |                |                                                                                  |  |
|                                                                                                    | riod And Arrival Sett<br>riod and arrival specifica                                                            |                       | n                      |                |                                                                                  |  |
| Gather Defau                                                                                          | ult Values From History(                                                                                       | Optional)             |                        |                |                                                                                  |  |
| tart Date*:                                                                                           | Sep 7, 2009                                                                                                    | Se                    | lect Date              |                |                                                                                  |  |
| nd Date*:                                                                                             | Sep 8, 2009                                                                                                    | Se                    | lect Date              |                |                                                                                  |  |
| rrival Interval                                                                                       | *: 1 every 0                                                                                                   | Hours 1 🗘 I           | Minutes 0 🏮            | Seconds        |                                                                                  |  |
| Arrival Type*:                                                                                        | Regular                                                                                                    | *                     |                        |                |                                                                                  |  |
|                                                                                                    |                                                                                                    |                       |                        |                |                                                                                  |  |
| usiness Calen                                                                                         | dar: Default                                                                                                   | *                     |                        |                |                                                                                  |  |
| currency*: \$                                                                                         | ×                                                                                                    | on roles:             |                        |                |                                                                                  |  |
| Currency*: \$ THuman Re All human reso Role Name                                                      | sources<br>urces populated based o<br>Unit Of Measurement                                                      | Cost Per Unit         |                        | iness Calendar |                                                                                  |  |
| currency*: \$ Thuman Re All human reso                                                                | sources                                                                                                    |                       | Count Busi<br>1        | iness Calendar |                                                                                  |  |
| esources<br>Currency*: \$<br>• Human Re<br>All human reso<br>Role Name                                | sources<br>urces populated based o<br>Unit Of Measurement                                                      | Cost Per Unit         |                        | iness Calendar |                                                                                  |  |
| Currency*: \$ Fluman Re All human reso Role Name Role Additional                                      | sources<br>Unit Of Measurement<br>Minute                                                                       | Cost Per Unit<br>1.00 | 1                      |                |                                                                                  |  |
| Currency*:<br>Human Reso<br>Role Name<br>Role<br>All additional reso                                  | sources<br>unces populated based of<br>Unit Of Measurement<br>Minute<br>Resources                              | Cost Per Unit<br>1.00 | 1<br>el simulation pro |                |                                                                                  |  |
| Currency*:<br>+ Human Ree<br>All human reso<br>Role Name<br>Role<br>- Additional<br>All additional re | Sources<br>Inters populated based of<br>Unit Of Measurement<br>Minute<br>Resources<br>esources populated based | Cost Per Unit<br>1.00 | 1<br>el simulation pro |                |                                                                                  |  |
| Human Re<br>All human reso<br>Role Name<br>Role     Additional<br>All additional re                   | Sources<br>Inters populated based of<br>Unit Of Measurement<br>Minute<br>Resources<br>esources populated based | Cost Per Unit<br>1.00 | 1<br>el simulation pro |                |                                                                                  |  |

#### Figure 227: The Scenario Editor

#### To define the simulation properties for a scenario:

- 1. Open the Scenario editor as described above.
- 2. In the General area, define the following information for the scenario:
  - 1. **Name**: Name of the scenario. By default, this is the name you entered when creating the scenario.
  - Description: Additional information about the scenario. For example, enter text describing the purpose of the simulation. By default, this is the description you entered when creating the scenario.
- 3. In the Imported Process Definition area, perform the following actions:
  - 1. Process Definition: To import the process definition that is to be used for this scenario, click

the **Import** button (<sup>121</sup>). The **Import Process Definition** dialog is opened and lists all available projects with their process definition(s). Select the respective one from the list and click **OK**.

**Note:** The process definition that you select in **Import Process Definition** dialog is treated as the primary process definition for the simulation.

- **Note:** If there are two or more process definitions which have the same name, the process definition selection dialog will be displayed so that you can select a process definition which will be included in the process definition list to be simulated.
- **Note:** If you select a process definition having Subprocess Nodes or Chained-Process Nodes for simulating its execution, the list of all its subprocess definitions or chained-process definitions is automatically displayed in the **Process Definition** field. These subprocess or chained-process definitions are retrieved from the application project to which the scenario belongs. In other words, even if you import the primary process definition from another application project, Studio tries to find subprocess or chained-process definitions from the current application project.

**Note:** A process definition with subprocess or chained-process definitions cannot be simulated in the **Simulation Scenarios** project.

You can also export a process definition used by the current scenario by clicking the Export

button ( ). This will open the **Export Process Definition** dialog and you can select a project in which the process definition is to be stored.

Note: When storing a process definition in a server project, its application ID is set to 'System'.

- 2. When the importing of the process definition is finished, it is opened in a separate page that becomes active. You can then change or define the simulation properties for the individual nodes contained in the process definition. Proceed as described in section *Defining Simulation Properties for Nodes* on page 356.
- **Note:** When you import a parent process definition that contains subprocesses, the parent process definition is displayed at the top in **Process Definition** field. The subprocess are automatically displayed below the parent process definition. For each subprocess definition, a separate Process Definition tab is opened in the Scenario Editor. You can then change or define the simulation properties for the individual nodes contained in the subprocess definitions. The process definition list is updated if you edit process definitions and add or delete or change the subprocesses.
  - 3. To return to the scenario and continue with the definition of the simulation properties for the scenario, click the tab labeled with the name of the scenario at the bottom of the Scenario Editor.
- 4. In the Simulation Period and Arrival Setting area, you can perform the following actions:
  - **Start Date**: Date when the simulation is to start. The date format depends on the locale installed on your machine. You may click the **Select Date** button to choose a date from the popup calendar.
  - End Date: Date when the simulation is to finish. The date format depends on the locale installed on your machine. You may click the **Select Date** button to choose a date from the popup calendar.
  - Gather Default Values from History: Click this link to gather default values from history in order to run a simulation using these values. For more information, see the chapter Using Simulation Values From History on page 348.

- Arrival Interval: Arrivals define how often a process instance will be triggered in the course of the simulation. Define this flow of process instances by specifying the interval as a specific period in time.
- Arrival Type: You can choose between Regular and Random arrivals. Regular arrivals specify
  that process instances will be triggered always at exactly the interval you specified as arrival
  interval. Random arrivals specify that the process instances will be triggered some time in the
  interval you specified. For example, if six process instances per hour are to be triggered, the
  amount of time between each trigger is not necessarily the same.

**Note:** Arrival settings are used only for the primary process definition, because subprocesses will be started appropriately when the subprocess nodes are activated in the parent process instances.

• **Business Calendar**: Business calendars are very important when simulating processes because they allow you to consider only working days and hours in your simulation. A default business calendar is included with your installation of the Studio. The default calendar defines business hours as 8:30 AM to 6:00 PM. The default calendar is stored at the following location:

<Interstage BPM Studio Installation Directory>\ibpm\Data\calendar

You may create as many Business Calendars as necessary to meet the needs of your organization and use a different Business Calendar for every process definition or process instance. Your Business Calendars are stored in the Workflow Application project directory in the **Calendar** folder.

Refer to the *Interstage Business Process Manager Server Administration Guide* for more details and examples.

**Note:** When simulating a process definition, Interstage BPM Studio automatically uses the Calendar that has been specified for the Workflow Application project the process definition belongs to.

To specify a global business calendar for your simulation scenario, select it from the **Business Calendar** drop-down list. You can additionally specify individual business calendars for each human resource allocated in your process definition (see below).

5. In the **Resources** area, define the allocation of resources at scenario level. Human and "non-human" (additional) resources are displayed in a separate table. Human resources are defined based on the roles defined in the imported process definition. Additional resources are defined based on node-level simulation properties defined in the imported process definition.

The area contains the following information on human resources:

- Currency: Currency used by this scenario for calculating the cost of resources. Supported currency units are Dollars (\$), Euros (€), British Pounds (£), and Japanese Yen (¥). Select the desired currency from the drop-down list.
- **Role Name**: Role assigned to a particular node in the process definition. You cannot change the role names listed in this area. If required, you need to change the process definition.
- Unit of Measurement: Time unit for calculating the cost of a particular resource. Supported values are "Minute", and "Hour".
- Cost Per Unit: Cost of the resource per unit of measurement.
- Count: Number of allocated resources with this role.

Except for the **Role Name**, you can change the displayed values by clicking the table cell and entering a value for the corresponding resource parameter.

The area contains the following information on **additional resources**:

- Resource Name: Name of the resource as defined with a node in the process definition. You
  cannot change the resource names listed in this area. If required, you need to change the
  process definition.
- Unit of Measurement: Time unit for calculating the cost of a particular resource.
- Cost Per Unit: Cost of the resource per unit of measurement.

Except for the **Resource Name**, you can change the displayed values by clicking the table cell and entering a value for the corresponding resource parameter.

**Note:** Resources tables show resources of subprocess definitions as well as the parent process definitions.

## **12.2.4 Defining Simulation Properties for Nodes**

**Prerequisite**: You have created a project with a process definition whose execution you want to simulate. It contains nodes of one or more of the following types:

- Activity Node
- Subprocess Node
- Chained-Process Node
- Voting Activity Node
- Conditional Node
- Complex Conditional Node
- Compound Activity

### To set simulation properties for a particular node:

1. Select the node for which you want to set simulation properties, to display the **Properties** view for it.

2. Select the **Simulation** tab to define the simulation properties for the selected node, for example:

| 🔲 Properties 🛛 🔳 Sty    | /le Sheet Editor) 🔝 BPM Problems 🗢 🖙 🖶                                                                                                    |  |  |
|-------------------------|----------------------------------------------------------------------------------------------------|--|--|
| General                 | Activity                                                                                                    |  |  |
| User Defined Attributes |                                                                                                    |  |  |
| Forms                   | /MyBankLoanProject/BankLoan/Verify Loan Request                                                                                                    |  |  |
| Due Date                | Simulation                                                                                                    |  |  |
| Timers                  | Working Duration:                                                                                                    |  |  |
| Action Set              |                                                                                                    |  |  |
| Exception Handling      | ✓ Additional Resources:                                                                                                    |  |  |
| Triggers                | Resource Name Count Add                                                                                                    |  |  |
| Simulation              | Paper 10 Add                                                                                                    |  |  |
|                         | Arrow Probability Information:         Arrow Name       Probability         Approve       60.00%         Request info       40.00%         Image: Contract of the second second |  |  |

Figure 228: Simulation Node Properties view

3. For Activity Nodes and Voting Activity Nodes: Specify in the two **Working Duration** selection sets, the estimated range of time necessary for a person with the specified Role to complete the task associated with the node. Note that if you specify Months, one month corresponds to 30 days.

For Conditional and Complex Conditional Nodes, proceed with Step 4.

4. For Activity Nodes and Voting Activity Nodes: In the Additional Resources area, any non-human resources required for performing the task associated with the node are listed. The Resource Name describes the resource, the Count describes the required quantity of this resource. To add an additional resource for this node, click the Add button. The default values of a new resource are "Resource", and "10". You can change those values by clicking the table cell containing the value and entering a new one.

To remove a resource, highlight the corresponding row and click **Remove**.

Note: You cannot define simulation properties for Subprocess Nodes and Chained-Process Nodes.

5. In the Arrow Probability Information area, all outgoing arrows of the selected node are listed. The default choice probability is as follows: 100% in case of a single choice and for the first arrow, 0% for all additional arrows when there are several outgoing arrows. The same probability distribution is applied when an arrow is newly added to the node.

The **Probability** value determines the percentage amount applied to making that particular choice. You can change the probability by clicking inside the **Probability** table cell and entering the new value. Make sure that the total always sums up to 100%.

The following probability distribution is applied when an arrow is deleted from the node: The probability percentage is removed and distributed to each remaining arrow. The distribution factor is decided by the ratio of the remaining arrows. For example:

| Arrow1 | 10% |  |
|--------|-----|--|
| Arrow2 | 30% |  |
| Arrow3 | 60% |  |

The probability distribution after removing Arrow3 will be as follows:

| Arrow1 | 25% | 60% * 10% / (10% + 30%) |  |
|--------|-----|-------------------------|--|
| Arrow2 | 75% | 60% * 30% / (10% + 30%) |  |

The specified probabilities are validated against a total of 100%, and you will receive an error message in the **BPM Problems** view if the probabilities do not add up to 100%.

If you want to simulate a process that contains two or more nodes with the same name, then the calculation of how long the node execution takes is aggregated across the branches. As an example, a process branches into three possibilities. On each branch, there is an **Invoice Customer** node. The three nodes are different because they belong to different threads. However, the calculation of how long an **Invoice Customer** node takes will be aggregated across the three branches because the nodes have the same name. Consequently, the same average duration is put into each of the three nodes that have the same name.

## 12.2.5 Saving a Scenario

You can save scenarios that have been modified. If there are no changes, the save functions are not active.

### To save a scenario:

- 1. Do one of the following:
  - To save the scenario that is currently displayed in the Scenario editor, select File > Save.
  - To save all scenarios that have been modified, select File > Save All.
- 2. If a scenario is not valid, for example because the start date is after the end date, a message is displayed telling you so. You cannot save such a scenario. Instead, you must cancel saving, fix the errors and then try to save the scenario again.

The simulation changes are automatically saved to the Scenario file in the Simulation folder of your project directory. If the process definition imported in a scenario is not valid, you can save the scenario anyway.

**Note:** You can edit simulation results in the Scenario editor. If you save your edits, the Scenario file will be saved and can be reused. The original simulation results, however, will be deleted.

## 12.3 Executing a Simulation Scenario

This section explains how to execute a simulation scenario, and describes the simulation results.

## 12.3.1 Preparing a Simulation Result

Once finished with the definition of the simulation properties, you prepare your scenario for the simulation run.

#### To prepare the simulation result, do one of the following:

- Right click the scenario in the Navigator view, and select Run Simulation from the popup menu.
- Click **Run Simulation** in the Scenario editor in which the scenario is displayed.

Your scenario will be validated. For example, it will be checked whether you imported a valid process definition, whether all units for measurement have been specified, et cetera. If an error occurs, you are returned to the Scenario editor and you need to fix the error(s) before you can proceed with the simulation process.

If no errors occur, the simulation results are automatically added to the Scenario (.ssr) file and stored in the Simulation folder of your project. The Scenario editor displays the process definition you have selected for simulation. The Simulation Controller is displayed below the Scenario editor:

| Legend     | Speed Controller | Simulation Progress | Simulation Date             | Simulation Report   |
|------------|------------------|---------------------|-----------------------------|---------------------|
| Waiting    | <u> </u>         |                     | Circulation                 | 🕜 View              |
| Processing |                  |                     | Simulation<br>Date and Time |                     |
|            | Min Med Max      | ▶ ॥ ■               |                             | 14.02.2008 13:03:30 |

### Figure 229: Displaying the Simulation Controller

**Note:** If errors occur while the process definitions in the scenario are being validated, all the errors are displayed in the **BPM Problems** view. The error details such as error description, resource where the error occured, error location and project are displayed in this view. These details are displayed in **Decsription**, **Resource**, **Location** and **Project** columns respectively. In the **Location** column, the location of the error is displayed in the form of the process definition name and the actual location of the error in that process definition. These two are separated by a delimiter (*I*).

| Scenario MyParentPD MyChildPD                                                       |                    |                     |                |  |
|-------------------------------------------------------------------------------------|--------------------|---------------------|----------------|--|
| 🔲 Properties 🔳 Style Sheet Editor 📓 BPM Problems 🕱 🛛 🗖 🗖                            |                    |                     |                |  |
| 1 error, 0 warnings, 0 infos                                                        |                    |                     |                |  |
| Description 🔺                                                                       | Resource           | Location            | Project        |  |
| 😑 🏣 Errors (1 item)                                                                 |                    |                     |                |  |
| 😣 The total of all the Arrow probability percentages (added together) must be 100%. | MyTestScenario.ssr | MyChildPD/Activity2 | BankLoanSample |  |
|                                                                                     |                    |                     |                |  |

### Figure 230: Error Displayed in BPM Problems View

The Simulation Controller is used for starting, stopping, pausing a simulation run, for controlling the speed of a simulation run, and for generating simulation reports. The Simulation Controller consists of the following parts:

- Legend: Shows if the simulation run is still waiting to be executed, just processing, or already completed.
- **Speed Controller**: Controls the speed at which activities are processed and animated during the simulation.

• **Simulation Progress**: Shows the progress of a simulation run. Below the progress bar, you find the following buttons:

| Button Action Description |       | Description                                                                                                    |
|---------------------------|-------|----------------------------------------------------------------------------------------------------|
|                           | Play  | Starts the execution of the simulation based on the selected scenario.                                                         |
| Ш                         | Pause | Pauses the simulation and saves its intermediate history. You can resume the simulation run by clicking the Play button again. |
|                           | Stop  | Cancels the execution of the simulation run.                                                                                   |

- Simulation Date: Displays the date and time of the simulation.
- **Simulation Report**: Displays the **View** tab. Use this tab to generate simulation reports. The reports are displayed in a separate window.

**Note:** Simulation Report is not displayed in Simulation Controller of the subprocess definition.

For more information on executing a simulation scenario, refer to section *Using the Simulation Controller* on page 360.

## 12.3.2 Using the Simulation Controller

Running a simulation actually displays an animation of the items to be processed arriving at the individual nodes (Activity Node, Subprocess Node, Chained-Process Node, Voting Activity Node, Conditional Node, Complex Conditional Node, Compound Activity) and being sent on to other nodes for processing.

**Note:** If you simulate a process definition containing a Subprocess Node or Chained-Process Node, you can click the respective tabs of the subprocess definitions in the Scenario Editor and use the Simulation Controller to run the animation of their respective simulations.

You use the Simulation Controller for starting, pausing or stopping a simulation run, and for generating simulation reports:

| Legend     | Speed Controller | Simulation Progress | Simulation Date | Simulation Report   |
|------------|------------------|---------------------|-----------------|---------------------|
| Waiting    | <u> </u>         |                     | 16.02.2008      | 👔 View              |
| Processing |                  | Playing             | 00:00:00        | Simulation Run Date |
| Completed  | Min Med Max      | ▶ Ⅱ ■               |                 | 14.02.2008 13:03:30 |

#### Figure 231: Simulation Controller

### To execute a simulation scenario:

- 1. Prepare a simulation, as described in section Preparing a Simulation Result on page 359.
- 2. In the Simulation Controller, define the speed with which the processing of the nodes will be animated and displayed. In this way you can control the pace of the simulation: Adjust the slider of the Speed Controller by dragging it to the desired position between Min (minimum pace, e.g. hour by hour), Med (medium pace, for example day by day) to Max (maximum pace, for example an entire week). You can also instantly click Min, Med, or Max.

3. Click the **Play** button.

The process definition imported in the selected scenario will be opened in the Scenario editor view. In the following example, the BankLoan.xpdl process definition has been imported into the MyTestScenario.ssr file:

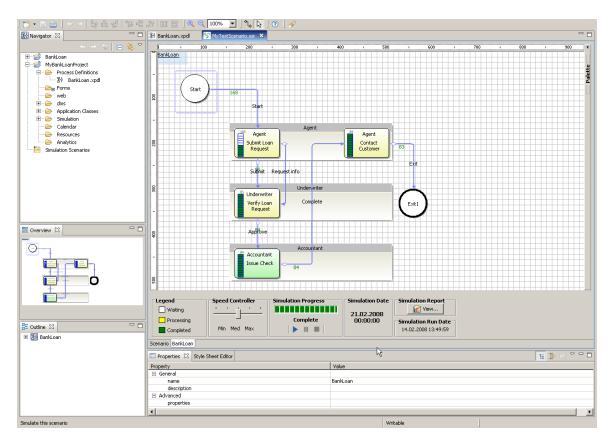

#### Figure 232: Simulating a process definition

In the course of the simulation run, you can observe the following:

- The **Simulation Date** area in the Simulation Controller shows the virtual date and time of the running simulation. It starts on the start date defined in the simulation scenario and ends on the end date you defined in the scenario.
- The **Simulation Progress** bar indicates the percentage of the simulation that has been completed so far, and the **Legend** explains the meaning of the Simulation Progress bar colors during simulation animation. The same colors are used for showing the processing status of the individual nodes in the process definition.
- The processing of the process definition is animated, The progress of the simulation run is shown for every node, for example whether an activity has been completed, which outgoing arrow has been chosen, how many process instances have been triggered, et cetera.
- The arrow transition probability that you define is displayed near each arrow in the process definition.
- 4. To **pause** the execution of the scenario, click the **Pause** button. To resume the processing again, click the **Play** button.

To stop the execution, click the Stop button. This will cancel the entire simulation run.

- **Note:** The animation of the processing of the process definition is controlled in the Simulation Controller in each tab.
- 5. In the Simulation Report area of the Simulation Controller, click **View** to generate a simulation report.

Refer to section Generating Simulation Reports on page 362 for details.

# **12.3.3 Generating Simulation Reports**

Simulation reports will help you analyze operating costs. Operating costs are associated with process bottlenecks and resource utilization. You can export the report data and charts in HTML, PDF, and CSV format.

Simulation reports also support user personalization for corporate sharing. Reports are created to show one process at a time. The process ID of this process instance is supplied by the simulation process itself.

1. To generate simulation reports for a particular scenario: In the Simulation Controller, click the View button.

The Simulation Report will open in a new window displaying the name of the scenario and the date when the simulation was executed in the title bar, and the report start and end date. This

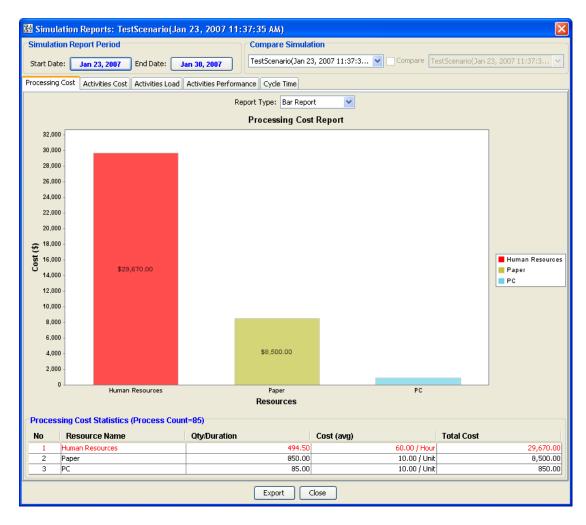

date is, by default, the start and end date specified in the scenario that has been executed. For example:

### Figure 233: Simulation Reports Window

**Note:** Simulation Report is displayed only in the Similation Controller of the primary process definition. This is not displayed in the Simulation Controller of the subprocess definition. This report shows the total of all the process definitions.

- 2. To review a particular report, click its tab. Refer to section *Simulation Report Types* on page 364 for details on the various report types.
- 3. By default, the report start and end date is the same as the dates supplied in the scenario you executed. You can change the start and end date of the report as follows:

In the **Simulation Report Period** area, click the respective date button and select the desired date from the popup calendar. After clicking **OK**, the report will change accordingly.

**Note:** To view the initial start and end date again, display the tool tip provided for the simulation result in the **Compare Simulation** area.

4. Use the **Compare Simulation** area to select the a simulation result from the list and view comparative reports.

Refer to section Comparing Simulations on page 367 for details.

5. You can export your simulation reports by clicking the **Export** button. Refer to section *Exporting Simulation Reports* on page 366 for details.

# 12.3.4 Simulation Report Types

Whenever you have executed a simulation run, you can generate simulation reports. A simulation report is displayed in a separate window that consists of various parts. The parts depend on the type of report displayed. For example:

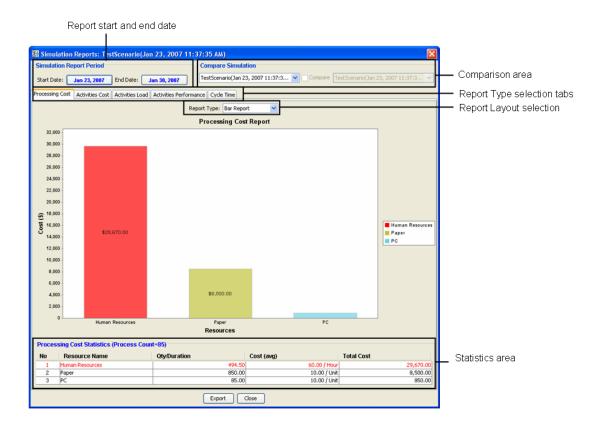

### Figure 234: Simulation Report Parts

The various types of report can be displayed by clicking the respective tab:

| Processing Cost | Activities Cost | Activities Load | Activities Performance | Cycle Time   |
|-----------------|-----------------|-----------------|------------------------|--------------|
|                 |                 |                 | Report Type:           | Bar Report 💌 |

### Figure 235: Report Types

You can change the layout of a report by selecting the relevant entry from the **Report Type** drop-down list. For example, a Processing Cost report can be displayed as bar report or pie report.

A detailed report for the individual activities, resources, etc. can be opened by double-clicking an entry in the Statistics area of the Simulation Reports window.

The following types of report are available:

### **Processing Cost Report**

The Processing Cost report shows the total amount of cost (based on the defined resources) of the simulated process activities within the specified period. The cost of human resources is shown in one group named as "Human Resources". The cost of all other resources are shown by a separate bar or pie segment for each resource.

The highest or critical cost flashes and is shown in the color red. The row in the Processing Cost Statistics containing the critical values (highest values among the values in the table) is also shown in red. In addition, the Processing Cost Statistics show the number of process instances completed between the report start date and the report end date.

Double-clicking any particular resource opens the detail report for this resource, and processing cost drilled down to the selected resource only will be shown. Information on the other resources is available by clicking the respective tab.

### **Activities Cost**

The Activities Cost report shows the cost for every performed activity, i.e. for every node that has been processed, calculated on the basis of every resource assigned to an activity. The costs are divided into the total amount of human resource costs and other resource costs.

Double-clicking any particular activity opens the detail report for this activity. Information on other activities is available by clicking the respective tab.

### **Activities Load**

The Activities Load report shows, for each activity, how often a it has been triggered and processed. For each activity, you see how often it has been completed and how many instances are still in a waiting or working state.

Double-clicking any particular activity opens the detail report for this activity. Information on other activities is available by clicking the respective tab.

### **Activities Performance**

The Activities Performance report shows, for every activity, the total processing time. The processing time is combined of waiting hours (hours passed during which the activity could not be processed because another instance was still in progress) and processing hours (hours it took in order to complete the activity instances).

Double-clicking any particular activity opens the detail report for this activity. Information on other activities is available by clicking the respective tab.

### Cycle Time

The Cycle Time report shows the number of process instances completed between the report start and end date in three categories: minimum days, maximum days, and average days.

**Note:** If you are simulating a process definition which contains Subprocess Node or Chained-Process Node, the **Cycle Time** report of the simulation displays the process instance cycle information of only the primary (parent) process definition.

### **Comparative Reports**

Simulation reports can be generated on two sets of simulation data for comparison purposes. Such a comparison results in the generation of comparative reports. You can consider only one process definition at a time and both of the simulations must have a result corresponding to the same process definition, but the simulations may have different scenarios. The above-mentioned reports are available as comparative reports and behave in the same way as reports for single simulations.

# 12.3.5 Exporting Simulation Reports

Simulation reports can be exported in the following formats: PDF, HTML, or CSV.

#### To export your simulation reports:

1. In the Simulation Report view, click the Export button to open the Export Report dialog box.

| 🗟 Export Report 🛛 🔀                |
|------------------------------------|
| Report Title                       |
| Title: Simulation Animation Report |
| Reports                            |
| Processing Cost Report             |
| Activities Cost Report             |
| Activities Load Report             |
| Activities Performance Report      |
| ✓ Cycle Time Report                |
| Export                             |
|                                    |

Figure 236: Export Report Dialog

- 2. Enter a title for the report.
- 3. Select the reports that you want to export by activating the appropriate check boxes. Refer to section *Simulation Report Types* on page 364 for details on the available reports.
- Click the button corresponding to the format that you want to export (PDF, HTML, or CSV). This will open a Save dialog box.
- 5. Enter a file name and navigate to a location for your report. Then, click **Save**. The report will be saved with the name and location specified.

# 12.3.6 Comparing Simulations

You can compare the results of two simulation runs and view comparative reports. Both simulations must use a scenario that imports the same process definition.

| Compare Simulation                |         |                                    |
|-----------------------------------|---------|------------------------------------|
| Compare Simulation                |         |                                    |
| MyNewScenario.ssr - MyBankLoanP 💌 | Compare | AyTestScenario.ssr - MyBankLoanP 💌 |

### Figure 237: Comparing simulation results

### To compare two simulation results:

1. In the **Compare Simulation** area of the Simulation Reports view, select the two simulations that are to be compared from the drop-down lists.

By default, the drop-down list on the left displays the scenario that is currently open in the Scenario editor. The drop-down list on the right displays all scenarios simulating the same process definition that is being used in the current scenario. The available entries in the drop-down lists consist of the name of the scenario and scenario file name.

2. Activate the **Compare** check box.

The content of the Simulation Reports window will change and display comparative reports. Refer to section *Simulation Report Types* on page 364 for details. The following example shows a comparative report.

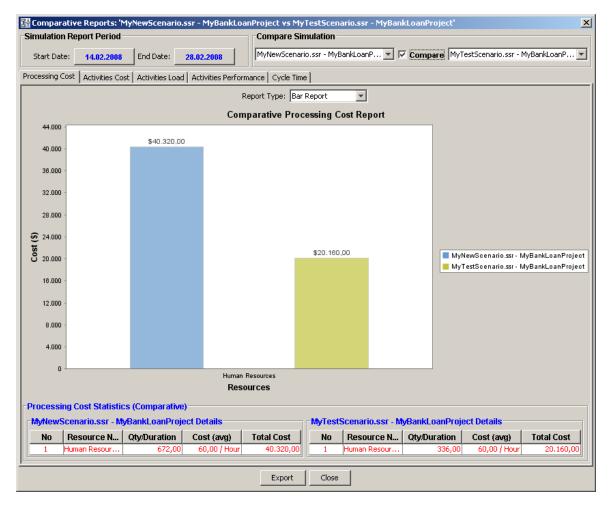

### Figure 238: Displaying a comparative report

# 12.4 Managing Simulation Scenarios

This section explains the functions available for managing simulation scenarios.

# 12.4.1 Saving a Scenario to a Different Name or Project

## To save a scenario to a different name or project:

1. Click the Scenario editor that displays the scenario to be saved.

2. Select File > Save As.

| 🛃 Save As Scenario                             | ×         |
|------------------------------------------------|-----------|
| Scenario<br>Save Scenario to another location. | Se la     |
| Save Scenario to another location.             |           |
| Enter or select the parent project:            |           |
| MyBankLoanProject                              |           |
|                                                |           |
| E BankLoan                                     |           |
| El··· ∰ MyBankLoanProject                      |           |
| Simulation Scenarios                           |           |
|                                                |           |
|                                                |           |
|                                                |           |
|                                                |           |
|                                                |           |
|                                                |           |
|                                                |           |
|                                                |           |
|                                                |           |
|                                                |           |
| Name: TestScenario                             |           |
|                                                |           |
|                                                | OK Cancel |

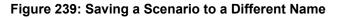

- 3. In the **Save As Scenario** dialog, select the project where you want to save the scenario. You can save it to any Workflow Application project or to the "Simulation Scenarios" project. You cannot save it to server projects. When saving it to a Workflow Application project, it will always be stored in the Simulation folder of this project.
- 4. If you want to save the scenario to a different name, type the new name in the Name field.
- 5. Click Finish.

6. If a scenario is not valid, for example because the start date is after the end date, a message is displayed telling you so, and you cannot save such a scenario. Instead, you must cancel saving, fix the errors and then try to save the scenario again.

Note that if the process definition imported in a scenario is not valid, you can save the scenario anyway.

# 12.4.2 Changing the Scenario Name and Description

The name of a scenario is used to identify it, therefore you must specify a name when creating a scenario. You can use a description to provide additional information on the process.

### To change the name and description for a scenario:

- 1. In the Navigator view, double click the scenario to open it in the Scenario editor.
- 2. Change the name and description, as desired, in the **Name** and **Description** fields.
- 3. Save the scenario when finished by selecting File > Save.

# 12.4.3 Opening a Scenario

### To open a scenario, do one of the following:

- In the Navigator view, double click the scenario.
- In the Navigator view, right click the scenario and select **Open** from the pop-up menu.

# 12.4.4 Closing a Scenario

### To close a scenario:

- 1. Do one of the following:
  - To close a particular scenario, click the **Close** button of the Scenario editor.
  - To close all scenarios, select File > Close All.
- 2. If there are unsaved changes, a message is displayed telling you so. Do one of the following:
  - To close the scenario and save your changes, click Yes.
  - To close the scenario without saving your changes, click No.

# 12.4.5 Importing a Scenario

You can import scenarios in XML format into Interstage BPM Studio.

### To import a scenario:

- 1. In the Navigator view, right click the Simulation Scenarios project and select **Import** from the pop-up menu.
- 2. Navigate to the location where the scenario is stored.
- 3. Select the scenario and click **Open**.
- 4. If a scenario with the same file name already exists in the scenario, a dialog is displayed telling you so. Rename the file to a unique name and restart importing.

# 12.4.6 Exporting a Scenario

You can export scenarios from Interstage BPM Studio to the file system. You can use the exported files, for example, to import them into other systems. The export format is XML.

#### To export a scenario:

- 1. In the Navigator view, right click the scenario. Select **Export Scenario**.
- 2. Navigate to the location where the exported scenario is to be stored.
- 3. Click Save.

# 12.4.7 Copying a Scenario

You can copy scenarios easily in the Navigator view.

#### To copy a scenario:

- 1. In the Navigator view, right click the scenario that you want to copy and select **Copy** from the pop-up menu.
- 2. Right click the Simulation Scenarios folder scenario and select Paste from the pop-up menu.
- 3. Type a new file name and click **OK**.

You can copy several scenarios at once. Hold down the <Shift> key or <Ctrl> key while selecting all scenarios to be copied, and - for each scenario - enter a new name.

# 12.4.8 Renaming a Scenario

You can specify a new file name for a scenario.

**Note:** You can use this function only if you set your preferences for the Navigator view to **File name**.

#### To rename a scenario:

- 1. Right click the scenario in the Navigator view. Select Rename from the pop-up menu.
- 2. Type the new name for the scenario.
- 3. Press the <Return> key.
- 4. If a scenario using the same file name already exists in the Simulation Scenarios project, a dialog is displayed telling you so. Do one of the following:
  - To overwrite the existing scenario, click **Yes**.
  - To keep the existing scenario, click **No**.

In this case, the scenario is not renamed.

# 12.4.9 Removing a Scenario

When you remove a scenario, it is removed from the Interstage BPM Studio and from the file system as well.

### To remove a scenario:

- 1. Right click the scenario in the Navigator view. Select Delete from the pop-up menu.
- 2. Confirm the removal with Yes.

# **Appendix A: Supported JavaScript Functions**

Interstage BPM provides a set of JavaScript functions that you can use with Java Actions, triggers and Complex Conditional Nodes.

This appendix explains which functions you can use with these elements. Also, it provides a description of some of these functions.

Apart from functions listed in this appendix, you can use the JavaScript functionality that is defined in the ECMA Standard. For information about the ECMA Standard, refer to the document ecma-262.pdf included with the Interstage BPM installation.

**Note:** The size that a method used in a JavaScript may have is limited by the Java Virtual Machine (JVM). Currently, the method byte code size is limited to 65535 bytes (64 KBytes). If you use a method with a larger size, the JVM will throw an error and you have to reduce the size of the method before executing the JavaScript again.

# A.1 General JavaScript Functions

You can use the JavaScript functions explained in this section with Java Actions, triggers, and Complex Conditional Nodes.

# **Note:** Since numeric values are treated as values of type Number, you can use only the following range of integers in JavaScript:

- Minimum: -9007199254740992
- Maximum : 9007199254740992

Note that the following minimum and maximum values of type Long are not supported:

- Minimum: Packages.java.lang.Long.MIN\_VALUE
- Maximum: Packages.java.lang.Long.MAX\_VALUE

# new Packages.java.util.Date()

For a description, refer to the Javadoc that comes with the J2SE Development Kit (JDK).

# Date DateAdd(Date or Number date, Number offset, String field)

Returns a JavaScript Date object containing the date and time that is the result of adding the offset to the date. field determines the unit of time measure for the offset. Valid field values are:

| Field Value | Description |
|-------------|-------------|
| "ss"        | Seconds     |
| "mi"        | Minutes     |
| "hh"        | Hours       |
| "dd"        | Days        |

### Example:

| var  | now   | = | Packages. | java. | util | L.Date() |
|------|-------|---|-----------|-------|------|----------|
| uda. | .Date | = | = DateAdd | (now, | 1,   | "dd");   |

Note: The example works correctly only if the User Defined Attribute (UDA) Date is of type DATE.

Say now has the following value:

Tue Jul 01 2006 14:02:59 GMT-0800 (PST)

Then, tomorrow ( DateAdd ( now, 1, "dd" ) ) has the following value:

Wed Jul 02 2006 14:02:59 GMT-0800 (PST)

If date is of type Number, its value is interpreted as milliseconds since January 1, 1970.

# Boolean DateCompare(Date or Number date1, String operator, Date or Number date2)

Compares two Date values and returns true or false as the result of the comparison. Valid operators are:

| Operator | Description              |
|----------|--------------------------|
| ">"      | Greater than             |
| "<"      | Less than                |
| ">="     | Greater than or equal to |
| "<="     | Less than or equal to    |
| "=="     | Equal to                 |
| " !="    | Not equal to             |

Example:

```
var now = Packages.java.util.Date();
var tomorrow = DateAdd (now, 1, "dd");
if (DateCompare (now,"<", tomorrow))
...;
//... Executes because DateCompare evaluates to true.
```

If  $\tt date1$  and  $\tt date2$  are of type Number, their values are interpreted as milliseconds since January 1, 1970.

# Number DateDiff(Date or Number date1, Date or Number date2, String field)

Subtracts date2 from date1. Returns the difference between these date/times in days, hours, minutes or seconds depending on the field value. Valid field values are:

| Field Value | Description |
|-------------|-------------|
| "ss"        | Seconds     |
| "mi"        | Minutes     |
| "hh"        | Hours       |
| "dd"        | Days        |

Example:

```
var now = Packages.java.util.Date();
var tomorrow = DateAdd (now, 1, "dd");
var diff = DateDiff (tomorrow, now, "dd"));
//diff has a value of 1.
```

If date1 and date2 are of type Number, their values are interpreted as milliseconds since January 1, 1970. Example:

```
var date = DateDiff (2000000,10000000,"ss");
```

## BigDecimal DecimalAdd(BigDecimal value1, BigDecimal value2)

Returns a JavaScript BigDecimal object that is the sum of the parameters specified. The result inherits the precision from the parameter with the most significant figures.

If you want to assign the result to a UDA, make sure that the UDA is of type BIGDECIMAL.

If you pass any other data type as a parameter, the function converts the parameter to a BigDecimal. Example:

int x = 39; var z = DecimalAdd ("3.1416",x);

If z is a BigDecimal, its value is 42.1416.

# Boolean DecimalCompare(BigDecimal value1, String operator, BigDecimal value2)

Compares two BigDecimal values and returns true or false as the result of the comparison. Valid operators are:

| Operator | Description              |
|----------|--------------------------|
| ">"      | Greater than             |
| "<"      | Less than                |
| ">="     | Greater than or equal to |
| "<="     | Less than or equal to    |
| "=="     | Equal to                 |
| "!="     | Not equal to             |

If you want to assign the result to a UDA, make sure that the UDA is of type BIGDECIMAL. If you pass any other data type as a parameter, the function converts the parameter to a BigDecimal. Example:

```
var smallDecimal = "1.11";
var largeDecimal = "22.22";
if (DecimalCompare (smallDecimal,"<", largeDecimal))
...;
//Executes because DecimalCompare evaluates to true.
```

# BigDecimal DecimalDivide(BigDecimal value1, BigDecimal value2, Number scale )

Divides value1 by value2 and returns the result of the division. scale determines the number of significant digits for rounding. Any Number can be used as a scale value. Default value is 2.

The rounding mode is always to round half up; it rounds towards the "nearest neighbor" unless both neighbors are equidistant. In that case, it rounds up.

If you want to assign the result to a UDA, make sure that the UDA is of type BIGDECIMAL.

If you pass any other data type as a parameter, the function converts the parameter to a BigDecimal.

# BigDecimal DecimalMultiply(BigDecimal value1, BigDecimal value2, Number scale)

Multiplies value1 by value2 and returns the result of the multiplication. scale determines the number of significant digits for rounding. Any number can be used for scale. Default value is 2.

The rounding mode is always to round half up; it rounds towards the "nearest neighbor" unless both neighbors are equidistant. In that case, it rounds up.

If you want to assign the result to a UDA, make sure that the UDA is of type BIGDECIMAL.

If you pass any other data type as a parameter, the function converts the parameter to a BigDecimal.

# BigDecimal DecimalSubtract(BigDecimal value1, BigDecimal value2)

Subtracts value2 from value1. Returns the difference between these values as a BigDecimal.

# boolean toBoolean(String or Number value)

Converts value to a JavaScript Boolean. The value can be either a String containing "true" or "false", or a Number containing zero (for true) or non-zero (for false). Returns true or false depending on the parameter passed. If value cannot be converted into a Boolean, false is returned.

# **BigDecimal toDecimal(BigDecimal value, Number scale)**

Converts value to a BigDecimal object. Returns the result of the conversion to the number of significant figures specified with scale. Any Number can be used for scale. Default value is 2. If you want to assign the result to a UDA, make sure that the UDA is of type BIGDECIMAL. If you pass any other data type as a parameter, the function converts the parameter to a BigDecimal.

# Packages.java.lang.Float.parseFloat

For a description, refer to the Javadoc that comes with the J2SE Development Kit (JDK).

# Packages.java.lang.Integer.parseInt

For a description, refer to the Javadoc that comes with the J2SE Development Kit (JDK).

# Packages.java.lang.String.valueOf

For a description, refer to the Javadoc that comes with the J2SE Development Kit (JDK).

# A.2 JavaScript Functions Supported with Java Actions

With Java Actions, you can use the functions explained in section General JavaScript Functions on page 372 and the functions listed below. The functions listed below use the Server Enactment Context API com.fujitsu.iflow.server.intf.ServerEnactmentContext to provide access to workflow information. For a description, refer to the API Javadoc. void sec.addAttachment(String attachmentName, String attachmentPath) void sec.addProcessXMLAttributeSubstructure(String udaName, String xPath, String value) void sec.addProcessXMLAttributeSubstructureByIdentifier(String identifier, String xPath, String value) void sec.deleteAttachment(String attachmentName) void sec.deleteProcessXMLAttributeSubStructure(String udaName, String xPath) void sec.deleteProcessXMLAttributeSubStructureByIdentifier(String identifier, String xPath) void sec.escalateActivity(String assignees) Array sec.getActivityAssignees() String sec.getActivityName() String sec.getActor() Array sec.getAllAttachmentNames() Array sec.getAllAttributeNames() String sec.getAttachment(String attachmentName) Number sec.getCurrentActivityId() Number sec.getCurrentProcessId() Array sec.getGroupMembers(String groupName) String sec.getProcessAttribute(String attName) String sec.getProcessAttributeByIdentifier(String identifier) String sec.getProcessAttributeStringType(String udaName) String sec.getProcessDefinitionId() String sec.getProcessDefinitionName() String sec.getProcessDescription() String sec.getProcessInitiator() String sec.getProcessName() Array sec.getProcessOwners() Number sec.getProcessPriority() String sec.getProcessTitle() String sec.getProcessXMLAttributeElementValue(String udaName, String xPath) String sec.joinString(Array) void sec.sendEmail(String to, String from, String cc, String bcc, String subject, String body, String mimeType)

```
void sec.setActivityAssignees(Array assignees)
void sec.setOwners(Array users)
void sec.setProcessAttribute(String name, String value)
void sec.setProcessAttributeByIdentifier(String identifier, String value)
void sec.setProcessDescription(String description)
void sec.setProcessName(String name)
void sec.setProcessOwners(Array users)
void sec.setProcessPriority(Number priority)
void sec.setProcessTitle(String title)
void sec.setProcessXMLAttributeElementValue(String udaName, String xPath, String
value)
void sec.setProcessXMLAttributeElementValueByIdentifier(String identifier, String
xPath, String value)
void sec.setProcessXMLAttributeSubstructure(String udaName, String xPath, String
value)
void sec.setProcessXMLAttributeSubstructureByIdentifier(String identifier, String
xPath, String value)
void sec.validateProcessXMLAttributeValue(String udaName)
void sec.validateProcessXMLAttributeValueByIdentifier(String identifier)
Array sec.splitString(String commaSeparatedList)
```

#### Using User Defined Attributes (UDAs)

You can use UDAs that have been added to the process definition in your JavaScripts. Use the following syntax:

uda.<udaIdentifier>. Note that you must use the identifier and not the name of the UDA, as multibyte characters are not allowed for variable names in JavaScript.

The following example creates a variable and initializes it to the value of a UDA:

var someVariable = uda.Price;

The following example shows how to assign the value of a variable to a UDA:

var lastName = "Jones";

uda.udaIdentifier = lastName;

The methods uda.get and uda.set allow you to access UDAs by their names:

• uda.get returns the value of the specified UDA:

```
var value = uda.get("<udaName>");
```

• uda.set sets the value of the UDA to the specified value:

```
uda.set("<udaName>", "<udaValue>");
```

When assigning a JavaScript return value to a UDA, make sure that their data type matches. Otherwise, the assignment fails.

**Note:** If the assignment of a value to a target UDA fails due to conversion or any other kind of errors, error details are logged in IBPMServer.log. The target UDA is not updated and holds its earlier value.

Interstage BPM maps UDA data types to the following Java data types:

- UDAs of type BIGDECIMAL are mapped to Packages.java.math.BigDecimal objects.
- UDAs of type DATE are mapped to Packages.java.util.Date objects.

For details about the Java objects, refer to the Javadoc that comes with the J2SE Development Kit (JDK).

# A.3 JavaScript Functions Supported with Triggers

With triggers, you use JavaScript expressions to specify control conditions. Control conditions narrow down when the trigger fires.

You can use the functions explained in section *General JavaScript Functions* on page 372 and the function explained below.

## String eventData.getXMLData(String xpath)

Returns the text value of the XML element specified in the <code>xpath</code> expression.

Example:

Consider the following XML fragment:

```
<Customer>
<Data>
<Name>John</Name>
</Data>
</Customer>
```

The following statement assigns the text value "John" of the <Name> XML element to the name variable:

```
var name = eventData.getXMLData ( "/Customer/Data/Name/text()");
```

# **Appendix B: Project Components**

Interstage BPM supports a set of files that you need for running a specific process solution: This appendix provides a complete list of files supported by Interstage BPM, and contains a brief description of all these files:

| Folder Name                | Description of Files                                                                                                    | Location in the Application<br>Project Directory                                                                                          |
|----------------------------|----------------------------------------------------------------------------------------------------|----------------------------------------------------------------------------------------------------|
| Process Definitions        | The <b>Process Definitions</b> folder contains all process definition (.xpdl) files.                                                                                                    | <project root="">/Process<br/>Definitions</project>                                                                                       |
| Forms                      | The <b>Forms</b> folder contains all<br>Interstage BPM Forms (.xml<br>files) that you create for your<br>project.                                                                                                    | <project root="">/Forms</project>                                                                                                    |
| web                        | The default <b>web</b> folder contains<br>files that will be exposed to the<br>Internet, such as various image<br>(.gif, .jpeg) files, calendar setup<br>(.js) files, and design (.css)<br>files.                                                                                                    | <project root="">/web</project>                                                                                                    |
| dms                        | The <b>dms</b> folder contains all sorts<br>of attachments of Workflow<br>Application projects in<br><b>Attachments</b> folder, such as<br>image (.gif) files, preview<br>(.wmf) files, and .html files.<br><b>Attachments</b> folder also<br>contains Blaze and new ILOG<br>rules files.                                                                                  | <project root="">/dms and<br/><project<br>Root&gt;/dms/Attachments</project<br></project>                                                 |
| Application Classes/engine | The <b>engine</b> folder contains the <b>classes</b> , <b>lib</b> , and <b>js</b> subfolders.<br>The <b>classes</b> folder contains the class (.class) files loaded by the application at runtime.<br>The <b>lib</b> folder contains the jar (.jar) files used by your application.<br>The <b>js</b> folder contains the Java Script (.js) files used by your application. | <project root="">/Application<br/>Classes/engine/classes and<br/><project root="">/Application<br/>Classes/engine/lib</project></project> |

| Folder Name | Description of Files                                                                                                    | Location in the Application<br>Project Directory |
|-------------|----------------------------------------------------------------------------------------------------|--------------------------------------------------|
| Simulation  | The <b>Simulation</b> folder contains<br>the scenario files storing<br>simulation scenarios (.ssr files)<br>and, after running a simulation,<br>the scenario results.                                                                                                    | <project root="">/Simulation</project>           |
| Calendar    | Calendar (.cal) file used for<br>configuring new business<br>calendars. Calendars are similar<br>to property or .ini files. They<br>consist of name-value pairs. To<br>indicate a period of time,<br>commas are used.<br>One project can have several<br>calendar files.                                                                                                    | <project root="">/Calendar</project>             |
| Resources   | <ul> <li>Resources folder contains the following:</li> <li>FTP Agent files</li> <li>HTTP Agent files</li> <li>Custom Config files</li> <li>Configuration file for Java Agents used by the application (agentsConfig.xml)</li> <li>Configuration files for new data sources used by Interstage BPM Studio (DataSourceDefinition.xml)</li> <li>File Listener file (fileListenerConf.xml)</li> <li>Process Scheduler File (ProcessScheduler.xml)</li> </ul> | <project root="">/Resources</project>            |
| Rules       | The <b>Rules</b> folder contains <b>Rules</b><br><b>Set</b> sub-folders, which contains<br>the Decision Table (DTM files).                                                                                                    | <project root="">/Rules</project>                |
| Documents   | The <b>Documents</b> folder contains report and document files.                                                                                                    | <project root="">/Documents</project>            |
| Analytics   | The default <b>Analytics</b> folder is<br>empty. After installing the<br>Interstage Analytics plugin, this<br>folder contains the process<br>definitions (.xpdl files) defining<br>the Analytics setting.                                                                                                    | <project root="">/Analytics</project>            |

# Glossary

| ACID properties             | A transaction is a set of actions that obeys the four so-called ACID properties: atomic, consistent, isolated, and durable.                                                                 |
|-----------------------------|----------------------------------------------------------------------------------------------------|
| Activity                    | The description of a task, logical step, or work to be performed in a process. An activity is represented by a work item.                                                                   |
| Activity Node               | A graphical representation of an activity .                                                                                                    |
| Activity Time               | The time it takes to perform a particular activity.                                                                                                    |
| Agents                      | Components that asynchronously access systems external to Interstage BPM.                                                                                                    |
| AND Node                    | A node that synchronizes multiple branches in a process.                                                                                                    |
| Annotation                  | An addition to a process definition allowing for adding explanatory comments to the process definition.                                                                                     |
| ΑΡΙ                         | Application Programming Interface. The interfaces and classes that programmers may use in their own customized applications to access the server.                                           |
| ASAP                        | Asynchronous Service Access Protocol. ASAP is a communication protocol based on SOAP and is used to start, manage, and monitor long running services.                                       |
| Arrow                       | A connector between nodes. Arrows guide the process flow from one node to another.                                                                                                    |
| Assignee                    | The person(s) assigned to perform an activity.                                                                                                    |
| Attachment                  | A document file generated by any application, which has been associated with a process.                                                                                                    |
| BPR                         | Business Process Reengineering. The field of study which concentrates on how work may be redefined in terms of processes.                                                                   |
| Business Calendar           | A calendar that specifies working days and times.                                                                                                    |
| Business Process            | See Process.                                                                                                    |
| Chained-Process Node        | A node representing a complex task that can be accomplished independently from the tasks defined in the parent process definition.                                                          |
| Compensation Action         | A Java Action that can be defined as compensation for a regular Java Action, e.g. for cleaning up the system and ensuring a consistent state of external systems involved in a transaction. |
| Complex Conditional<br>Node | A Conditional Node where the condition is specified as a JavaScript expression.                                                                                                    |
| Conditional Node            | A node that directs the process flow along one of several branches, depending on specified criteria.                                                                                        |
| Database Action             | A Java Action allowing for the interaction with external databases that are independent of Interstage BPM.                                                                                  |
| DB Node                     | A node that accesses an external database using JDBC.                                                                                                    |

| Delay Node                          | A node that suspends process execution for a certain amount of time.                                                                                                    |
|-------------------------------------|----------------------------------------------------------------------------------------------------|
| Directory Service (DS)              | Repository for the entire network's authentication and configuration data.<br>Provides access to services, file servers, databases, and other<br>applications. User and application access to the repository is controlled.                                                                                                    |
| Document Management<br>System (DMS) | The system integrated with Interstage BPM which is used to store attachments, forms, etc. The DMS Adapter is the communication link between the DMS and Interstage BPM.                                                                                                    |
| Due Date                            | Specifies when an activity is due to be completed once it has become active. A due date also specifies what will happen when it is reached and the activity has not been completed.                                                                                                    |
| EJB                                 | Enterprise JavaBeans.                                                                                                    |
| Email Node                          | A node that sends out predefined emails.                                                                                                    |
| Error Action                        | A Java Action that is used to handle specific errors on process definition level, on Remote Subprocess level, and on Java Action level.                                                                                                    |
| Exit Node                           | A node that identifies the end of a process branch. A process definition has at least one Exit Node.                                                                                                    |
| Form                                | An HTML or XML file which may be associated with an activity, process instance, or process definition. Forms can be created using Interstage BPM; their appearance can be modified using any XML or HTML editing tool.                                                                                                    |
| Framework Adapter                   | The Framework Adapter, also called DD Adapter, connects the Directory<br>Service and the Document Management System Adapters. The "DD" is<br>short for "document" and "directory". It handles authentication of the user<br>and manages a consistent user authentication to the Directory Services<br>and Document Management System. |
| Groups                              | Visual grouping of activities of the same category.                                                                                                    |
| Groupware                           | A type of software, which facilitates collaboration.                                                                                                    |
| GUI                                 | Graphical User Interface.                                                                                                    |
| Initiator                           | The person who starts a new process instance.                                                                                                    |
| Integration Action                  | A Java Action allowing for accessing external functions from within a process definition.                                                                                                    |
| Interstage BPM Console              | User interface which allows a user to create process instances, process definitions and access and respond to work items. It is also used by Interstage BPM Administrators to administrate Interstage BPM.                                                                                                    |
| Interstage BPM Form                 | An XML layout definition plus a Java adapter class from which an HTML file is generated. An Interstage BPM Form is created and designed using the Interstage BPM Form editor.                                                                                                    |
| Java Action                         | A custom programmed component used for performing the same function several times.                                                                                                    |
| LDAP                                | Lightweight Directory Access Protocol.                                                                                                    |
| Naming Service                      | A service that allows clients to find objects based on names.                                                                                                    |

| Node                        | A graphical representation of a step in a process. Interstage BPM supports different node types, e.g. Activity Nodes, AND Notes, Subprocess Nodes, Conditional Nodes.                                                                                 |
|-----------------------------|----------------------------------------------------------------------------------------------------|
| <b>No-Operation Action</b>  | A built-in Java Action that specifies no operation.                                                                                                    |
| Notification Action         | A Java Action allowing for notifying users on events related to process execution. Users can be notified by email, for example, that a process or a single activity has been started.                                                                 |
| <b>OnAbort Action</b>       | A Java Action that will be executed before a process instance is aborted.                                                                                                    |
| <b>OnResume Action</b>      | A Java Action that will be executed before a process instance is resumed.                                                                                                    |
| <b>OnSuspend Action</b>     | A Java Action that will executed before a process instance is suspended.                                                                                                    |
| OR Node                     | A node that splits process flow into multiple parallel branches.                                                                                                    |
| Owner                       | See Process Definition Owner and Process Instance Owner.                                                                                                    |
| Participant                 | A person involved in a process.                                                                                                    |
| Process                     | A sequence of steps that are performed to reach a business goal.<br>Processes are modeled in process definitions.                                                                                                    |
| Process Definition          | The representation of a business process in a form that supports<br>automated manipulation. A process definition defines the behavior and<br>properties of the process instances created from it including the flow of<br>control within the process. |
| Process Definition<br>Owner | The person who created (or last edited) the process definition.                                                                                                    |
| Process Initiator           | See Initiator.                                                                                                    |
| Process Instance            | Represents a single enactment of a specific process definition. The structure of a process instance is exactly the same as the structure of the process definition on which it is based.                                                              |
| Process Instance<br>Owner   | By default, the owner of a process instance is the owner of the process definition from which the process instance was created.                                                                                                    |
| Process Participant         | See Participant.                                                                                                    |
| Project                     | A container for process definitions, forms, simulation scenarios, attachments, etc. On file system level, a project corresponds to a folder.                                                                                                    |
| QuickForm                   | A structured, field-based HTML file created using the Interstage BPM Studio.                                                                                                    |
| Remote Subprocess<br>Node   | A node representing a subprocess that runs on a remote workflow server.                                                                                                    |
| Role                        | The name of a person or group (for example, the Manager Role). Each task (activity) in a process is assigned to a role for completion. Roles are equivalent to groups, as defined in Interstage BPM's local group store or in a Directory Service.    |
| Rule                        | Method used to determine choices on activities for which the rules are defined.                                                                                                    |

| Server                          | In the Interstage BPM context, the component of the workflow management system installed on the computer where the workflow engine provides the run-time environment for a process.                                                                                                    |
|---------------------------------|----------------------------------------------------------------------------------------------------|
| Server Action                   | A Java Action allowing for interacting with the Interstage BPM Server.                                                                                                    |
| Simulation Scenario             | A defined setup for simulating the execution of a process definition on your local computer.                                                                                                    |
| SOAP                            | Simple Object Access Protocol. SOAP is a standard communication protocol that allows one application to send an XML message to another application. It is used, for example, to access Web Services.                                                                                                    |
| SQL                             | Structured Query Language.                                                                                                    |
| Start Node                      | A node that identifies the beginning of a process. Every process definition has one and only one Start Node.                                                                                                    |
| Subprocess Node                 | A node that represents a complex task. The details of that task are defined in another process definition.                                                                                                    |
| SWAP                            | Simple Workflow Access Protocol. SWAP passes XML messages over HTTP between workflow servers.                                                                                                    |
| Swimlane                        | Visual grouping of activities performed by the same Role.                                                                                                    |
| Task                            | An activity in a process; it typically requires a human decision to be made.                                                                                                    |
| Timer                           | Expires after a specified interval or at a specified time and date. Timers trigger certain actions when they expire.                                                                                                    |
| User Defined Attribute<br>(UDA) | Data that process participants need to access, modify, or add, such as customer data, order numbers etc. User Defined Attributes are specified in the process definition.                                                                                                    |
| User Groups                     | Sets of individuals who typically share common characteristics. User groups are defined in Interstage BPM's local group store, in a Directory Service or in both systems.                                                                                                    |
| User Profile                    | User-specific configuration information. This includes information such as whether a users wishes to receive email notifications, email address, and default directory, etc.                                                                                                    |
| Voting Activity Node            | A node that allows users to work on an activity in collaboration with one another.                                                                                                    |
| Voting Rule                     | Rule defined on a Voting Activity Node to determine the outcome of the vote.                                                                                                    |
| Web Service Node                | A node that retrieves data from a Web Service and makes it available for further processing.                                                                                                    |
| Workflow                        | The sequence of activities within a business process.                                                                                                    |
| Workflow Application            | A process solution consisting of process definitions, forms, simulation scenarios, attachments, etc. Interstage BPM allows for the creation of Workflow Application projects having a predefined structure. Such applications can be deployed on an Interstage BPM server that can be accessed by Interstage BPM clients. |

| Workflow Server | An Interstage BPM component that provides the run-time environment for process instances.                                                                                                    |
|-----------------|----------------------------------------------------------------------------------------------------|
| Work Item       | An activity in the worklist.                                                                                                    |
| Worklist        | The list of activities.                                                                                                    |
| WSDL            | Web Services Description Language. WSDL is an XML-based language that describes the Web Services an organization offers. It also describes how to access the Web Services.                               |
| XML Action      | A Java Action that allows you to perform specific operations on UDAs of type XML, for example adding XML substructures, setting text or attribute values in XML, or extracting UDA values from XML data. |
| XPath           | XML Path Language. XPath is a language for finding information in an XML document. It is used to navigate through elements and attributes.                                                               |
| XPDL            | XML Process Definition Language                                                                                                    |

# Index

### Α

About this manual, 12 Actions property symbol, 24 Activities assigning to Roles, 142 activity level priority, 129, 257 Activity Nodes, 20 Adding annotations, 140 arrows, 131 groups, 137 nodes, 128 swimlanes, 134 Adjusting group size, 139 swimlane size, 135 Advanced due dates, 160 Advanced timers, 160 Agents defining, 330 property symbol, 24 Aligning groups, 138 nodes, 129 swimlanes, 134 AND Nodes, 21 Annotations adding, 140 introduction, 26 Application Variables, 108 Define, 108 Architecture Interstage BPM, 15 Arrows, 24, 131 adding, 131 changing shape, 133 defining names, 132 property symbols, 25 reconnecting, 133 removing, 133 assign, 230 Assigning activities to Roles, 142 activities to users, 251 an XML string to a UDA, 273 Assigning *(continued)* business calendars to due dates or timers, 164 business calendars to process definitions, 163 Generic Java Actions, 313 Java Actions, 234 process instance owners, 142 Assigning Task Completed Activity, 252 Automatic choice, 262

## В

Blaze rules, 284 Business calendars assigning to due dates or timers, 164 assigning to process definitions, 163 creating, 161 Business User Persepctive Start, 68 Business User Perspective Application View, 69 Process Outline Editor, 71 Use, 43

### С

Cascading style sheets integrating, 191, 202 Chained-process definitions connecting to parent, 213 navigating to, 213 Chained-Process Nodes, 21 Chained-processes, 212 defining data mappings, 214 Changing arrow shape, 133 swimlane color, 136 swimlane style, 136 Closing process definitions, 124 scenarios, 370 Server projects, 113 Workflow Application projects, 91 Commit Actions, 233

Comparing simulations. 367 Compensation Actions, 233, 240 introducing, 316 sample, 245 Complex Conditional Nodes, 22 Complex conditions defining, 171 Components Workflow Application, 82 Compound Activity Node, 151 Conditional Nodes, 22 Conditions defining, 168 Connecting parent and chained-process definitions, 213 parent and remote subprocess definitions, 210 parent and subprocess definitions, 205 Copying groups, 139 Java Actions, 237 nodes, 130 process definitions, 124 scenarios, 371 swimlanes, 137 Workflow Application projects, 90 Creating business calendars, 161 Interstage BPM Forms, 174 Process Definition Reports, 120 process definitions, 115 QuickForms, 195, 197 scenarios, 346 server projects, 110 Workflow Application projects, 80 Cutting groups, 139 Java Actions, 237 nodes, 130 swimlanes, 137

### D

Data mappings for chained-processes, 214 for remote subprocesses, 211 for subprocesses, 207 Data source adding new, 292 Database Actions, 292 configuring Interstage BPM, 292 Day codes for advanced due dates and timers, 160 DB Nodes, 23 Decision Table Editor, 59 Decision Tables condtions add, 221 edit, 221 create new, 218 create Rule Set, 217 creating, 217 data dictionary, 222 decisions add, 225 edit, 225 exporting, 220 importing, 220 results add, 223 edit. 223 selecting Process Definition, 230 Summary, 216 testing, 229 Defining agents, 330 arrow names, 132 complex conditions, 171 conditions, 168 data mappings for chained-processes, 214 data mappings for remote subprocesses, 211 data mappings for subprocesses, 207 due dates, 152 group titles, 138 JavaScript expressions, 339 Make Choice Triggers, 325 No-Operation Java Action, 314 node name and description, 128 process definition name and description, 118 scenario name and description, 370 scenario properties, 352 simulation properties, 356 Start Process Triggers, 323 swimlane titles, 134 timers, 154 voting rules, 165 Delay Nodes, 22 Deleting Interstage BPM Forms, 194

Designing Interstage BPM Forms, 176 Display mode, 66 Displaying properties, 64 Downloading Workflow Application projects, 28, 97 Due dates, 152 assigning business calendars, 164 defining, 152 time and day codes, 160

# Ε

Edit menu, 50 Editing arrows, 131 groups, 137 Java Actions, 236 nodes, 127 swimlanes, 134 Email Nodes, 23 Enabling Future Work Items, 141 **Enabling Recall** work item, 140 Epilogue Actions, 233 Error Actions, 233, 241 defining, 240 introducing, 316 on activity level, 317 on process level, 316 sample, 245 Error handling settings, 244, 320 Errors property symbol, 24 Escalating activities, 258 Evaluating JavaScript, 260 Exception handling describing, 316 Executing simulation scenarios, 358 Exit Nodes, 22 Exiting Interstage BPM Studio, 44 Exporting Interstage BPM Forms, 194 process definitions, 121 scenarios, 370

Exporting *(continued)* simulation reports, 366 Workflow Application projects, 29, 94

## F

File Listener Define, 338 File menu, 48 Folders in Workflow Application projects, 84 Folders and files importing, 86 searching, 87 Form controls, 199 Form editor, 56, 176 Form templates, 202 Forms, 174 creating, 174 designing the layout, 176 introduction, 25 property symbol, 24 **FTP** Agents Define, 331

## G

Generating simulation reports, 362 Generic Java Actions, 313 Getting started, 31 modeling a process, 32 starting Interstage BPM Studio, 31 Glossary, 381 Grid settings, 66 Group work items, 143 Groups, 26, 137 adding, 137 adjusting size, 139 aligning, 138 cutting, copying and pasting, 139 defining title, 138 moving, 139 removing, 139

# Н

Help menu, 52 HTTP Agents Define, 335

#### I

ILOG JRules, 287 Importing folders and files, 86 Interstage BPM Forms, 194 process definitions, 121 scenarios, 370 Workflow Application projects, 29, 91 Individual work items, 143 Init Actions, 233 Integration Actions, 298 Interstage BPM Clients, 15 documentation list, 13 Server, 15 Studio, 16 Interstage BPM Form UDAs, 189 Interstage BPM Form Adapter Classes, 191 Interstage BPM Form Controls, 180 Interstage BPM Form Editor, 176 Interstage BPM Form menu, 52 Interstage BPM Forms, 174 associating with nodes, 192 deleting, 194 dissociating from nodes, 193 exporting, 194 importing, 194 integrating cascading style sheets, 191 renaming, 194 updating, 192 Interstage BPM Studio exiting, 44 features, 16 starting, 31 using as application, 17 using as Eclipse plug-in, 17 Interstage Business Process Manager, 15 Iterator Node, 149

### J

Java Actions adding substructures, 267 Assign Task to User, 251 Assign UDA from XPath, 270 Assign XML to UDA, 273 assigning, 234 calling a Web Service, 301 cutting, copying and pasting, 237 Database Actions, 292 Java Actions (continued) Decision Tables, 230 Delete SQL Java Action. 296 deleting substructures, text, attribute values, 274 editing, 236 Error Actions, 240 Escalate Task, 258 Evaluate Script, 260 Fair Isaac Blaze Advisor, 284 Generic Java Actions, 313 Get Performer, 261 Get Process Initiator, 262 ILOG JRules, 287 Insert SQL Java Action, 296 Integration Actions, 298 introduction, 233 Java Actions Java Actions OnAbort, 320 OnResume, 320 Make Choice, 262 No-Operation Java Actions, 314 Notification Actions, 287 OnSuspend, 320 Process Owner, 233 Remote Command Invoker, 298 Removing, 239 Rules Actions, 283 Select SQL Java Action, 294 SendEmail, 288 Server Actions, 251 Set Activity Level Priority, 257 Set Process Instance Description, 265 Set Process Instance Name, 263 Set Process Instance Priority, 264 setting a substructure, 277 setting text or attribute values, 280 specifying transaction settings, 239 supported JavaScript functions, 376 types, 233 types of, 233 UDA Assignment, 266 Update SQL Java Action, 296 XML Actions, 267 JavaScript evaluating, 260 JavaScript expressions, 339 example, 342 JavaScript functions, 372 general, 372

JavaScript functions *(continued)* supported with Java Actions, 376 supported with triggers, 378

### Μ

Make Choice Triggers, 325 Menu bar, 48 Edit menu, 50 File menu, 48 Help menu, 52 Interstage BPM Form menu, 52 View menu, 51 Window menu, 51 Modeling processes, 126 Moving arrows, 133 group, 139 nodes, 130 swimlanes, 137

## Ν

Navigating to chained-process definitions, 213 to subprocess definitions, 206 Navigator view, 54 No-Operation Java Action, 314 Nodes, 127 adding, 128 aligning, 129 cutting, copying and pasting, 130 defining name and description, 128 introduction, 19 moving, 130 removing, 131 Notification Actions, 287

### 0

Offline editing introduction, 27 onAbort Java Actions, 233 onResume Java Actions, 234 onSuspend Java Actions, 234 Opening process definitions, 121 scenarios, 370 Server projects, 114 Workflow Application projects, 91 OR Nodes, 22 Outline view, 63 Overview View, 62

## Ρ

Palette Settings, 67 Pasting groups, 139 Java Actions, 237 nodes, 130 swimlanes, 137 Performer of activity, 261 Power User Perspective, 46 Preferences, 76 Printing process definitions, 127 Problems view, 60 Process Definition Editor, 55 process definition priority, 118 Process definitions, 115 closing, 124 copying, 124 creating, 115 defining name and description, 118 exporting, 121 importing, 121 introduction, 18 opening, 121 removing, 125 renaming, 124 saving, 116 sending to server, 122 validating, 116 process fragments, 172 adding to process definitions, 173 creating, 172 Process initiators, 262 Process instance description, 265 Process instance name, 263 Process instance owners assigning, 142 Process instance priority, 264 Process Owner Actions, 233 Processes modeling, 126 simulating, 344 Projects, 80 Prologue Actions, 233 Properties displaying, 64 Properties view, 59

Property symbols introduction, 23

### Q

QuickForm controls, 199 QuickForm templates, 202 QuickForms, 174 associating with nodes, 204 creating, 195 creating in local projects, 197 creating in Workflow Application projects, 195 dissociating from nodes, 204 integrating cascading style sheets, 202 updating, 204

### R

Redo, 127 Remote commands, 298 Remote subprocess definition connecting to parent, 210 Remote Subprocess Nodes, 21, 208 Remote subprocesses, 208 defining data mappings, 211 Removing arrows, 133 groups, 139 Java Actions, 239 nodes, 131 process definitions, 125 scenarios, 371 server projects, 114 swimlanes, 137 Workflow Application projects, 91 Renaming Interstage BPM Forms, 194 process definitions, 124 scenarios, 371 Workflow Application projects, 90 Report types, 364 Reports Process Definition, 119 Resources working with, 88 Role Actions, 233 Roles, 25 displaying, 66 hiding, 66 Rulers displaying, 66 hiding, 66

Rules Actions, 283 Running simulation, 360

# S

Saving process definitions, 116 scenarios, 358, 368 Scenario editor, 57, 352 Scenario projects, 80 Scenarios changing name and description, 370 closing, 370 copying, 371 creating, 346 executing, 358 exporting, 370 importing, 370 introduction, 30 opening, 370 preparing results, 359 removing, 371 renaming, 371 running simulation, 360 saving, 358, 368 Search Results View, 59 Sending emails, 288 Server Actions, 251 Server projects, 80 closing, 113 creating, 110 introduction, 29 opening, 114 removing, 114 Setting Assignee Relationship, 255 Simulation comparing, 367 defining scenario properties, 352 generating reports, 362 introduction, 344 node properties, 356 overview, 344 preparing results, 359 procedure, 345 report types, 364 running, 360 using values from history, 348 Simulation Controller, 58 Simulation reports exporting, 366

Simulation reports (continued) generating, 362 types. 364 Simulation scenarios introduction, 30 Start Node, 20 Start Process Triggers, 323 Starting Interstage BPM Studio, 31 Style Sheet Editor view, 60 Subprocess definitions connecting to parent, 205 navigating to, 206 Subprocess Nodes, 21 Remote, 208 Subprocesses, 205 defining data mappings, 207 Swimlanes, 26, 134 adding, 134 adjusting size, 135 aligning, 134 changing color, 136 changing style, 136 cutting, copying and pasting, 137 defining title, 134 moving, 137 removing, 137

### Т

Time codes for advanced due dates and timers, 160 Timer Actions, 233 Timers, 152 assigning business calendars, 164 defining, 154 property symbol, 24 time and day codes, 160 Toolbar. 52 Transaction settings, 239 Transfer to server introduction, 27 Transferring process definitions to server, 122 Trigger Node, 329 Trigger Nodes, 22 Triggers, 321 defining Make Choice Triggers, 325 defining Start Process Triggers, 323 preparing, 322 property symbol, 23 supported JavaScript functions, 378

Triggers *(continued)* using Trigger Nodes, 329 XML schema, 322

### U

Undo, 127 Updating Interstage BPM Forms, 192 QuickForms, 204 Uploading Workflow Application projects, 28, 103 **User Defined Attributes** Assigning an XML string, 273 extracting values from XML data, 270 setting, 266 User Defined Attributes (UDA) attributes, 145 data types, 144 identifier (ID), 144 initial value, 144 name, 144 specifying, 143 tracking, 145 Worklist UDA, 145 User interface, 46 Form editor, 56 menu bar, 48 Navigator view, 54 Outline view, 63 Problems view, 60 Properties view, 59 Scenario editor, 57 Search Results View, 59 Style Sheet Editor view, 60 toolbar, 52 Workbench window, 47 User Interface Simulation Controller, 58 User Perspectives, 46 Using Same Versions of Subprocess Definitions, 118

## V

Validating process definitions, 116 View menu, 51 Voting Activity Nodes, 20 Voting rules defining, 165

## W

Web Service, 301 Web Service Nodes, 23 Window menu, 51 Work item generation configuring, 143 Workbench window, 47 Workflow Application projects, 80 closing, 91 copying, 90 downloading, 97 exporting, 94 importing, 91 introducing, 26 opening, 91 overview of project components, 379 removing, 91 renaming, 90 uploading, 103

Workflow Application Projects creating, 80 Using folders, 84

# X

XML Actions, 267

adding substructures, 267
deleting substructures, text, attribute values, 274
setting a substructure, 277
setting text or attribute values, 280

XML schema

preparing for triggers, 322

# Ζ

Zooming, 127